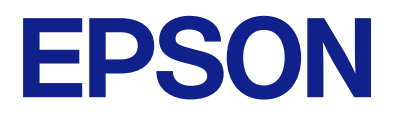

# **ES-C320W Пайдаланушы нұсқаулығы**

**[Өнім мүмкіндіктері](#page-14-0)**

**[Сканер негізгі параметрлері](#page-20-0)**

**[Түпнұсқаларды орналастыру](#page-37-0)**

**[Сканерлеу](#page-90-0)**

**[Қызмет көрсету](#page-110-0)**

**[Ақауларды кетіру](#page-135-0)**

# **Мазмұны**

## **[Осы нұсқаулық туралы](#page-5-0)**

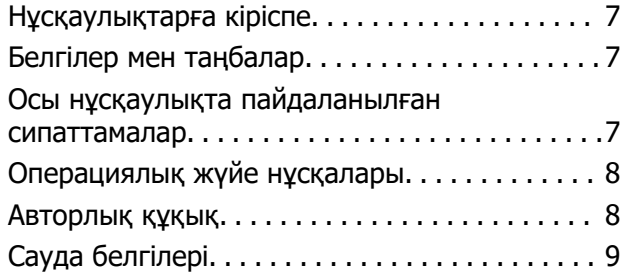

## **[Маңызды нұсқаулар](#page-9-0)**

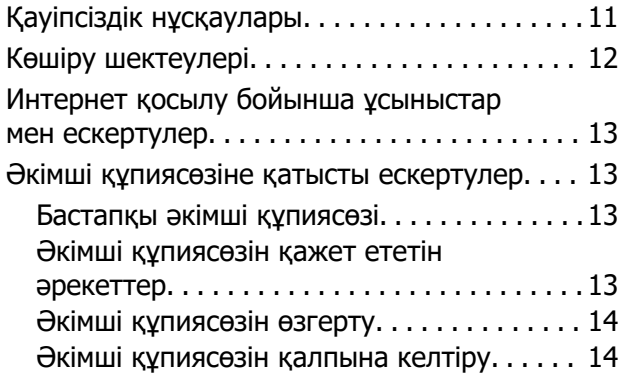

# **[Өнім мүмкіндіктері](#page-14-0)**

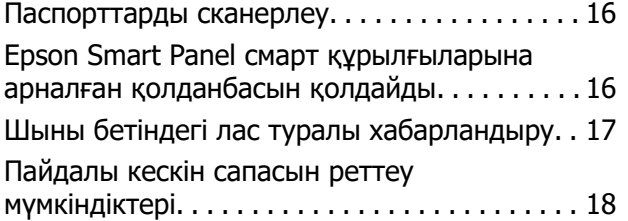

# **[Сканер негізгі параметрлері](#page-20-0)**

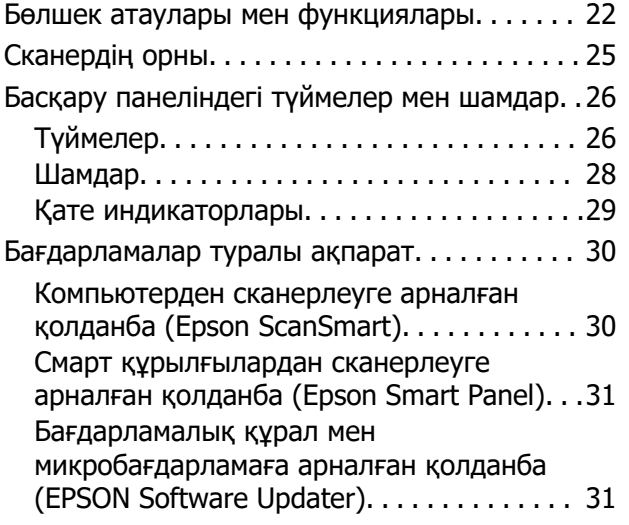

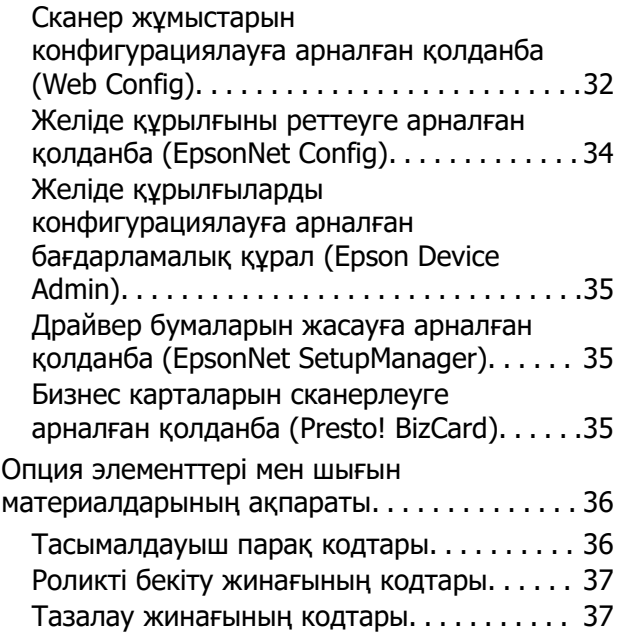

# **[Түпнұсқаларды орналастыру](#page-37-0)**

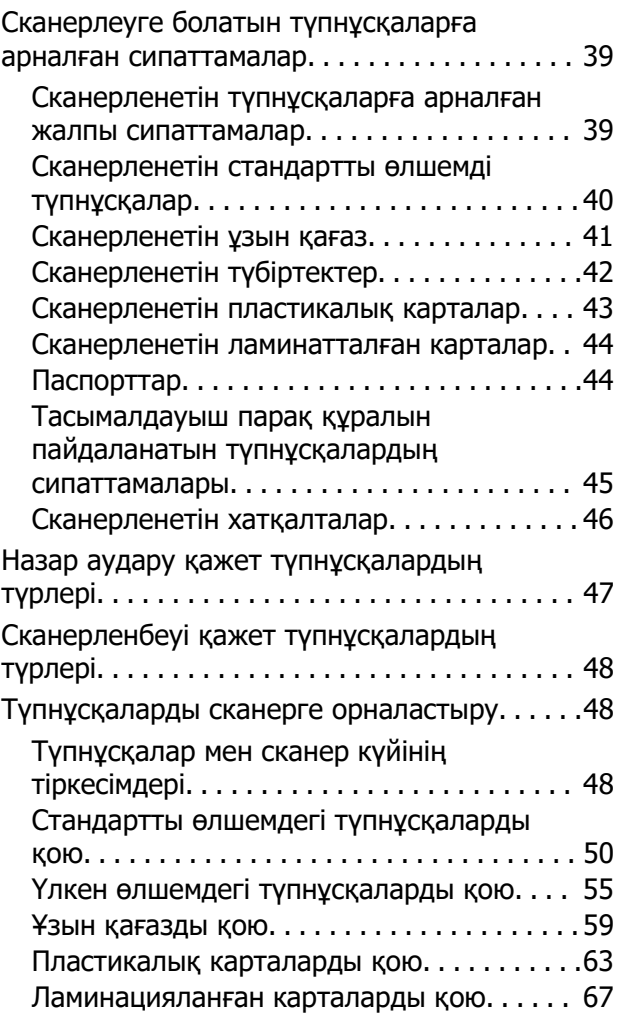

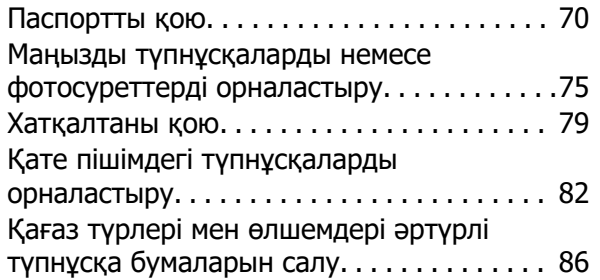

## **[Сканерлеу](#page-90-0)**

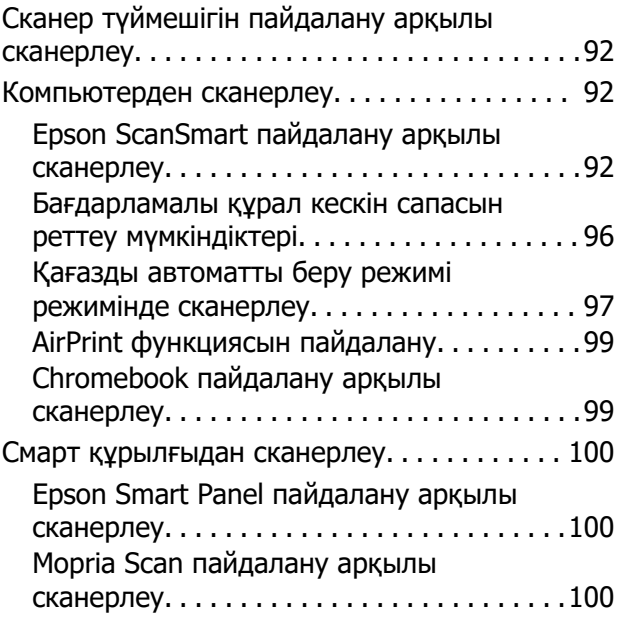

## **[Сканерлеуге қажетті](#page-100-0)  [параметрлер](#page-100-0)**

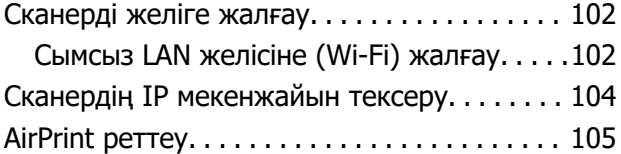

# **[Пайдалы функциялар](#page-105-0)**

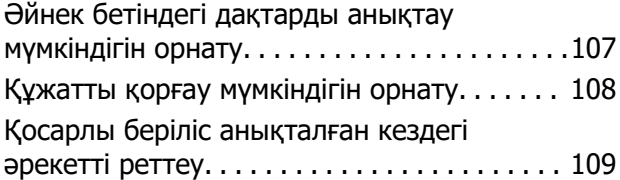

# **[Қызмет көрсету](#page-110-0)**

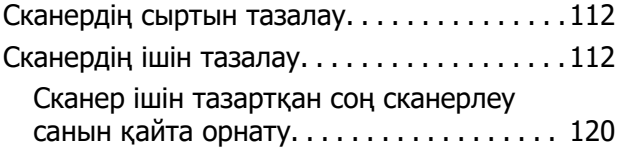

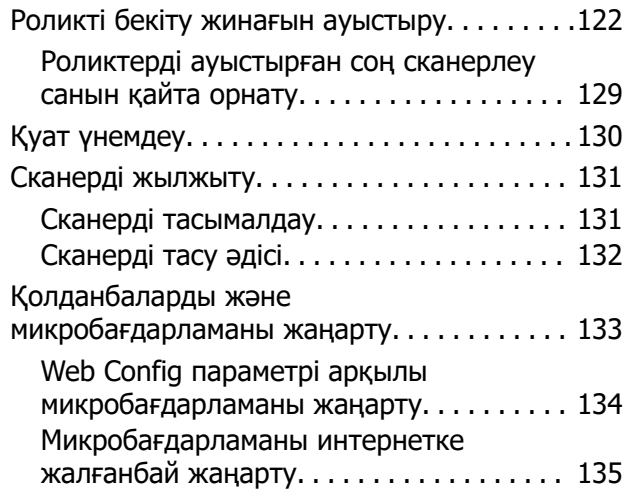

# **[Ақауларды кетіру](#page-135-0)**

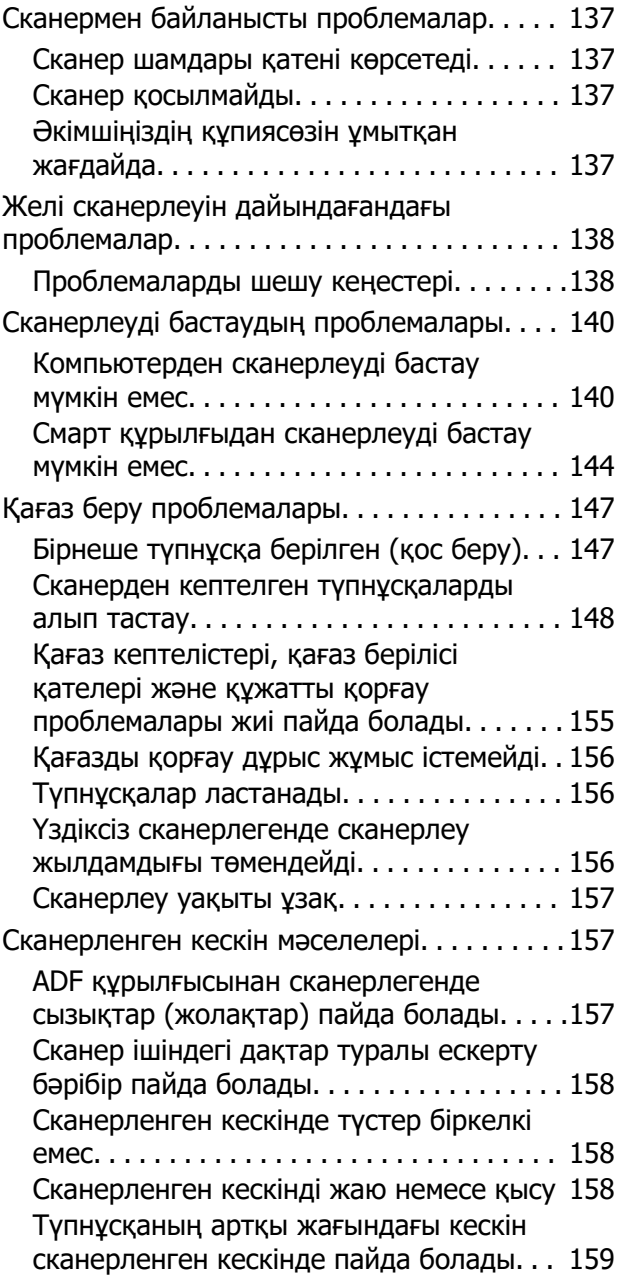

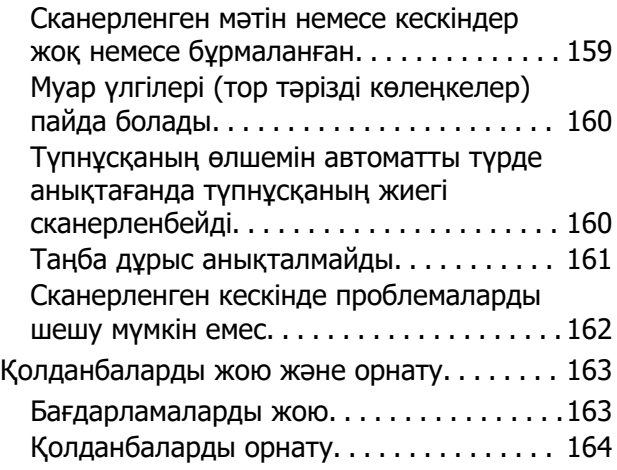

# **[Компьютерді немесе](#page-164-0)  [құрылғыларды қосу не](#page-164-0)  [ауыстыру](#page-164-0)**

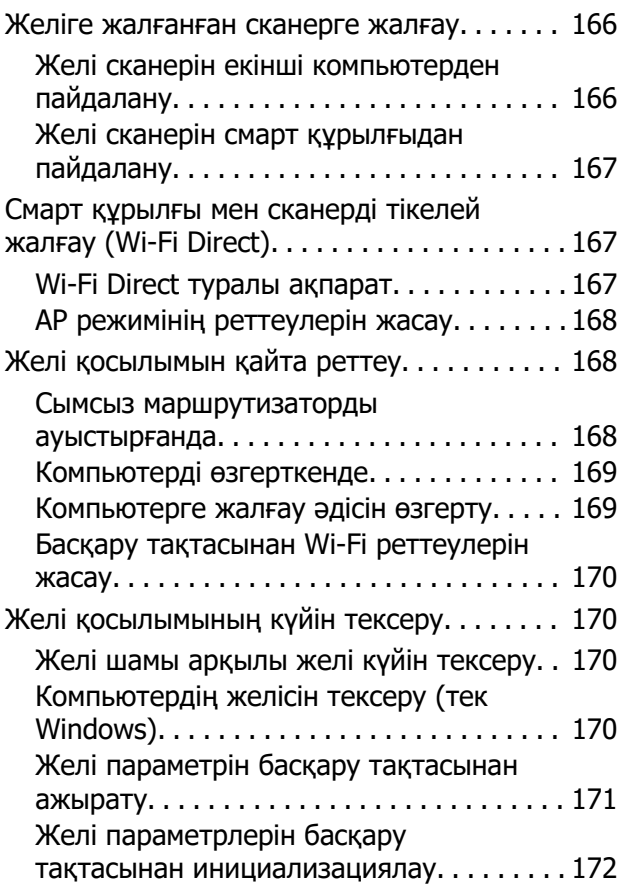

# **[Әкімші туралы ақпарат](#page-172-0)**

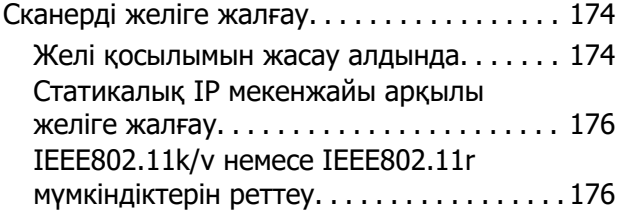

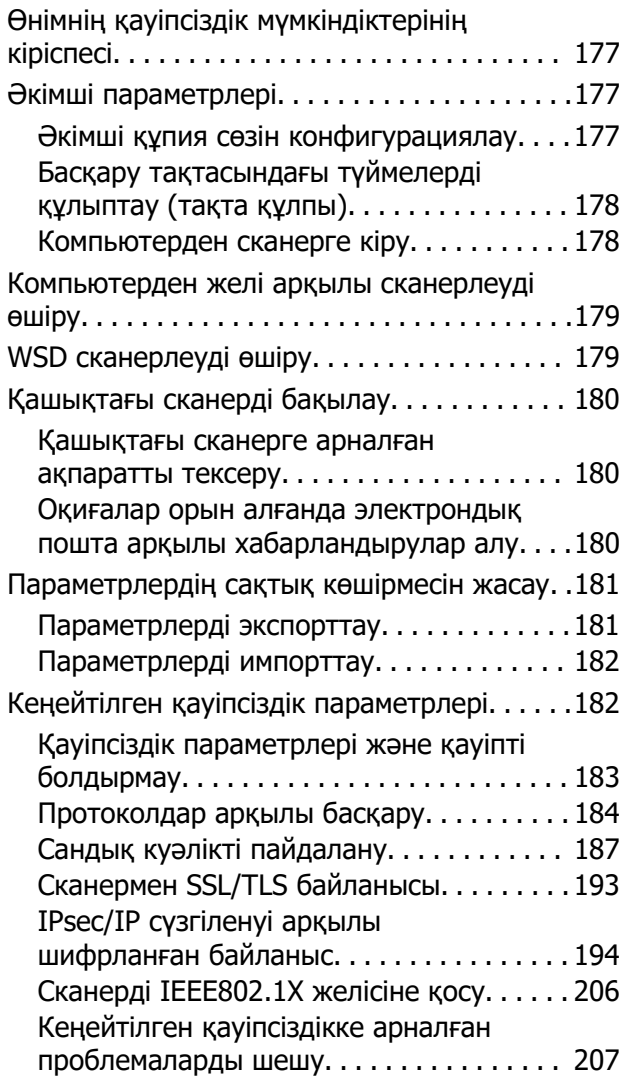

# **[Техникалық сипаттамалары](#page-215-0)**

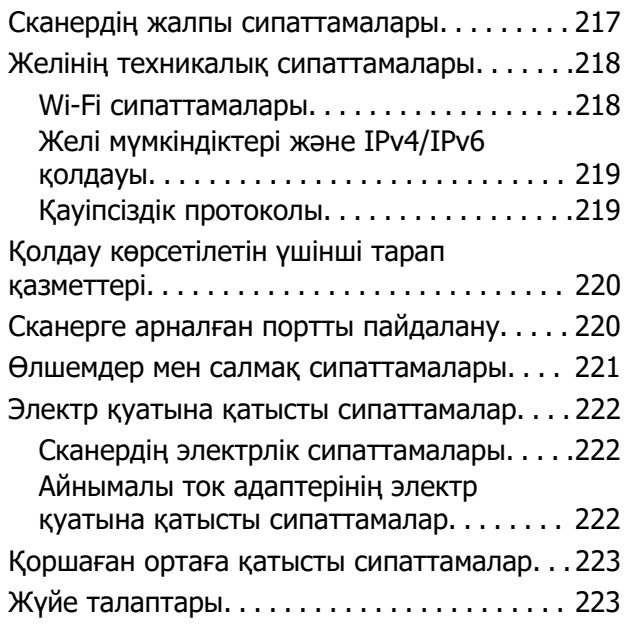

## **[Стандарттар және](#page-223-0)  [мақұлдаулар](#page-223-0)**

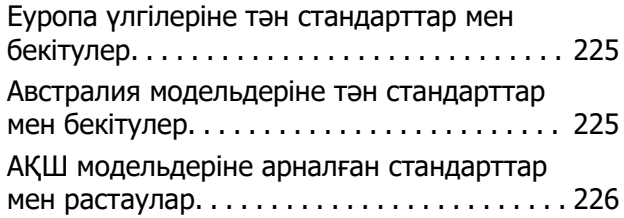

# **[Қолдау көрсету қызметі](#page-226-0)**

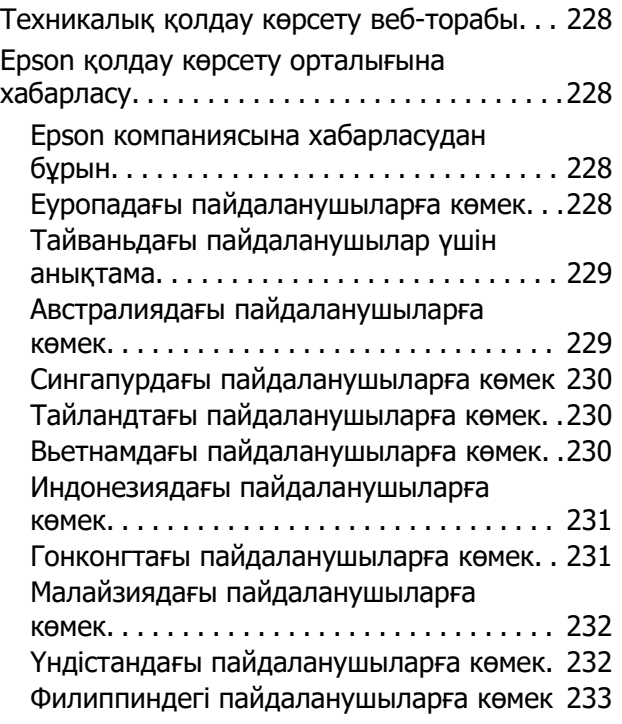

# <span id="page-5-0"></span>**Осы нұсқаулық туралы**

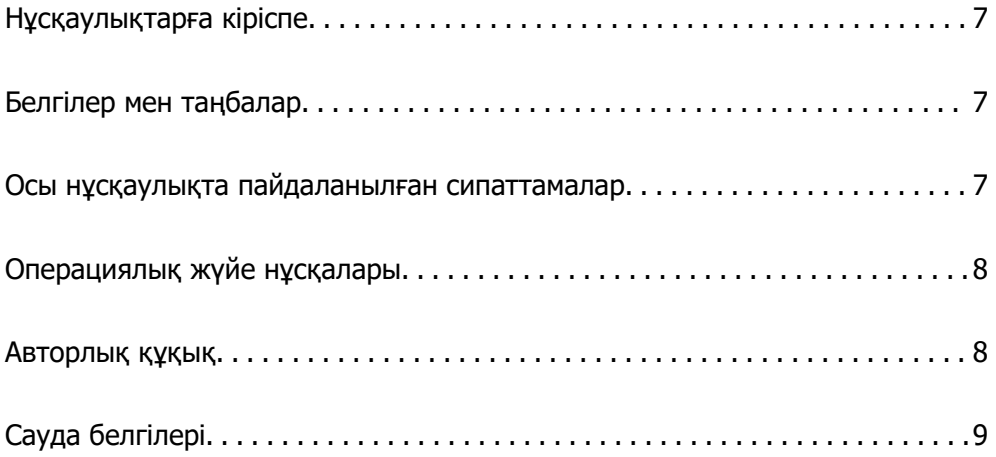

# <span id="page-6-0"></span>**Нұсқаулықтарға кіріспе**

Келесі нұсқаулықтардың соңғы нұсқалары Epson қолдау көрсету веб-торабында қолжетімді.

<http://www.epson.eu/support>(Еуропа)

<http://support.epson.net/>(Еуропа сыртында)

❏ Осы жерден бастаңыз (қағаз нұсқаулық)

Өнімді реттеу және бағдарламаны орнату бойынша ақпарат ұсынады.

❏ Пайдаланушы нұсқаулығы (сандық нұсқаулық)

Өнімді пайдалану, техникалық қызмет көрсету және мәселелерді шешу бойынша нұсқаулар ұсынады.

Жоғарыда көрсетілген нұсқаулықтарға қоса, әртүрлі Epson бағдарламаларында берілген анықтамаға жүгініңіз.

# **Белгілер мен таңбалар**

## !**Абайлаңыз:**

Дене жарақатын алдын алу үшін мұқият орындау керек нұсқаулар.

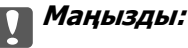

Жабдықтың зақымдалуын алдын алу үшін сақталуы керек нұсқаулар.

#### **Ескертпе:**

Қосымша және анықтама ақпаратын береді.

#### **Қатысты ақпарат**

& Қатысты бөлімдердің сілтемелері.

# **Осы нұсқаулықта пайдаланылған сипаттамалар**

- ❏ Бағдарлама скриншоттары Windows 10 немесе macOS High Sierra жүйелерінен алынған. Экранда көрсетілген мазмұн үлгі мен жағдайға қарай әртүрлі болады.
- ❏ Бұл нұсқаулықта пайдалынылған суреттер тек анықтама үшін берілген. Нақты өнімнен аздап айырмашылығы болғанымен, жұмыс істеу әдістері бірдей.

# <span id="page-7-0"></span>**Операциялық жүйе нұсқалары**

#### **Windows**

Нұсқаулықта «Windows 11», «Windows 10», «Windows 8.1», «Windows 8» және «Windows 7» сияқты терминдер келесі операциялық жүйелерге қатысты: Оған қоса, «Windows» барлық нұсқаларға қатысты пайдаланылады.

- ❏ Microsoft® Windows® 11 операциялық жүйесі
- ❏ Microsoft® Windows® 10 операциялық жүйесі
- ❏ Microsoft® Windows® 8.1 операциялық жүйесі
- ❏ Microsoft® Windows® 8 операциялық жүйесі
- ❏ Microsoft® Windows® 7 операциялық жүйесі

#### **Mac OS**

Осы нұсқаулықта «macOS 12.x», «macOS 11.x», «macOS 10.15.x», «macOS 10.14.x», «macOS 10.13.x», «macOS 10.12.x» және «OS X 10.11.x» бірге «Mac OS» деп аталады.

# **Авторлық құқық**

Seiko Epson Corporation алдын ала жазбаша келісімінсіз осы өнімнің ешқандай бөлігін электрондық, механикалық, фотокөшіру, жазу жолдарымен қайта шығаруға, қалпына келтіру жүйесіне сақтауға немесе басқа пішінде не басқа жолмен өткізуге болмайды. Осы құжаттағы ақпаратты пайдалануға қатысты патенттік заңнаманы бұзу болып табылмайды. Осы құжаттағы ақпаратты пайдалану салдарынан болған зақымдарға жауапты болмайды. Мұнда қамтылған ақпарат осы Epson өнімімен пайдалануға ғана арналған. Epson компаниясы осы ақпараттың басқа өнімдерге қолданылуына жауапты емес.

Seiko Epson Corporation компаниясы және бөлімшелері апаттық жағдайда, осы өнімді дұрыс пайдаланбау немесе қиянат ету, рұқсатсыз өзгерту, жөндеу немесе өнімге өзгерістер енгізу салдарынан болатын зақымдарға, залалдарға, қаражат жұмсауға не шығындарға немесе (АҚШ-ты қоспағанда) Seiko Epson Corporation компаниясының пайдалану және қызмет көрсету нұсқаулықтарының қатаң сақталмауына осы өнімді сатып алушы немесе үшінші тарап алдында жауапты болмайды.

Seiko Epson Corporation компаниясы және оның бөлімшелері Epson компаниясының түпнұсқа өнімдері немесе Seiko Epson Corporation компаниясы мақұлдаған Epson өнімдері болып табылмайтын кез келген функцияларды немесе шығыс материалдарын пайдалану салдарынан болатын кез келген зақымдарға немесе ақауларға жауап болмайды.

Seiko Epson Corporation Epson бекітілген өнімдері деп танығаннан басқа интерфейс кабельдерін пайдаланудан болатын электромагниттік кедергіден туындаған қандай да бір зақымдарға Seiko Epson Corporation компаниясы жауапкершілік алмайды.

© 2023 Seiko Epson Corporation

Осы нұсқаулықтың мазмұны және өнімнің сипаттамалары алдын ала ескертусіз өзгертілуі мүмкін.

# <span id="page-8-0"></span>**Сауда белгілері**

- ❏ EPSON, EPSON EXCEED YOUR VISION, EXCEED YOUR VISION және олардың логотиптері Seiko Epson компаниясының тіркелген сауда белгілері немесе сауда белгілері.
- □ Microsoft<sup>®</sup> and Windows<sup>®</sup> are registered trademarks of Microsoft Corporation.
- ❏ Apple, Mac, macOS, OS X, Bonjour, Safari, and AirPrint are trademarks of Apple Inc., registered in the U.S. and other countries.
- ❏ Use of the Works with Apple badge means that an accessory has been designed to work specifically with the technology identified in the badge and has been certified by the developer to meet Apple performance standards.
- ❏ Chrome, Chromebook, Google Play and Android are trademarks of Google LLC.
- □ Mopria<sup>®</sup> and the Mopria<sup>®</sup> Logo are registered and/or unregistered trademarks and service marks of Mopria Alliance, Inc. in the United States and other countries. Unauthorized use is strictly prohibited.
- ❏ Firefox is a trademark of the Mozilla Foundation in the U.S. and other countries.
- ❏ Жалпы ескертпе: осында пайдаланылған басқа өнім атаулары тек анықтау мақсаттарына арналған және өз иелерінің сауда белгілері болуы мүмкін. Epson осы таңбалардың кез келген және барлық құқықтарынан бас тартады.

# <span id="page-9-0"></span>**Маңызды нұсқаулар**

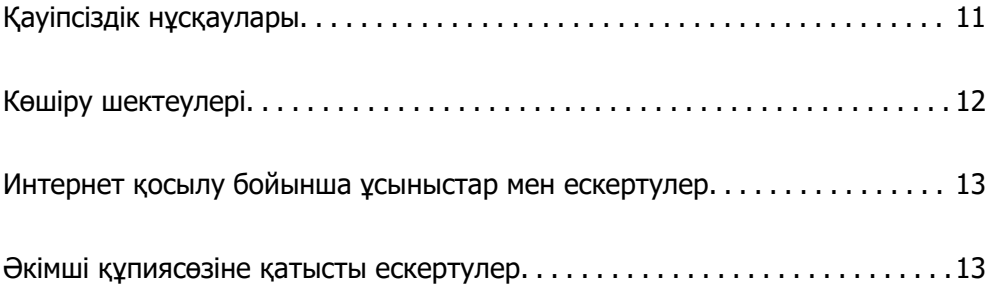

# <span id="page-10-0"></span>**Қауіпсіздік нұсқаулары**

Осы өнімдерді және опцияларды қауіпсіз пайдалану үшін осы нұсқауларды оқып, орындаңыз. Осы нұсқаулықты алдағы уақытта қарау мақсатында сақтап қойғаныңыз жөн. Сонымен қатар, өнімде және опцияларда таңбаланған барлық ескертулерді және нұсқауларды орындауды ұмытпаңыз.

❏ Өнімдегі және опциялардағы кейбір таңбалар қауіпсіздікті сақтап, өнімді тиісті түрде пайдалануды көрсетеді. Таңбалардың сипаттамасы туралы қосымша ақпарат алу үшін келесі веб-сайтқа кіріңіз.

#### <http://support.epson.net/symbols>

- ❏ Өнімді және опцияларды барлық бағытта өнімнің және опциялардың негізінен асатын тегіс, тұрақты бетке орналастырыңыз. Егер өнімді және опцияларды қабырғаға орналастырсаңыз, құрылғының және опциялардың артқы жағы мен қабырғаның арасында 10 см-ден астам орын қалдырыңыз.
- ❏ Құрылғыны және опцияларды компьютерге интерфейс кабелі оңай жететіндей етіп орналастырыңыз. Өнімді және опцияларды немесе айнымалы ток адаптерін сыртта, қатты кір немесе шаң жерге, судың, ыстық көздер бар жерге немесе соққы, діріл, жоғары температура немесе ылғал, тікелей күн сәулесі, қатты жарық көздері немесе температурасы не ылғалдылығы жылдам ауысатын жерлерге орналастырмаңыз.
- ❏ Дымқыл қолдарыңызбен пайдаланбаңыз.
- ❏ Өнімді және өнімдерді адаптері оңай қосылатын электр розеткасының жанына орналастырыңыз.
- ❏ Айнымалы ток адаптерінің сымын үйкелмейтін, кесілмейтін, тозбайтын, майыспайтын және ширатылмайтын жерге орналастырыңыз. Сымның үстіне заттар қоймаңыз және айнымалы ток адаптерін немесе сымның басылуына немесе езілуіне жол бермеңіз. Ақырында сымды тік сақтауға аса мұқият болыңыз.
- ❏ Өніммен бірге келген қуат сымын ғана пайдаланыңыз және сымды өзге жабдықпен бірге пайдаланбаңыз. Осы өніммен бірге басқа сымдарды пайдалану немесе сымды өзге жабдықпен бірге пайдалану өрттің шығуына немесе электр тогының соғуына әкелуі мүмкін.
- ❏ Құрылғымен бірге берілген айнымалы ток адаптерін ғана пайдаланыңыз. Басқа адаптер пайдалану өртке, электр тоғының соғуына немесе жарақатқа себеп болады.
- ❏ Айнымалы ток адаптері тек берілген өніммен пайдалану үшін арналған. Егер көрсетілмеген болса, оны басқа электрондық құрылғылармен пайдалануға болмайды.
- ❏ Айнымалы ток адаптерінің жапсырмасында көрсетілген қуат түрін ғана пайдаланыңыз және жергілікті қауіпсіздік стандарттарына сәйкес келетін айнымалы ток адаптері бар стандартты ішкі электр розеткасынан тікелей келетін қуат көзін әрқашан пайдаланыңыз.
- ❏ Осы өнімді және опцияларды компьютерге немесе басқа құрылғыға кабельмен жалғаған кезде, қосқыштар бағытының дұрыстығына көз жеткізіңіз. Әрбір қосқышта тек бір дұрыс бағыт болады. Қосқышты бұрыс бағытпен салу кабельмен жалғанған екі құрылғыны да зақымдайды.
- ❏ Үнемі қосылып не өшіріліп тұратын фото көшіру құрылғылары немесе ауа ағынын басқаратын жүйелер қосылған бірдей розеткаларды пайдаланбаңыз.
- ❏ Егер өніммен ұзартқыш сым пайдалансаңыз, ұзартқыш сымға қосылған құрылғылардың жалпы номиналды тогы сымның номиналды тогынан аспайтынын тексеріңіз. Сонымен қатар, қабырғадағы розеткаға қосылған барлық құрылғылардың жалпы амперлік қуатының қабырғадағы розеткада көрсетілген амперлік қуаттан аспайтынын тексеріңіз.
- ❏ Өнімнің нұсқаулығында нақты сипатталған жерлерден басқа айнымалы ток адаптерін, өнімді немесе өнім опцияларында өз бетіңізбен бөлшектеуге, өзгертуге немесе жөндеуге әрекеттенбеңіз.
- <span id="page-11-0"></span>❏ Өнімнің тесіктеріне заттар салмаңыз, олар қауіпті кернеу нүктелеріне тиіп кетуі немесе бөлшектерінің қысқа тұйықтауына себеп болады. Электр тогының соғу қаупінен сақ болыңыз.
- ❏ Егер аша зақымдалған болса, сым жинағын ауыстырыңыз немесе білікті электр маманына хабарласыңыз. Егер ашада сақтандырғыштар болса, оларды өлшемі және номиналды тогы бірдей сақтандырғыштармен ауыстырыңыз.
- ❏ Өнімді, опцияларды және айнымалы ток адаптерін ажыратып, келесі жағдайларда білікті маманға жөндетіңіз: айнымалы ток адаптері немесе аша зақымдалғанда; өнімге, опцияларға немесе айнымалы ток адаптеріне сұйық зат кіргенде; өнім, опциялар немесе айнымалы ток адаптері жерге түсірілгенде немесе корпусы зақымдалғанда; өнім, опциялар немесе айнымалы ток адаптері қалыпты жұмыс істемегенде немесе өнімділігі айқын өзгергенде. (Пайдалану нұсқауларында қамтылмаған реттеулерді орындамаңыз.)
- ❏ Өнімді және айнымалы ток адаптерін тазалаудан бұрын ажыратыңыз. Тек дымқыл шүберекпен тазалаңыз. Өнімнің нұсқаулығында көрсетілгеннен басқа сұйық немесе аэрозольді тазалау құралдарын пайдаланбаңыз.
- ❏ Егер өнімді ұзақ уақыт бойы пайдаланбайтын болсаңыз, айнымалы ток адаптерін электр розеткасынан ажыратып қойыңыз.
- ❏ Тұтынылатын бөлшектерді ауыстырғаннан кейін, оларды жергілікті билік бекіткен ережелер бойынша дұрыстап жойыңыз. Оларды бөлшектемеңіз.
- ❏ Өнімді кардиостимулятордан кемінде 22 см қашықтықта ұстаңыз. Өнімнен таралатын радиотолқындар кардиостимулятор жұмысына кері әсер етуі мүмкін.
- ❏ Өнімді медициналық нысандарда немесе медициналық жабдыққа жақын жерде пайдалануға болмайды. Өнімнен таралатын радиотолқындар медициналық электр жабдықтарының жұмысына кері әсер етуі мүмкін.
- ❏ Өнімді автоматты есіктер немесе өрт дабылдары сияқты автоматты түрде басқарылатын қондырғыларға жақын жерде пайдалануға болмайды. Өнімнен таралатын радиотолқындар аталмыш қондырғылардың жұмысына кері әсер етуі мүмкін және қызметтің бұзылуы нәтижесінде оқыс оқиғаларға себеп болуы мүмкін.

# **Көшіру шектеулері**

Өнімді жауапты әрі заңды түрде пайдалану үшін, келесі шектеулерді ескеру қажет.

Төмендегі элементтерді көшіруге заңмен тыйым салынады:

- ❏ банкноттар, тиындар, мемлекет шығарған бағалы қағаздар, мемлекеттік облигациялық бағалы қағаздар және муниципалдық бағалы қағаздар
- ❏ қолданылмаған пошта маркалары, таңбаланған ашық хаттар және басқа жарамды пошта алымы бар басқа ресми пошта заттары
- ❏ мемлекеттік акциздік маркалар және заңды іс рәсімімен шығарылған бағалы қағаздар

Төмендегі элементтерді көшіру кезінде абай болыңыз:

- ❏ жеке нарықтық бағалы қағаздар (акционерлік сертификаттар, берілетін соло вексельдер, банка чектері, т.б.), айлық билеттер, жеңілдік билеттері, т.б.
- ❏ паспорттар, жүргізуші куәліктері, фитнес купондар, жол билеттері, азық-түлік талондар, билеттер, т.б.

#### **Ескертпе:**

бұл элементтерді көшіру заңмен тыйым салынған.

<span id="page-12-0"></span>Авторлық құқықтары қорғалған материалдарды жауапты пайдалану

Авторлық құқықтары қорғалған материалдарды дұрыс көшірілмеу салдарынан өнімдер дұрыс пайдаланылмауы мүмкін. Білікті заңгердің кеңесі бойынша әрекет етпесе, жарияланған материалды көшірмес бұрын авторлық құқық иесінің рұқсатын алып, жауапты болыңыз және құрметтеңіз.

# **Интернет қосылу бойынша ұсыныстар мен ескертулер**

Бұл құрылғыны интернетке тікелей қоспаңыз. Оны роутер немесе брандмауэрмен қорғалған желіге қосыңыз.

# **Әкімші құпиясөзіне қатысты ескертулер**

Бұл құрылғы желіге қосылған кезде рұқсат етілмеген үшінші тараптардың құрылғыда сақталған құрылғы параметрлеріне немесе желі параметрлеріне кіруіне немесе өзгертуіне тыйым салу үшін әкімші құпиясөзін орнатуға мүмкіндік береді.

Әкімші құпиясөзін орнатсаңыз, Web Config сияқты конфигурация бағдарламалық құралындағы параметрлерді өзгерткен кезде құпиясөзді енгізуіңіз қажет.

Сканерге бастапқы әкімші құпиясөзі орнатылады, бірақ оны кез келген құпиясөзге өзгертуге болады.

# **Бастапқы әкімші құпиясөзі**

Бастапқы әкімші құпиясөзі өнімге жапсырылған жапсырмаға байланысты әртүрлі болады. Артқы жағына жабыстырылған «PASSWORD» жапсырмасы болса, жапсырмада көрсетілген 8 цифрлық санды енгізіңіз. Жабыстырылған «PASSWORD» жапсырмасы болмаса, бастапқы әкімшілік құпиясөз үшін өнімнің негізіне жабыстырылған жапсырмадағы сериялық нөмірді енгізіңіз.

Әдепкі параметрден бастапқы әкімші құпиясөзін өзгертуге кеңес береміз.

#### **Ескертпе:**

Әдепкі ретінде ешқандай пайдаланушы аты орнатылмаған.

# **Әкімші құпиясөзін қажет ететін әрекеттер**

Келесі әрекеттер кезінде әкімші құпиясөзін енгізу сұралса, өнімде орнатылған әкімші құпиясөзін енгізіңіз.

- ❏ Web Config үшін кеңейтілген параметрлерге кірген кезде
- ❏ Қолданбадағы құрылғы параметрлерін өзгерткен кезде
- ❏ Құрылғы үшін микробағдарламаны жаңартқан кезде
- ❏ Әкімші құпиясөзін өзгерткенде немесе қалпына келтіргенде

# <span id="page-13-0"></span>**Әкімші құпиясөзін өзгерту**

Web Config қолданбасында әкімшінің құпиясөзін өзгертуге болады.

Құпиясөзді өзгерткен кезде, жаңа құпиясөз ұзындығы 8–20 аралығындағы таңбадан тұруы қажет және тек бір биттік әріптік-сандық таңбалар мен символдардан тұруы керек.

#### **Қатысты ақпарат**

& ["Әкімші құпия сөзін конфигурациялау" бетте 177](#page-176-0)

# **Әкімші құпиясөзін қалпына келтіру**

Желілік параметрлерді қалпына келтіру арқылы сатып алу уақытында әкімші құпиясөзін бастапқы реттеуге қалпына келтіре алады.

#### **Ескертпе:**

Әкімші құпиясөзін қалпына келтірсеңіз, пайдаланушы атауын да қалпына келтіресіз.

#### **Қатысты ақпарат**

& ["Желі параметрлерін басқару тақтасынан инициализациялау" бетте 172](#page-171-0)

# <span id="page-14-0"></span>**Өнім мүмкіндіктері**

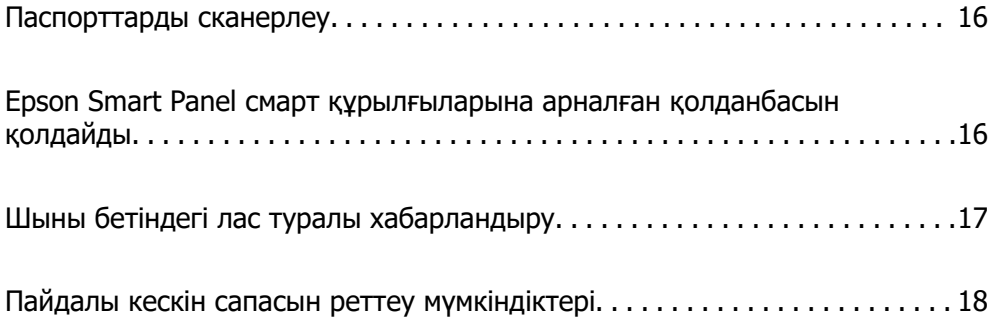

# <span id="page-15-0"></span>**Паспорттарды сканерлеу**

Паспорттарды түзу жол күйіне өзгертіп, паспорт сканерлейтін хатқалтаны (жеке сатылады) пайдалану арқылы сканерлеуге болады.

Бағдарламалық құралды сканерлеу паспорттың идентификациялық беттерін ғана сақтауға мүмкіндік береді. (тек Windows үшін)

Қосымша мәліметтер алу үшін сканер драйверінің (Epson Scan 2) анықтамасын қараңыз.

#### **Ескертпе:**

Epson Smart Panel тек паспорт сканерлеуді қолдайды.

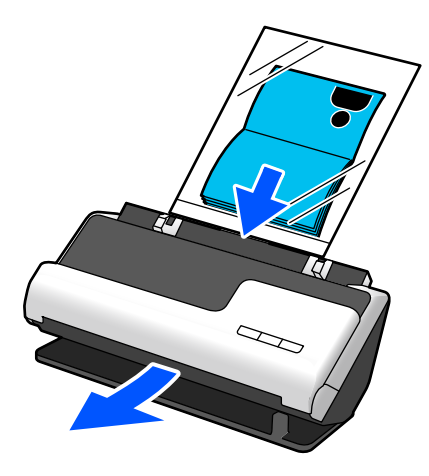

**Қатысты ақпарат**

- & ["Сканердің орны" бетте 25](#page-24-0)
- & ["Паспорттар" бетте 44](#page-43-0)

# **Epson Smart Panel смарт құрылғыларына арналған қолданбасын қолдайды**

**Интуитивті жұмыстарға арналған Epson Smart Panel**

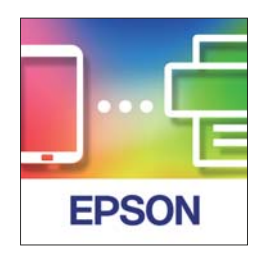

Келесі әрекеттерді орындауға болады.

- ❏ Смарт құрылғыдан сканерлеп, сканерленген нәтижелерді смарт құрылғыға сақтауға болады.
- ❏ Сондай-ақ сканерленген деректерді бұлт қызметіне оңай жүктеп салуға болады.
- ❏ Берілген нұсқаулықты орындау арқылы Wi-Fi параметрлерін оңай реттеуге болады.

<span id="page-16-0"></span>❏ Смарт құрылғыдан қателердің себептері мен шешімдерін тексере аласыз.

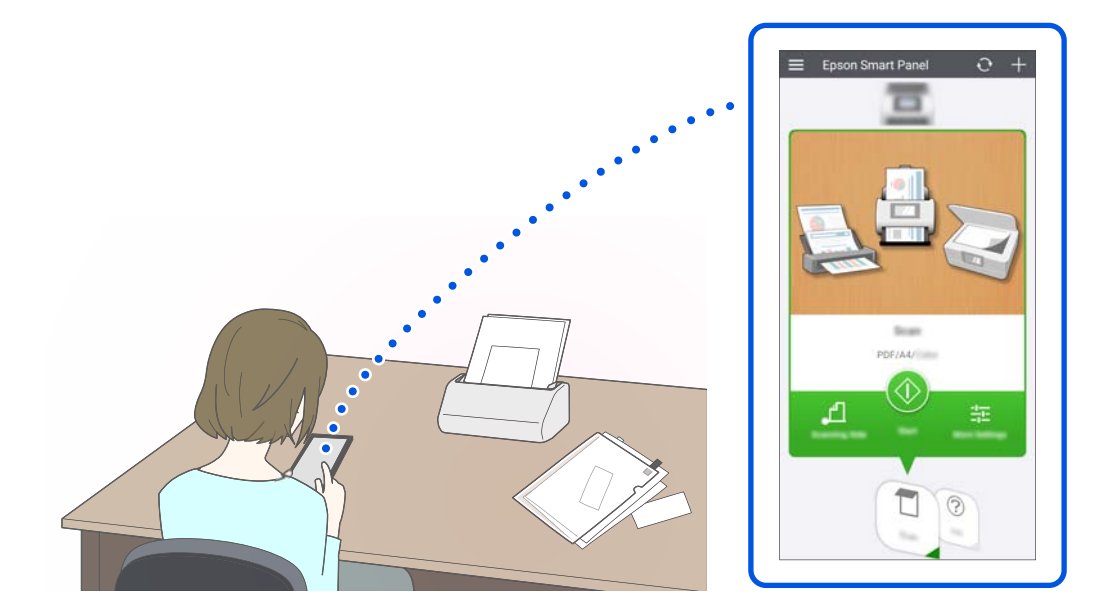

#### **Қатысты ақпарат**

 $\rightarrow$  ["Смарт құрылғылардан сканерлеуге арналған қолданба \(Epson Smart Panel\)" бетте 31](#page-30-0)

# **Шыны бетіндегі лас туралы хабарландыру**

Бұл сканер шыны бетіндегі ласты анықтап, сканерленген кескіндерде сызықтардың пайда болуын болдырмау үшін шыны бетін тазалау қажет екенін хабарлайды.

Шыны бетін таза ұстап, кескін сапасының нашарлауын болдырмауға болады.

Бұл мүмкіндік әдепкі бойынша өшірулі.

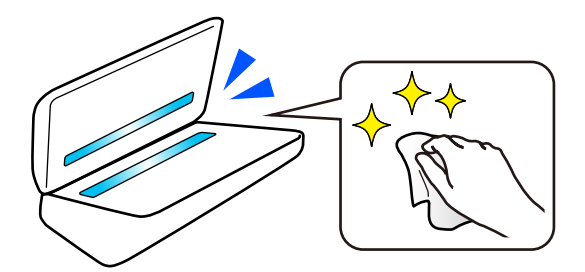

#### **Қатысты ақпарат**

- & ["Әйнек бетіндегі дақтарды анықтау мүмкіндігін орнату" бетте 107](#page-106-0)
- & ["Сканердің ішін тазалау" бетте 112](#page-111-0)

# <span id="page-17-0"></span>**Пайдалы кескін сапасын реттеу мүмкіндіктері**

#### **Оңтайлы түсте автоматты түрде сканерлеу**

Түпнұсқа түсін автоматты түрде анықтап, оны сканерлеуге болады. Түрлі түсті және ақ-қара түпнұсқалар араласса да, оларды автоматты түрде оңтайлы түспен сканерлеуге болады (Кескін түрі).

Түрлі түсті түпнұсқа: Түс арқылы сканерлеңіз.

Градациясы бар ақ-қара түпнұсқалар (сұр аймақтар): Сұр арқылы сканерлеңіз.

Градациясы жоқ ақ-қара түпнұсқалар (сұр аймақтар жоқ): Ақ ж/е қара арқылы сканерлеңіз.

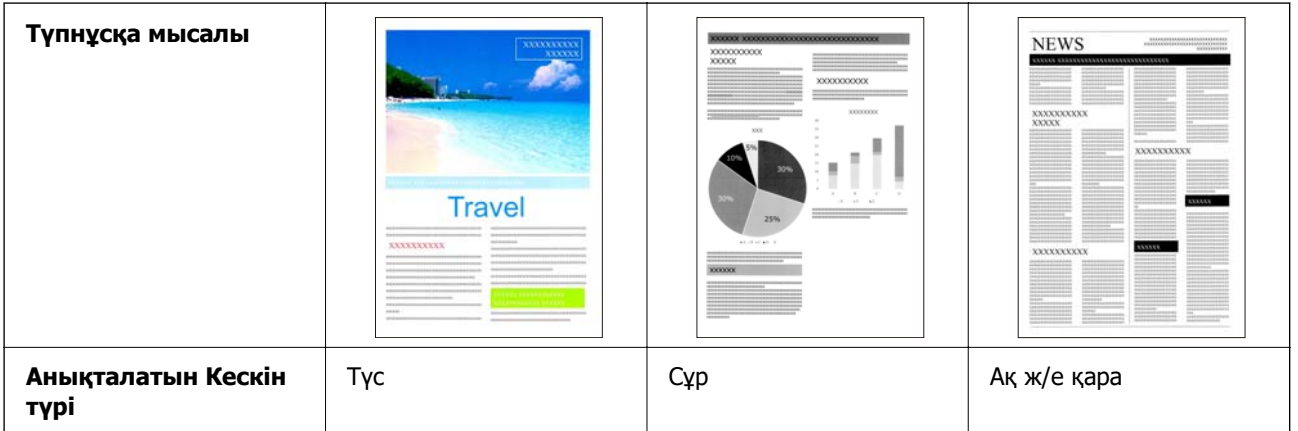

Сканер драйверінде **Авто** параметрін **Кескін түрі** ретінде таңдаңыз (Epson Scan 2).

#### **Ескертпе:**

Epson Smart Panel пайдаланған кезде, **Кескін түрі** параметрін **Авто** күйіне орнатсаңыз, кескін Түс немесе Сұр параметрінде сканерленеді.

#### **Мәтінді жақсарту мүмкіндігі**

Фондар мен басқа факторларға байланысты оқу қиын мәтінді анық сканерлей аласыз. Мәтінді бөлектеп алып, түпнұсқаның фонындағы нүктелі өрнектерді түпнұсқаға сәйкес алып тастауға болады.

Оны сканер драйверіндегі **Кеңейтілген параметрлер** қойындысы > **Мәтінді жақсарту** > **Параметрлер** ішінен реттей аласыз (Epson Scan 2).

**Түс немесе Сұр** параметрінде сканерлеген кезде

Келесі мүмкіндіктер қолжетімді.

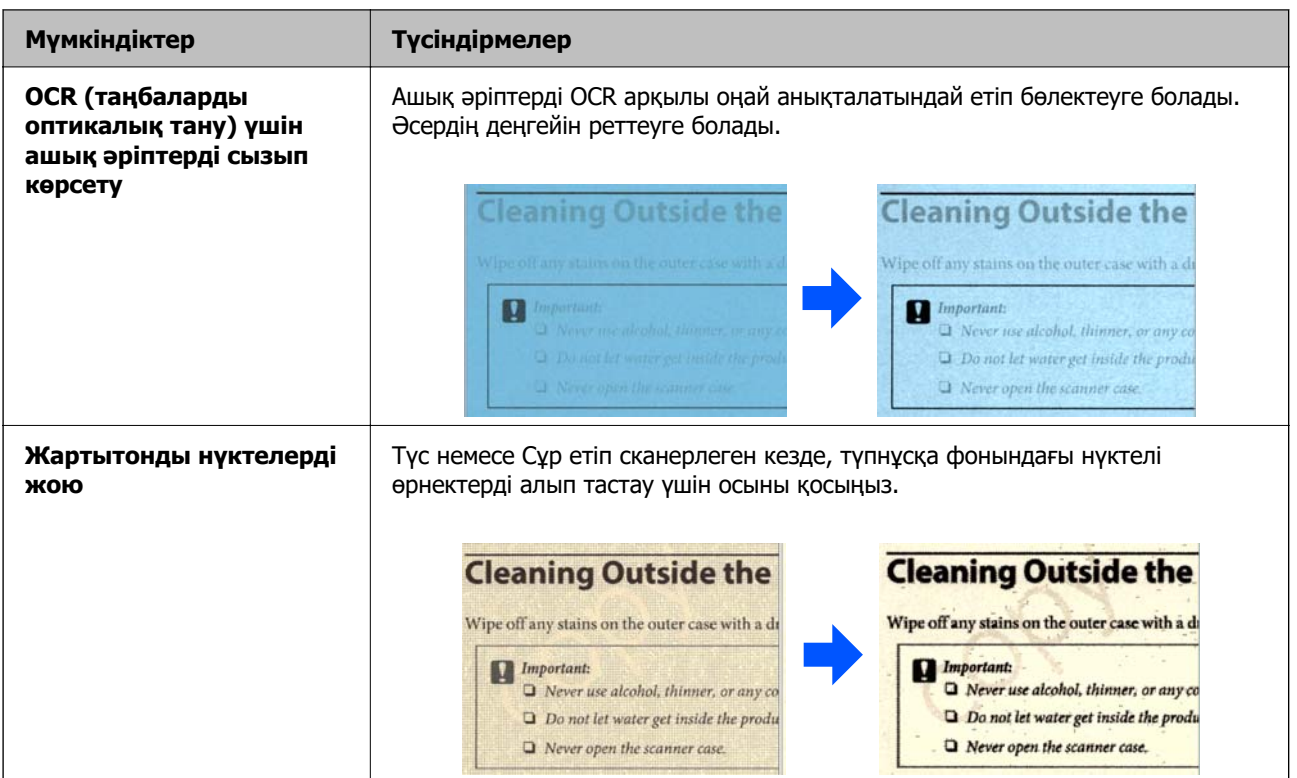

## **Ақ ж/е қара** параметрінде сканерлеген кезде

Келесі мүмкіндіктер қолжетімді.

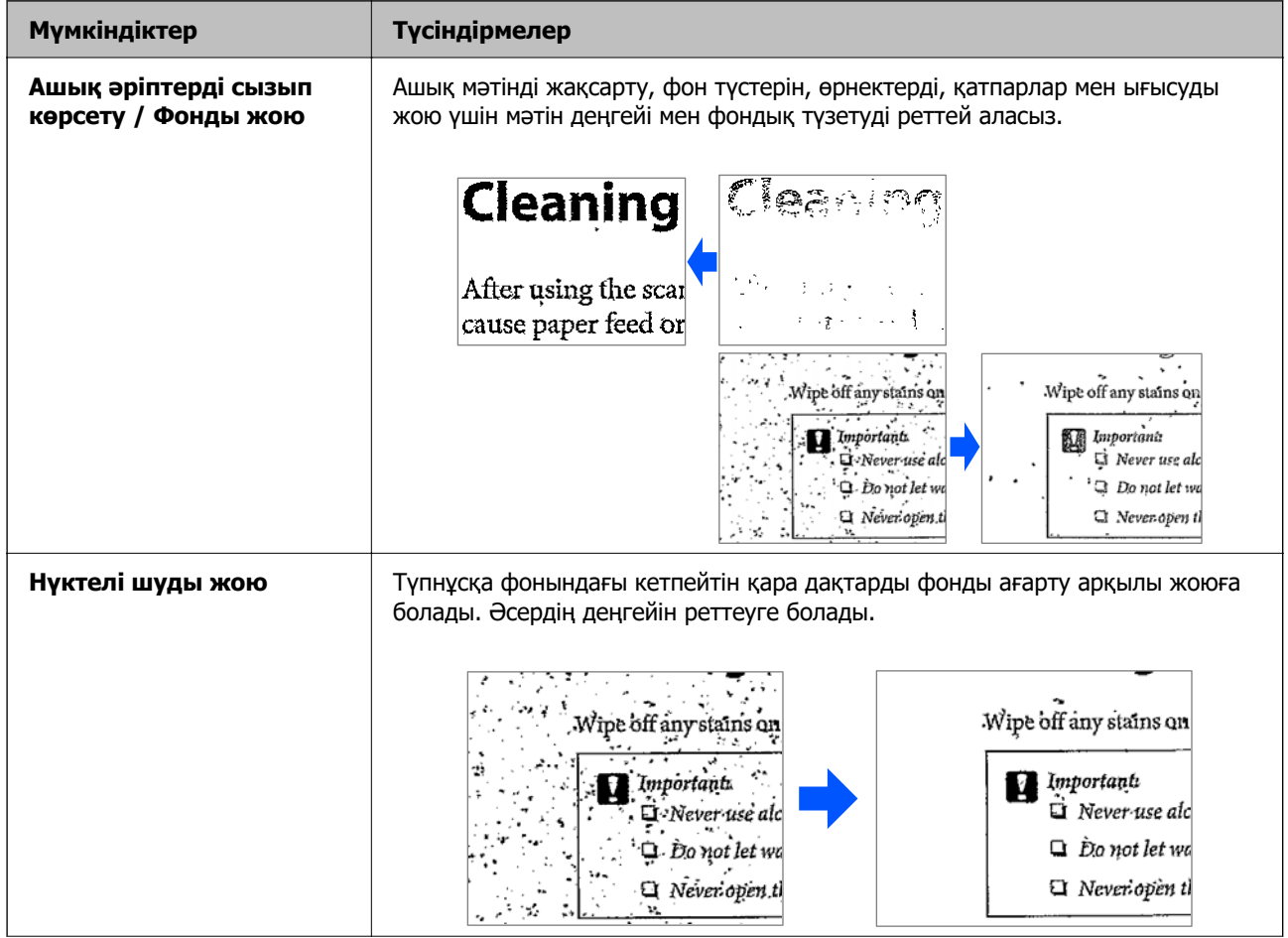

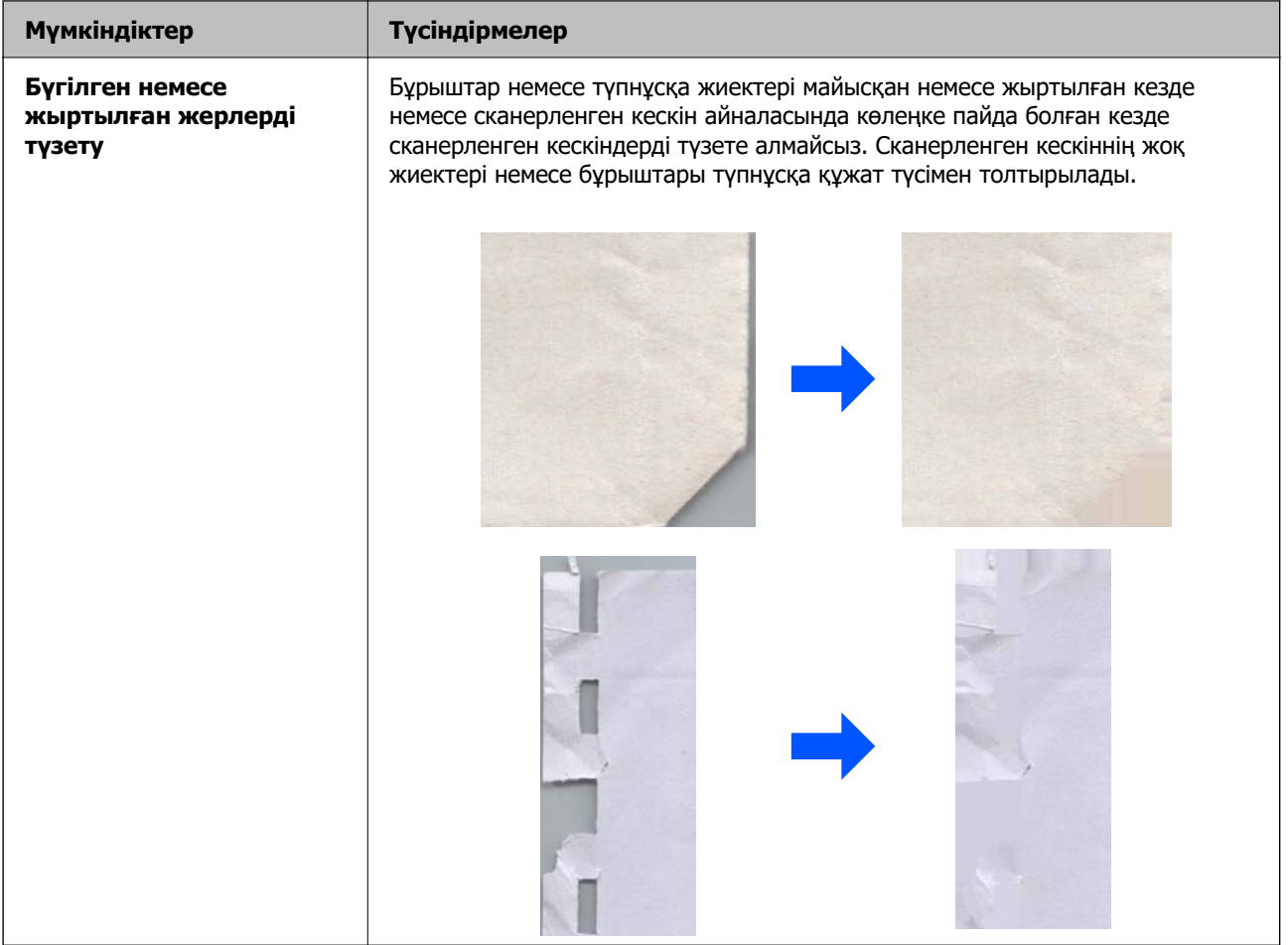

## **Қатысты ақпарат**

& ["Бағдарламалы құрал кескін сапасын реттеу мүмкіндіктері" бетте 96](#page-95-0)

# <span id="page-20-0"></span>**Сканер негізгі параметрлері**

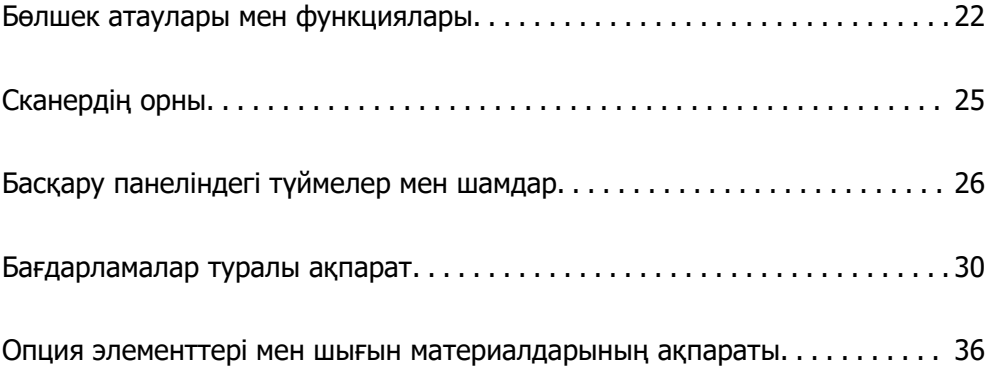

# <span id="page-21-0"></span>**Бөлшек атаулары мен функциялары**

**Алды**

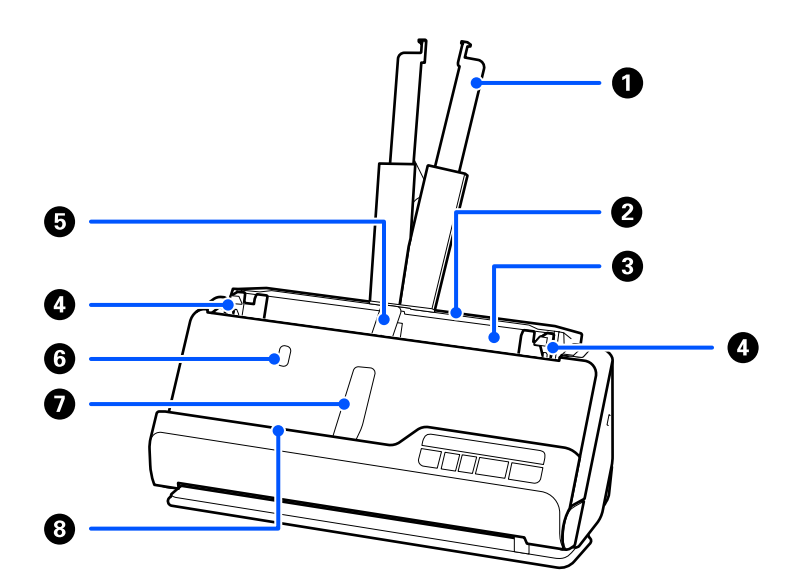

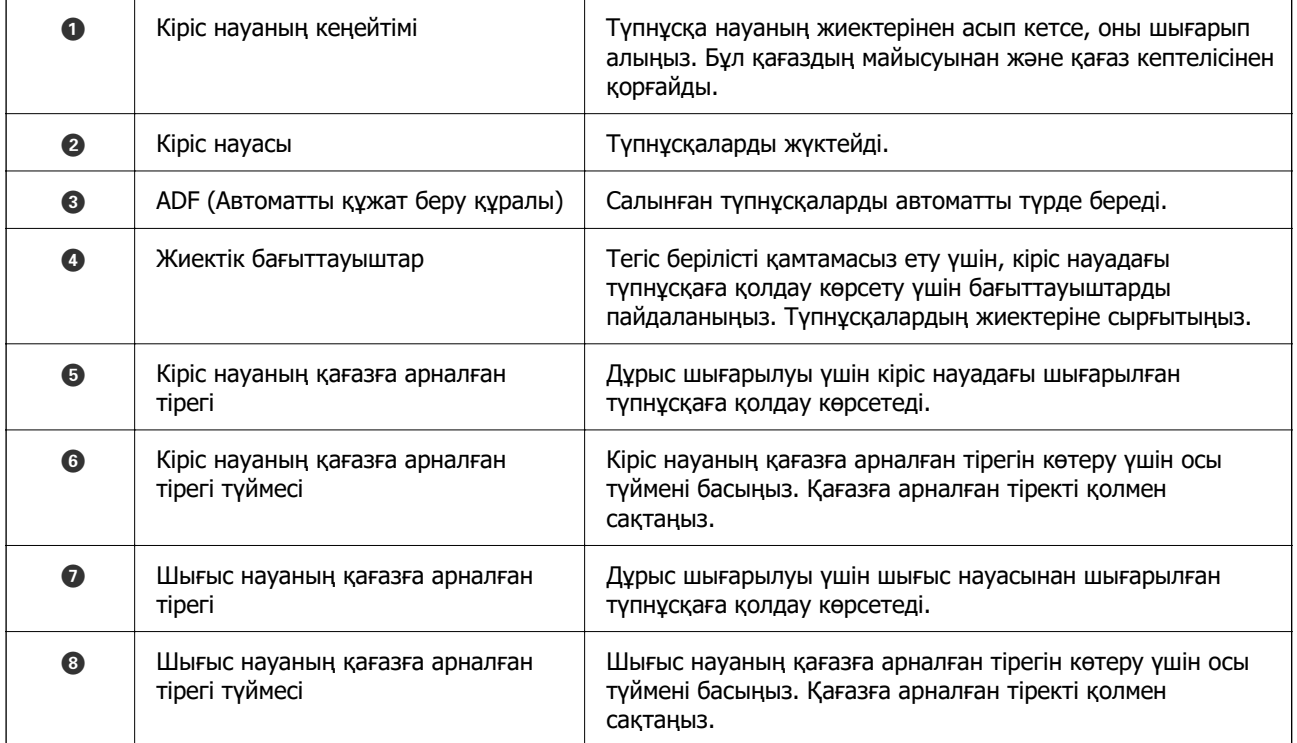

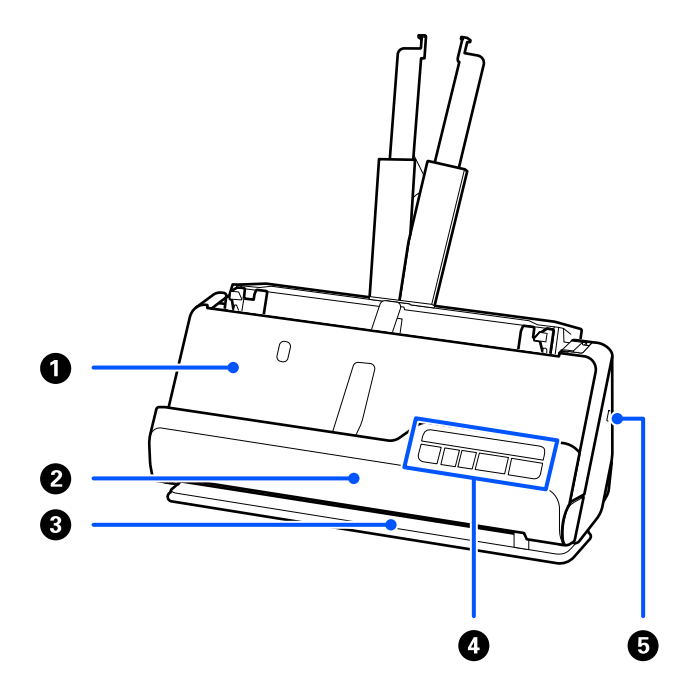

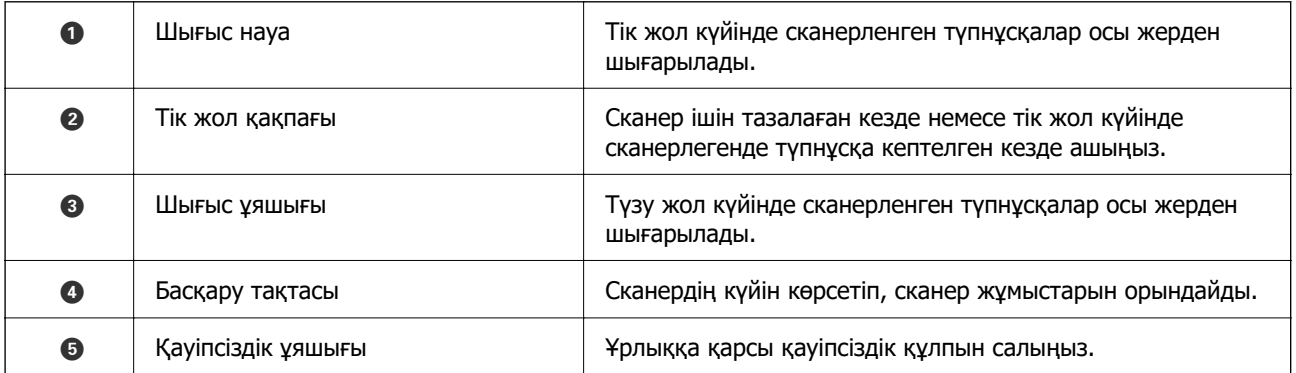

## **Бүйір / артқы жақ**

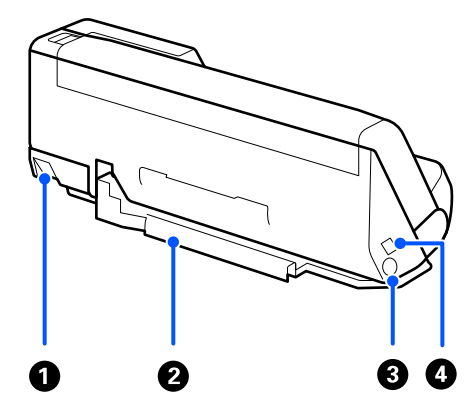

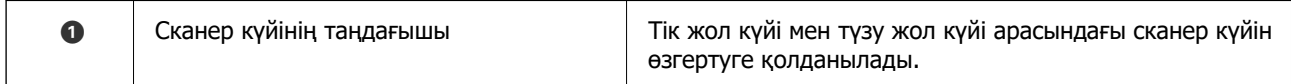

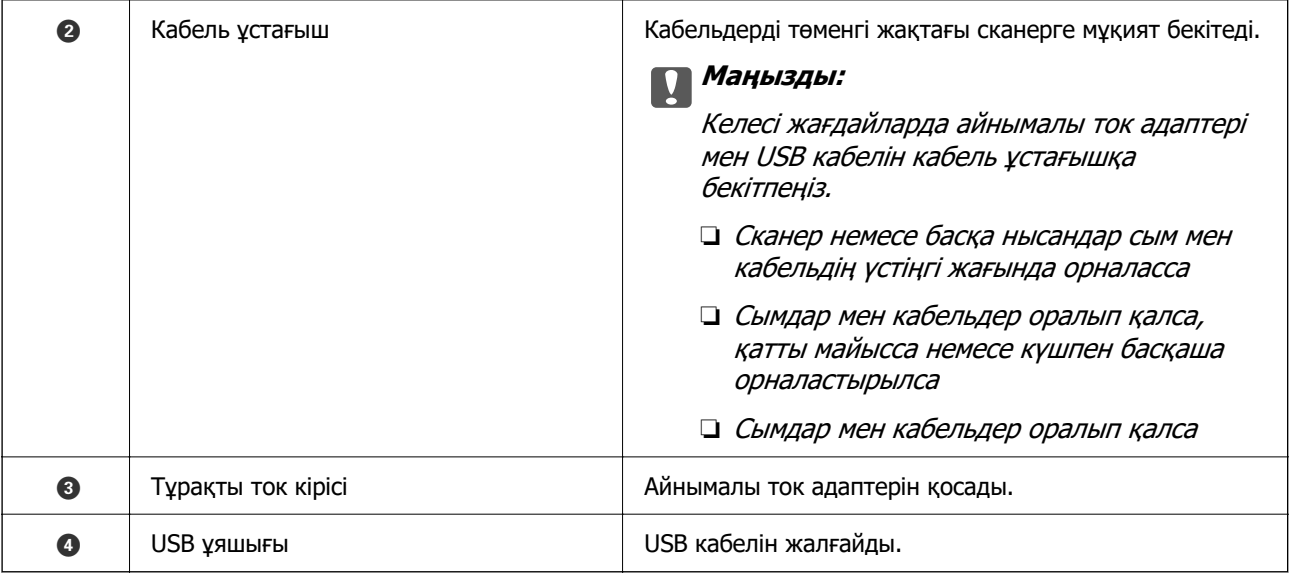

#### **Іші**

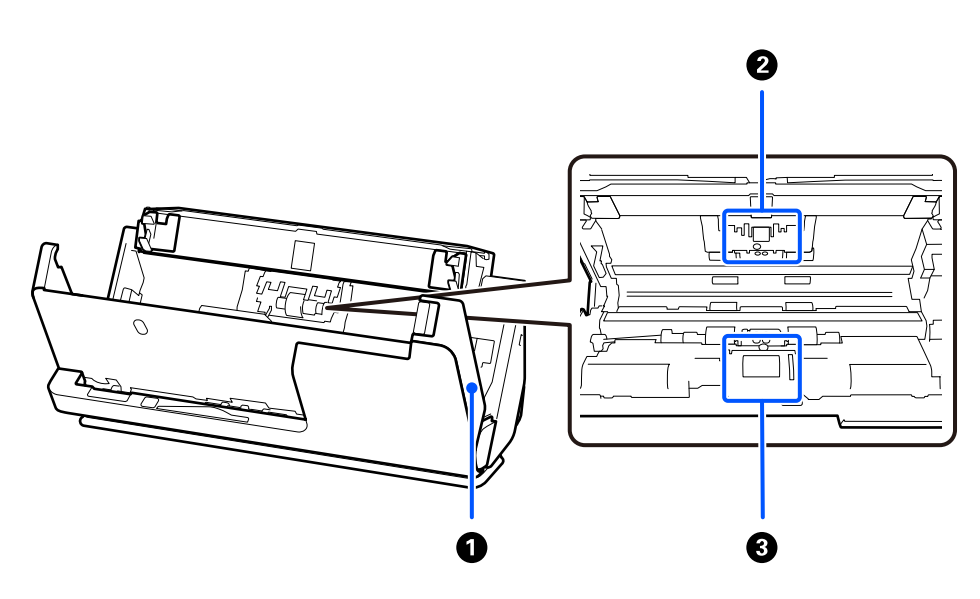

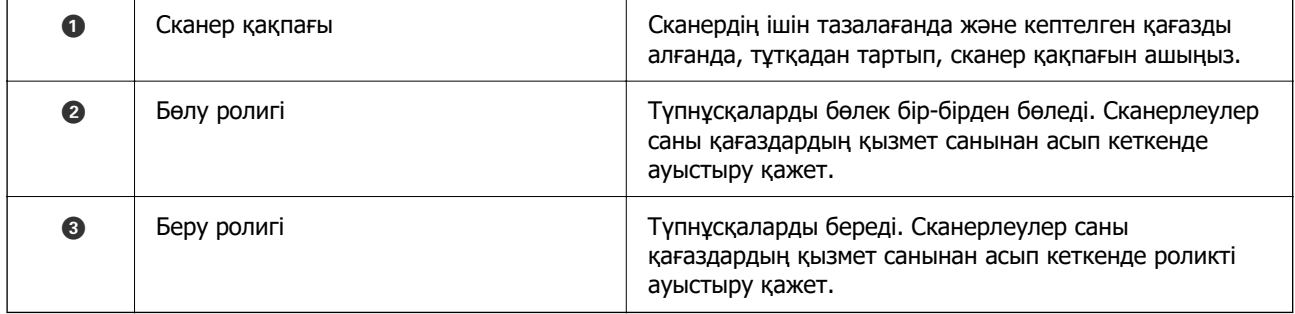

### **Қатысты ақпарат**

- & ["Сканердің ішін тазалау" бетте 112](#page-111-0)
- & ["Роликті бекіту жинағын ауыстыру" бетте 122](#page-121-0)

# <span id="page-24-0"></span>**Сканердің орны**

Пайдалануға сәйкес сканердің орнын өзгертуге болады.

### !**Абайлаңыз:**

Сканердің орнын өзгерткенде саусақтарыңызды немесе қандай да бір кабельдерді қысып алмаңыз. Жарақаттану немесе зақымдалу пайда болуы мүмкін.

Сканер күйлері мен түпнұсқалардың тіркесімдері туралы толық ақпаратты Қатысты ақпарат бетінен қараңыз.

#### **Тік жол күйі**

Стандартты өлшемді түпнұсқалардың бірнеше парағын сканерлеген кезде немесе жұқа қағаз немесе түбіртектерді сканерлегенде, сканерді тік жол күйіне қарай алға еңкейту үшін сканер күйінің таңдағышын тартыңыз. Тік жол күйінде сканерлеген кезде, кіріс науаға салынған түпнұсқалар сканердің үстіңгі жағындағы шығыс науасына шығарылады.

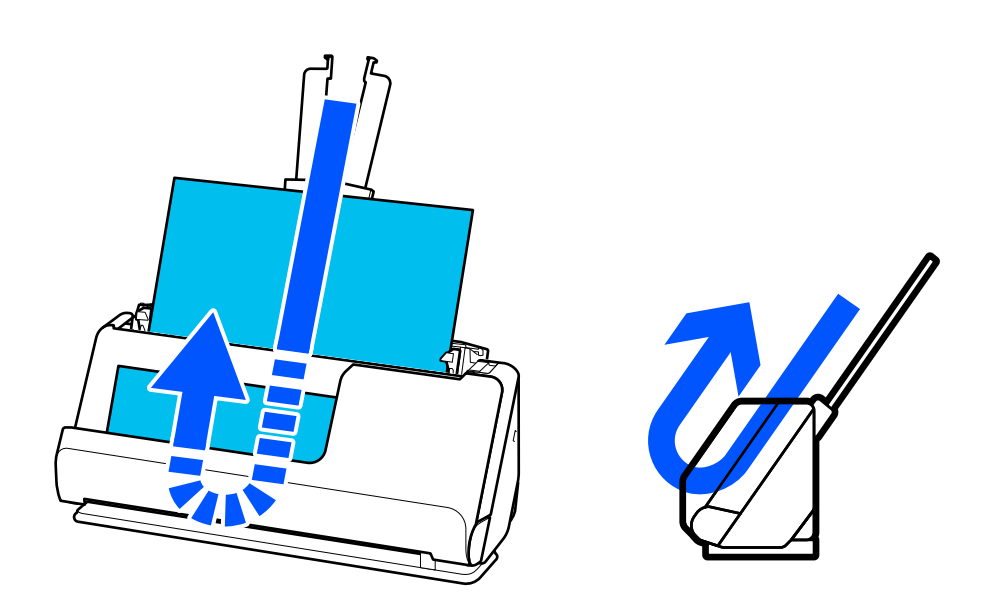

Тік жол күйі өзгертілген кезде, басқару тақтасындағы  $\mathscr{U}$  шамы өшіріледі.

### <span id="page-25-0"></span>**Түзу жол күйі**

Паспорттар ретінде қалың түпнұсқалар сканерлеген кезде, сканерді түзу жол күйіне қарай артқа еңкейту үшін сканер күйінің таңдағышын тартыңыз. Түзу жол күйінде сканерлеген кезде, кіріс науаға салынған түпнұсқалар сканердің үстіңгі жағындағы шығыс ұяға шығарылады.

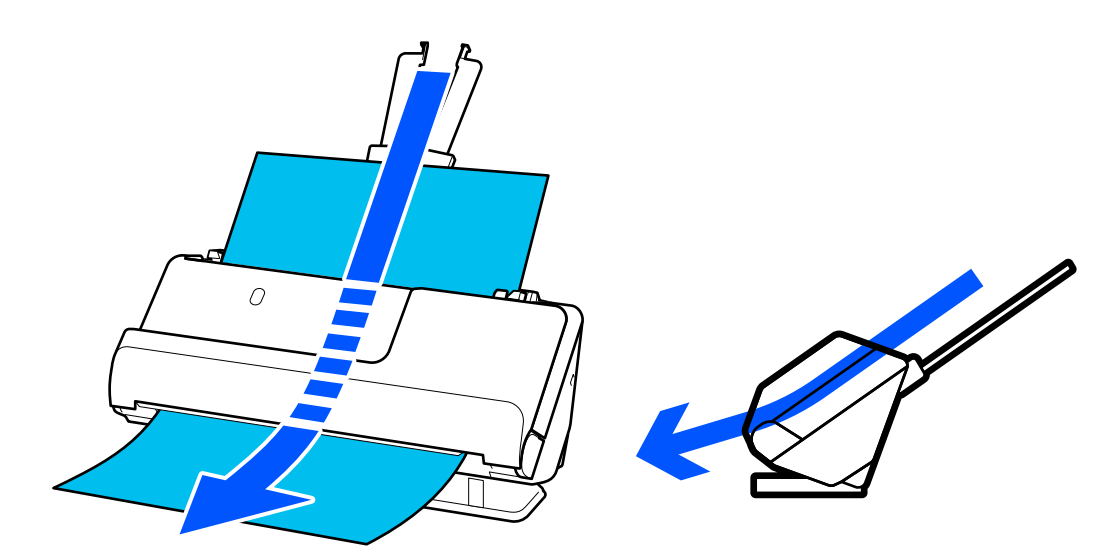

Сканер түзу жол күйіне өзгертілген кезде, басқару тақтасындағы $\mathscr{U}$  шамы қосылады.

#### **Қатысты ақпарат**

& ["Түпнұсқалар мен сканер күйінің тіркесімдері" бетте 48](#page-47-0)

# **Басқару панеліндегі түймелер мен шамдар**

# **Түймелер**

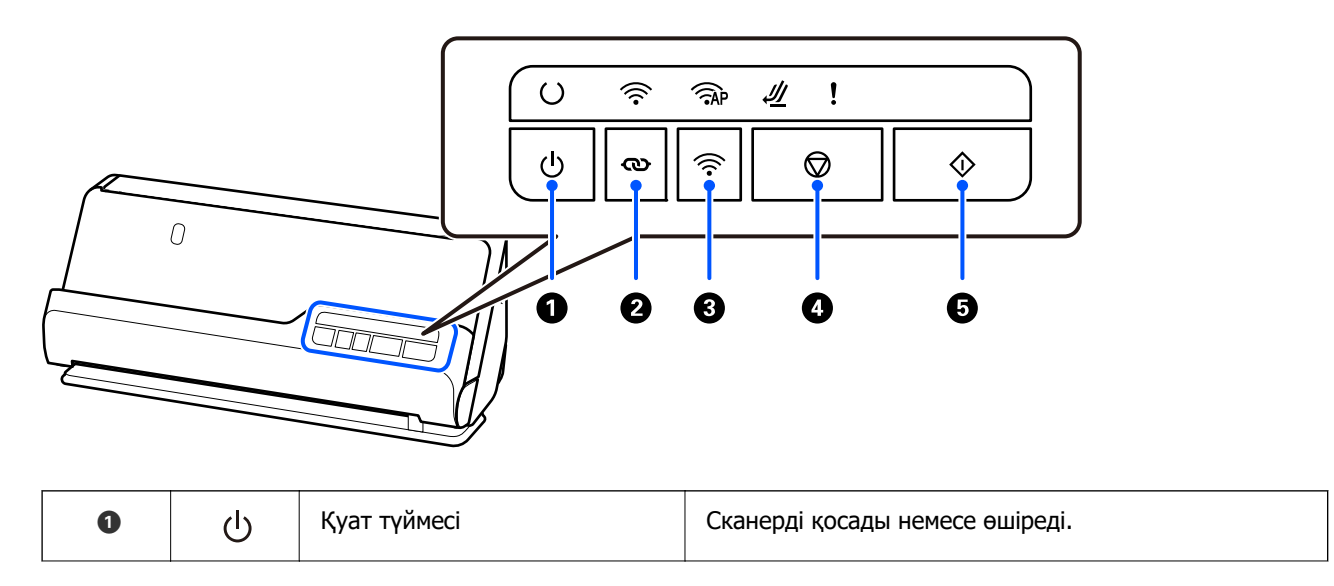

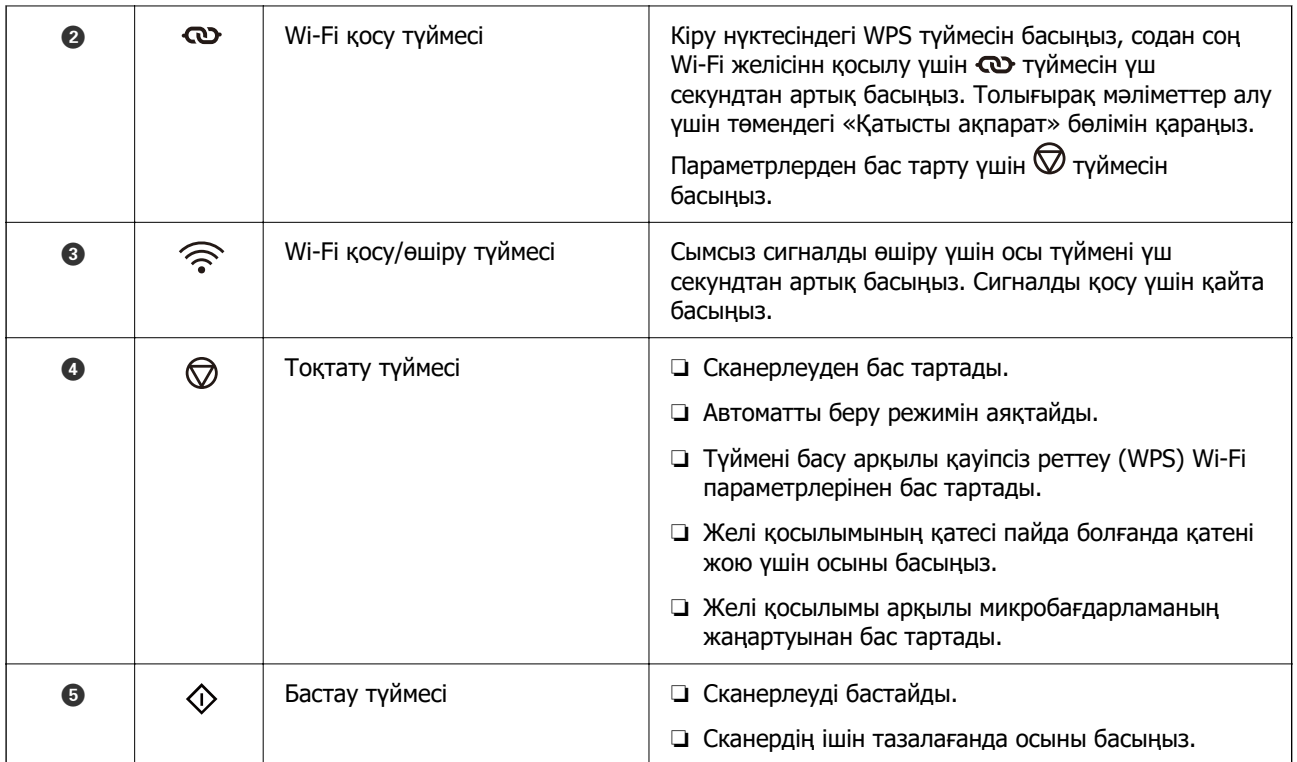

Түймелердің әртүрлі тіркесімдерімен қосымша функциялар қолжетімді.

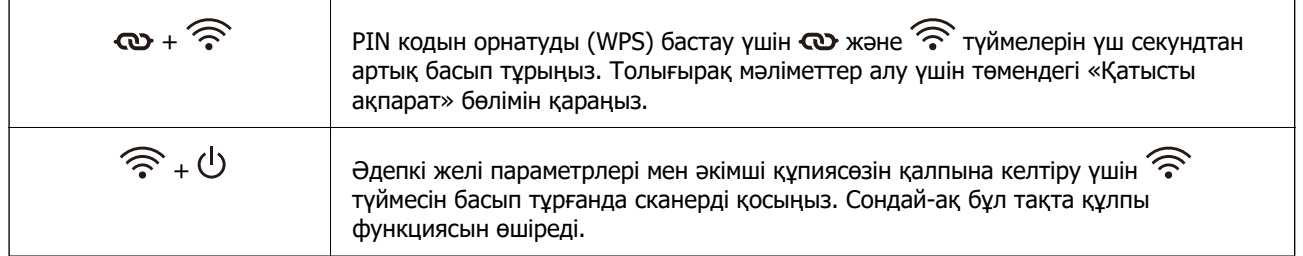

#### **Қатысты ақпарат**

- & ["Компьютерді немесе құрылғыларды қосу не ауыстыру" бетте 165](#page-164-0)
- & ["Әкімші құпиясөзін қалпына келтіру" бетте 14](#page-13-0)

# <span id="page-27-0"></span>**Шамдар**

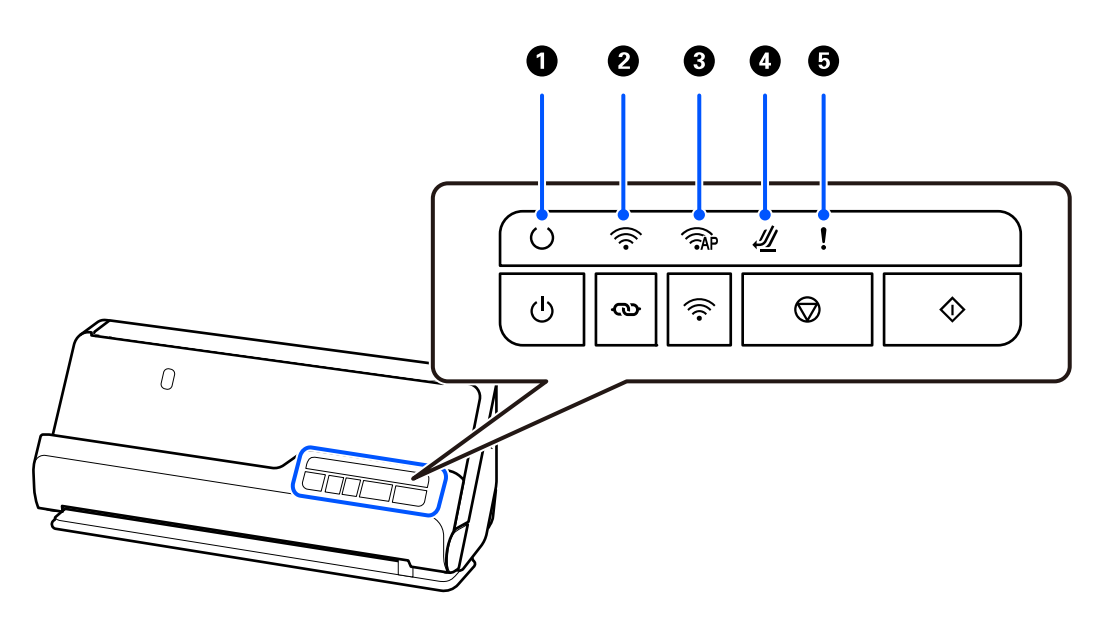

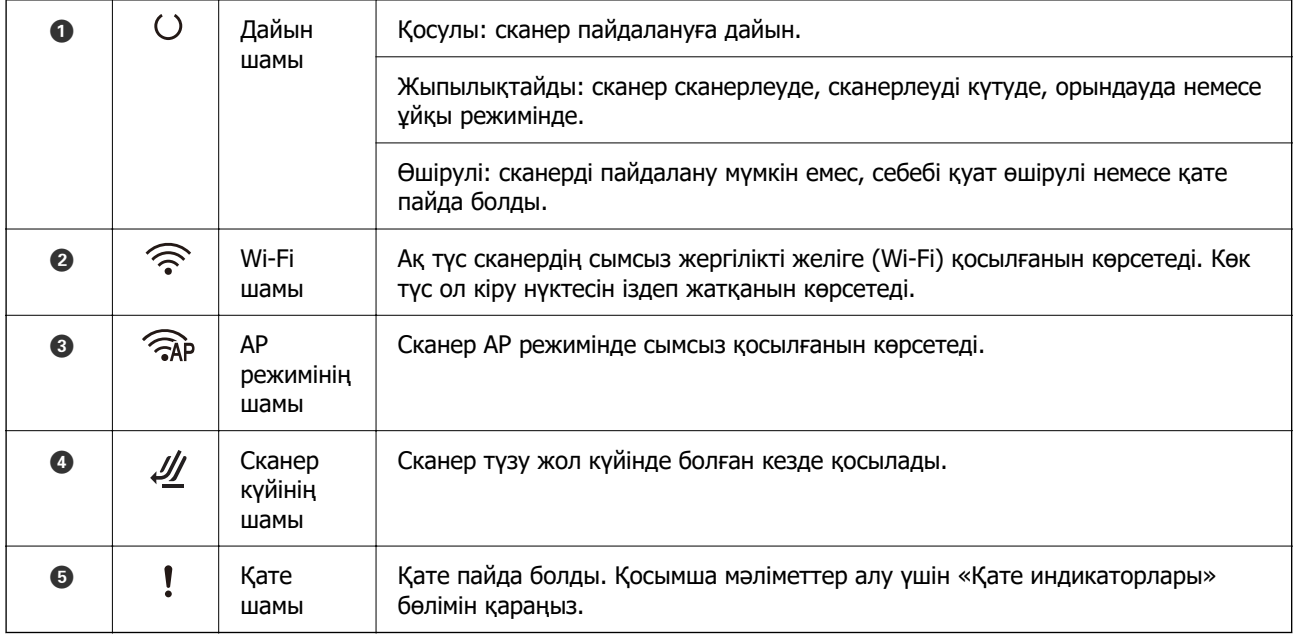

### **Қатысты ақпарат**

& ["Қате индикаторлары" бетте 29](#page-28-0)

# <span id="page-28-0"></span>**Қате индикаторлары**

### **Сканер қателері**

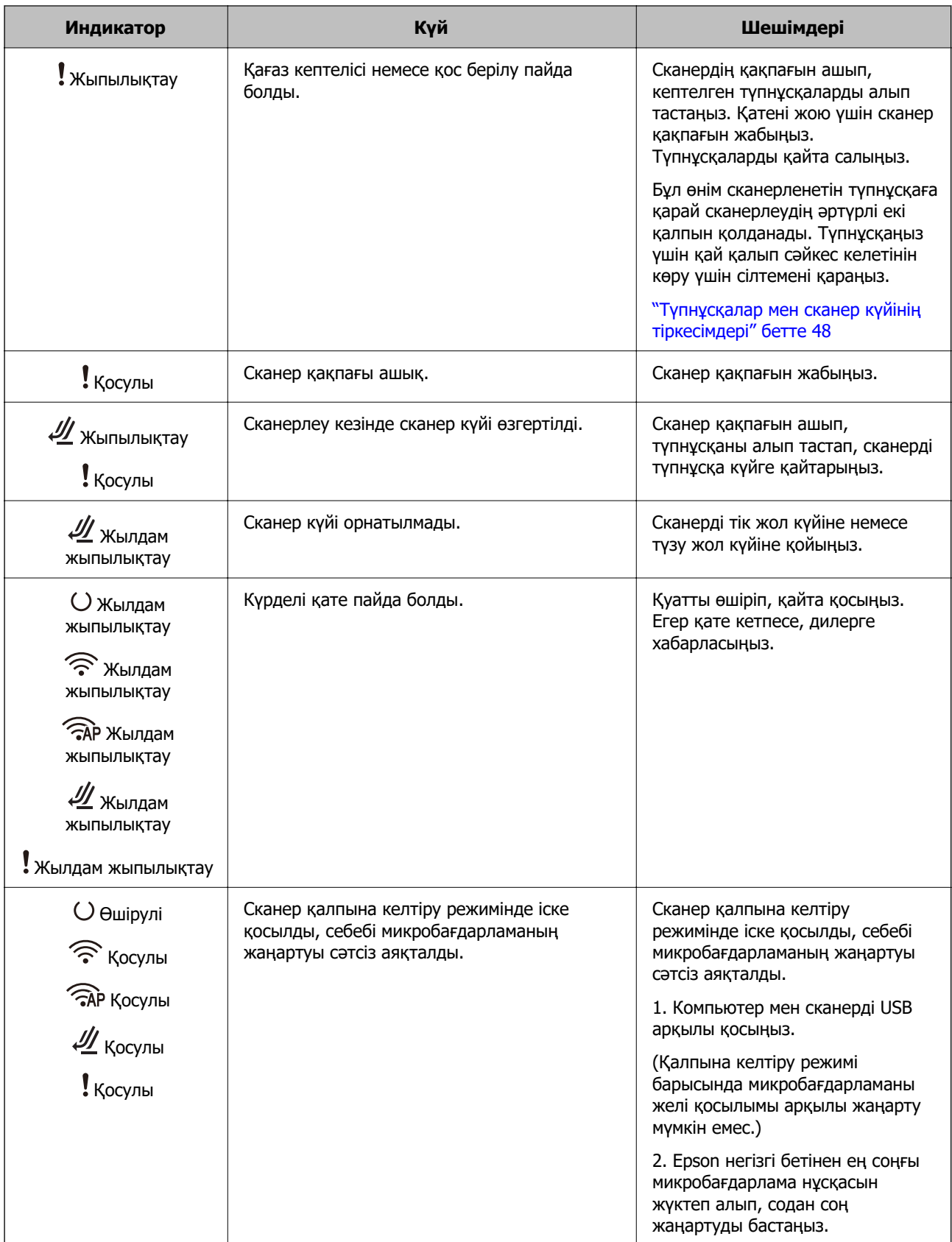

#### <span id="page-29-0"></span>**Желі қателері**

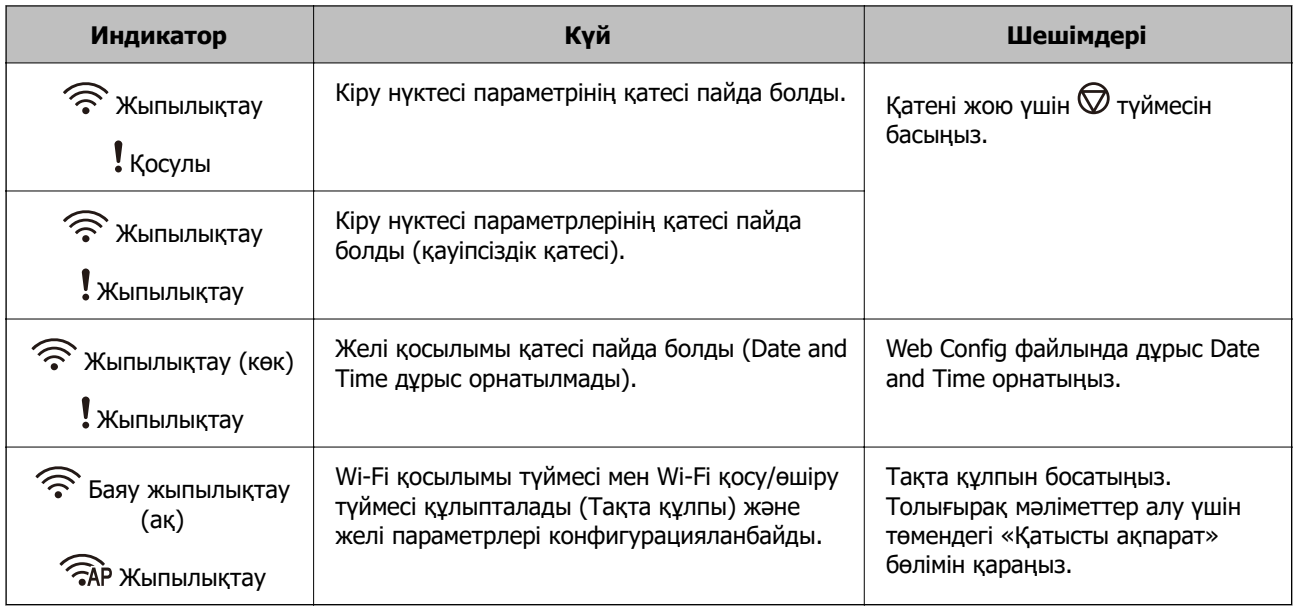

#### **Қатысты ақпарат**

- $\rightarrow$  ["Сканер жұмыстарын конфигурациялауға арналған қолданба \(Web Config\)" бетте 32](#page-31-0)
- & ["Сканерді желіге жалғау" бетте 102](#page-101-0)
- & ["Сканерден кептелген түпнұсқаларды алып тастау" бетте 148](#page-147-0)
- & ["Басқару тақтасындағы түймелерді құлыптау \(тақта құлпы\)" бетте 178](#page-177-0)

# **Бағдарламалар туралы ақпарат**

Осы бөлімде сканерге қолжетімді қолданбаның өнімдері түсіндіріледі. Ең соңғы қолданбаны Epson веб-сайтынан жүктеуге болады.

# **Компьютерден сканерлеуге арналған қолданба (Epson ScanSmart)**

Бұл қолданба құжаттарды оңай сканерлеуге, содан соң сканерленген кескіндерді қарапайым қадамдармен сақтауға мүмкіндік береді.

Мүмкіндіктерді пайдалану мәліметтерін алу үшін Epson ScanSmart анықтамасын қараңыз.

#### **Windows жүйесінде іске қосу**

❏ Windows 11

Бастау түймесін басыңыз, содан соң **Барлық қолданбалар** > **Epson Software** > **Epson ScanSmart** параметрін таңдаңыз.

❏ Windows 10

Бастау түймесін басып, **Epson Software** > **Epson ScanSmart** таңдаңыз.

❏ Windows 8.1/Windows 8

Іздеу жолағына қолданба атауын енгізіп, көрсетілетін белгішені таңдаңыз.

#### <span id="page-30-0"></span>❏ Windows 7

Бастау түймесін басыңыз, содан соң **Барлық бағдарламалар** > **Epson Software** > **Epson ScanSmart** параметрін таңдаңыз.

#### **Mac OS жүйесінде іске қосу**

**Өту** > **Қолданбалар** > **Epson Software** > **Epson ScanSmart** тармағын таңдаңыз.

## **Смарт құрылғылардан сканерлеуге арналған қолданба (Epson Smart Panel)**

Epson Smart Panel — смартфондар және планшет құрылғылары сияқты смарт-құрылғылар арқылы құжаттарды сканерлеуге мүмкіндік беретін қолданба. Сканерленген деректерді смартқұрылғыларда немесе бұлттық қызметтерде сақтауға және электрондық пошта арқылы жіберуге болады.

Сізде сымсыз маршрутизатор болмаса да, Wi-Fi Direct пайдалану арқылы Wi-Fi қосылған смарт құрылғыларды сканерге автоматты түрде жалғауға болады.

Epson Smart Panel қолданбасын App Store немесе Google Play дүкенінен жүктеп алуға және орнатуға болады.

# **Бағдарламалық құрал мен микробағдарламаға арналған қолданба (EPSON Software Updater)**

EPSON Software Updater — интернет арқылы жаңа бағдарламалық құралды орнататын және микробағдарлама мен нұсқаулықтарды жаңартатын қолданба. Егер жаңарту ақпаратын жиі тексеру қажет болса, EPSON Software Updater құралының автоматты жаңарту параметрлерінде жаңартуларды тексеру аралығын орнатуға болады.

#### **Windows жүйесінде іске қосу**

❏ Windows 11

Бастау түймесін басып, **All apps** > **Epson Software** > **EPSON Software Updater** тармағын таңдаңыз.

❏ Windows 10

Бастау түймесін басып, **Epson Software** > **EPSON Software Updater** таңдаңыз.

❏ Windows 8.1/Windows 8

Іздеу жолағына қолданба атауын енгізіп, көрсетілетін белгішені таңдаңыз.

❏ Windows 7

Бастау түймесін басыңыз, содан соң **Барлық бағдарлама** > **Epson Software** > **EPSON Software Updater** параметрін таңдаңыз.

#### **Mac OS жүйесінде іске қосу**

**Өту** > **Қолданбалар** > **Epson Software** > **EPSON Software Updater** тармағын таңдаңыз.

# <span id="page-31-0"></span>**Сканер жұмыстарын конфигурациялауға арналған қолданба (Web Config)**

Web Config — компьютер немесе смарт құрылғыдан Microsoft Edge және Safari сияқты веб браузерлерде жұмыс істейтін қолданба. Сканердің күйін растауға немесе желі қызметі мен сканер параметрлерін өзгертуге болады. Web Config қолданбасын пайдалану үшін сканер мен компьютерді немесе және құрылғыны бірдей желіге қосыңыз.

Келесі браузерлерге қолдау көрсетіледі. Ең соңғы нұсқаны пайдаланыңыз.

Microsoft Edge, Windows Internet Explorer, Firefox, Chrome, Safari

#### **Ескертпе:**

Осы құрылғыны пайдаланып жатқан кезде әкімші құпиясөзін енгізу сұралуы мүмкін. Әкімші құпиясөзі туралы мәліметтерді келесі бөлімнен қараңыз.

["Әкімші құпиясөзіне қатысты ескертулер" бетте 13](#page-12-0)

#### **Қатысты ақпарат**

& ["Web Config қызметіне кіру мүмкін емес" бетте 138](#page-137-0)

## **Веб-браузерде Web Config іске қосу әдісі**

Сканер Web Config деп аталатын ендірілген бағдарламалық құралмен келеді (реттеулер жасауға болатын веб-бет). Web Config қызметіне кіру үшін жай ғана веб-браузердегі желі қосылған сканердің IP мекенжайын енгізіңіз.

1. Сканердің IP мекенжайын тексеріңіз.

IP мекенжайының мысалы: 192.168.100.201

2. Веб-браузерді компьютерден немесе смарт құрылғыдан іске қосып, мекенжай жолағына сканердің IP мекенжайын енгізіңіз.

Пішім: http://сканердің IP мекенжайы/

Мысалы: http://192.168.100.201/

Браузерде ескерту экраны көрсетілсе, ескертуді қауіпсіз түрде елемей, веб-ветті көрсетуге болады (Web Config). Сканер HTTPS протоколына кіргенде өздігінен куәландыратын сертификатты пайдаланады және Web Config қызметін іске қосқанда браузерде ескерту көрсетіледі; бұл проблема емес және оны қауіпсіз мән бермеуге болады. Браузерге байланысты веб-бетке кіру үшін **Кеңейтілген параметрлер** түймесін басуыңыз қажет.

Мысалы: Microsoft Edge үшін

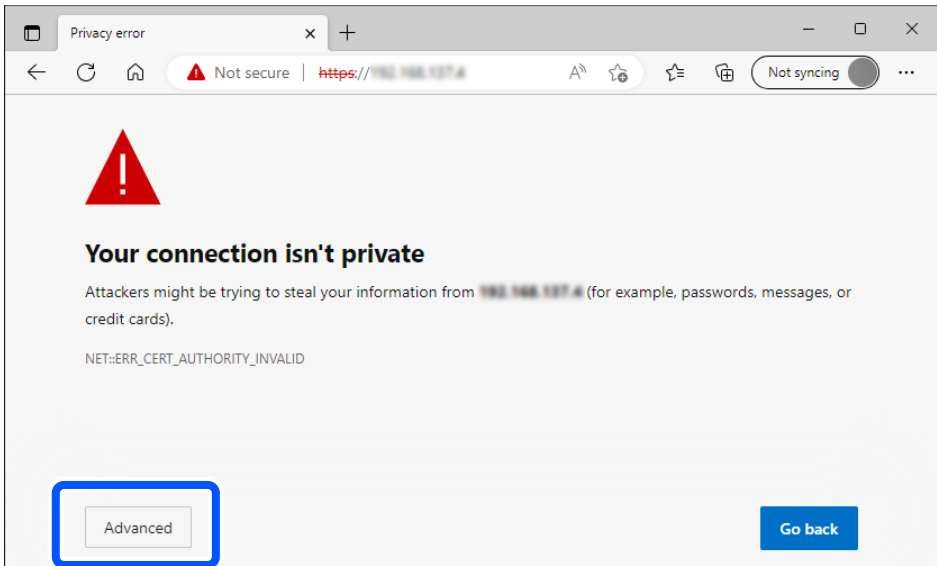

#### **Ескертпе:**

❏ Ескерту экраны көрсетілмесе, келесі қадамға өтіңіз.

- ❏ IPv6 мекенжайлары үшін келесі пішімді пайдаланыңыз. Пішім: http://[сканердің IP мекенжайы]/ Мысалы: http://[2001:db8::1000:1]/
- 3. Сканер параметрлерін өзгерту үшін, Web Config әкімшісі ретінде кіруіңіз қажет.

Экранның жоғарғы оң жағындағы **Log in** түймесін басыңыз. **User Name** және **Current password** параметрін енгізіп, **OK** түймесін басыңыз.

Келесі бөлімде Web Config әкімші туралы ақпаратының бастапқы мәндері беріледі.

·Пайдаланушы аты: ешбір (бос)

·Құпиясөз: өнімге тіркелген жапсырмаға байланысты.

Артқы жағына жабыстырылған «PASSWORD» жапсырмасы болса, жапсырмада көрсетілген 8 цифрлық санды енгізіңіз. Жабыстырылған «PASSWORD» жапсырмасы болмаса, бастапқы әкімшілік құпиясөз үшін өнімнің негізіне жабыстырылған жапсырмадағы сериялық нөмірді енгізіңіз.

#### **Ескертпе:**

Егер экранның жоғарғы оң жағында **Log out** көрсетілсе, жүйеге әкімші ретінде кіріп қойдыңыз.

#### **Қатысты ақпарат**

& ["Сканердің IP мекенжайын тексеру" бетте 104](#page-103-0)

## **Windows жүйесінде Web Config іске қосу әдісі**

Компьютерді сканерге WSD арқылы қосқанда Web Config функциясын іске қосу үшін төмендегі қадамдарды орындаңыз.

- <span id="page-33-0"></span>1. Компьютердегі сканерлер тізімін ашыңыз.
	- ❏ Windows 11

Бастау түймесін басып, **Bluetooth және құрылғылар** > **Принтерлер мен сканерлер** тармағын таңдаңыз.

❏ Windows 10

Бастау түймесін басып, **Жабдық және дыбыс** тармағынан **Windows жүйесі** > **Басқару тақтасы** > **Құрылғылар мен принтерлерді көру** түймесін таңдаңыз.

❏ Windows 8.1/Windows 8

**Жұмыс үстелі** > **Параметрлер** > **Басқару тақтасы** > **Құрылғылар мен принтерлерді көру** тармағын **Жабдық және дыбыс** (немесе **Жабдық**) ішінде таңдаңыз.

❏ Windows 7

Бастау түймесін басып, **Жабдық және дыбыс** тармағынан **Басқару тақтасы** > **Құрылғылар мен принтерлерді көру** түймесін таңдаңыз.

- 2. Сканерді тінтуірдің оң жақ түймешігімен басып, **Сипаттар** тармағын таңдаңыз.
- 3. **Веб-қызмет** қойындысын таңдап, URL мекенжайын басыңыз.

Сканер HTTPS протоколына кіргенде өздігінен куәландыратын сертификатты пайдаланады және Web Config қызметін іске қосқанда браузерде ескерту көрсетіледі; бұл проблема емес және оны қауіпсіз мән бермеуге болады.

#### **Ескертпе:**

❏ Келесі бөлімде Web Config әкімші туралы ақпаратының бастапқы мәндері беріледі.

·Пайдаланушы аты: ешбір (бос)

Құпиясөз: өнімге тіркелген жапсырмаға байланысты.

Артқы жағына жабыстырылған «PASSWORD» жапсырмасы болса, жапсырмада көрсетілген 8 цифрлық санды енгізіңіз. Жабыстырылған «PASSWORD» жапсырмасы болмаса, бастапқы әкімшілік құпиясөз үшін өнімнің негізіне жабыстырылған жапсырмадағы сериялық нөмірді енгізіңіз.

❏ Егер экранның жоғарғы оң жағында **Log out** көрсетілсе, жүйеге әкімші ретінде кіріп отырсыз.

## **Желіде құрылғыны реттеуге арналған қолданба (EpsonNet Config)**

EpsonNet Config — желі интерфейсінің мекенжайлары мен протоколдарын орнатуға мүмкіндік беретін қолданба. Қосымша мәліметтер алу үшін EpsonNet Config немесе қолданбаның пайдалану нұсқаулығын қараңыз.

#### **Windows жүйесінде іске қосу**

❏ Windows 11

Бастау түймесін басыңыз, содан соң **Барлық қолданбалар** > **EpsonNet** > **EpsonNet Config** параметрін таңдаңыз.

❏ Windows 10

Бастау түймесін басыңыз, содан соң **EpsonNet** > **EpsonNet Config** параметрін таңдаңыз.

❏ Windows 8.1/Windows 8

Іздеу жолағына қолданба атауын енгізіп, көрсетілетін белгішені таңдаңыз.

<span id="page-34-0"></span>❏ Windows 7/Windows Vista

Бастау түймесін басып, **Барлық бағдарлама** не **Бағдарламалар** > **EpsonNet** > **EpsonNet Config SE** > **EpsonNet Config** түймесін басыңыз.

**Mac OS жүйесінде іске қосу**

**Өту** > **Қолданбалар** > **Epson Software** > **EpsonNet** > **EpsonNet Config SE** > **EpsonNet Config**.

# **Желіде құрылғыларды конфигурациялауға арналған бағдарламалық құрал (Epson Device Admin)**

Epson Device Admin — бұл құрылғыны желіде басқаратын көп функциялы қолданбалы бағдарлама.

Келесі функциялар қол жетімді.

- ❏ Сегмент бойынша 2000-ға дейін принтерді немесе сканерді бақылау немесе басқару
- ❏ Күнделікті тұтынылатын немесе өнімнің күйі туралы егжей-тегжейлі есеп жасау
- ❏ Өнімнің микробағдарламасын жаңартыңыз
- ❏ Құрылғыны желіге енгізу
- ❏ Біріктірілген параметрлерді бірнеше құрылғыға қолданыңыз.

Epson Device Admin опциясын Epson қолдау веб-сайтынан жүктей аласыз. Қосымша ақпарат алу үшін Epson Device Admin құжаттамасын немесе анықтамасын қараңыз.

# **Драйвер бумаларын жасауға арналған қолданба (EpsonNet SetupManager)**

EpsonNet SetupManager — сканер драйверін орнату және сол сияқты қарапайым сканерді орнату жұмысына арналған буманы жасауға арналған бағдарламалық құрал. Бұл бағдарлама әкімшіге бірегей бағдарлама бумаларын жасау және оларды топтар арасында үлестіру мүмкіндігін береді.

Қосымша ақпарат алу үшін, аймақтық Epson веб-сайтына өтіңіз.

[http://www.epson.com](http://www.epson.com/)

# **Бизнес карталарын сканерлеуге арналған қолданба (Presto! BizCard)**

NewSoft компаниясының Presto! BizCard мүмкіндігі бизнес карталарын теруді қажет етпестен қосу үшін байланысуды басқару функциясының толық ауқымын қамтамасыз етеді. Бизнес карталарды сканерлеп, ақпаратты өңдеп, жиі пайдаланылатын жеке деректер қорынбасқару бағдарламалық құралына синхрондау үшін BizCard тану жүйесін пайдаланыңыз. Байланыс ақпаратын оңай сақтап, басқаруға болады.

Бағдарламалық құралды және оның функцияларын пайдалану туралы қосымша ақпарат алу үшін бағдарламалық құралдың анықтамасын қараңыз.

#### <span id="page-35-0"></span>**Windows жүйесінде іске қосу**

❏ Windows 11

Бастау түймесін басыңыз, содан соң **Барлық қолданбалар** > **NewSoft** > **Presto! BizCard** параметрін таңдаңыз.

❏ Windows 10

Бастау түймесін басып, **NewSoft** > **Presto! BizCard** таңдаңыз.

❏ Windows 8.1/Windows 8

Іздеу жолағына қолданба атауын енгізіп, көрсетілетін белгішені таңдаңыз.

❏ Windows 7

Бастау түймесін басыңыз, содан соң **Барлық бағдарлама** > **NewSoft** > **Presto! BizCard** параметрін таңдаңыз.

**Mac OS жүйесінде іске қосу**

**Өту** > **Қолданбалар** > **Presto! BizCard** тармағын таңдаңыз.

# **Опция элементтері мен шығын материалдарының ақпараты**

## **Тасымалдауыш парақ кодтары**

Тасымалдауыш парақ параметрі арқылы оңай сызылуы мүмкін қате пішіндегі түпнұсқаларды немесе фотосуреттерді сканерлеуге болады. Тек бір Тасымалдауыш парақ түзу жол күйінде салына алады.

Паспорттарды сканерлеу кезінде, Паспортты сканерлеу парағы пайдаланыңыз.

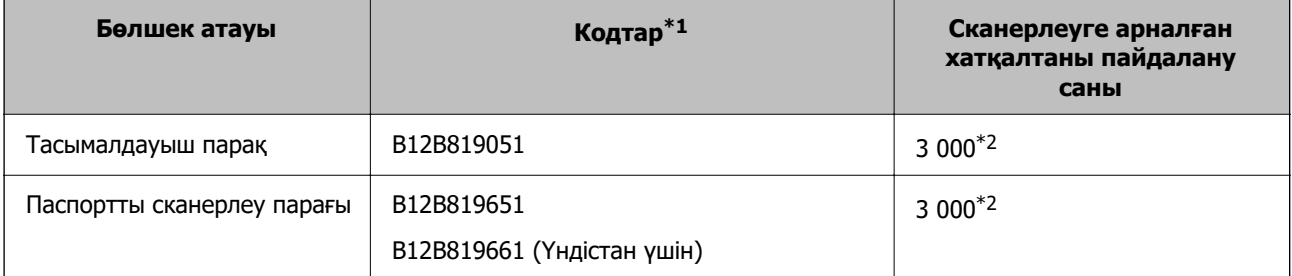

\*1 Көрсетілген кодтардан басқа Тасымалдауыш парақ немесе Паспортты сканерлеу парағы пайдалана алмайсыз.

\*2 Бұл сан ауыстыру циклі үшін нұсқаулық болып табылады. Сызылған Тасымалдауыш парақ немесе Паспортты сканерлеу парағы пайдалануға болмайды.

#### **Қатысты ақпарат**

- $\rightarrow$  ["Сканерленетін түпнұсқаларға арналған жалпы сипаттамалар" бетте 39](#page-38-0)
- & ["Үлкен өлшемдегі түпнұсқаларды қою" бетте 55](#page-54-0)
- & ["Паспортты қою" бетте 70](#page-69-0)
- & ["Қате пішімдегі түпнұсқаларды орналастыру" бетте 82](#page-81-0)
# **Роликті бекіту жинағының кодтары**

Сканерлеулер саны қызмет көрсету санынан асып кеткенде, бөлшектерді (беру ролигі және бөлу ролигі) ауыстыру қажет. Ең соңғы сканерлеулер санын Epson Scan 2 Utility бөлімінде тексеруге болады.

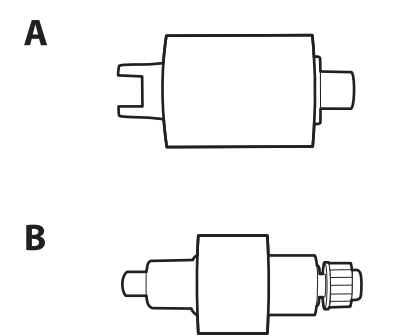

А: беру ролигі, Ә: бөлу ролигі

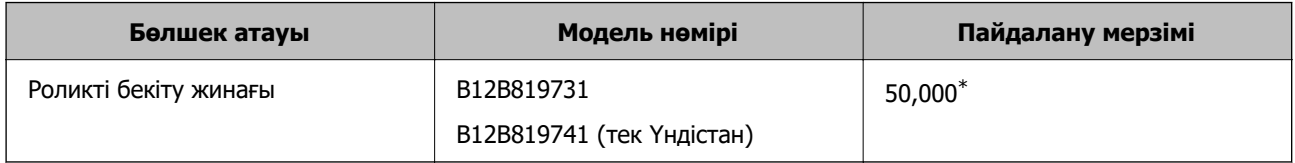

\* Бұл санға Epson компаниясының сынақ түпнұсқалы қағаздарын тізбекті түрде сканерлеу арқылы жеткен және ауыстыру мерзімінің нұсқаулығы болып табылады. Ауыстыру мерзімі көп шаң жинайтын қағаз немесе пайдалану мерзімін қысқартатын беті қатпарлы қағаздар сияқты әртүрлі қағаздардың түріне байланысты өзгеруі мүмкін. Ауыстыру уақыты сканерлеу және тазарту жиілігіне де тәуелді.

### **Қатысты ақпарат**

- & ["Роликті бекіту жинағын ауыстыру" бетте 122](#page-121-0)
- & ["Роликтерді ауыстырған соң сканерлеу санын қайта орнату" бетте 129](#page-128-0)

## **Тазалау жинағының кодтары**

Мұны сканердің ішін тазалағанда пайдаланыңыз. Бұл жинақ тазалау сұйықтығы мен шүберегінен тұрады.

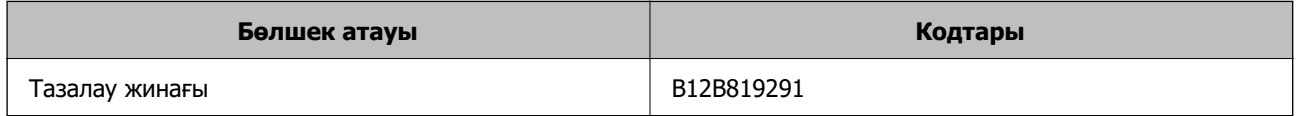

### **Қатысты ақпарат**

& ["Сканердің ішін тазалау" бетте 112](#page-111-0)

# <span id="page-37-0"></span>**Түпнұсқаларды орналастыру**

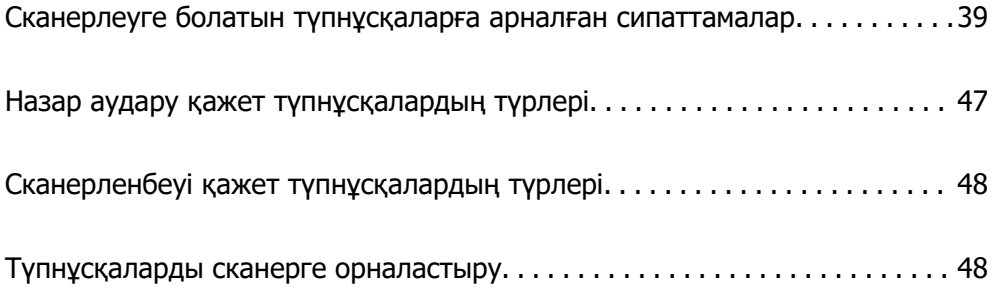

# <span id="page-38-0"></span>**Сканерлеуге болатын түпнұсқаларға арналған сипаттамалар**

Бұл бөлімде ADF пішіміне жүктеуге болатын түпнұсқалардың сипаттамалары мен шарттары сипатталады.

# **Сканерленетін түпнұсқаларға арналған жалпы сипаттамалар**

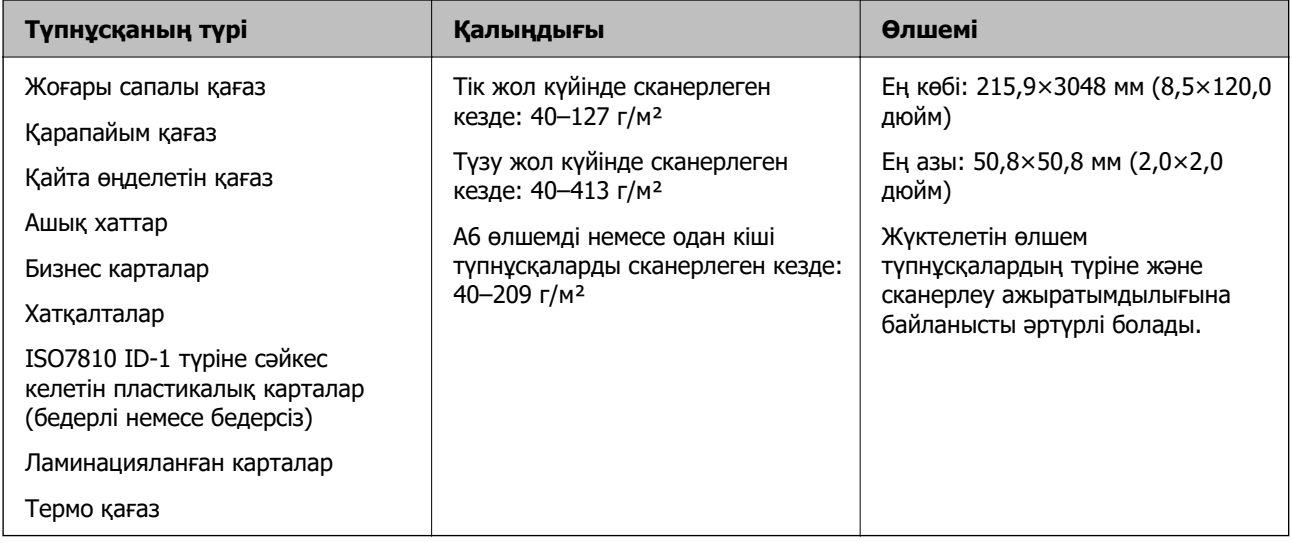

### **Ескертпе:**

❏ Алдыңғы жиекте барлық түпнұсқалар тегіс болуы қажет.

- ❏ Түпнұсқалардың алдыңғы жиегіндегі бүктеулер келесі ауқымда екенін тексеріңіз.
	- A параметрі 5 мм немесе одан кішкентай өлшемде болуы қажет.
	- B параметрі 3 мм немесе одан кішкентай өлшемде болуы қажет.

 $\odot$  1 мм-ден кем болса,  $\odot$   $\odot$  мәнінен артық немесе тең болуы керек.  $\odot$  1 мм-ден артық болған кезде, ол B өлшемінен кемінде 10 есе артық болуы керек.

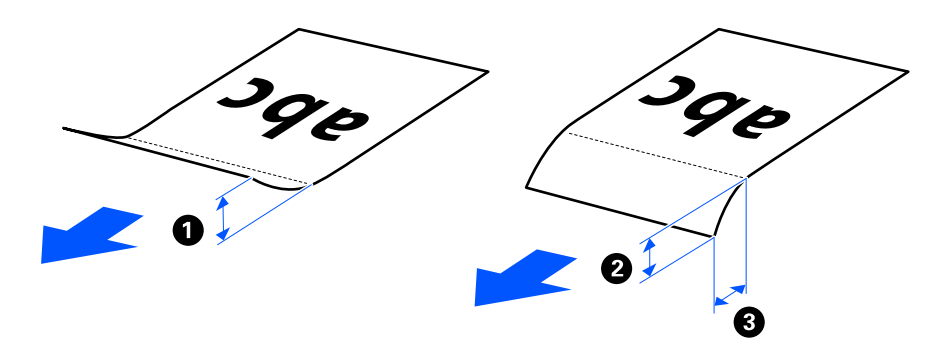

❏ Түпнұсқа ADF үшін орналастыруға болатын сипаттамаларға сәйкес келсе де, қағаз сипаттарына немесе сапасына байланысты оның ADF ішінен берілмеуі мүмкін. Оған қоса, кейбір түпнұсқалар сканерлеу сапасын төмендетуі мүмкін.

# **Сканерленетін стандартты өлшемді түпнұсқалар**

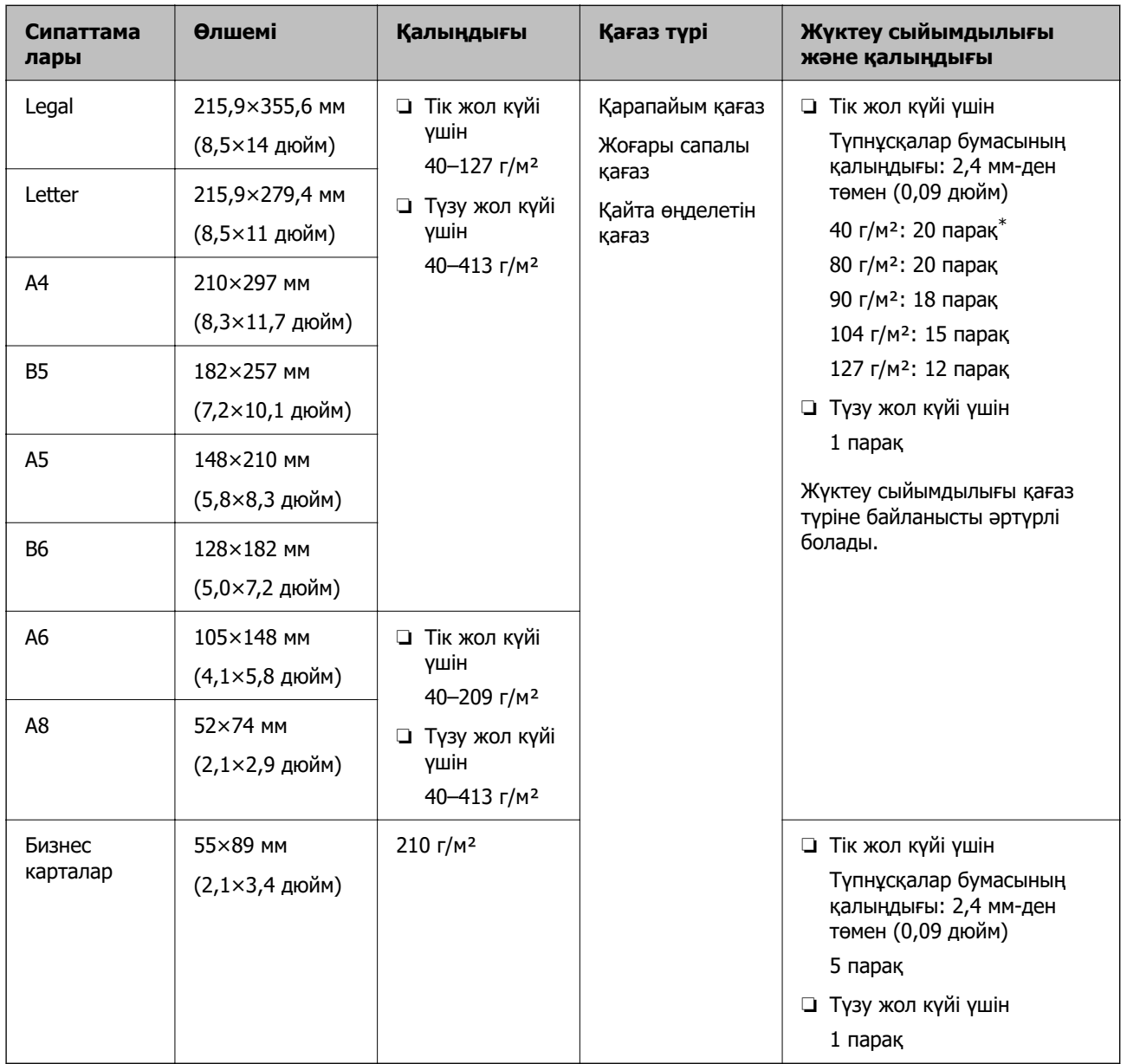

Бұлар — сканерлеуге болатын стандартты өлшемді түпнұсқалар сипаттамалары.

\* Жұқа қағаз түпнұсқаларды сканерлеген кезде, қағазға арналған тіректі екі жерінен де кеңейтуге кеңес беріледі.

### **Стандартты өлшемді түпнұсқаларды сканерлеген кезде (сканердің күйін тексеріңіз)**

❏ Стандартты өлшемді, қарапайым қағаз түпнұсқаларды сканерлеген кезде, тік жол күйінде сканерлеңіз.

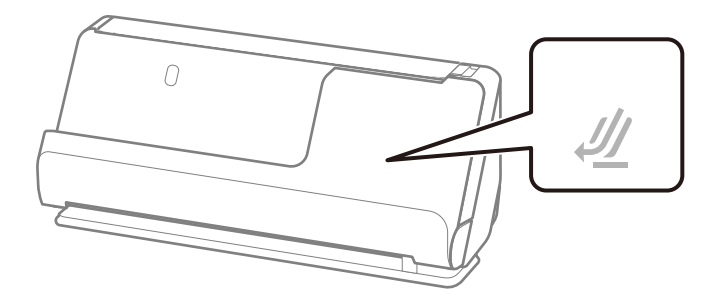

❏ Марапат қағаздарын және басқа да қалың түпнұсқаларды (қалыңдығы 127 г/м² немесе одан үлкен түпнұсқаларды) сканерлеген кезде, түзу жол күйінде сканерлеп, бір уақытта тек біреуін салыңыз.

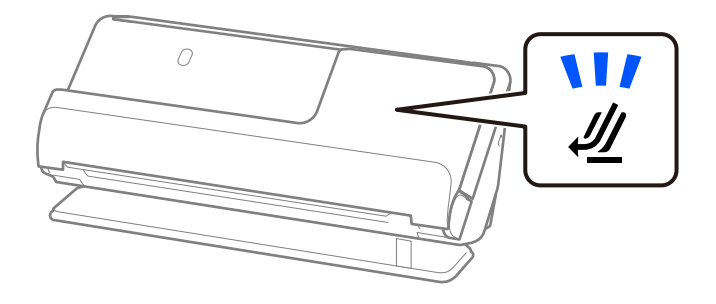

### **Қатысты ақпарат**

& ["Стандартты өлшемдегі түпнұсқаларды қою" бетте 50](#page-49-0)

# **Сканерленетін ұзын қағаз**

Бұлар — сканерлеуге болатын ұзын қағаз сипаттамалары.

#### **Ескертпе:**

- ❏ Ұзын қағазды сканерлегенде сканерлеу жылдамдығы азаяды.
- ❏ Epson Smart Panel көмегімен ұзын қағазды сканерлеу мүмкін емес.

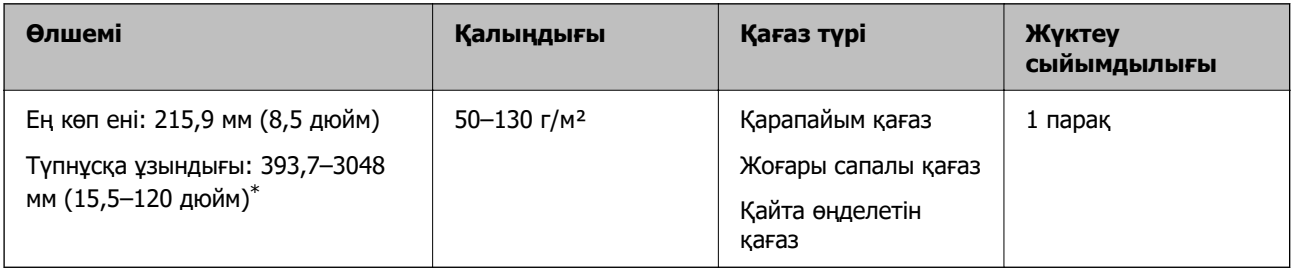

\* Төменде сканерлеу ажыратымдылығына сәйкес ең көп ұзындық көрсетіледі.

- ❏ 50–300 нүкте/дюйм: 3048,0 мм (120 дюйм)
- ❏ 301–600 нүкте/дюйм: 762,0 мм (30 дюйм)

### **Ұзын қағазды сканерлеген кезде (сканердің күйін тексеріңіз)**

Ұзын қағазды сканерлеген кезде, түзу жол күйінде сканерлеңіз.

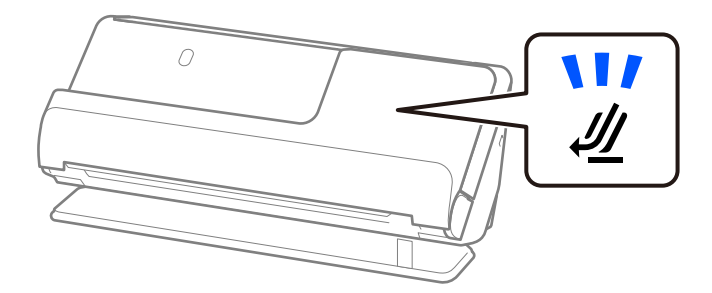

### **Қатысты ақпарат**

& ["Ұзын қағазды қою" бетте 59](#page-58-0)

# **Сканерленетін түбіртектер**

Бұлар — сканерлеуге болатын түбіртектердің сипаттамалары.

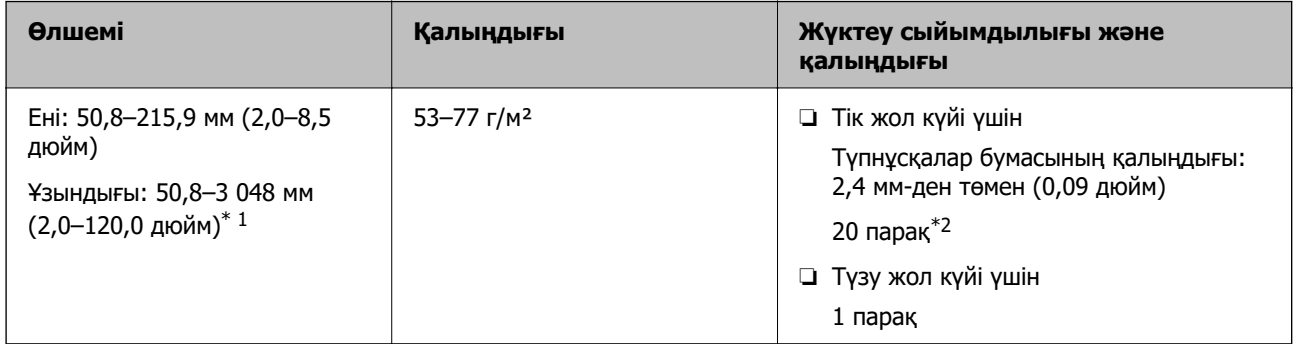

- \*1 Сканерленетін түбіртек ұзындығына сәйкес сканер күйін ауыстырыңыз.
- \*2 Түбіртектерді тік жол күйінде сканерлеген кезде, қағазға арналған тіректі екі жерінен де кеңейтуге кеңес беріледі.

### **Түбіртектерді сканерлеген кезде (сканердің күйін тексеріңіз)**

❏ 393,7 мм-ден (15,5 дюйм) қысқарақ түбіртектерді сканерлеген кезде, тік жол күйінде сканерлеңіз.

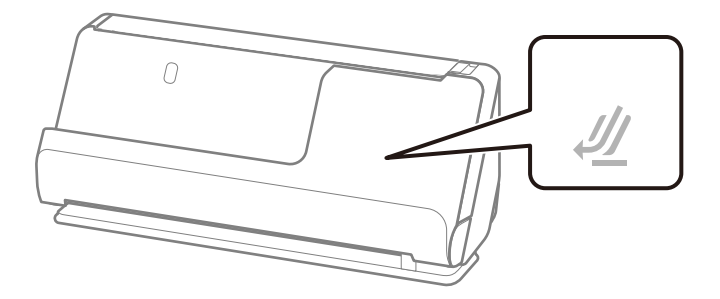

❏ 393,7 мм-ден (15,5 дюйм) ұзынырақ түбіртектерді сканерлеген кезде, сканерді түзу жол күйіне қойып, бір уақытта тек бір түпнұсқаны салыңыз.

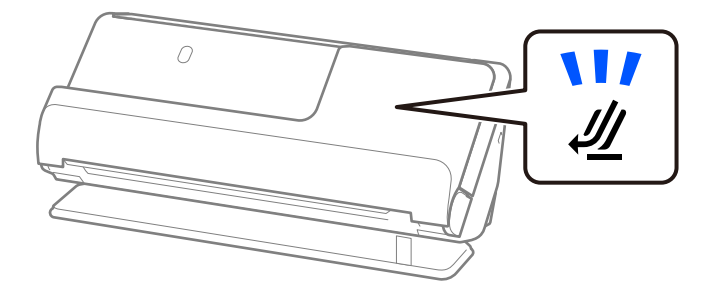

### **Қатысты ақпарат**

- & ["Стандартты өлшемдегі түпнұсқаларды қою" бетте 50](#page-49-0)
- & ["Ұзын қағазды қою" бетте 59](#page-58-0)

# **Сканерленетін пластикалық карталар**

Бұлар — сканерлеуге болатын пластикалық карталардың сипаттамалары.

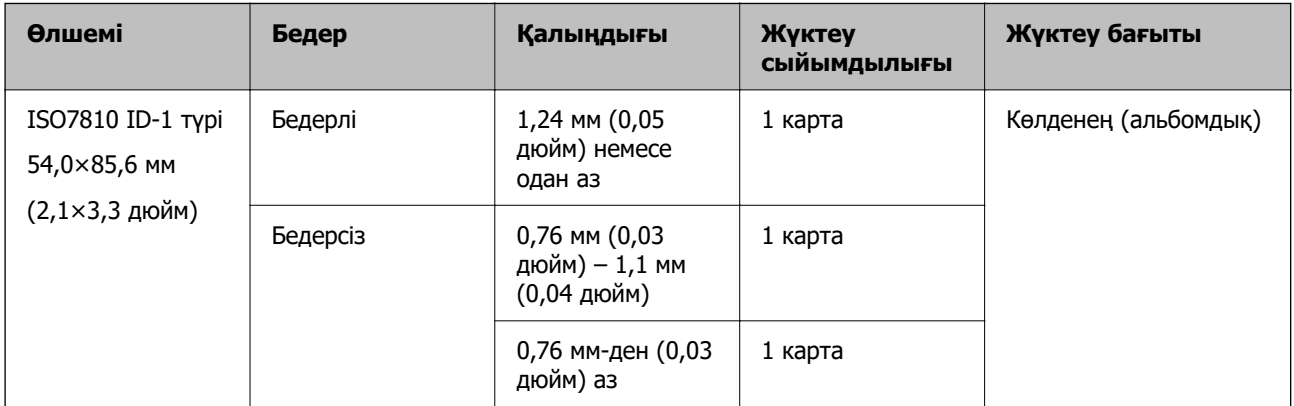

### **Пластикалық карталарды сканерлеген кезде (сканердің күйін тексеріңіз)**

Пластикалық карталарды сканерлеген кезде, түзу жол күйінде сканерлеңіз.

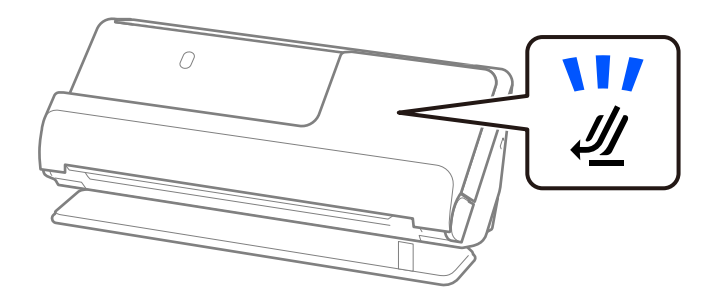

### **Қатысты ақпарат**

& ["Пластикалық карталарды қою" бетте 63](#page-62-0)

# **Сканерленетін ламинатталған карталар**

Бұлар — сканерлеуге болатын ламинатталған карталардың сипаттамалары.

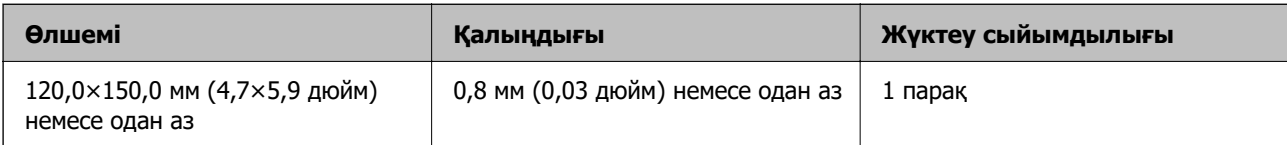

### **Ескертпе:**

Epson Smart Panel көмегімен ламинатталған карталарды сканерлеу мүмкін емес.

### **Ламинатталған карталарды сканерлеген кезде (сканердің күйін тексеріңіз)**

Ламинатталған карталарды сканерлеген кезде, түзу жол позициясында сканерлеңіз.

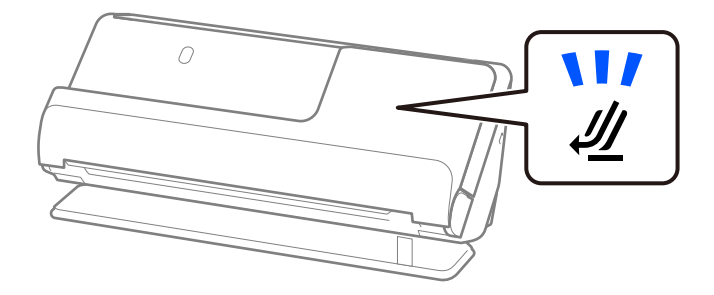

# **Паспорттар**

Бөлек берілетін паспорттық салмақ түсетін парақты пайдалану арқылы паспортты сканерлеуге болады.

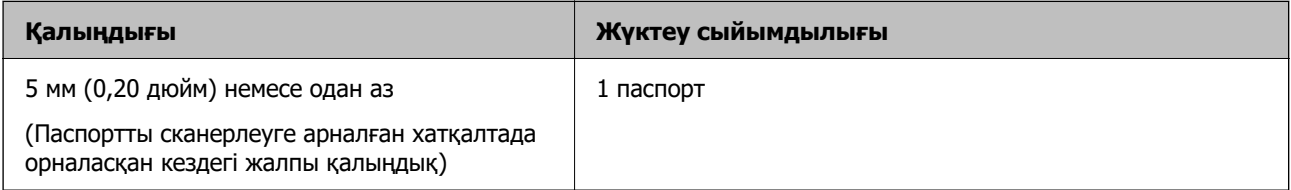

### **Паспортты сканерлеуге арналған хатқалтамен сканерлеген кезде (сканердің күйін тексеріңіз)**

Паспортты сканерлеуге арналған хатқалтамен сканерлеген кезде, түзу жол күйінде сканерлеңіз.

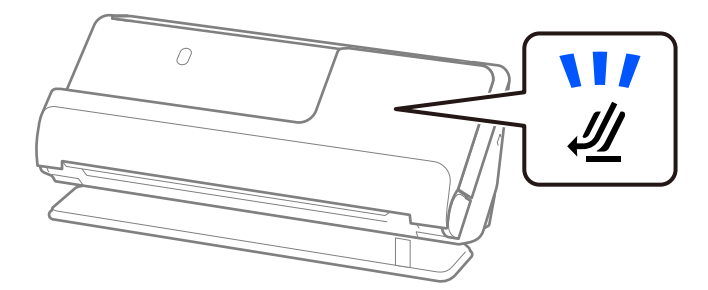

### **Қатысты ақпарат**

& ["Паспортты қою" бетте 70](#page-69-0)

# **Тасымалдауыш парақ құралын пайдаланатын түпнұсқалардың сипаттамалары**

Қосымша Тасымалдауыш парақ құралы түпнұсқаларды сканер арқылы тасымалдауға арналған парақ болып табылады. A4/Letter өлшемінен үлкен, маңызды құжаттарды немесе зақымдалмауы қажет фотосуреттерді, жұқа қағазды, қате пішімді түпнұсқаларды және тағы басқа қағаздарды сканерлеуге болады.

Төменде Тасымалдауыш парақ арқылы сканерлеуге болатын түпнұсқалар тізімі берілген.

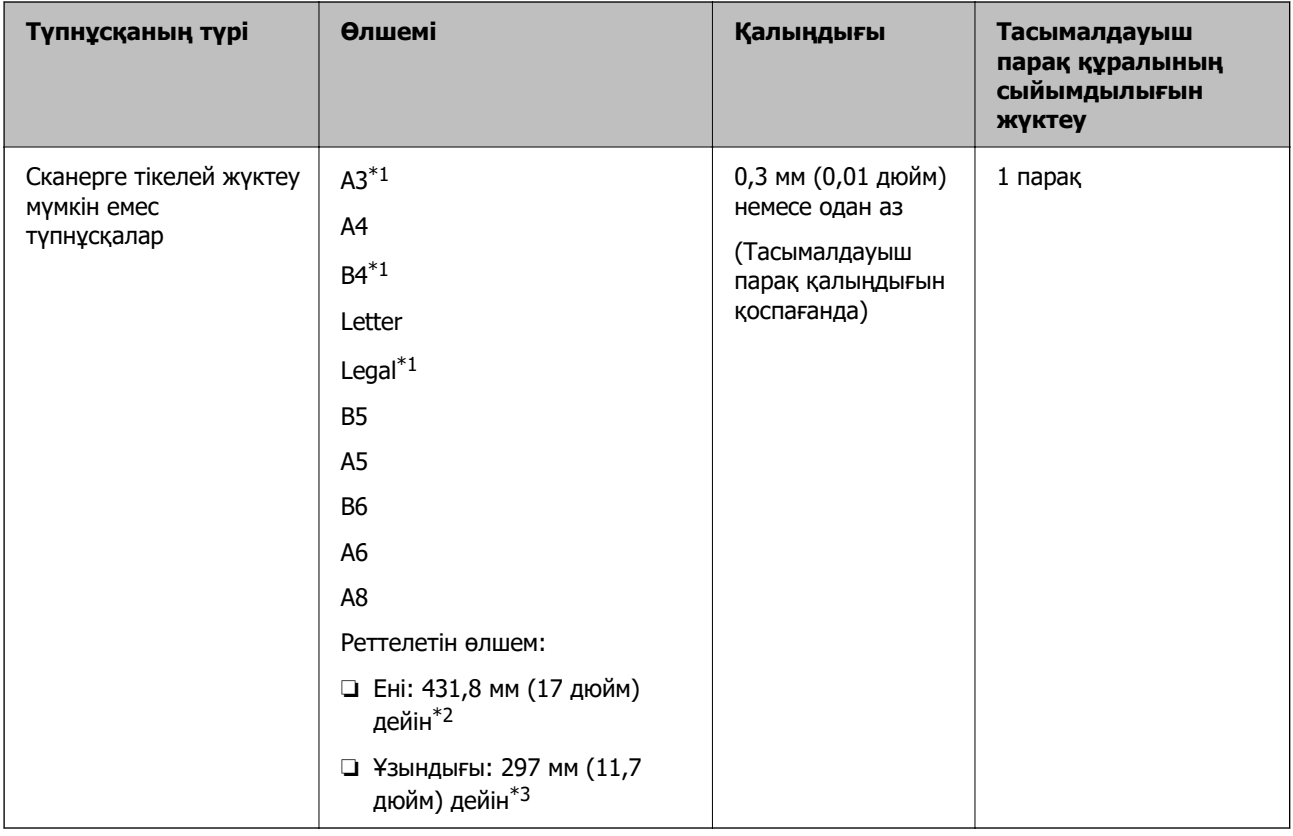

- \*1 Орналастыру үшін жартысынан бүктеңіз.
- \*2 215,9 мм (8,5 дюйм) өлшемінен кең түпнұсқаларды жартысынан бүктемеу қажет.
- \*3 Ұзындығы шамамен 297 мм (11,7 дюйм) болатын түпнұсқаны сканерлегенде түпнұсқаның алдыңғы жиегі Тасымалдауыш парақ құрылғысының байланыстырушы бөлігіне қойылуы қажет. Кері жағдайда, **Автоматты түрде анықтау** параметрін қолданбадағы **Құжат өлшемі** параметрі ретінде таңдағанда, сканерленген кескіннің ұзындығы Тасымалдауыш парақ құрылғысының соңына дейін сканердің сканерленуінен ұзынырақ болуы мүмкін.

### **Сканерлеуге арналған хатқалтамен сканерлеген кезде (сканердің күйін тексеріңіз)**

Сканерлеуге арналған хатқалтамен сканерлеген кезде, түзу жол күйінде сканерлеңіз.

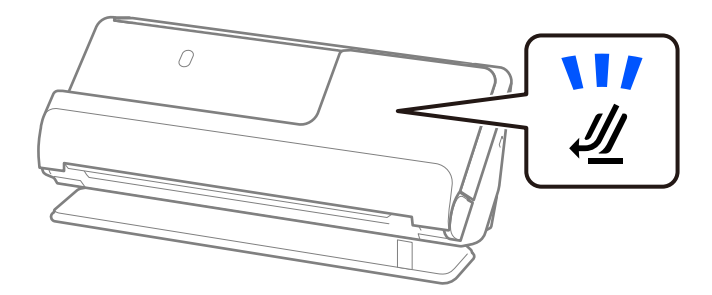

### **Қатысты ақпарат**

- & ["Тасымалдауыш парақ кодтары" бетте 36](#page-35-0)
- & ["Үлкен өлшемдегі түпнұсқаларды қою" бетте 55](#page-54-0)
- & ["Қате пішімдегі түпнұсқаларды орналастыру" бетте 82](#page-81-0)

# **Сканерленетін хатқалталар**

Бұлар — сканерлеуге болатын хатқалталардың сипаттамалары.

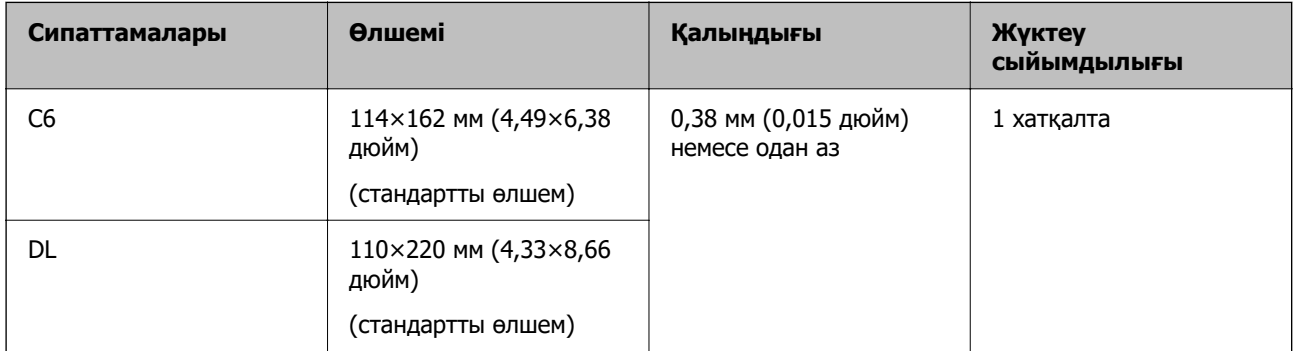

### **Хатқалталарды сканерлеген кезде (сканердің позициясын тексеріңіз)**

Хатқалталарды сканерлеген кезде, түзу жол позициясында сканерлеңіз.

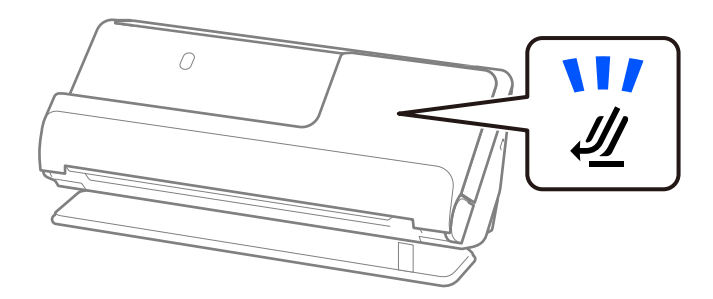

### **Қатысты ақпарат**

& ["Хатқалтаны қою" бетте 79](#page-78-0)

# <span id="page-46-0"></span>**Назар аудару қажет түпнұсқалардың түрлері**

Түпнұсқалардың келесі түрлері сәтті сканерленбеуі мүмкін.

- ❏ Жылтыр қағаз, термо қағаз немесе жабыны бар қағаз сияқты арнайы өңделген беттері бар түпнұсқалар.
- ❏ Фирмалық бланкілер сияқты үлкен тегіс беті бар түпнұсқалар.
- ❏ Жаңа ғана басып шығарылған түпнұсқалар
- ❏ Бүктелген сызықтары бар түпнұсқалар
- ❏ Тесілген түпнұсқалар
- ❏ Таңбалар немесе жапсырмалар бар түпнұсқа
- ❏ Карбон қағаз және көшіру қағазы
- ❏ Бүктелген түпнұсқалар
- ❏ Қатпарлары мен жыртықтары бар түпнұсқалар

### **[**] Маңызды:

Көшіру қағазының құрамында сканердің ішіндегі роликтерді зақымдауы мүмкін химиялық заттар бар. Егер көшіру қағазын сканерлесеңіз, беру ролигі мен бөлу ролигін абайлап тазалаңыз. Сондай-ақ, көшіру қағазын сканерлеу қарапайым қағазды сканерлеуге қарағанда роликтердің жарамдылық мерзімінің циклін жылдамырақ қысқартуы мүмкін.

#### **Ескертпе:**

- ❏ Сканерлемес бұрын қатпарларды жазып алсаңыз, түпнұсқалар жақсы сканерленуі мүмкін.
- ❏ Жұқа түпнұсқаларды немесе оңай қатпарланатын түпнұсқаларды сканерлеу үшін Тасымалдауыш парақ (бөлек сатылады) пайдаланыңыз.
- ❏ Қосарлы беріліс ретінде қате анықталған түпнұсқаларды сканерлеу үшін, сканерлемес бұрын Epson Scan 2 экранындағы **Негізгі параметрлер** қойындысында **Екі парақтың берілуін анықтау** параметрінен **Өшіру** таңдаңыз.

Epson ScanSmart мүмкіндігін пайдаланып жатқанда, Epson Scan 2 экранын **Settings** түймесін > **Scanner Settings** қойындысын > **Scan Settings** басу арқылы ашуға болады.

- ❏ Таңбалар мен жапсырмалар түпнұсқаларға шығыңқы желімсіз тығыз жабысуы қажет. Оңай алынып тасталатын жапсырмалары немесе стикерлері бар түпнұсқаны сканерлеген кезде, сканерлеуге арналған парақты пайдаланып, түпнұсқаны түзу жол күйі бар сканермен сканерлеңіз.
- ❏ Сканерлеудің алдында бүктелген түпнұсқаларды жазып көріңіз.
- ❏ Бүктемелері бар түпнұсқалар үшін, түпнұсқаны салмас бұрын бүктеу биіктігі 5 мм (0,2 дюйм) болатындай етіп тегістеңіз.

["Стандартты өлшемдегі түпнұсқаларды қою" бетте 50](#page-49-0)

### **Қатысты ақпарат**

- $\rightarrow$  ["Сканер негізгі параметрлері" бетте 21](#page-20-0)
- & ["Маңызды түпнұсқаларды немесе фотосуреттерді орналастыру" бетте 75](#page-74-0)
- & ["Қате пішімдегі түпнұсқаларды орналастыру" бетте 82](#page-81-0)
- $\rightarrow$  "Кызмет көрсету" бетте 111

# <span id="page-47-0"></span>**Сканерленбеуі қажет түпнұсқалардың түрлері**

Келесі түпнұсқалардың түрлері сканерленбеуі қажет.

- ❏ Фотосуреттер
- ❏ Буклеттер
- ❏ Паспорт ішіне салынған визалар немесе қосымша виза беттеріне байланысты 5 мм-ден қалыңырақ паспорттар.
- ❏ Банктік кітаптар
- ❏ Қағаз емес түпнұсқалар (мысалы, таза файлдар, мата және металл жұқалтыр)
- ❏ Қапсырмалар немесе қағаз түйреуіштері бар түпнұсқалар
- ❏ Желіммен жабысқан түпнұсқалар
- ❏ Жыртылған түпнұсқалар
- ❏ Қатты мыжылған немесе бүктелген түпнұсқалар
- ❏ OHP пленкалары сияқты мөлдір түпнұсқалар
- ❏ Артында карбон қағазы бар түпнұсқалар
- ❏ Ылғал сиясы бар түпнұсқалар
- ❏ Бекітілген жабысқақ жазбалары бар түпнұсқалар

### **Ескертпе:**

- ❏ Сканерде зақымдалмайтын немесе өшпейтін құнды фотосуреттерді, қымбат өнер туындысын немесе маңызды құжаттарды салмаңыз. Кептелу түпнұсқаны мыжуы немесе зақымдауы мүмкін. Осындай түпнұсқаларды сканерлегенде Тасымалдауыш парақ (бөлек сатылады) пайдаланыңыз.
- ❏ Сондай-ақ Тасымалдауыш парақ (бөлек сатылады) пайдалансаңыз, жыртылған, мыжылған немесе бүктелген түпнұсқаларын сканерлеуге болады.

### **Қатысты ақпарат**

- & ["Маңызды түпнұсқаларды немесе фотосуреттерді орналастыру" бетте 75](#page-74-0)
- & ["Қате пішімдегі түпнұсқаларды орналастыру" бетте 82](#page-81-0)

# **Түпнұсқаларды сканерге орналастыру**

# **Түпнұсқалар мен сканер күйінің тіркесімдері**

Бұл өнім сканерленетін түпнұсқаға қарай сканерлеудің әртүрлі екі қалпын қолданады.

Бұл бөлімде сканер күйлері мен түпнұсқалардың тіркесімдері түсіндіріледі. Күйін өзгерту әдісі туралы мәліметтер үшін Қатысты ақпарат беттерін немесе түпнұсқалардың әртүрлі түрлерін орналастыру процедураларын қараңыз.

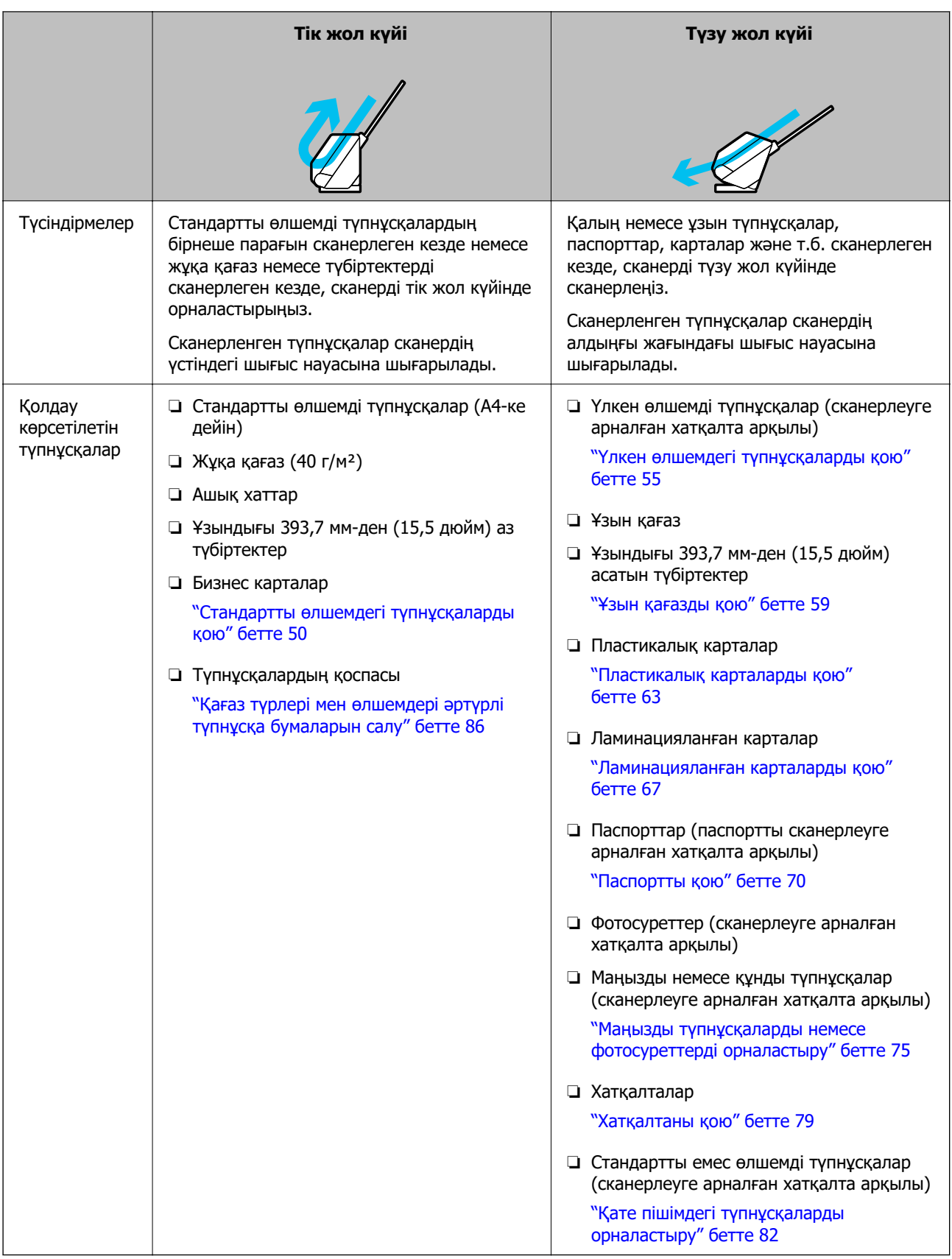

### **Қатысты ақпарат**

& ["Сканердің орны" бетте 25](#page-24-0)

# <span id="page-49-0"></span>**Стандартты өлшемдегі түпнұсқаларды қою**

1. Сканер күйінің шамы  $(\mathscr{U})$  өшірулі екенін тексеріңіз.

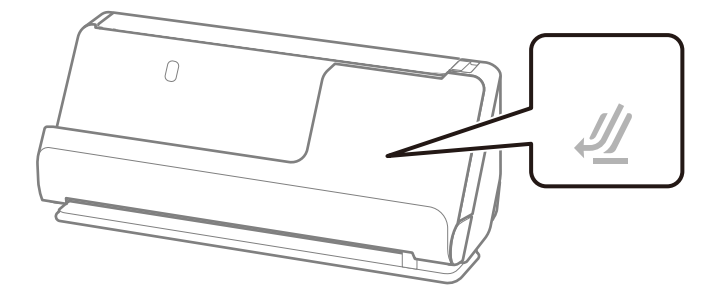

Сканер күйінің шамы  $(\mathscr{U})$  қосулы болса, сканерді алға қарай еңкейту үшін сканер күйін таңдағышты тартыңыз.

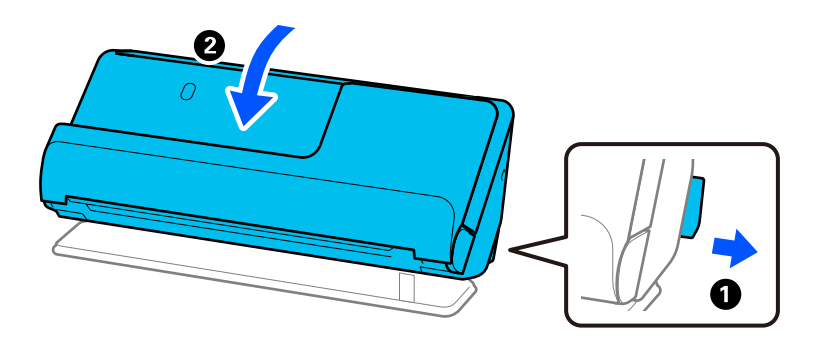

2. Кіріс науаны ашыңыз.

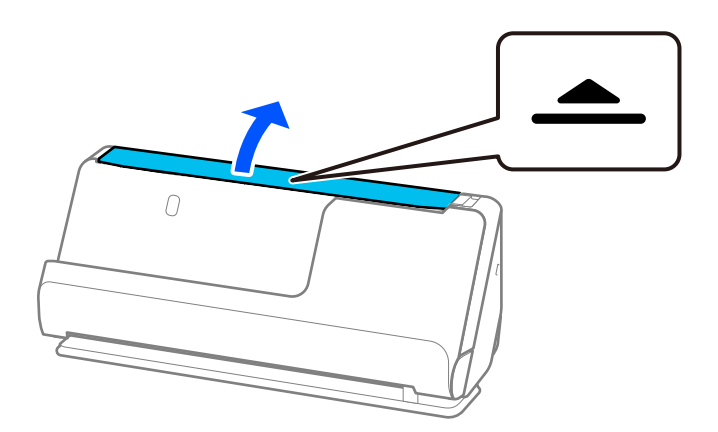

3. Кіріс науаның кеңейтімін көтеріңіз.

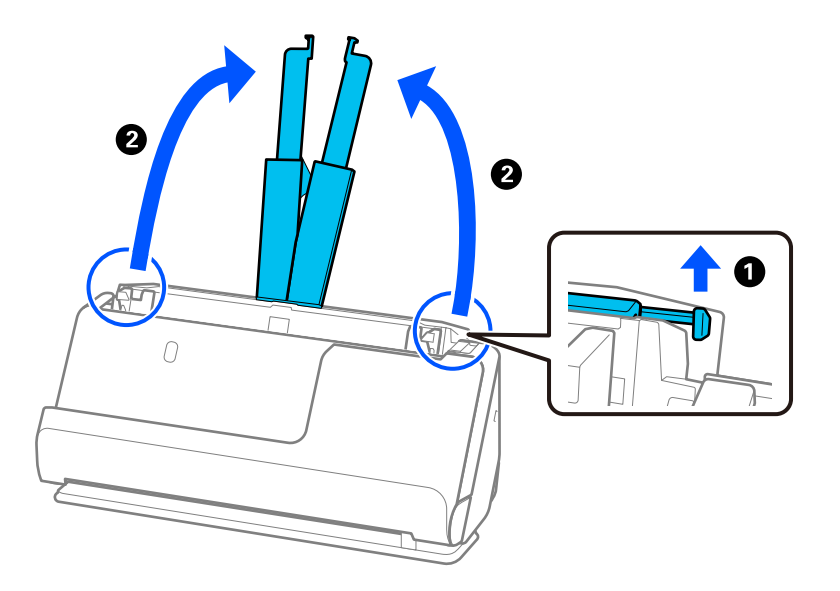

4. Жиек бағыттауыштарын кіріс науаның жиектеріне қарай жылжытыңыз.

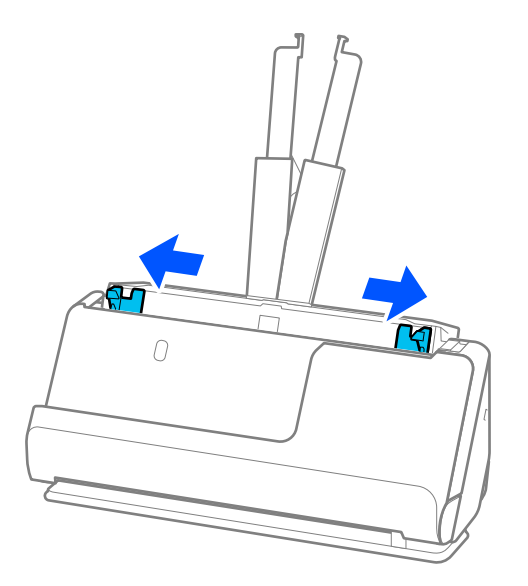

5. Түпнұсқаларды желдетіңіз.

Түпнұсқалардың екі шетінен ұстап, оларды бірнеше рет желдетіңіз.

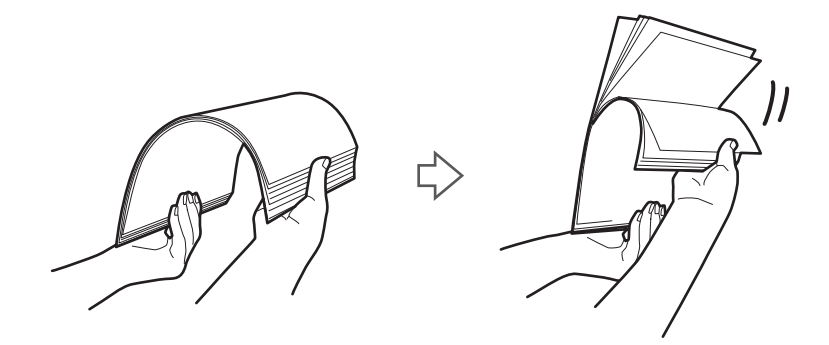

6. Түпнұсқалардың жиектерін сканерленетін бетін жоғары қаратып туралап, алдыңғы жиектерін сына пішініне сырғытыңыз.

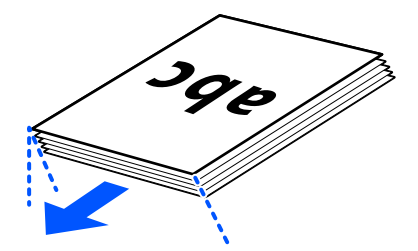

7. Түпнұсқаларды ADF кіріс науасына бетін жоғары қаратып және үстіңгі жиегін ADF ішіне қаратып салыңыз.

Қағазды ADF құрылғысына кедергіге тигенше салыңыз.

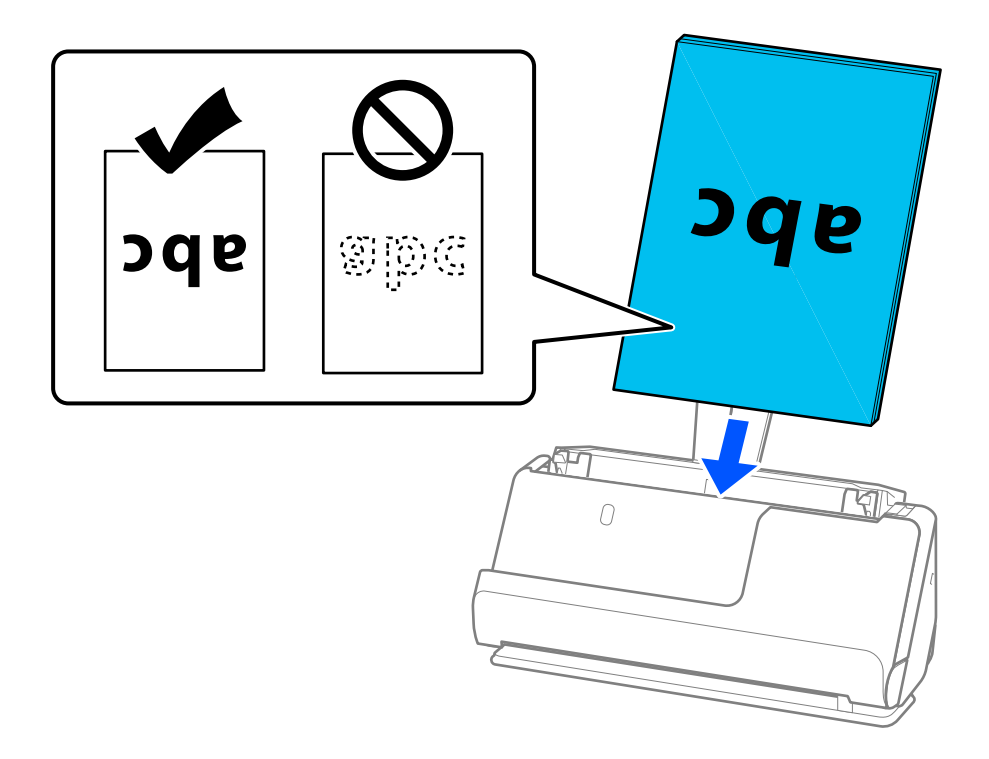

❏ Салынбалы қағаз сияқты тесілген саңылаулары бар түпнұсқаларды сканерлегенде, түпнұсқаларды саңылауларын сол жаққа, оң жаққа немесе бетін төмен қаратып салыңыз. Түпнұсқалардың ортасынан 15 мм (0,6 дюйм) ауқымында сол жаққа және оң жаққа (30 мм (1,2 дюйм)) саңылаулар болмайтындай етіп түпнұсқаларды орналастырыңыз. Дегенмен, түпнұсқалардың алдыңғы жиегінде 30 мм (1,2 дюйм) саңылаулар бола алады. Тесілген саңылаулардың жиектері бұдырлар немесе бүктеулер жоқ екенін тексеріңіз.

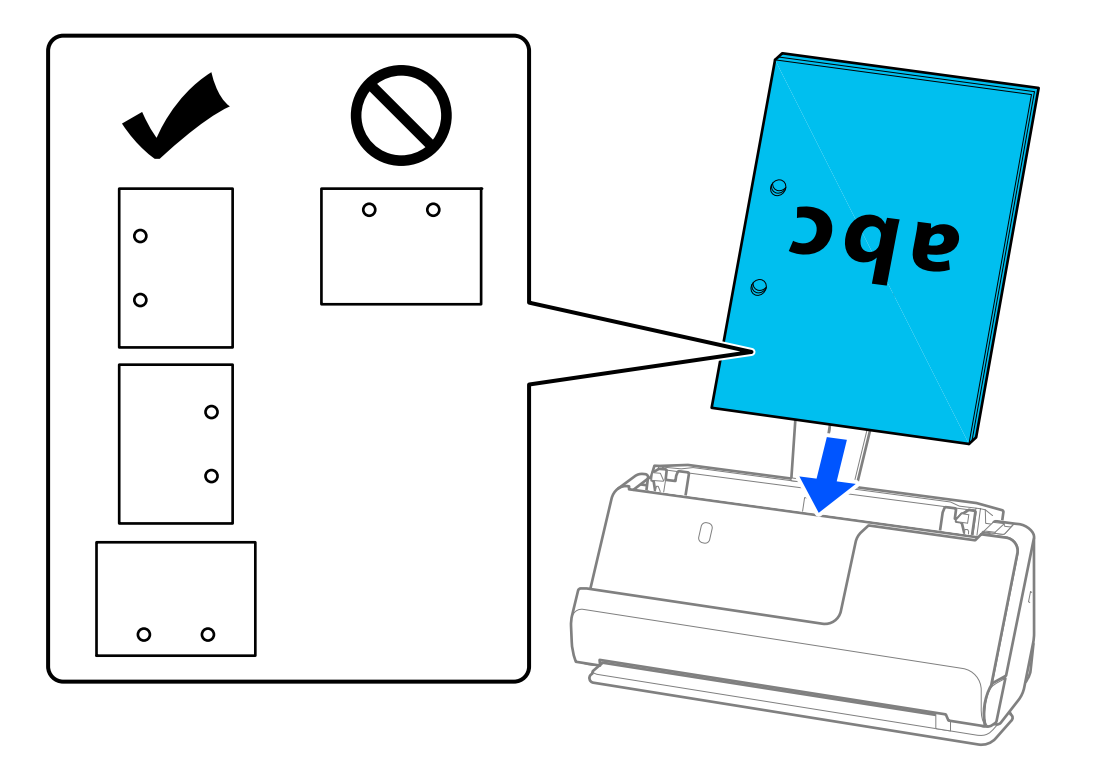

❏ Бүктелген түпнұсқаларды ішке бүгу сканердің алдыңғы жағында және ADF жанында болатындай етіп орналастырыңыз. 10 параққа дейін салуға болады. Қатты бүктелетін сызығы бар түпнұсқалар дұрыс берілмеуі мүмкін. Осылар сияқты түпнұсқалар үшін, оны салмас бұрын бүктеу биіктігі 5 мм (0,2 дюйм) болатындай етіп тегістеңіз.

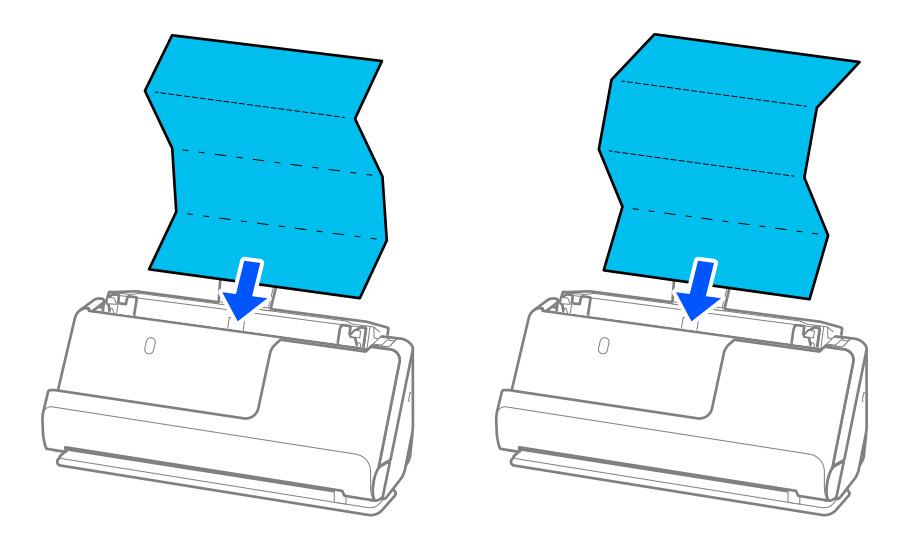

❏ Марапат қағаздарын және басқа да қалың түпнұсқаларды (қалыңдығы 127 г/м² немесе одан үлкен түпнұсқаларды) сканерлеген кезде, сканерді түзу жол күйіне ауыстырып, бір уақытта тек біреуін салыңыз.

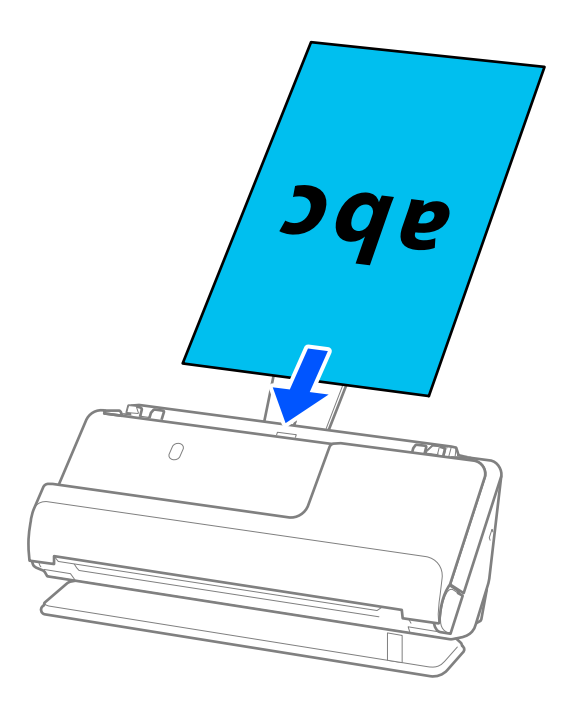

Сканер күйінің шамы арқылы сканер күйін тексере аласыз ( $\mathscr{U}$ ). Сканер күйінің шамы қосулы кезде, сканер түзу жол күйінде болады. Сканер күйінің шамы өшірулі болса (тік жол күйінде), сканерді арт жаққа еңкейту үшін иінтіректі арт жаққа тартыңыз.

Түзу жол күйінде сканерлеген кезде, шығарылған түпнұсқалар үшін сканердің алдында орын жеткілікті екенін тексеріңіз.

Сонымен қатар шыққан түпнұсқалар сканер орналасқан үстел бетіне тиіп, ол сканерленген кескінге әсер етсе, шыққан түпнұсқалар құлап, оларды тікелей ұстап алуға болатындай етіп, сканерді үстел жиегіне жылжытыңыз.

8. Жиектік бағыттауыштарды түпнұсқа жиектеріне саңылаулар болмайтындай етіп реттеңіз. Кері жағдайда түпнұсқа қисық берілуі мүмкін.

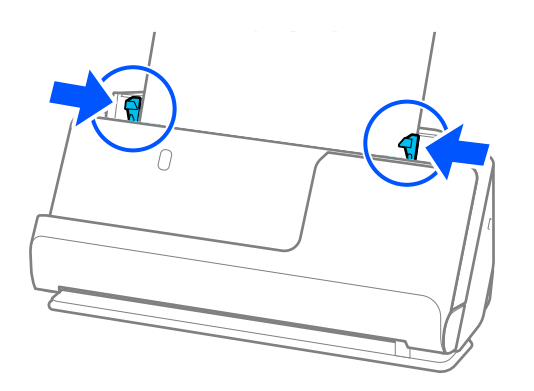

### <span id="page-54-0"></span>**Ескертпе:**

- ❏ Құжат кіріс науаның кеңейтімінен асып кетсе, құжатты ADF құралынан құлап кетпеуі үшін қолмен ұстап тұрыңыз. Сонымен қатар түпнұсқаны сканерлеген кезде, түпнұсқаның екі шетін қолыңызбен ұстап, еңкейіп кетуіне жол бермеңіз.
- ❏ Жарнама қағаздар немесе түбіртектер сияқты жұқа қағаз түпнұсқаларды немесе сканерлеген соң бұралып қалуға бейім түпнұсқаларды сканерлеген кезде, қағазға арналған тіректі екі жерден ұзартуға кеңес беріледі.

Түпнұсқаны салған соң, қағаз шығару тірегін көтеру үшін түймелерді (екі жерден) басыңыз.

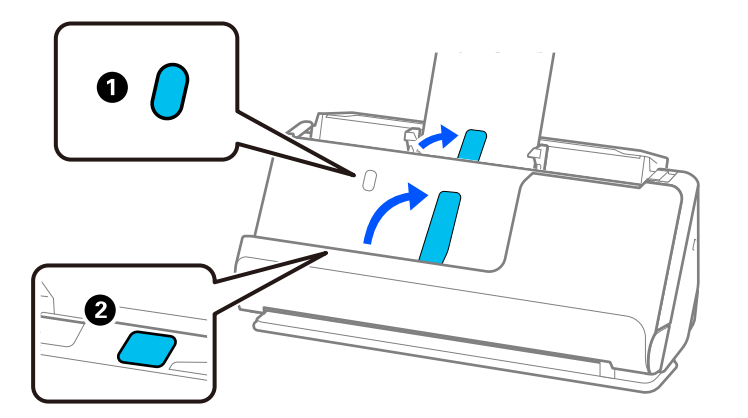

- ❏ Сканерлеген соң бұралып қалуға бейім бизнес карталар сияқты түпнұсқаларды сканерлеген кезде, түзу жол күйінде сканерлеуге және бір уақытта бір түпнұсқа ғана салуға кеңес беріледі.
- ❏ Түпнұсқалар жиынтығын сканерлеу ортасында сканерлеуден бас тартсаңыз, екінші түпнұсқа ADF құрылғысына кішкене беріледі және сканерлеу тоқтайды. Оны алып тастау үшін сканер қақпағын ашып, бетті бірінші бетпен және қалған түпнұсқалармен бірге қайта жүктеңіз.
- ❏ Қағаз түріне және сканер қолданылатын ортаға байланысты сканерлеген соң түпнұсқа сканердің алдыңғы жағынан құлауы мүмкін. Бұл жағдайда сканерге салуға болатын түпнұсқалардың көрсетілген санынан азырақ түпнұсқа салыңыз.

## **Үлкен өлшемдегі түпнұсқаларды қою**

#### **Ескертпе:**

Шығарылған түпнұсқалар үшін сканердің алдында орын жеткілікті екенін тексеріңіз.

1. Сканер күйінің шамы  $(\frac{N}{2})$  қосулы екенін тексеріңіз.

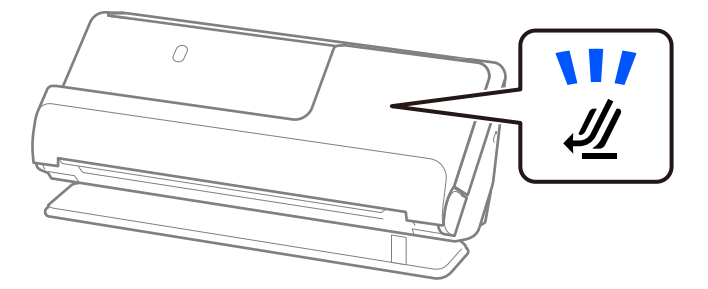

Сканер күйінің шамы ( $\mathscr{U}$ ) өшірулі болса, сканерді артқа еңкейту үшін сканер күйін таңдағышты тартыңыз.

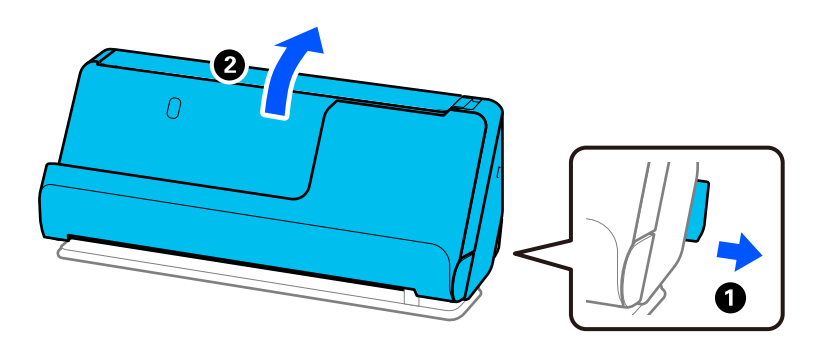

2. Кіріс науаны ашыңыз.

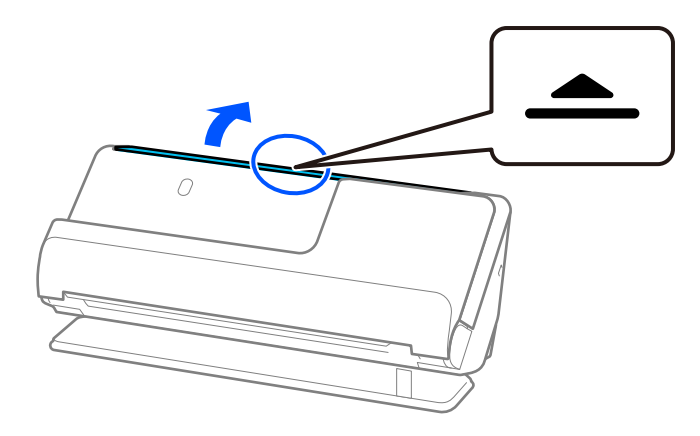

3. Кіріс науаның кеңейтімін көтеріңіз.

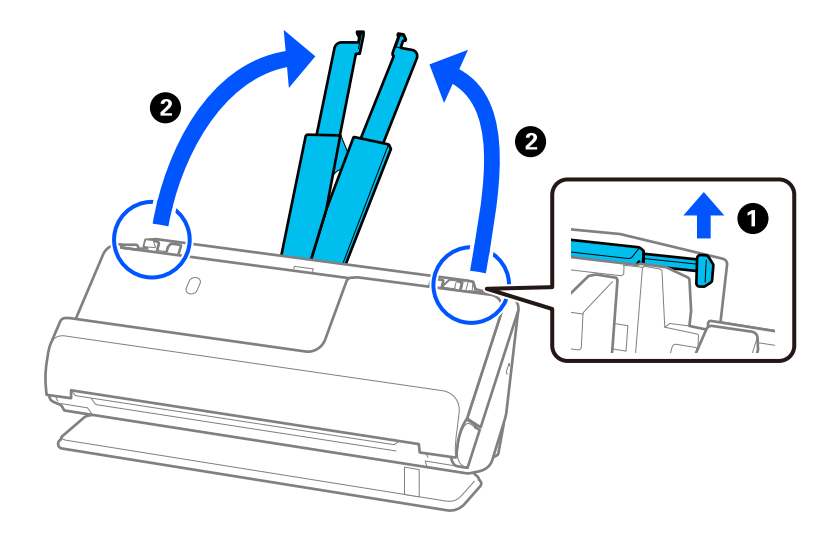

4. Жиек бағыттауыштарын кіріс науаның жиектеріне қарай жылжытыңыз.

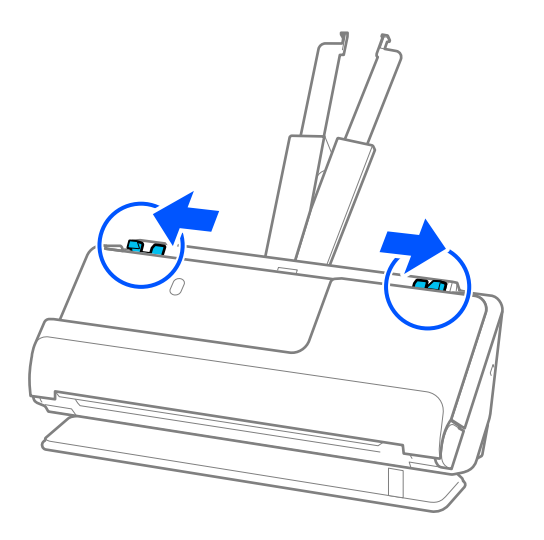

5. Түпнұсқаны жартысынан сканерленетін беті сыртқа қарайтындай етіп бүктеңіз. Түпнұсқаның «2» жағын Тасымалдауыш парақ суреті бар жағына және алдыңғы жиекке қаратып салыңыз.

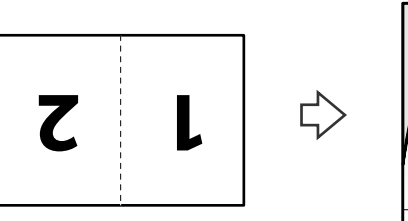

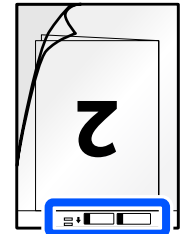

6. Тасымалдауыш парақ аударыңыз.

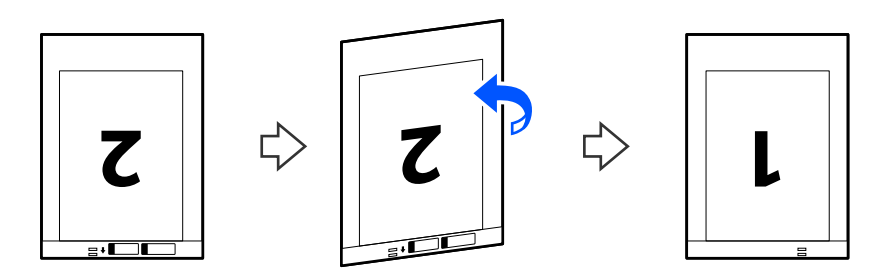

7. Тасымалдауыш парақ құралын жоғарғы шетін ADF құрылғысына қаратып, кіріс науаға жүктеңіз.

Қағазды ADF құрылғысына кедергіге тигенше салыңыз.

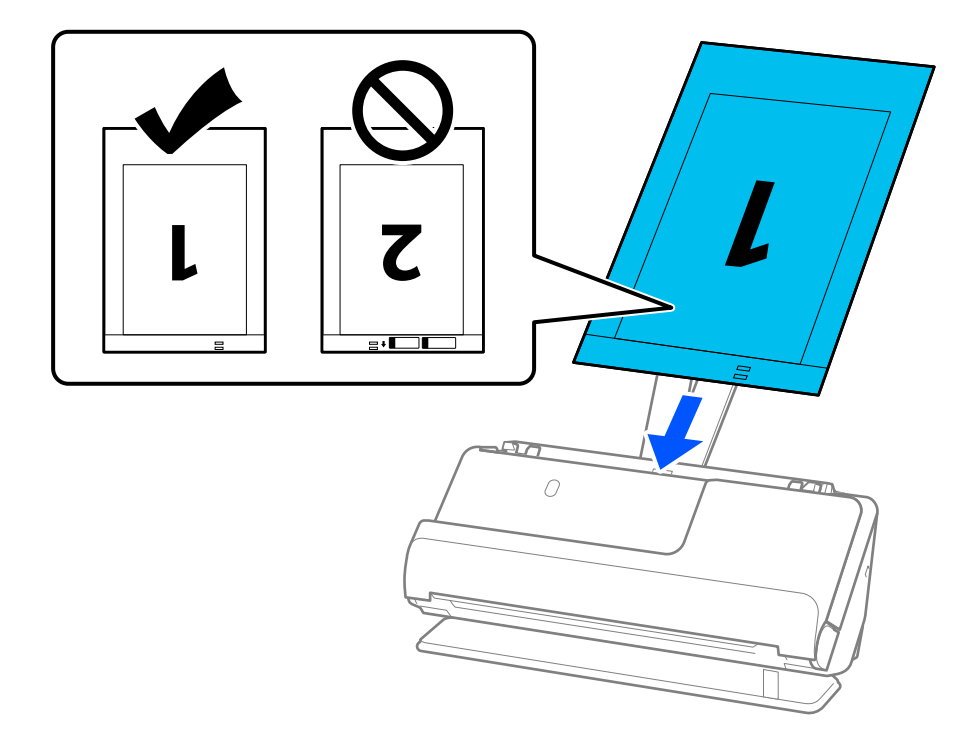

8. Жиектік бағыттауыштарды Тасымалдауыш парақ құралымен арасында саңылау болмайтындай етіп туралаңыз. Кері жағдайда, Тасымалдауыш парақ құрылғысы қисық берілуі мүмкін.

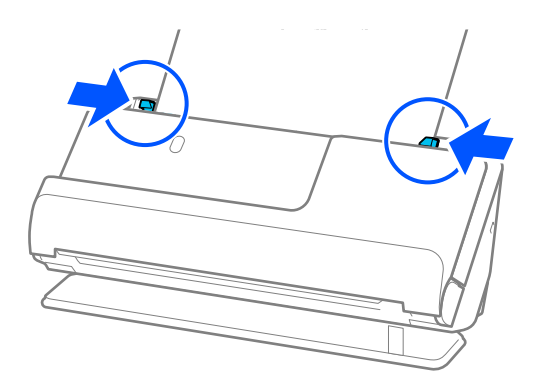

### <span id="page-58-0"></span>**Ескертпе:**

- ❏ Сызылған Тасымалдауыш парақ немесе 3000 реттен көп сканерленген Тасымалдауыш парақ пайдаланбаңыз.
- ❏ Екі өлшемін де сканерлеп, оларды бірге біріктіру үшін Epson Scan 2 терезесінде тиісті параметрді орнатыңыз.

Epson ScanSmart мүмкіндігін пайдаланып жатқанда, Epson Scan 2 экранын **Settings** түймесін > **Scanner Settings** қойындысын > **Scan Settings** басу арқылы ашуға болады.

**Сканерленетін жақ** бөлімінен **Екі жақтық** параметрін таңдап, Epson Scan 2 терезесіндегі **Кескін бір-у** бөлімінен **Сол жақ және оң жақ** параметрін таңдаңыз. Мәліметтер алу үшін Epson Scan 2 бөлімін қараңыз.

- ❏ Тасымалдауыш парақ арқылы сканерлеген кезде, Epson Scan 2 қолданбасында **Автоматты түрде анықтау** пәрменін **Құжат өлшемі** параметрі ретінде таңдап, **Қағаздың қисық тұруы** тармағын **Құжат ауытқуын түзету** параметрі ретінде қолдану арқылы кескінді автоматты түрде сканерлеңіз.
- ❏ Ұзындығы шамамен 297 мм (11,7 дюйм) болатын түпнұсқаны сканерлегенде түпнұсқаның алдыңғы жиегі Тасымалдауыш парақ құрылғысының байланыстырушы бөлігіне қойылуы қажет. Кері жағдайда, **Автоматты түрде анықтау** параметрін Epson Scan 2 терезесіндегі **Құжат өлшемі** параметрі ретінде таңдағанда, сканерленген кескіннің ұзындығы Тасымалдауыш парақ құрылғысының соңына дейін сканердің сканерленуінен ұзынырақ болуы мүмкін.
- ❏ Сканерге арналған Тасымалдауыш парақ құралын ғана пайдаланыңыз. Сканер алдыңғы шетіндегі екі шағын тікбұрышты саңылауды анықтау арқылы Тасымалдауыш парақ құралын автоматты түрде анықтайды. Тасымалдауыш парақ ұяларын таза және бетін жаппай сақтаңыз.

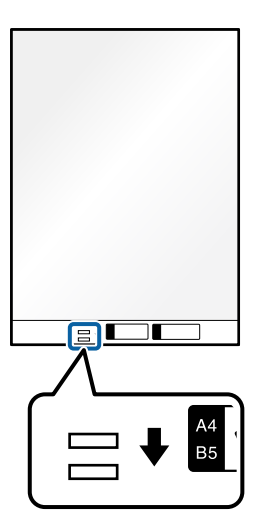

### **Қатысты ақпарат**

& ["Тасымалдауыш парақ кодтары" бетте 36](#page-35-0)

## **Ұзын қағазды қою**

### **Ескертпе:**

Шығарылған түпнұсқалар үшін сканердің алдында орын жеткілікті екенін тексеріңіз.

1. Сканер күйінің шамы ( $\mathcal{U}$ ) қосулы екенін тексеріңіз.

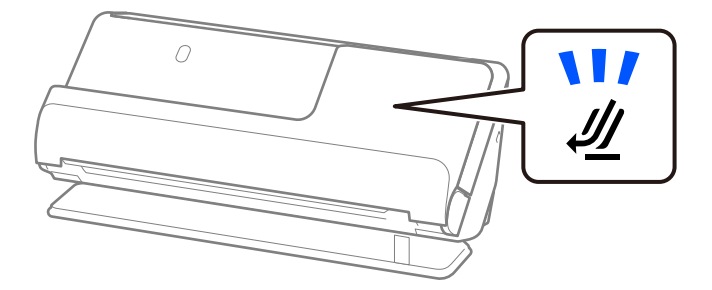

Сканер күйінің шамы ( $\mathscr{U}$ ) өшірулі болса, сканерді артқа еңкейту үшін сканер күйін таңдағышты тартыңыз.

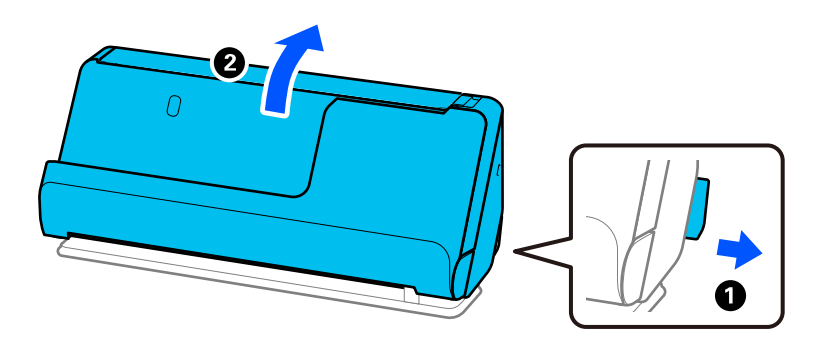

2. Кіріс науаны ашыңыз.

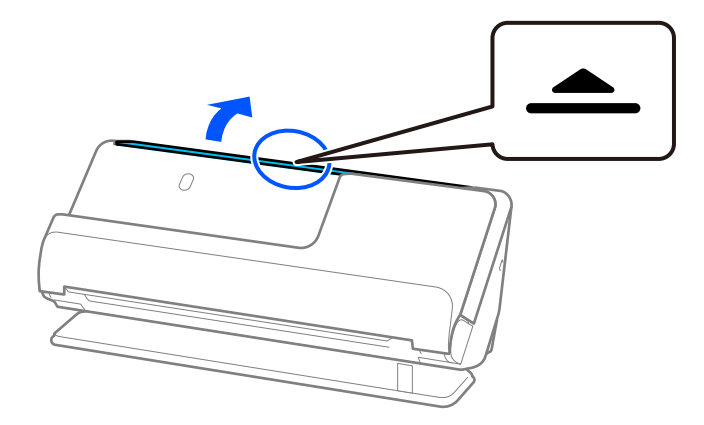

3. Кіріс науаның кеңейтімін көтеріңіз.

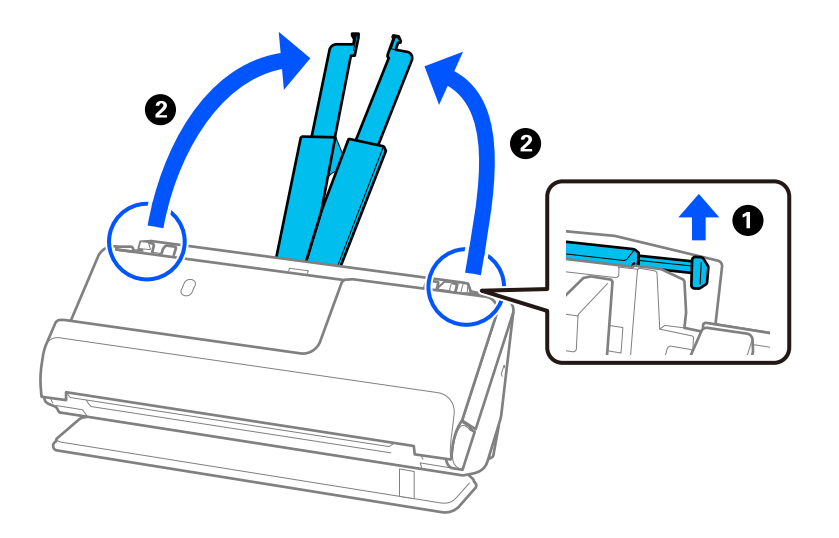

4. Жиек бағыттауыштарын кіріс науаның жиектеріне қарай жылжытыңыз.

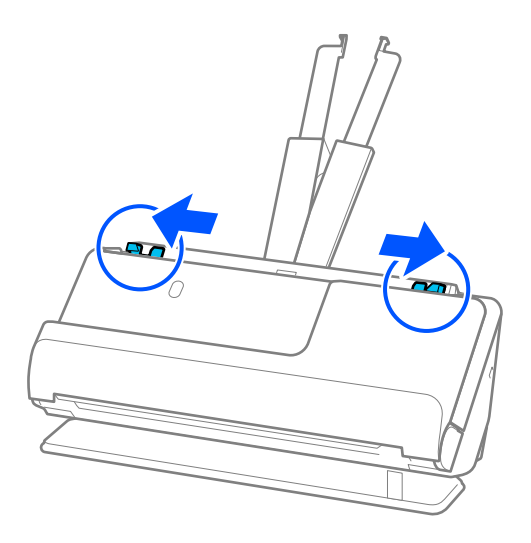

5. Түпнұсқаны жоғарғы шетін ADF құрылғысына қаратып, бетін жоғары қаратып кіріс науаға салыңыз.

Қағазды ADF құрылғысына кедергіге тигенше салыңыз.

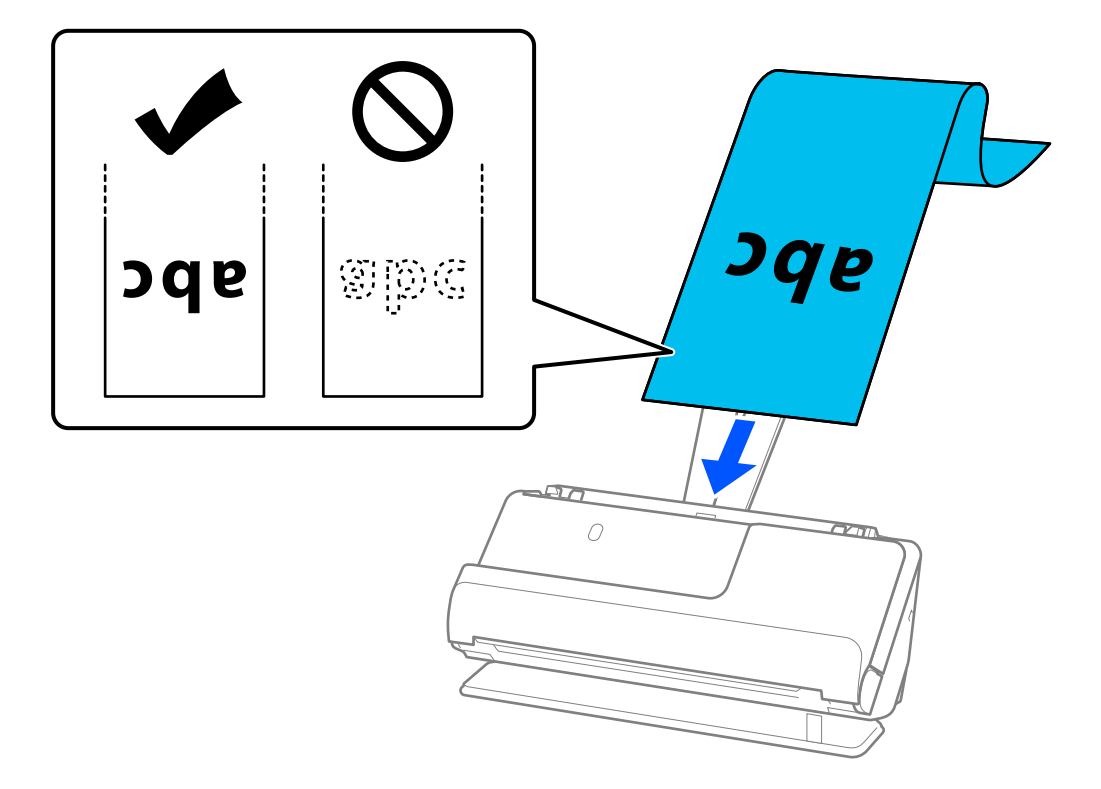

Ұзын қағаз салған кезде, оны кіріс жағында ADF құралынан шығып кетпейтіндей және шығыс жағын шығарылған қағазы шығыс науасынан шықпайтындай етіп ұстаңыз.

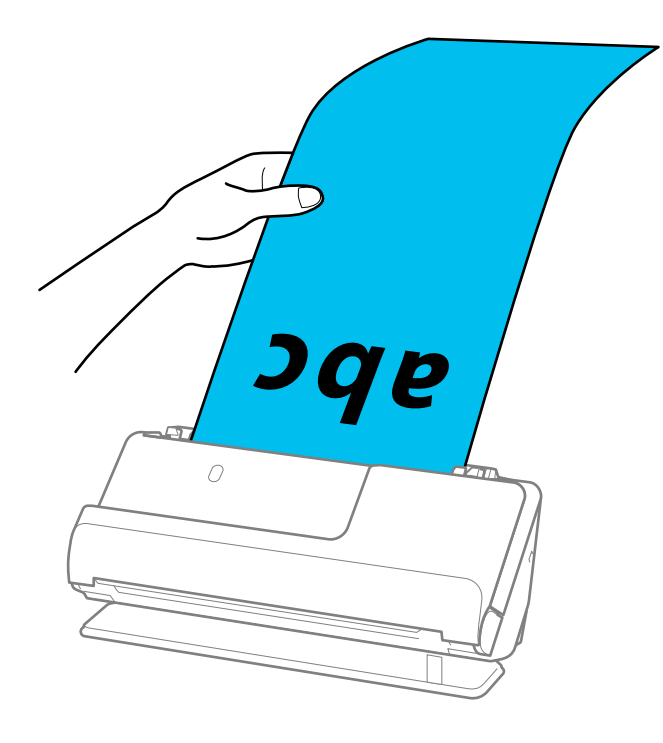

<span id="page-62-0"></span>6. Жиектік бағыттауыштарды түпнұсқа жиектеріне саңылаулар болмайтындай етіп реттеңіз. Ешқандай саңылау болмаса, түпнұсқа қисық берілген болуы мүмкін.

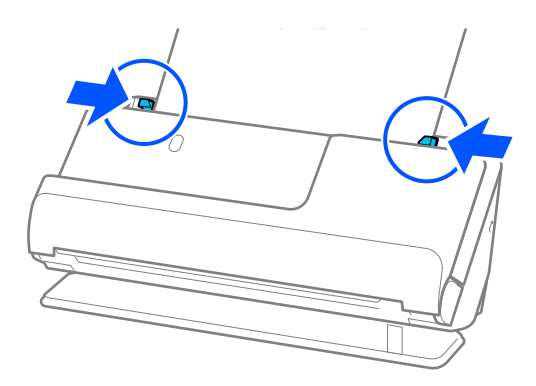

### **Ескертпе:**

❏ Сонымен қатар ұзын қағаз сканерлеген кезде, түпнұсқаның екі шетін қолыңызбен ұстап, еңкейіп кетуіне жол бермеңіз.

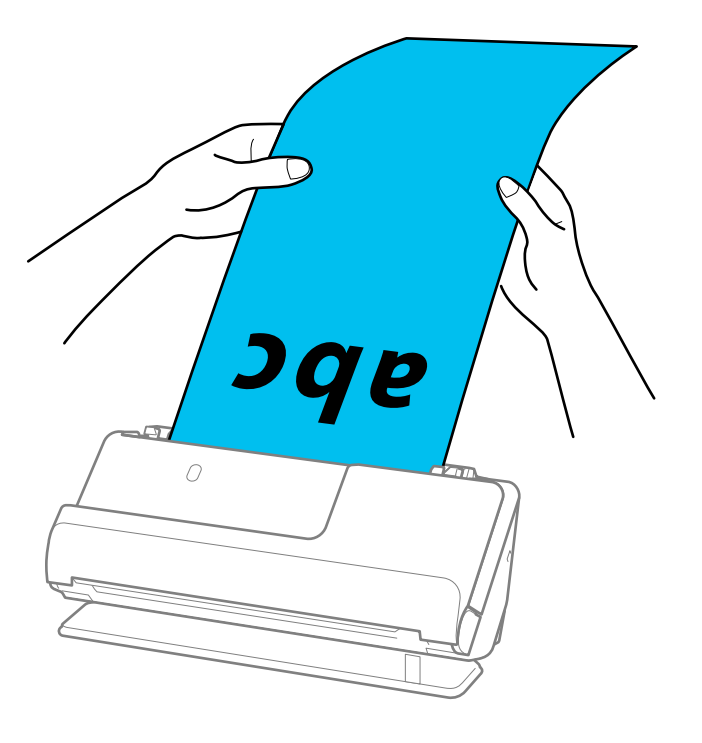

- ❏ Ұзын қағазды келесі ажыратымдылықтарда сканерлеуге болады.
	- · 393,7 мм-ге дейін: 600 нүкте/дюйм немесе одан аз
	- · 393,7 мм мен 3048 мм аралығы: 300 нүкте/дюйм немесе одан аз
- ❏ Epson Scan 2 терезесінде қағаз өлшемін көрсету қажет.

Epson ScanSmart мүмкіндігін пайдаланып жатқанда, **Settings** түймесін > **Scanner Settings** қойындысын > **Scan Settings** түймесін басу арқылы Epson Scan 2 экранын ашуға болады. Epson Scan 2 ішіндегі **Негізгі параметрлер** қойындысынан **Ав. түр. ан. (ұз. қағ.)** параметрін **Құжат өлшемі** ретінде таңдаңыз.

### **Пластикалық карталарды қою**

#### **Ескертпе:**

Шығарылған түпнұсқалар үшін сканердің алдында орын жеткілікті екенін тексеріңіз.

1. Сканер күйінің шамы ( $\mathcal{U}$ ) қосулы екенін тексеріңіз.

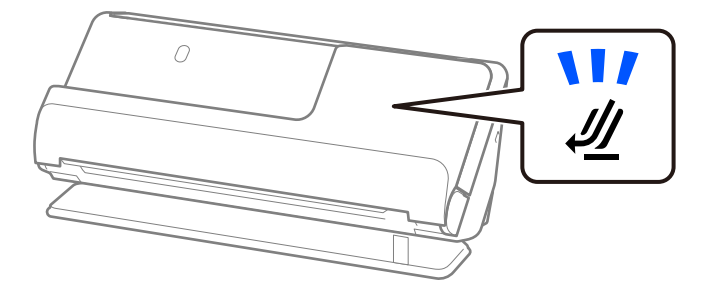

Сканер күйінің шамы ( $\mathscr{U}$ ) өшірулі болса, сканерді артқа еңкейту үшін сканер күйін таңдағышты тартыңыз.

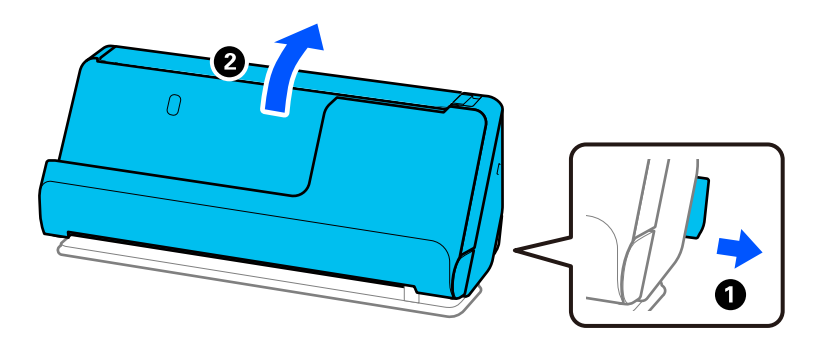

2. Кіріс науаны ашыңыз.

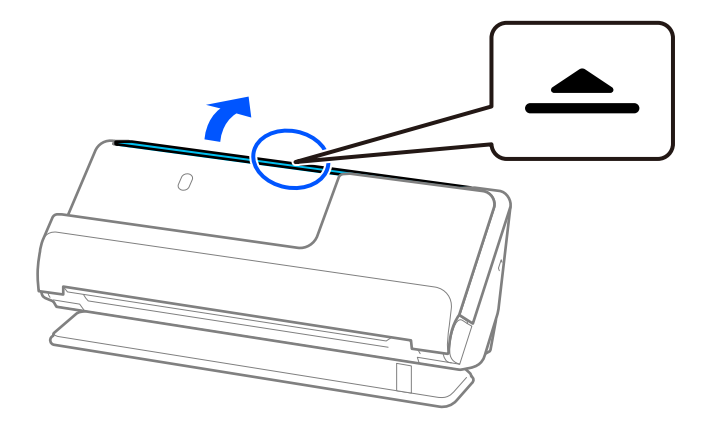

3. Кіріс науаның кеңейтімін көтеріңіз.

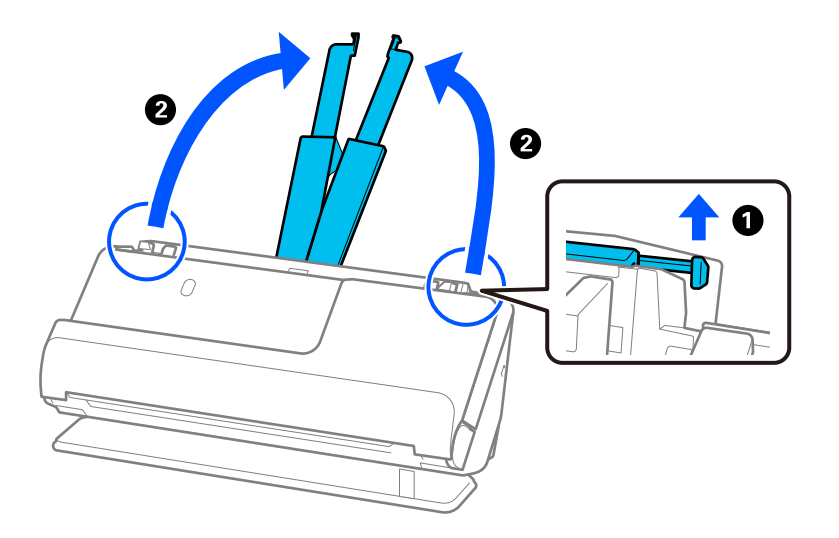

4. Жиек бағыттауыштарын кіріс науаның жиектеріне қарай жылжытыңыз.

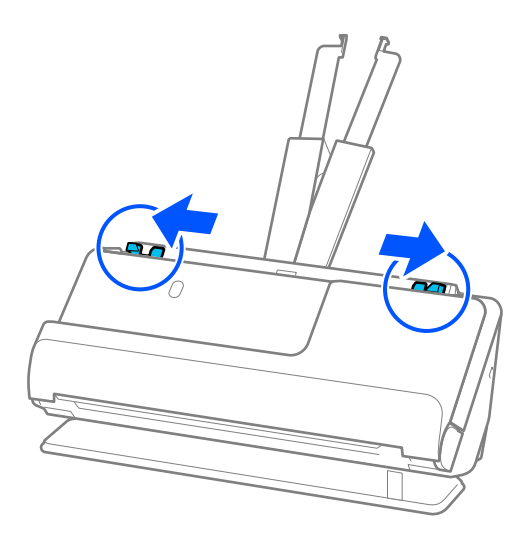

5. Пластикалық карталарды сканерленетін бетін жоғары, алдыңғы жиекті ADF ішіне қаратып салыңыз.

Қағазды ADF құрылғысына кедергіге тигенше салыңыз.

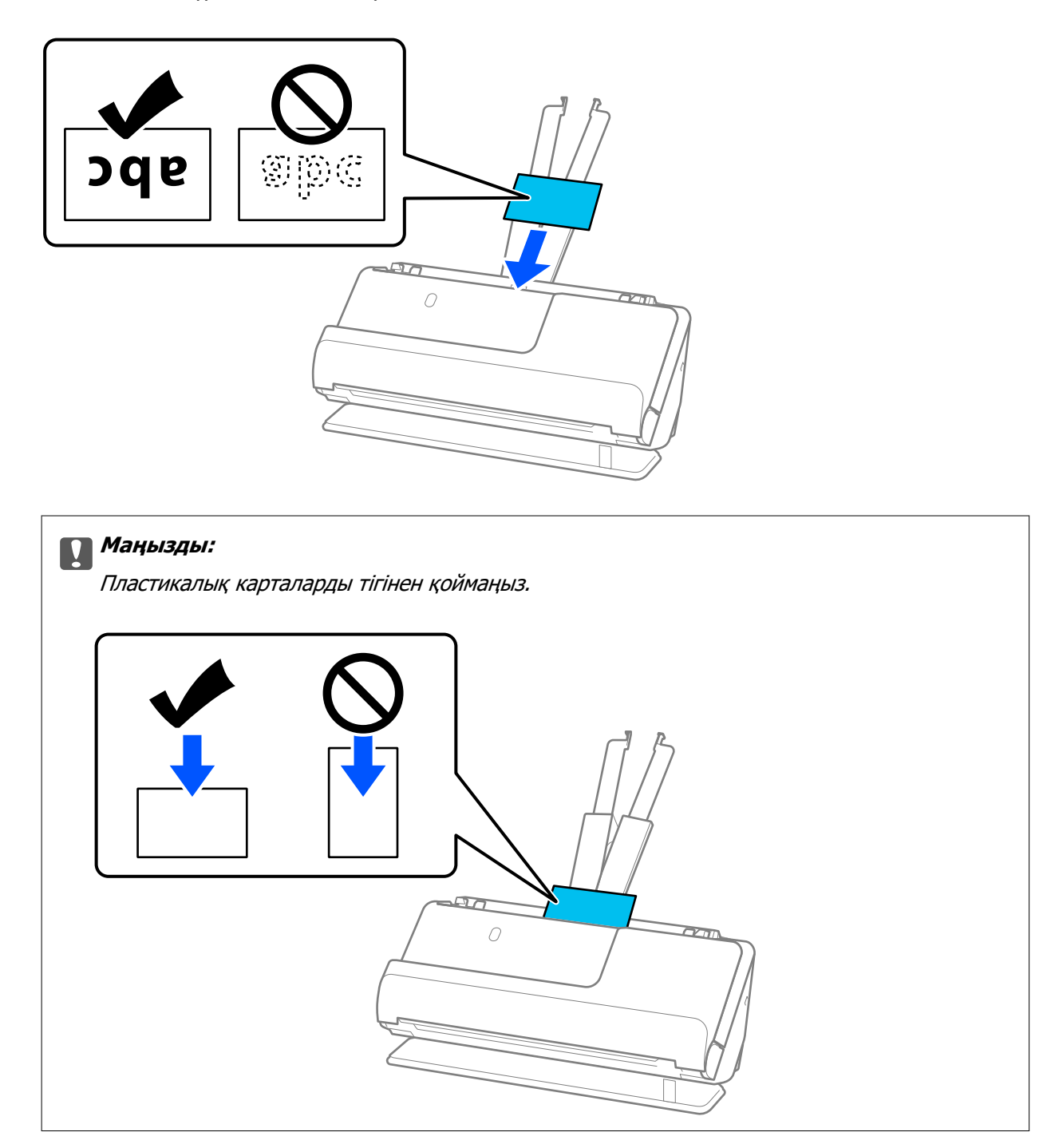

<span id="page-66-0"></span>6. Жиектік бағыттауыштарды карталар жиектеріне саңылаулар болмайтындай етіп реттеңіз. Кері жағдайда түпнұсқа қисық берілуі мүмкін.

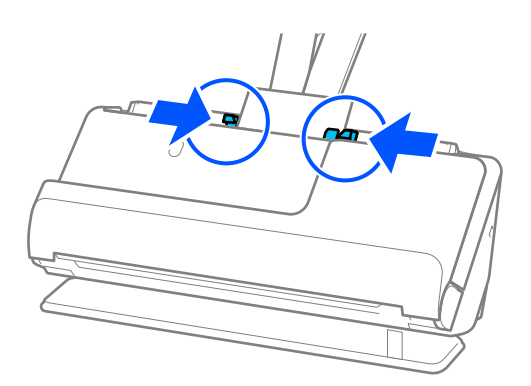

### **Ескертпе:**

Пластикалық карталарды сканерлеу үшін Epson Scan 2 терезесінде тиісті параметрді орнатыңыз.

Epson ScanSmart мүмкіндігін пайдаланып жатқанда, **Settings** түймесін > **Scanner Settings** қойындысын > **Scan Settings** түймесін басу арқылы Epson Scan 2 терезесін ашуға болады.

Epson Scan 2 құрылғысының **Негізгі параметрлер** қойындысында **Пластикалық карта** параметрін **Құжат өлшемі** бөлімінде таңдаңыз немесе **Екі парақтың берілуін анықтау** ішінен **Өшіру** параметрін таңдаңыз. Мәліметтер алу үшін Epson Scan 2 бөлімін қараңыз.

Epson Scan 2 терезесіндегі **Екі парақтың берілуін анықтау** параметрін өшірмесеңіз және қосарлы беріліс қатесі пайда болса, ADF ішінен картаны алып, қайта салыңыз.

### **Қатысты ақпарат**

& "Ламинацияланған карталарды қою" бетте 67

# **Ламинацияланған карталарды қою**

### **Ескертпе:**

Шығарылған түпнұсқалар үшін сканердің алдында орын жеткілікті екенін тексеріңіз.

1. Сканер күйінің шамы  $(\frac{M}{2})$  қосулы екенін тексерініз.

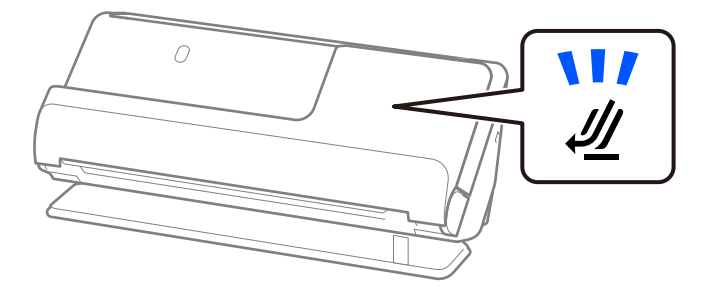

Сканер күйінің шамы ( $\mathscr{U}$ ) өшірулі болса, сканерді артқа еңкейту үшін сканер күйін таңдағышты тартыңыз.

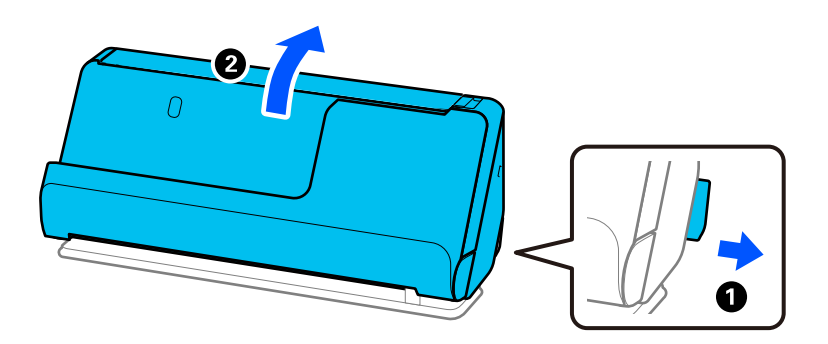

2. Кіріс науаны ашыңыз.

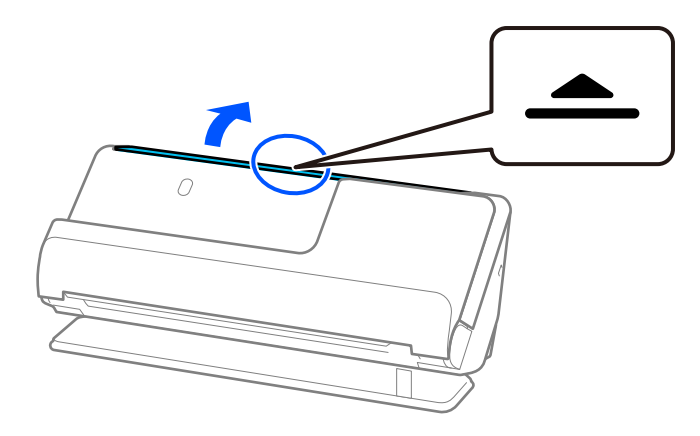

3. Кіріс науаның кеңейтімін көтеріңіз.

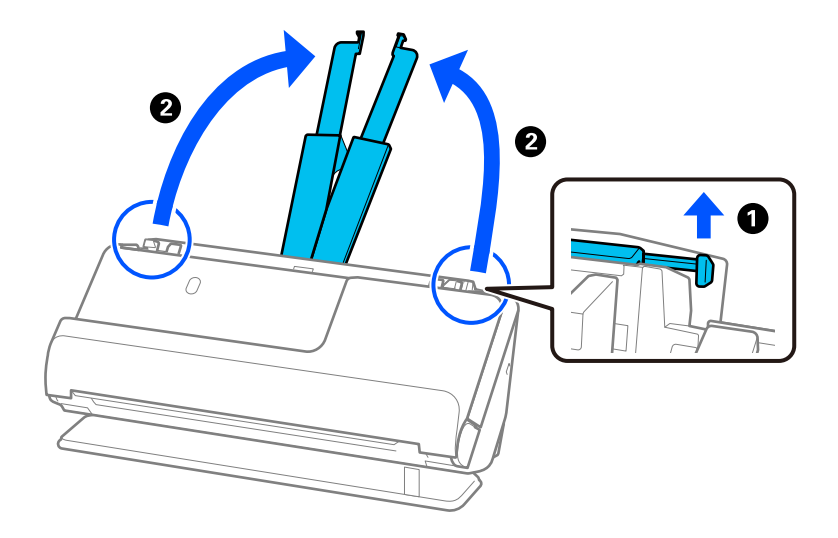

4. Жиек бағыттауыштарын кіріс науаның жиектеріне қарай жылжытыңыз.

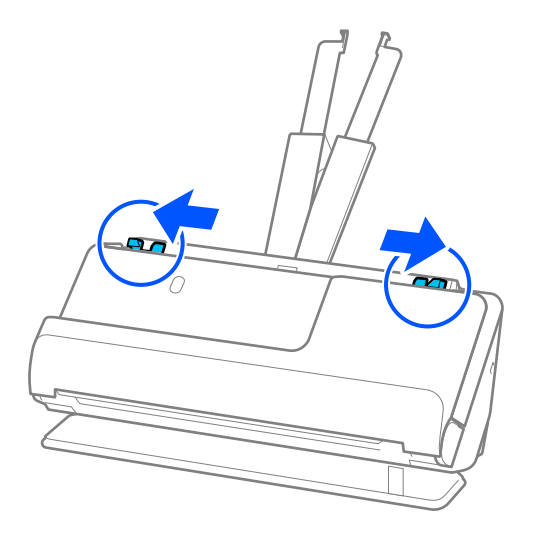

5. Пластикалық карталарды сканерленетін бетін жоғары, алдыңғы жиекті ADF ішіне қаратып салыңыз.

Қағазды ADF құрылғысына кедергіге тигенше салыңыз.

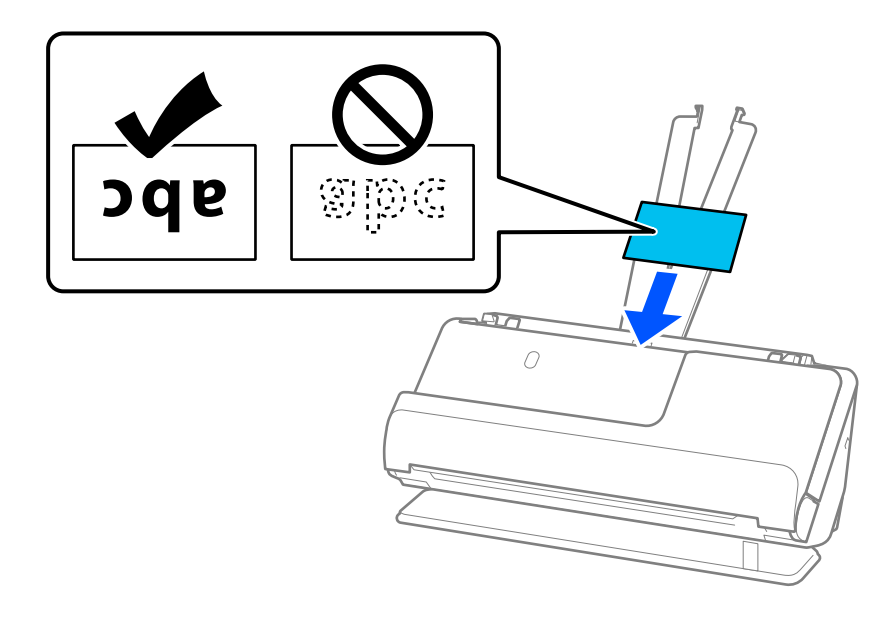

6. Жиектік бағыттауыштарды карталар жиектеріне саңылаулар болмайтындай етіп реттеңіз. Ешқандай саңылау болмаса, түпнұсқа қисық берілген болуы мүмкін.

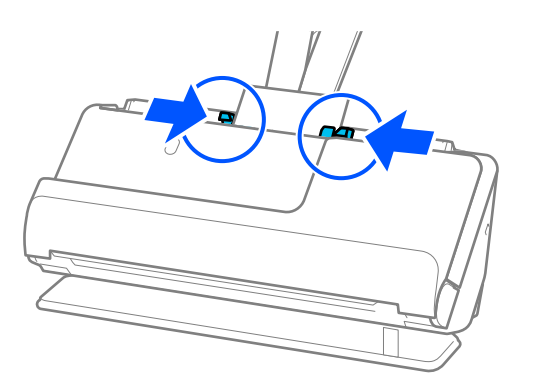

### <span id="page-69-0"></span>**Ескертпе:**

Ламинацияланған карталарды сканерлеу үшін Epson Scan 2 терезесінде тиісті параметрді орнатыңыз.

Epson ScanSmart мүмкіндігін пайдаланып жатқанда, Epson Scan 2 экранын **Settings** түймесін > **Scanner Settings** қойындысын > **Scan Settings** басу арқылы ашуға болады.

- ❏ Өлшемді автоматты анықтаудың дәлдігін арттыру үшін, **Негізгі параметрлер** қойындысын > **Құжат өлшемі** <sup>&</sup>gt;**Параметрлер** <sup>&</sup>gt;**Ламинатталған картаны сканерлеу** параметрін таңдаңыз. Мәліметтер алу үшін Epson Scan 2 бөлімін қараңыз.
- ❏ **Негізгі параметрлер** қойындысын > **Екі парақтың берілуін анықтау** <sup>&</sup>gt;**Өшіру** параметрін таңдаңыз. Мәліметтер алу үшін Epson Scan 2 бөлімін қараңыз.

Epson Scan 2 терезесіндегі **Екі парақтың берілуін анықтау** параметрін өшірмесеңіз және қосарлы беріліс қатесі пайда болса, ADF ішінен картаны алып, қайта салыңыз.

# **Паспортты қою**

### **Ескертпе:**

Шығарылған түпнұсқалар үшін сканердің алдында орын жеткілікті екенін тексеріңіз.

1. Сканер күйінің шамы  $(\frac{1}{2})$  қосулы екенін тексеріңіз.

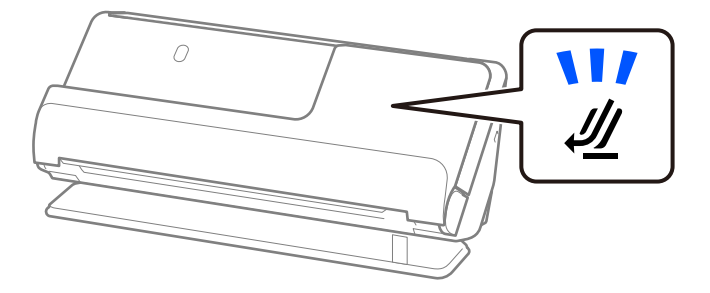

Сканер күйінің шамы ( $\mathcal{U}$ ) өшірүлі болса, сканерді артқа еңкейту үшін сканер күйін таңдағышты тартыңыз.

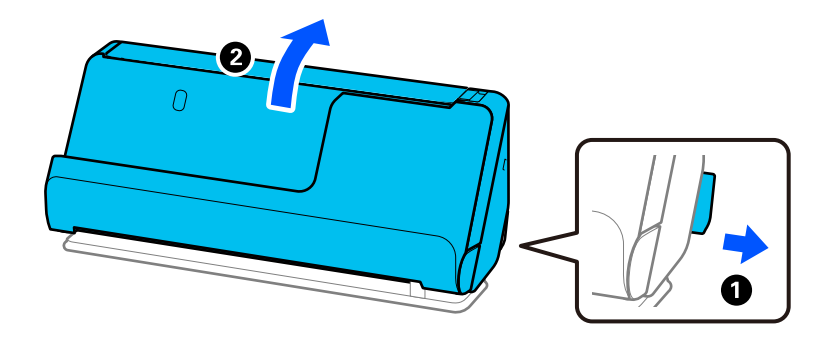

2. Кіріс науаны ашыңыз.

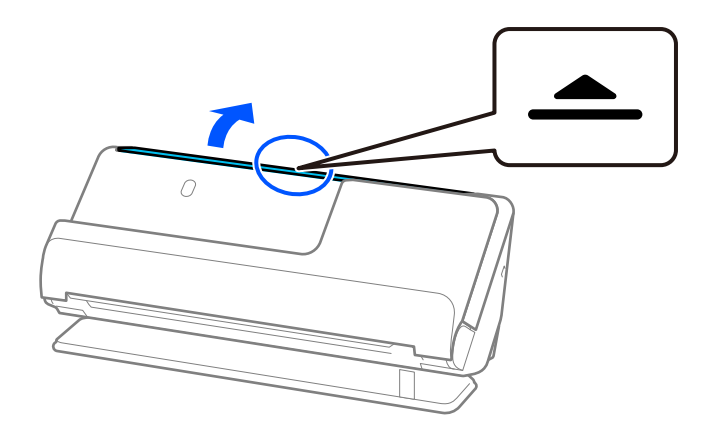

3. Кіріс науаның кеңейтімін көтеріңіз.

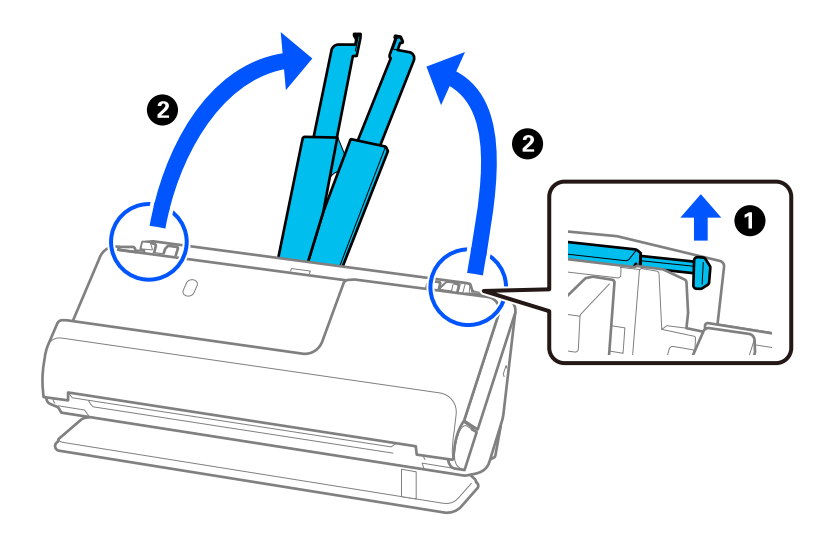

4. Жиек бағыттауыштарын кіріс науаның жиектеріне қарай жылжытыңыз.

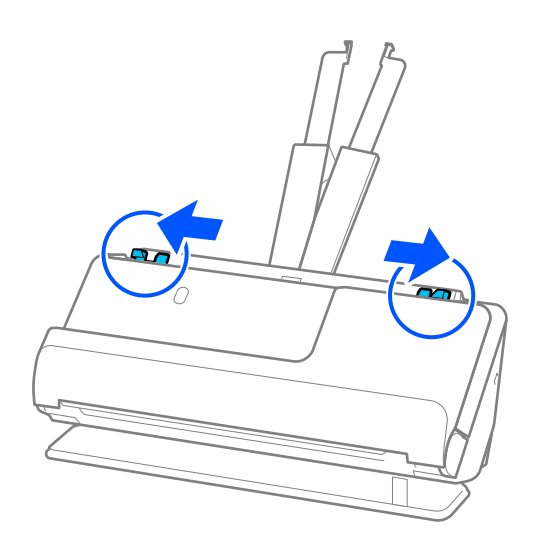

5. Паспортты Паспортты сканерлеу парағы ішіне салыңыз.

Паспортты Паспортты сканерлеу парағы ішіне сканерленетін бетін жоғары және паспорттың қалың жағын алдыңғы жиегіне қаратып салыңыз.

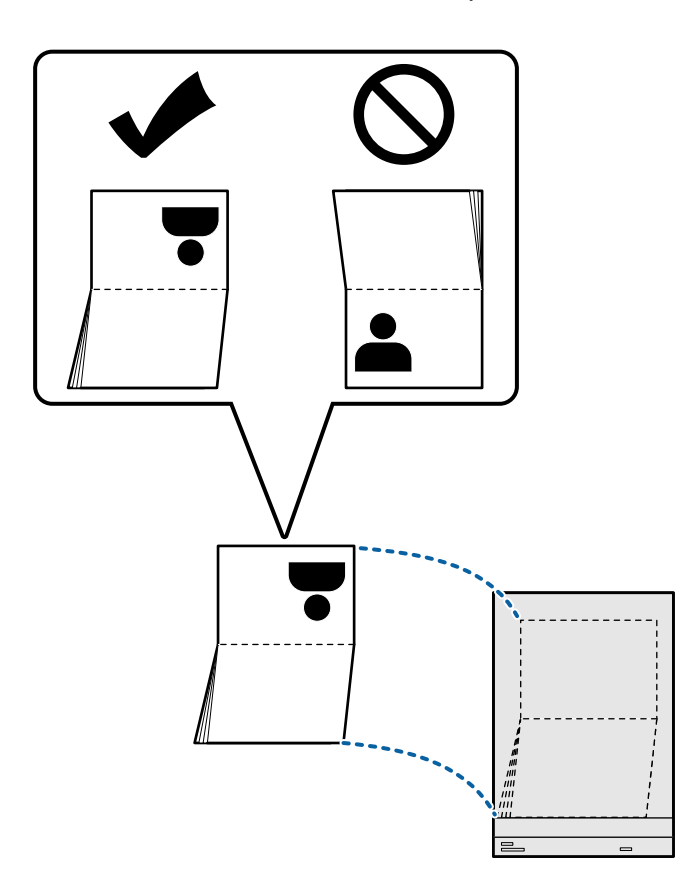
6. Паспортты сканерлеу парағы сканерленетін бетін төмен қаратып және алдыңғы жиекті ADF ішіне қаратып салыңыз.

Қағазды ADF құрылғысына кедергіге тигенше салыңыз.

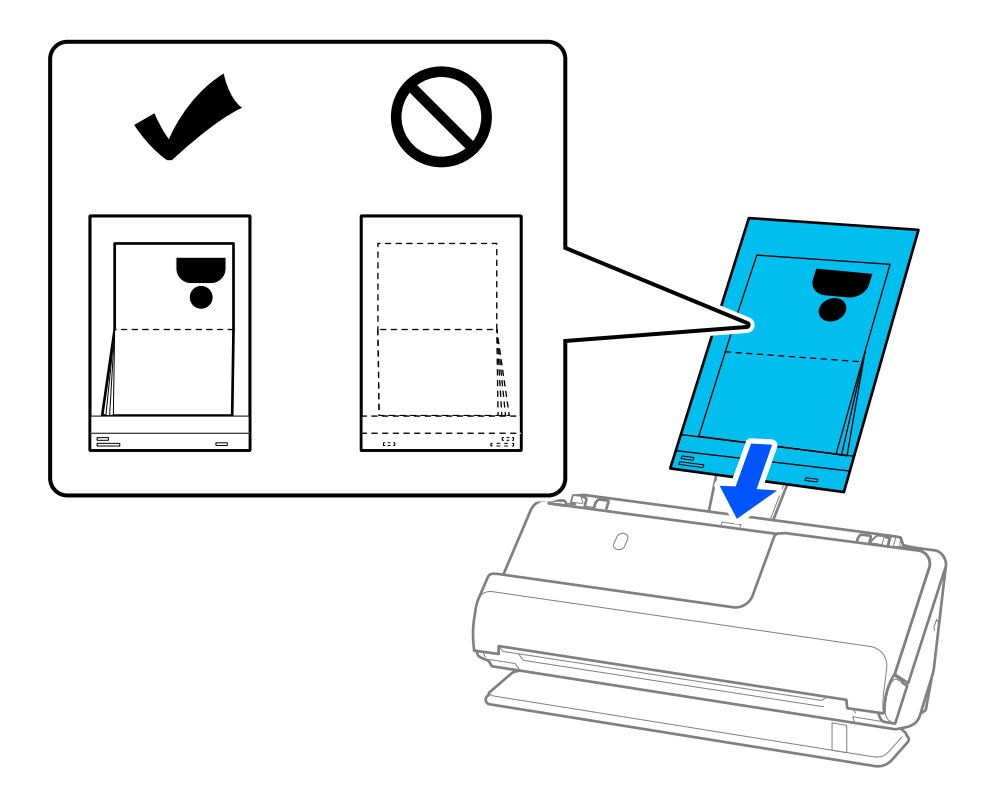

7. Жиектік бағыттауыштарды Паспортты сканерлеу парағы құралымен арасында саңылау болмайтындай етіп туралаңыз. Кері жағдайда, Паспортты сканерлеу парағы құрылғысы қисық берілуі мүмкін.

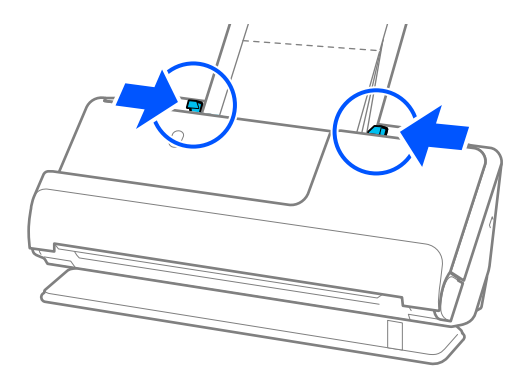

#### **Ескертпе:**

❏ Паспортты сканерлеуге арналған хатқалтаны сканерлеген кезде, оның ADF ішінен құлап кетпеуі үшін қолыңызбен ұстап тұрыңыз.

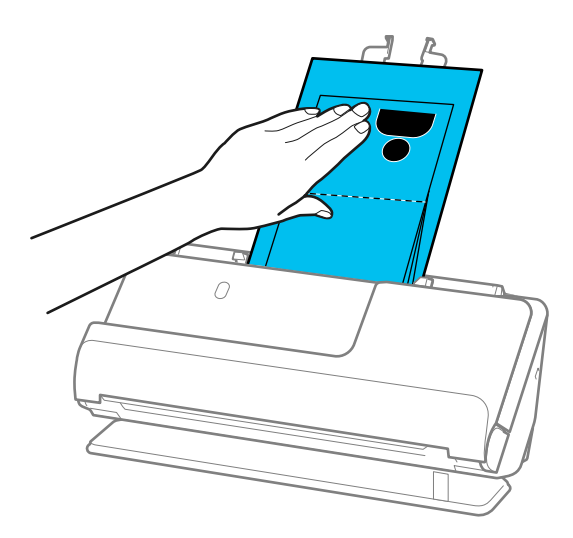

- ❏ Шыққан түпнұсқалар сканер орналасқан үстел бетіне тиіп, ол сканерленген кескінге әсер етсе, шыққан түпнұсқалар құлап, оларды тікелей ұстап алуға болатындай етіп, сканерді үстел жиегіне жылжытыңыз.
- ❏ Паспортты сканерлеу парағы сканерлеген кезде, Epson Scan 2 экранында тиісті параметрлерді жасаңыз.

Epson ScanSmart мүмкіндігін пайдаланып жатқанда, Epson Scan 2 экранын **Settings** түймесін > **Scanner Settings** қойындысын > **Scan Settings** басу арқылы ашуға болады.

Epson Scan 2 экранында **Екі парақтың берілуін анықтау** өшіру үшін келесі әдістердің бірін пайдаланыңыз.

· **Сканерлеу параметрлері** бөлімінен **Паспорт** параметрін таңдаңыз.

· **Негізгі параметрлер** қойындысында **Екі парақтың берілуін анықтау** параметрін **Өшіру** етіп реттеңіз.

Мәліметтер алу үшін Epson Scan 2 бөлімін қараңыз.

- ❏ Сызылған Паспортты сканерлеу парағы немесе 3000 реттен көп сканерленген Паспортты сканерлеу парағы пайдаланбаңыз.
- ❏ Сканерге арналған Паспортты сканерлеу парағы құралын ғана пайдаланыңыз. Сканер алдыңғы шетіндегі үш шағын тікбұрышты саңылауды анықтау арқылы Паспортты сканерлеу парағы құралын автоматты түрде анықтайды. Паспортты сканерлеу парағы ұяларын таза және бетін жаппай сақтаңыз.

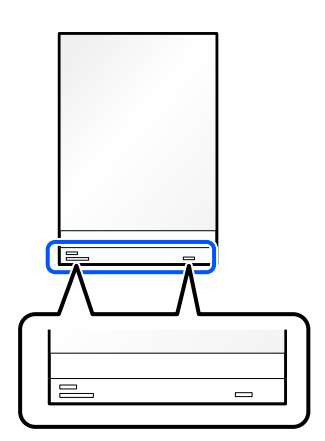

### <span id="page-74-0"></span>**Қатысты ақпарат**

& ["Тасымалдауыш парақ кодтары" бетте 36](#page-35-0)

### **Маңызды түпнұсқаларды немесе фотосуреттерді орналастыру**

Түпнұсқалардың келесідей түрлерін сканерлегенде Тасымалдауыш парақ пайдаланыңыз.

❏ Үлкен өлшемді түпнұсқалар

["Үлкен өлшемдегі түпнұсқаларды қою" бетте 55](#page-54-0)

- ❏ Фотосуреттер
- ❏ Құнды түпнұсқалар
- ❏ Мыжылған түпнұсқалар
- ❏ Сынғыш түпнұсқалар

### **Ескертпе:**

Шығарылған түпнұсқалар үшін сканердің алдында орын жеткілікті екенін тексеріңіз.

1. Сканер күйінің шамы  $(\frac{N}{2})$  қосулы екенін тексеріңіз.

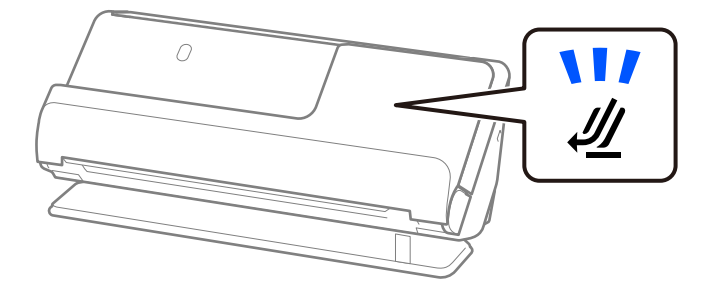

Сканер күйінің шамы ( $\mathscr{U}$ ) өшірулі болса, сканерді артқа еңкейту үшін сканер күйін таңдағышты тартыңыз.

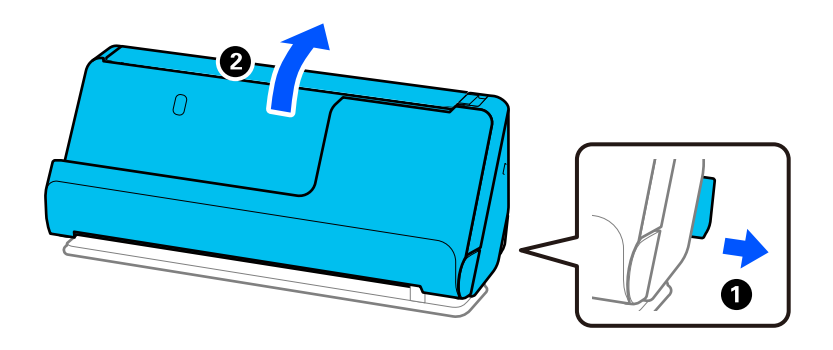

2. Кіріс науаны ашыңыз.

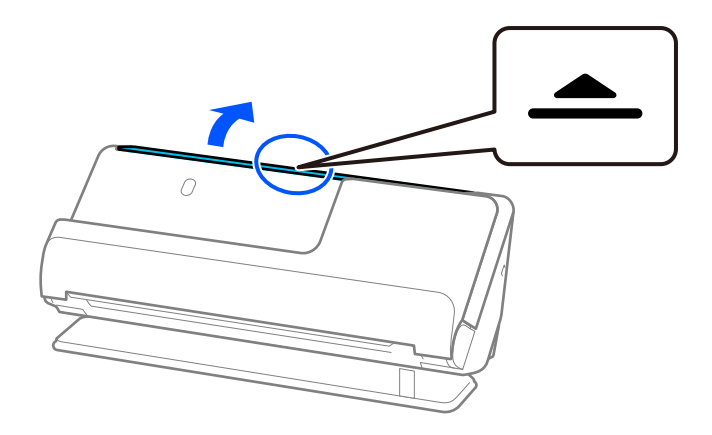

3. Кіріс науаның кеңейтімін көтеріңіз.

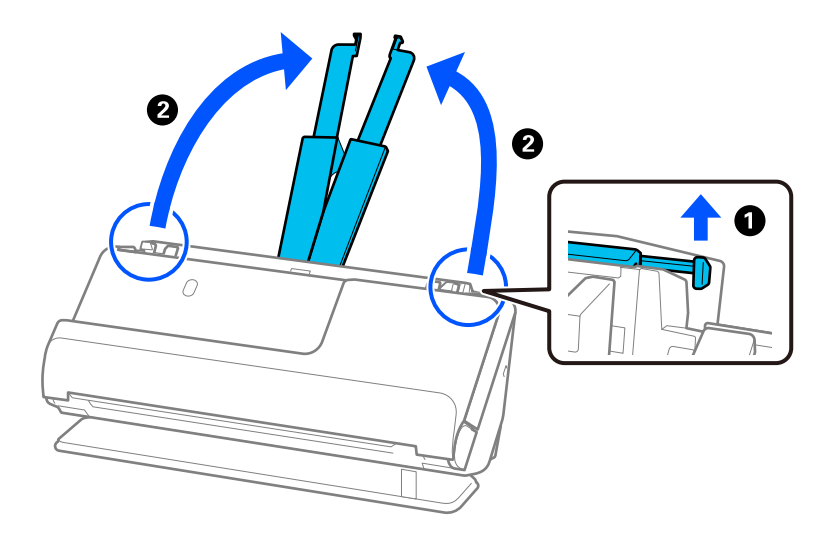

4. Жиек бағыттауыштарын кіріс науаның жиектеріне қарай жылжытыңыз.

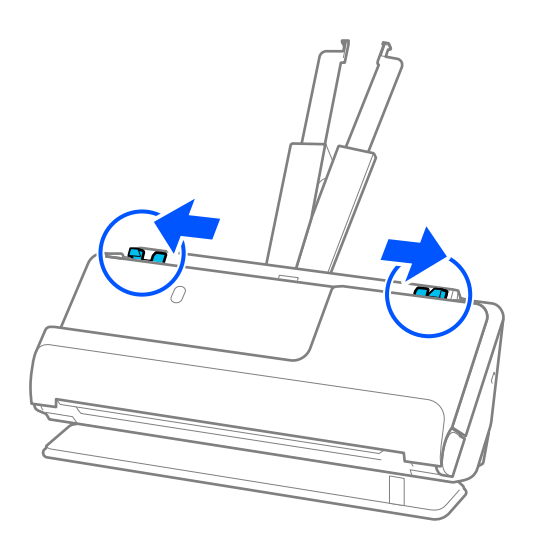

5. Түпнұсқаны Тасымалдауыш парақ ішіне салыңыз.

Түпнұсқаны артқы жағы Тасымалдауыш парақ суреті бар жағына қарайтындай етіп салыңыз.

❏ Түпнұсқалар үшін

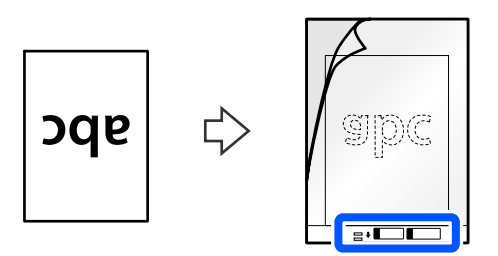

❏ Фотосуреттер үшін

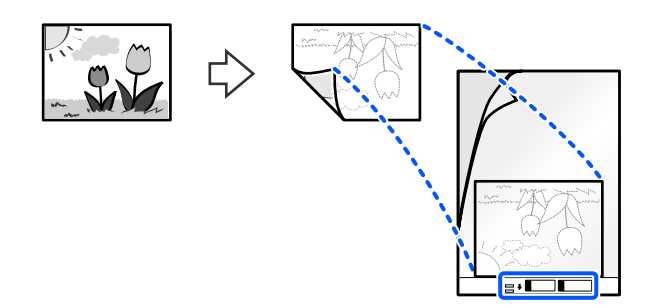

6. Тасымалдауыш парақ аударыңыз.

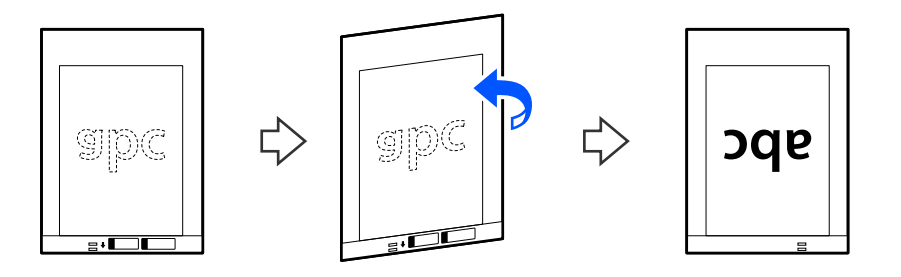

7. Тасымалдауыш парақ құралын жоғарғы шетін ADF құрылғысына қаратып, кіріс науаға жүктеңіз.

Қағазды ADF құрылғысына кедергіге тигенше салыңыз.

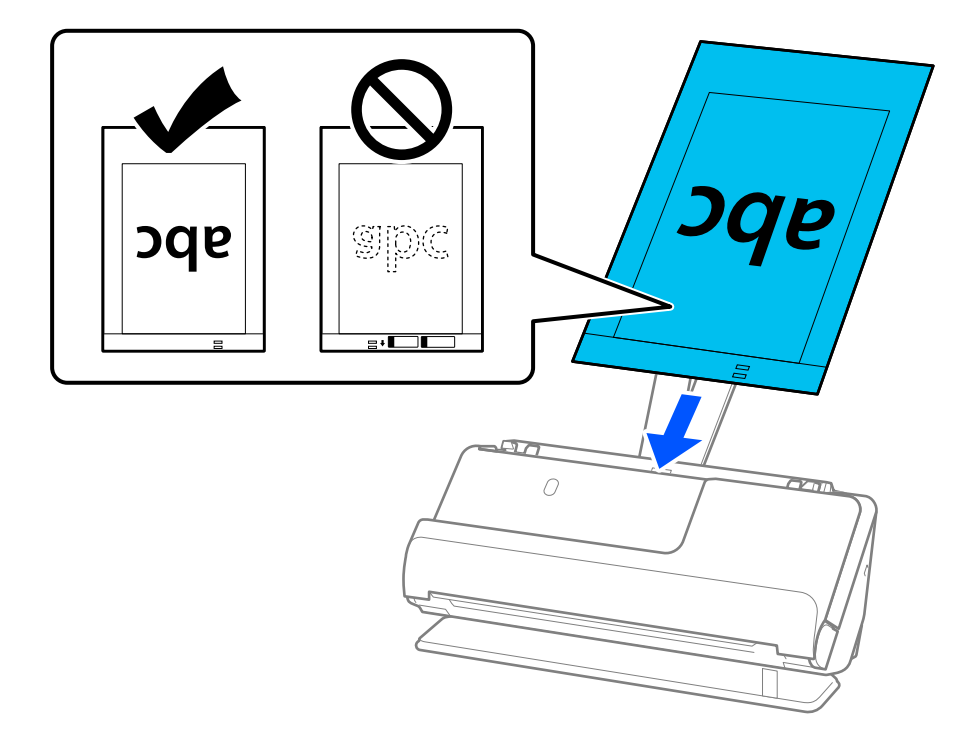

8. Жиектік бағыттауыштарды Тасымалдауыш парақ құралымен арасында саңылау болмайтындай етіп туралаңыз. Кері жағдайда, Тасымалдауыш парақ құрылғысы қисық берілуі мүмкін.

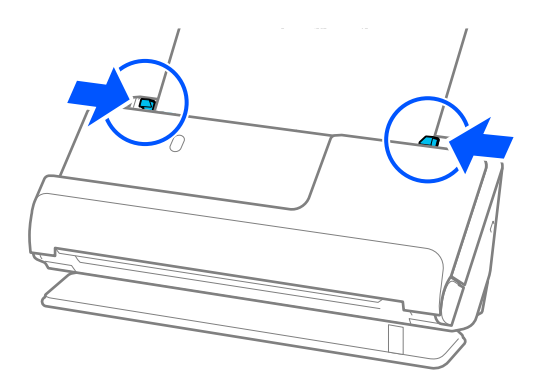

#### <span id="page-78-0"></span>**Ескертпе:**

- ❏ Сызылған Тасымалдауыш парақ немесе 3000 реттен көп сканерленген Тасымалдауыш парақ пайдаланбаңыз.
- ❏ Epson Scan 2 қолданбасындағы **Құжат өлшемі** ішінен сканерленетін түпнұсқа өлшемін таба алмасаңыз, **Автоматты түрде анықтау** таңдаңыз.
- ❏ Тасымалдауыш парақ арқылы сканерлеген кезде, **Автоматты түрде анықтау** параметрін **Құжат өлшемі** ретінде таңдап, **Қағаздың қисық тұруы** тармағын **Құжат ауытқуын түзету** параметрі ретінде қолдану арқылы кескінді автоматты түрде сканерлеңіз.
- ❏ Ұзындығы шамамен 297 мм (11,7 дюйм) болатын түпнұсқаны сканерлегенде түпнұсқаның алдыңғы жиегі Тасымалдауыш парақ құрылғысының байланыстырушы бөлігіне қойылуы қажет. Әйтпесе **Автоматты түрде анықтау Құжат өлшемі** ретінде таңдалған кезде Тасымалдауыш парақ бүкіл ұзындығы сканерленуі мүмкін.
- ❏ Сканерге арналған Тасымалдауыш парақ құралын ғана пайдаланыңыз. Сканер алдыңғы шетіндегі екі шағын тікбұрышты саңылауды анықтау арқылы Тасымалдауыш парақ құралын автоматты түрде анықтайды. Саңылауларды таза күйде сақтап, жаппаңыз.

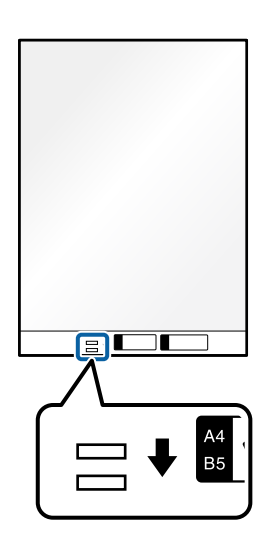

### **Қатысты ақпарат**

& ["Тасымалдауыш парақ кодтары" бетте 36](#page-35-0)

### **Хатқалтаны қою**

#### **Ескертпе:**

Шығарылған түпнұсқалар үшін сканердің алдында орын жеткілікті екенін тексеріңіз.

1. Сканер күйінің шамы  $(\frac{1}{2})$  қосулы екенін тексеріңіз.

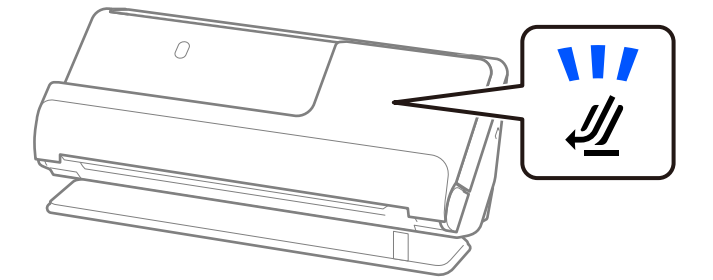

Сканер күйінің шамы ( $\mathscr{U}$ ) өшірулі болса, сканерді артқа еңкейту үшін сканер күйін таңдағышты тартыңыз.

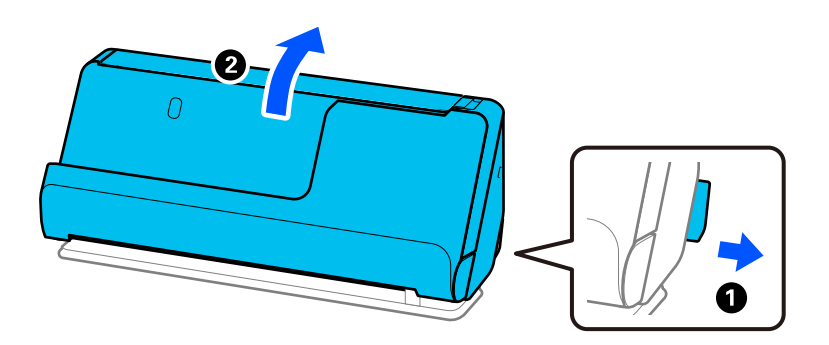

2. Кіріс науаны ашыңыз.

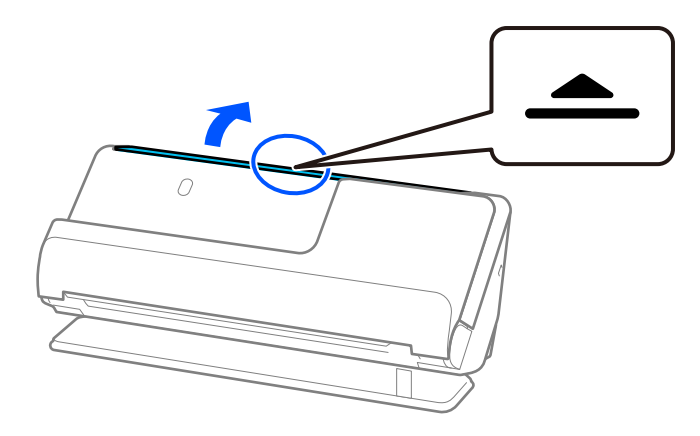

3. Кіріс науаның кеңейтімін көтеріңіз.

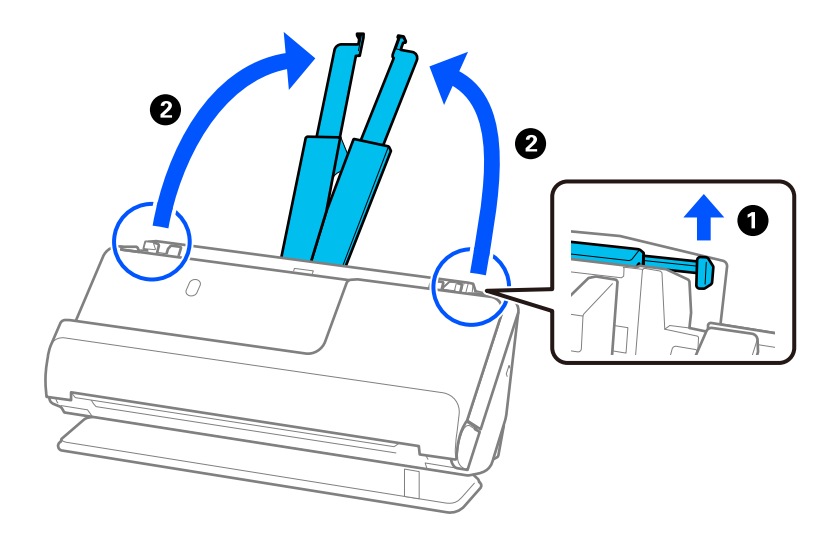

4. Жиек бағыттауыштарын кіріс науаның жиектеріне қарай жылжытыңыз.

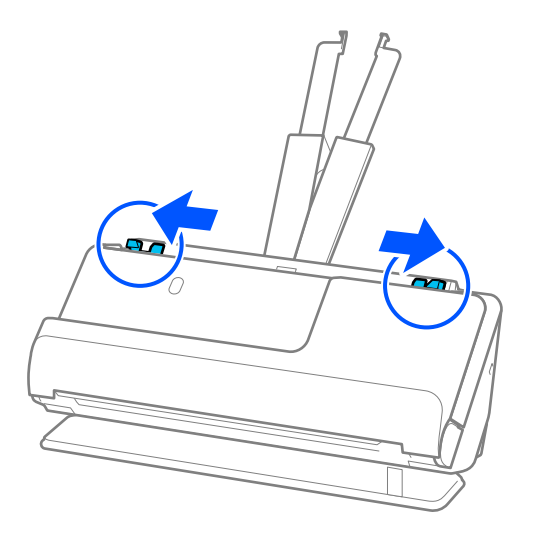

5. Хатқалтаны сканерленген бетін жоғары қаратып портрет бағытында салыңыз. Ашылған жиегі бар (жабысатын беті) хатқалталар үшін қысқа бетінде беті жоғары қарап ашылған жиегі бар хатқалтаны (жабысатын беті) жүктеуге болады.

Хатқалтаны ADF құрылғысына кедергіге тигенше салыңыз.

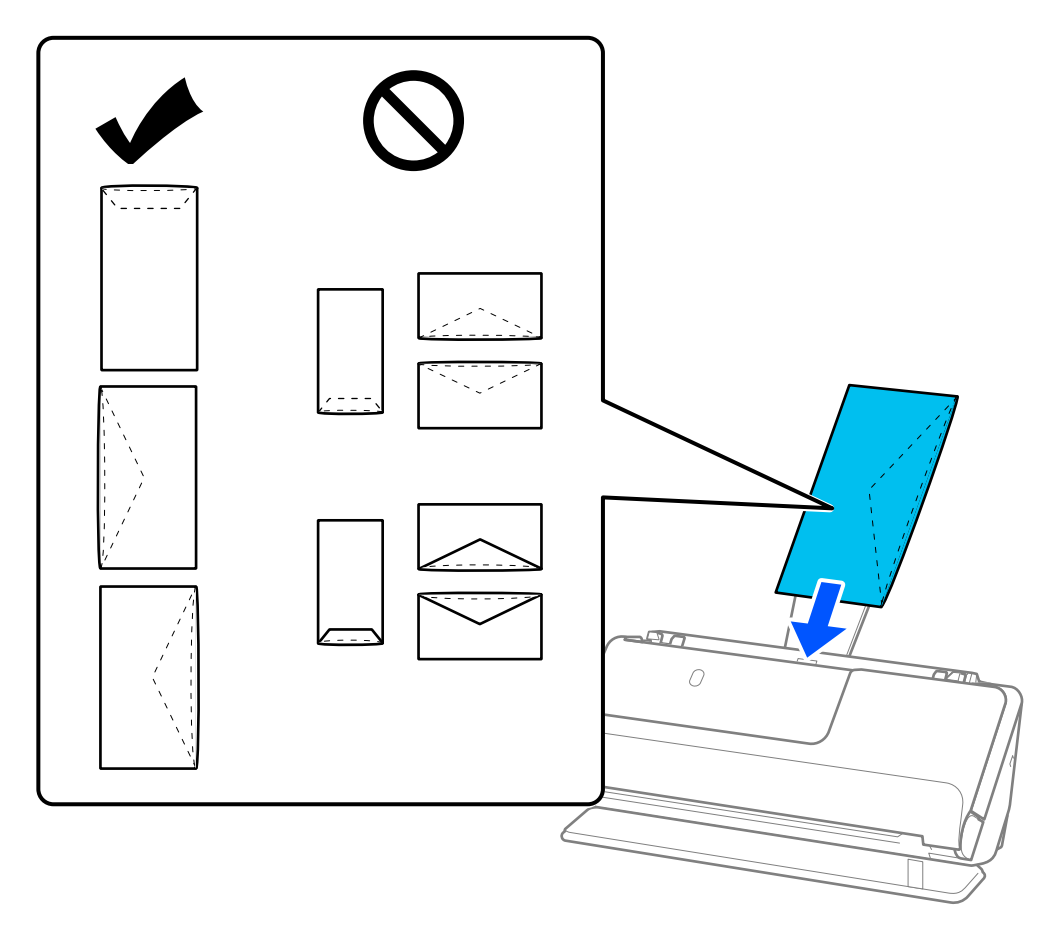

### **p** Маңызды:

Желімдері бар хатқалталарды жүктемеңіз.

#### <span id="page-81-0"></span>**Ескертпе:**

- ❏ Олар ашылғанда жабысатын жиегі дұрыс кесілмеген хатқалталар дұрыс сканерленбеуі мүмкін.
- ❏ Жабылмаған хатқалталарды бетін ашық және жоғары қаратып жүктеуге болады.
- 6. Жиектік бағыттауыштарды хатқалта жиектеріне саңылаулар болмайтындай етіп реттеңіз. Кері жағдайда хатқалта қисық берілуі мүмкін.

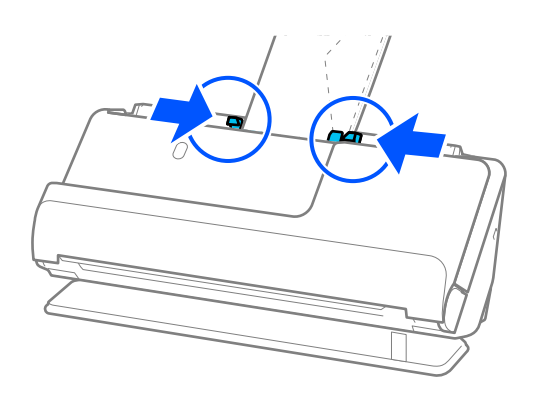

#### **Ескертпе:**

- ❏ Қолданбада тиісті айналу бұрышын немесе **Бұру** параметрі ретінде **Авто** күйін таңдауды ұсынамыз.
- ❏ Хатқалталарды сканерлеген кезде, Epson Scan 2 экранында тиісті параметрлерді жасаңыз.

Epson ScanSmart мүмкіндігін пайдаланып жатқанда, Epson Scan 2 экранын **Settings** түймесін > **Scanner Settings** қойындысын > **Scan Settings** басу арқылы ашуға болады.

**Негізгі параметрлер** қойындысын > **Екі парақтың берілуін анықтау** <sup>&</sup>gt;**Өшіру** параметрін таңдаңыз. Мәліметтер алу үшін Epson Scan 2 бөлімін қараңыз.

Epson Scan 2 терезесіндегі **Екі парақтың берілуін анықтау** параметрін өшірмесеңіз және қосарлы беріліс қатесі пайда болса, ADF ішінен хатқалталарды алып, қайта салыңыз.

### **Қате пішімдегі түпнұсқаларды орналастыру**

### **Ескертпе:**

Шығарылған түпнұсқалар үшін сканердің алдында орын жеткілікті екенін тексеріңіз.

1. Сканер күйінің шамы  $(\frac{N}{2})$  қосулы екенін тексеріңіз.

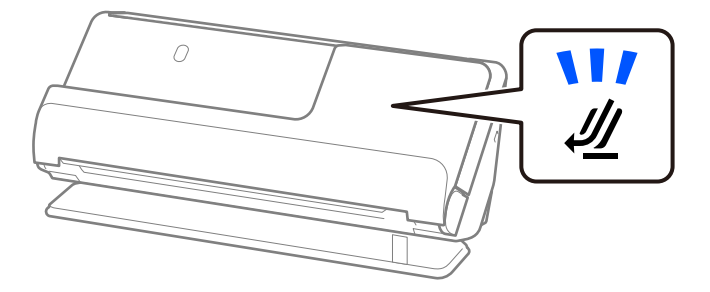

Сканер күйінің шамы ( $\mathscr{U}$ ) өшірулі болса, сканерді артқа еңкейту үшін сканер күйін таңдағышты тартыңыз.

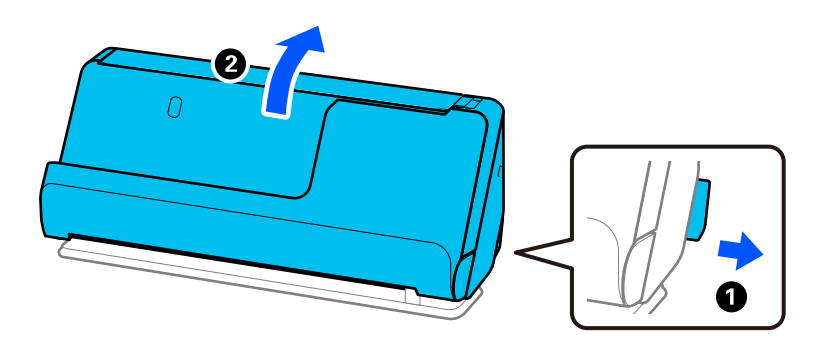

2. Кіріс науаны ашыңыз.

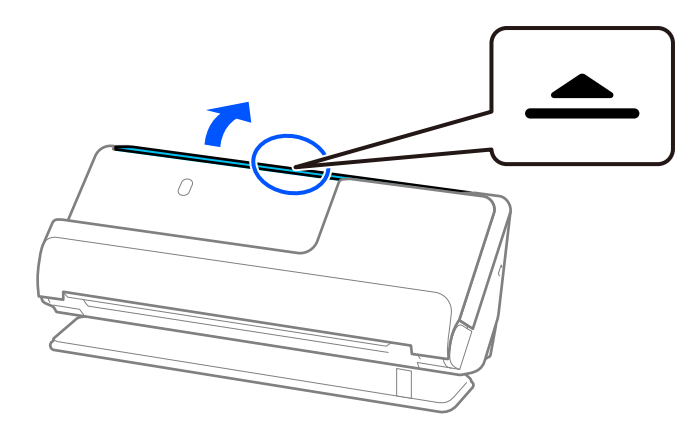

3. Кіріс науаның кеңейтімін көтеріңіз.

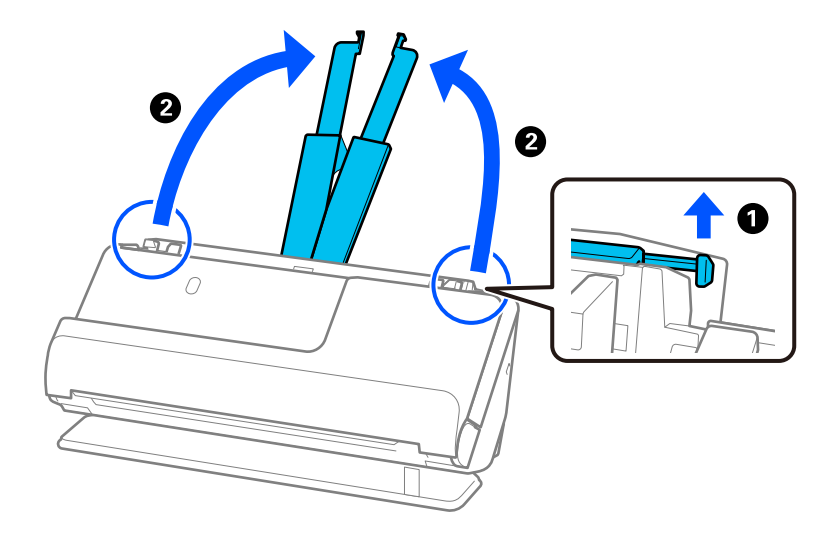

4. Жиек бағыттауыштарын кіріс науаның жиектеріне қарай жылжытыңыз.

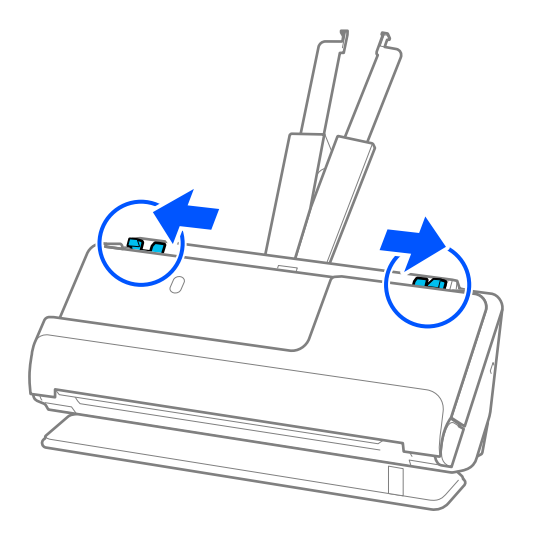

5. Түпнұсқаны Тасымалдауыш парақ ішіне салыңыз.

Түпнұсқаны артқы жағы Тасымалдауыш парақ суреті бар жағына қарайтындай етіп салыңыз.

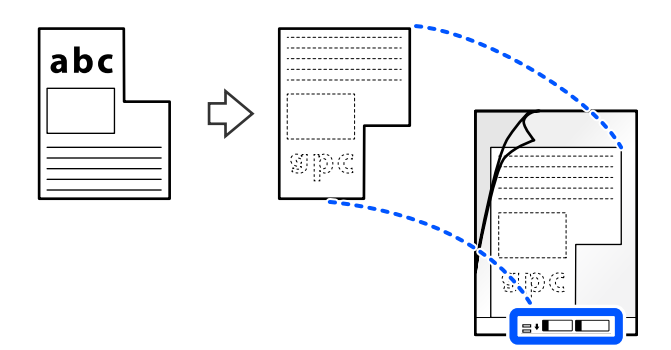

6. Сканерлеуге арналған хатқалтаны аударыңыз.

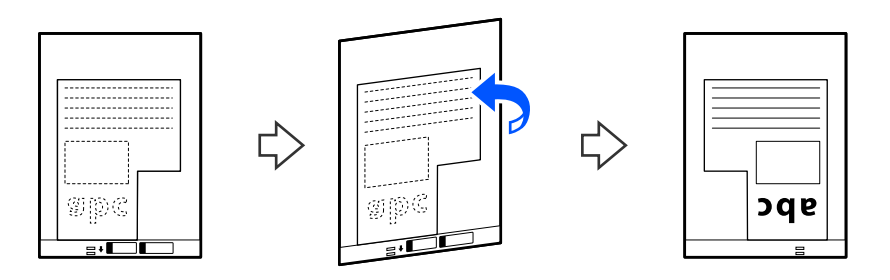

7. Тасымалдауыш парақ құралын жоғарғы шетін ADF құрылғысына қаратып, кіріс науаға жүктеңіз.

Сканерлеуге арналған хатқалтаны ADF құрылғысына кедергіге тигенше салыңыз.

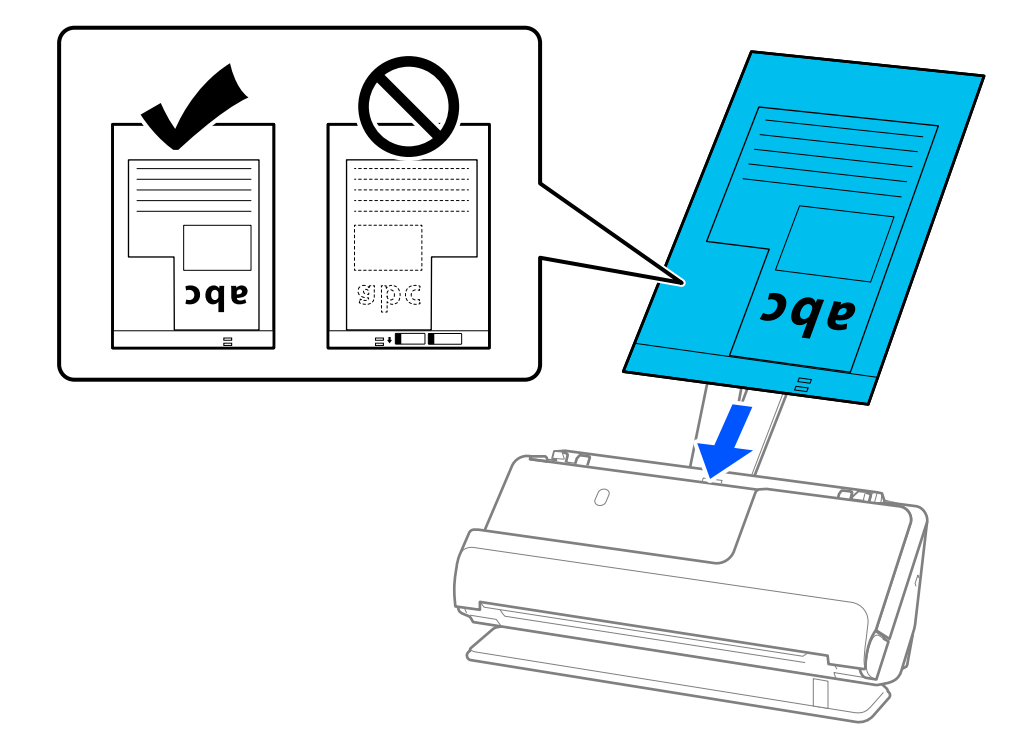

8. Жиектік бағыттауыштарды Тасымалдауыш парақ құралымен арасында саңылау болмайтындай етіп туралаңыз. Кері жағдайда, Тасымалдауыш парақ құрылғысы қисық берілуі мүмкін.

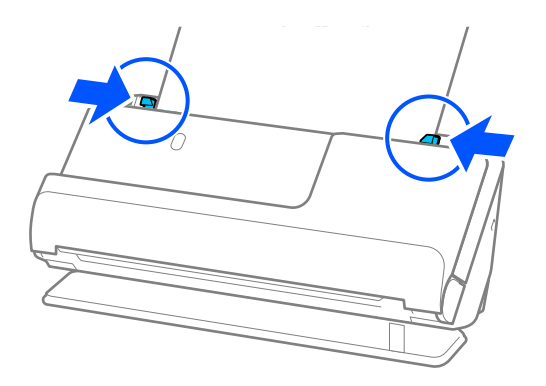

### <span id="page-85-0"></span>**Ескертпе:**

- ❏ Сызылған Тасымалдауыш парақ немесе 3000 реттен көп сканерленген Тасымалдауыш парақ пайдаланбаңыз.
- ❏ Сканерленетін түпнұсқаға сәйкес келетін **Құжат өлшемі** таба алмасаңыз, Epson Scan 2 экранында реттеулер жасау қажет.

Epson ScanSmart мүмкіндігін пайдаланып жатқанда, Epson Scan 2 экранын **Settings** түймесін > **Scanner Settings** қойындысын > **Scan Settings** басу арқылы ашуға болады.

Epson Scan 2 экранынан **Автоматты түрде анықтау** таңдаңыз немесе реттелетін құжат өлшемін жасау үшін **Реттеу** таңдаңыз.

- ❏ Тасымалдауыш парақ арқылы сканерлеген кезде, Epson Scan 2 ішінен **Автоматты түрде анықтау** параметрін **Құжат өлшемі** ретінде таңдап, **Қағаздың қисық тұруы** тармағын **Құжат ауытқуын түзету** параметрі ретінде қолдану арқылы кескінді автоматты түрде сканерлеңіз.
- ❏ Сканерге арналған Тасымалдауыш парақ құралын ғана пайдаланыңыз. Сканер алдыңғы шетіндегі екі шағын тікбұрышты саңылауды анықтау арқылы Тасымалдауыш парақ құралын автоматты түрде анықтайды. Тасымалдауыш парақ ұяларын таза және бетін жаппай сақтаңыз.

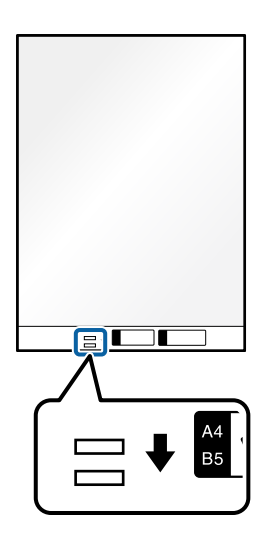

### **Қатысты ақпарат**

& ["Тасымалдауыш парақ кодтары" бетте 36](#page-35-0)

### **Қағаз түрлері мен өлшемдері әртүрлі түпнұсқа бумаларын салу**

Жалпы қалыңдығы 2,4 мм-ге дейінгі (0,1 дюйм) әртүрлі өлшемді түпнұсқалардың бумаларын (50,8×50,8 мм-ден (2,0×2,0 дюйм) A4 немесе хат өлшеміне дейін) орналастырып, сканерлеуге болады.

### !**Абайлаңыз:**

- ❏ Әртүрлі өлшемдердің қоспасы болып табылатын түпнұсқаларды қойғанда және сканерлегенде, жиектік бағыттауыштар барлық түпнұсқаларға қолдау көрсете бермейтіндіктен, түпнұсқалар қисық берілуі мүмкін.
- ❏ Келесі жағдайлардағыдай түпнұсқалардың әртүрлі түрлері немесе тым басқа өлшемдері орнатылса, түпнұсқалар кептелуі немесе қисық берілуі мүмкін.
	- · Жұқа қағаз және қалың қағаз
	- · A4 өлшеміндегі қағаз және карта өлшеміндегі қағаз

· Кіріс науаның кеңейтімінен асатын ұзын, енсіз қағаз тіркесімдері (мысалы: ұзын түбіртек және т.б.)

· Бүктелген немесе мыжылған қағаздың тіркесімдері

Егер түпнұсқалар қисық берілсе, сканерленген кескінді тексеріңіз. Кескін қисық болса, салынған түпнұсқалардың санын азайтып, қайта сканерлеңіз.

#### **Ескертпе:**

❏ Не болмаса, қағаз түрлері мен қалыңдығы әртүрлі түпнұсқаларды **Қағазды автоматты беру режимі** параметрімен жүктеу арқылы сканерлеуге болады.

**Қағазды автоматты беру режимі** пайдалану үшін, Epson Scan 2 экранында тиісті параметрлерді жасаңыз.

Epson ScanSmart мүмкіндігін пайдаланып жатқанда, Epson Scan 2 экранын **Settings** түймесін > **Scanner Settings** қойындысын > **Scan Settings** басу арқылы ашуға болады.

Epson Scan 2 терезесінде сканер күйін құжат түріне қарай ауыстырып сканерлеу үшін **Қағазды автоматты беру режимі** пайдаланыңыз.

1. Сканер күйінің шамы  $(\frac{1}{2})$  өшірулі екенін тексеріңіз.

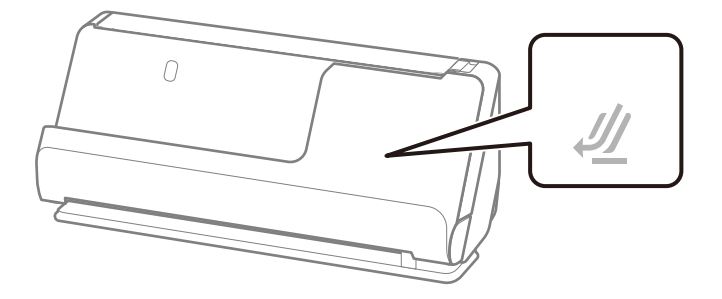

Сканер күйінің шамы ( $\mathcal{U}$ ) қосулы болса, сканерді алға қарай еңкейту үшін сканер күйін таңдағышты тартыңыз.

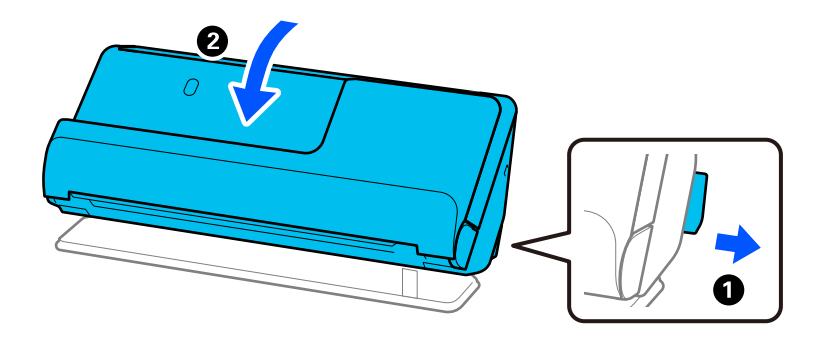

2. Кіріс науаны ашыңыз.

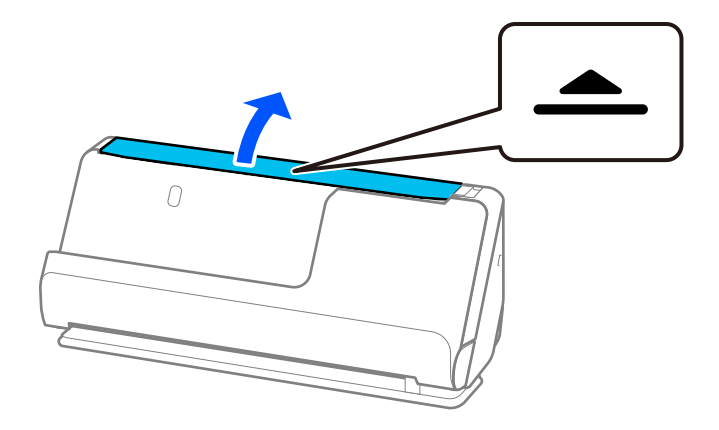

3. Кіріс науаның кеңейтімін көтеріңіз.

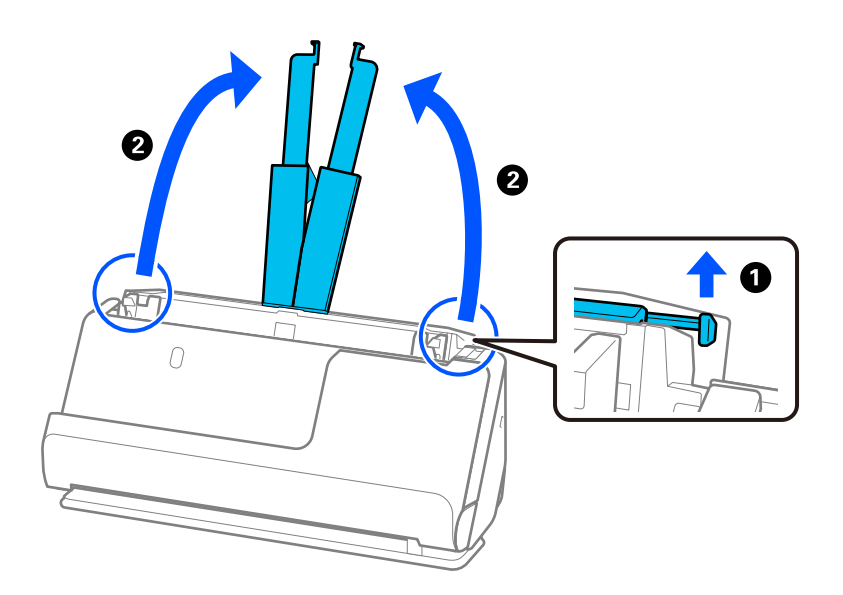

4. Жиек бағыттауыштарын кіріс науаның жиектеріне қарай жылжытыңыз.

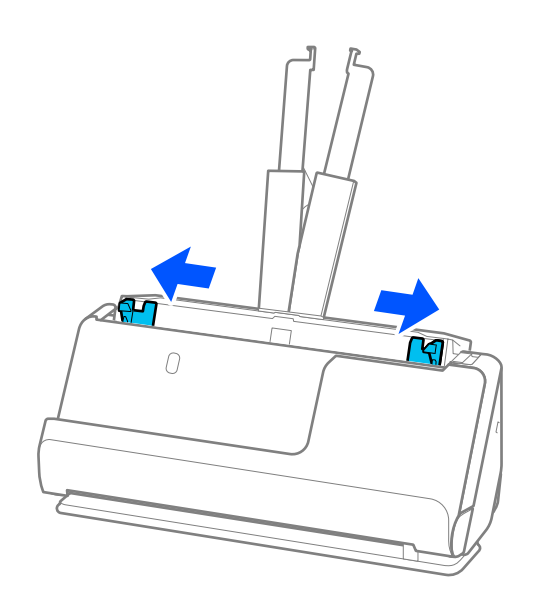

5. Түпнұсқаларды сканрленетін жағын жоғары қаратып және ең жалпағын кіріс науаның арт жағына және ең енсізін алдыңғы жағына салыңыз.

### **П** Маңызды:

Түпнұсқалардың әртүрлі өлшемдерін орнатқанда келесі бөлімдерді тексеріңіз.

- ❏ Түпнұсқалардың тураланған алдыңғы жиектерімен ADF құрылғысында кедергіге жеткенше сырғытыңыз.
- ❏ Түпнұсқаларды кіріс науаның ортасына орнатыңыз. Нұсқауды сканердегі u белгісінен қараңыз.
- ❏ Түпнұсқаларды тіке орнатыңыз.

Тіке орнатылмаса, түпнұсқалар қисық берілуі немесе кептелуі мүмкін.

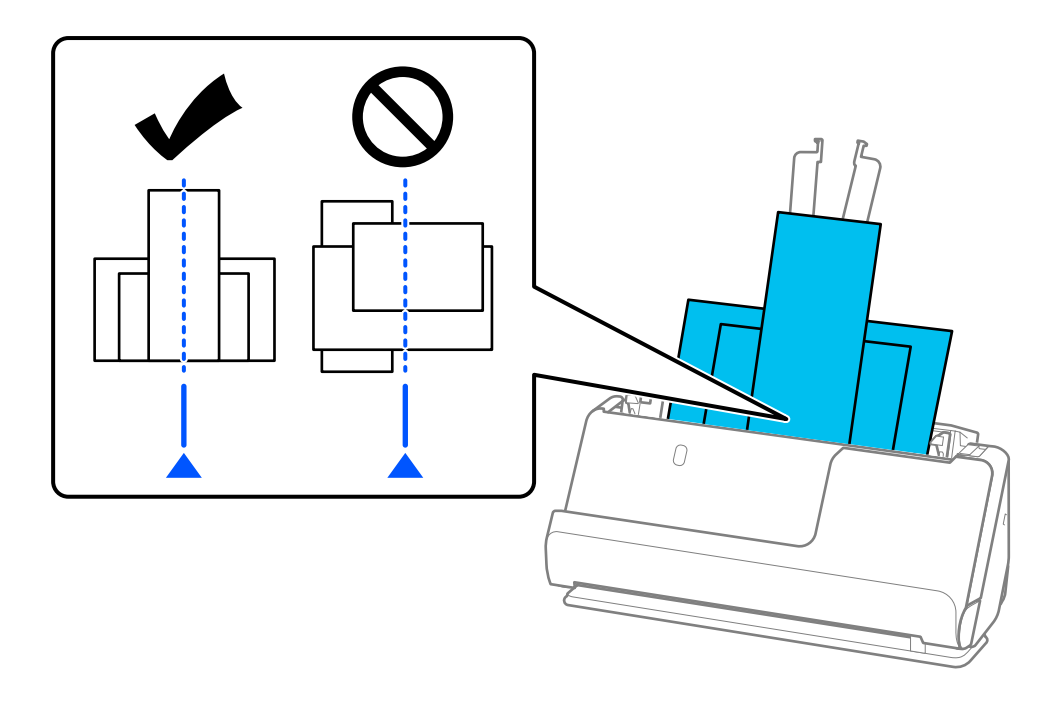

6. Жиектік бағыттауыштарды ең кең түпнұсқамен туралаңыз.

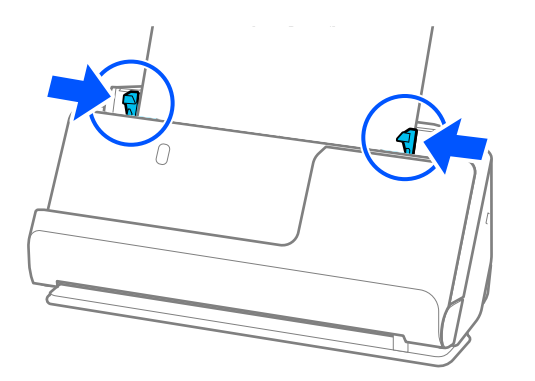

#### **Ескертпе:**

- ❏ Түпнұсқалар жиынтығын сканерлеу ортасында сканерлеуден бас тартсаңыз, екінші түпнұсқа ADF құрылғысына кішкене беріледі және сканерлеу тоқтайды. Оны алып тастау үшін сканер қақпағын ашып, бетті бірінші бетпен және қалған түпнұсқалармен бірге қайта жүктеңіз.
- ❏ Қағаз түріне және сканер қолданылатын ортаға байланысты сканерлеген соң түпнұсқа сканердің алдыңғы жағынан құлауы мүмкін. Бұл жағдайда сканерге салуға болатын түпнұсқалардың көрсетілген санынан азырақ түпнұсқа салыңыз.

#### **Қатысты ақпарат**

& ["Қағазды автоматты беру режимі режимінде сканерлеу" бетте 97](#page-96-0)

# <span id="page-90-0"></span>**Сканерлеу**

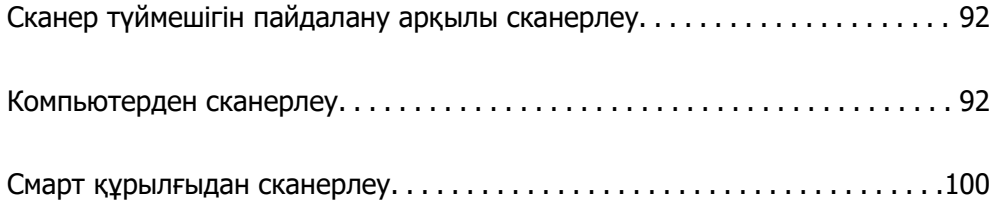

## <span id="page-91-0"></span>**Сканер түймешігін пайдалану арқылы сканерлеу**

Сканердегі түймешіктің көмегімен сканерлеуге болады.

#### **Ескертпе:**

- ❏ Компьютерде Epson ScanSmart мүмкіндігі орнатылғанын және сканер компьютерге дұрыс қосылғанын тексеріңіз.
- ❏ Егер компьютер сканерге USB порты арқылы басқа компьютер сканерге сымсыз қосылым арқылы қосылып тұрғанда қосылса, сканер түймесін басқанда сканерленген кескіндер USB қосылған компьютерге сақталады.
- 1. Түпнұсқаларды сканерге салыңыз.
- 2. Сканерде  $\mathbb \hat{\mathbb{V}}$  түймешігін басыныз.

Сканерлеу басталады және Epson ScanSmart ашылады.

### **Компьютерден сканерлеу**

### **Epson ScanSmart пайдалану арқылы сканерлеу**

Сканерлеу үшін Epson ScanSmart сканерлеу қолданбасын пайдаланыңыз.

Бұл қолданба құжаттарды оңай сканерлеуге, содан соң сканерленген кескіндерді қарапайым қадамдармен сақтауға мүмкіндік береді. Қолданбаны пайдалану бойынша толық ақпарат алу үшін Epson ScanSmart анықтамасын қараңыз. Бұл бөлімде сканерлеудің және PDF файлына сақтаудың негізгі әдісі түсіндіріледі.

- 1. Түпнұсқаларды сканерге салыңыз.
- 2. Epson ScanSmart бағдарламасын іске қосыңыз.
	- ❏ Windows 11

Бастау түймесін басып, **All apps** > **Epson Software** > **Epson ScanSmart** таңдаңыз.

❏ Windows 10

Бастау түймесін басып, **Epson Software** > **Epson ScanSmart** таңдаңыз.

❏ Windows 8.1/Windows 8

Іздеу жолағына қолданба атауын енгізіп, көрсетілетін белгішені таңдаңыз.

❏ Windows 7

Бастау түймесін басыңыз, содан соң **Барлық бағдарламалар** > **Epson Software** > **Epson ScanSmart** параметрін таңдаңыз.

❏ Mac OS

**Қолданбалар** қалтасын ашып, **Epson ScanSmart** параметрін таңдаңыз.

3. **Scan double-sided** немесе **Scan single-sided** басыңыз.

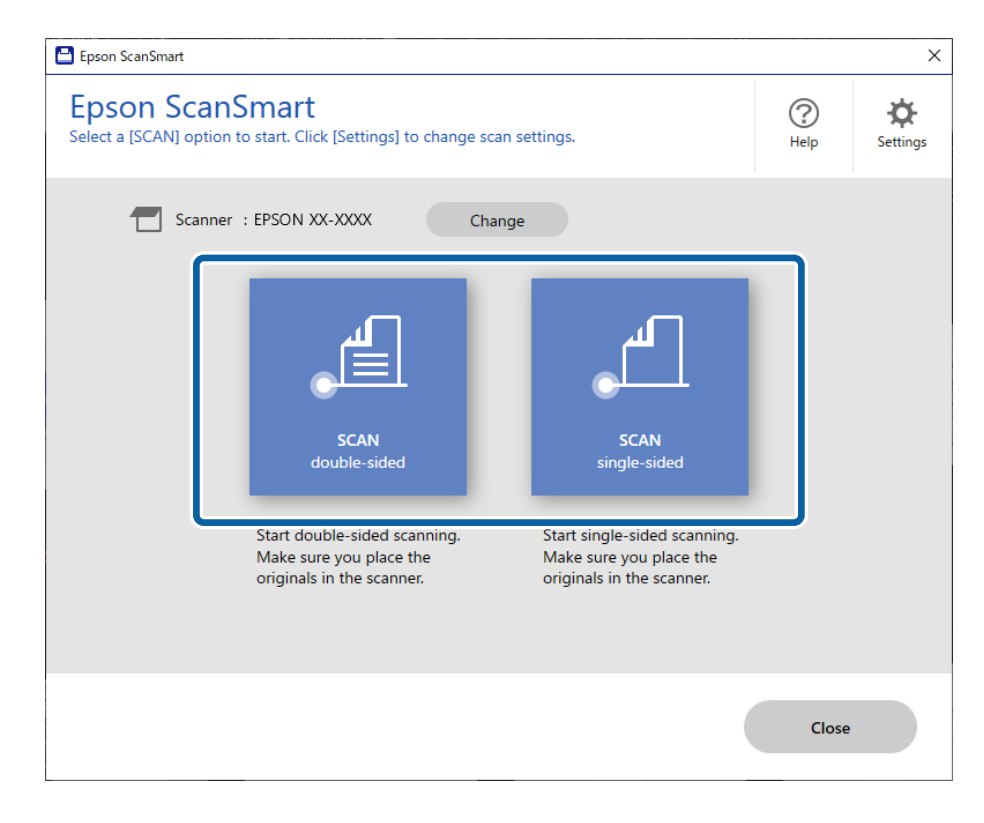

Сканерлеу автоматты түрде басталады.

4. Сканерленген кескіндерді тексеріп, оларды қажетінше ұйымдастырыңыз.

A Түпнұсқаларды қосып, **Scan** түймесін басу арқылы оларды сканерлеуге болады.

B Сканерленген кескіндерді өңдеу үшін экранның үстіңгі жағындағы түймелерді пайдалануға болады.

C **Include back sides** бөлімінен екі жағы сканерленген кескіндердің артқы жағын қалдыруды немесе бас тартуды таңдауға болады.

D Сканерленген кескіндерді қайта-қайта тексергіңіз келмесе, **Skip this screen next time** таңдаңыз.

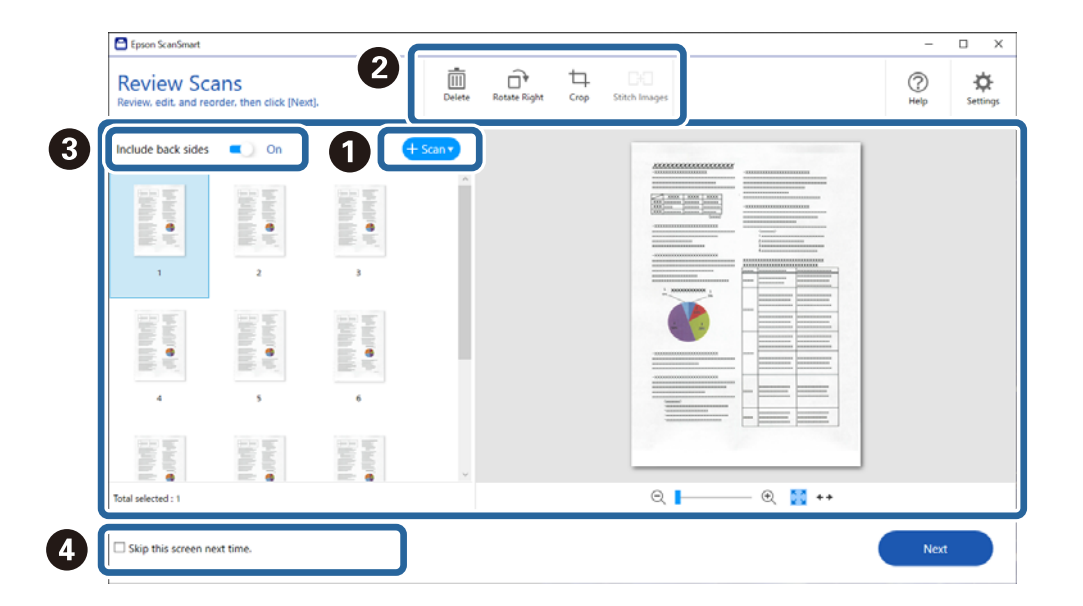

5. **Next** түймесін басыңыз.

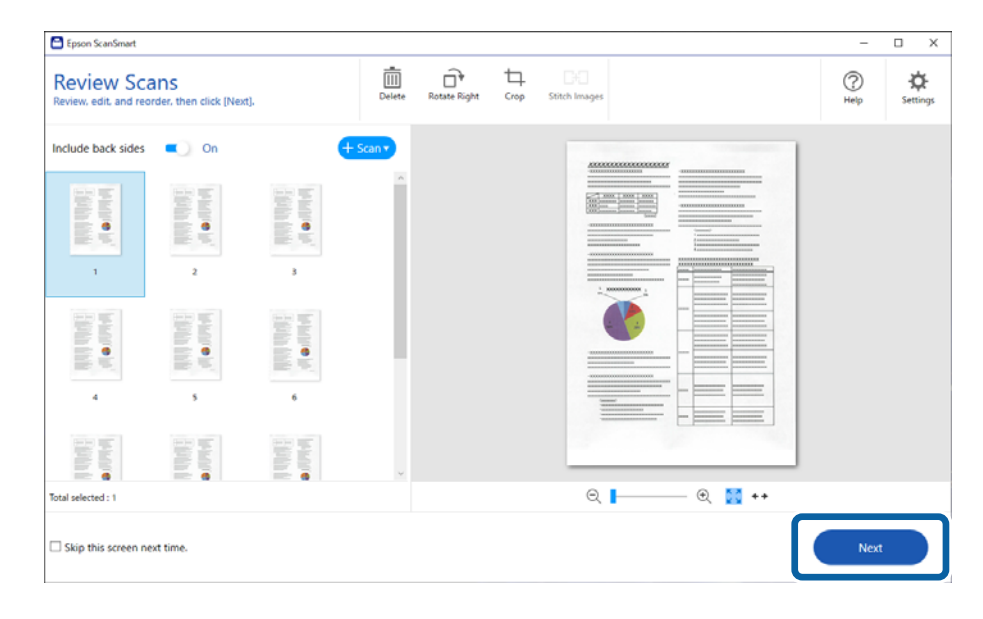

6. **Select Action** терезесінде **Save** түймесін басыңыз.

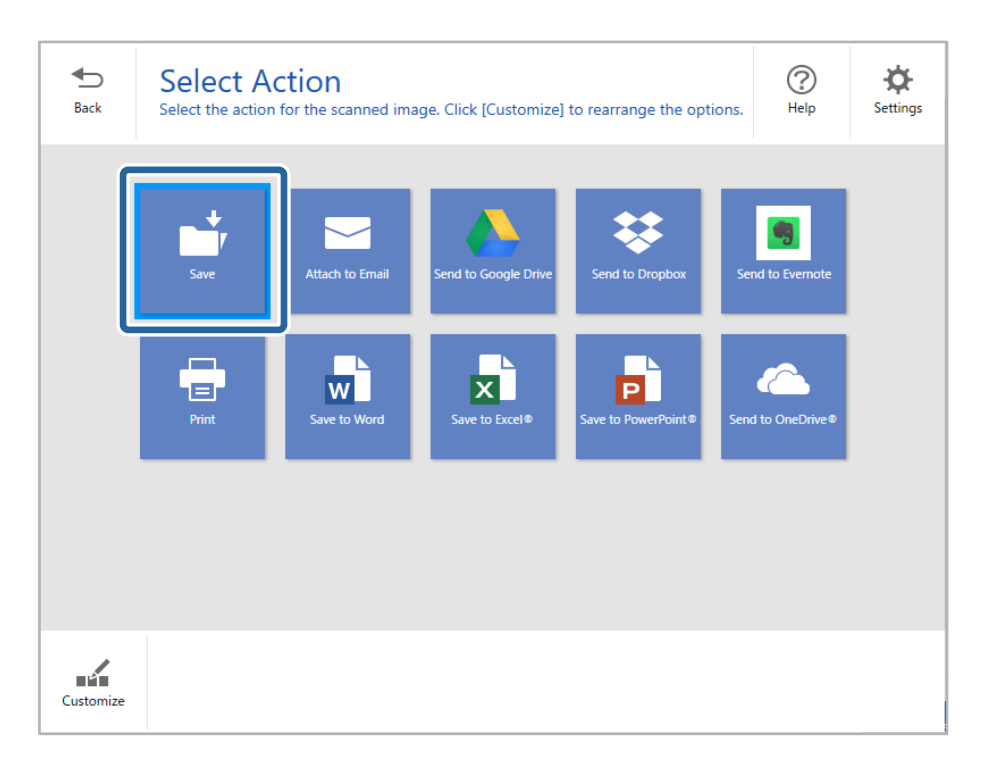

7. Сақтау параметрлерін тексеріңіз немесе қажетінше өзгертіңіз.

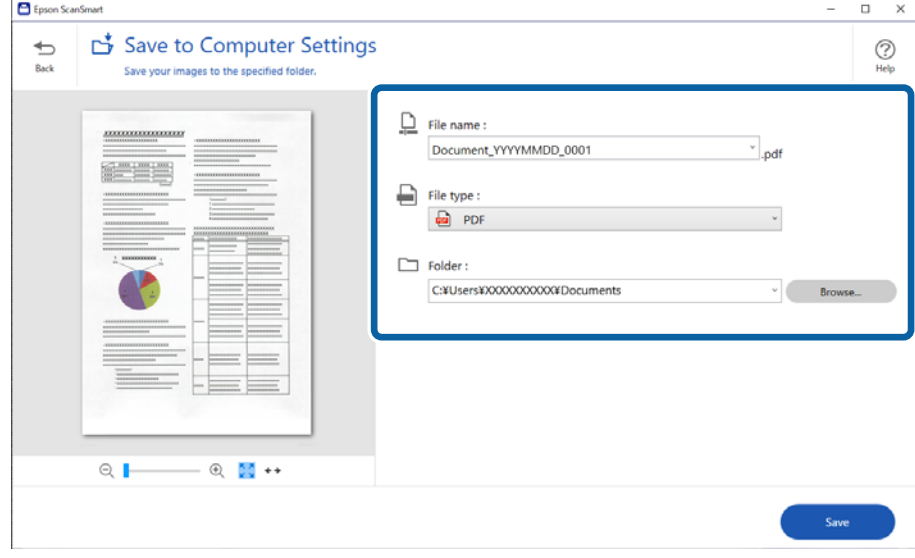

### 8. **Save** түймесін басыңыз.

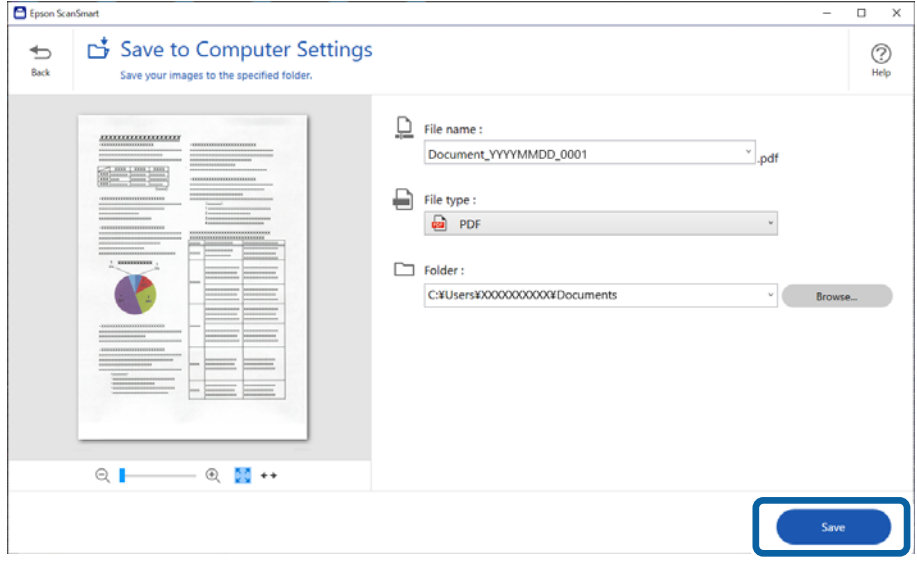

Сканерленген кескін көрсетілген қалтаға сақталады.

### **Арнайы түпнұсқаларға қажетті бағдарламалық құрал параметрлері**

Арнайы түпнұсқаларды сканерлеу үшін, түпнұсқаларға сәйкес қажетті параметрлерді көрсетіңіз.

Параметрлер экранын ашу үшін, Epson ScanSmart ішіндегі **Settings** түймесін басып, **Scanner Settings** қойындысын > **Scan Settings** таңдаңыз.

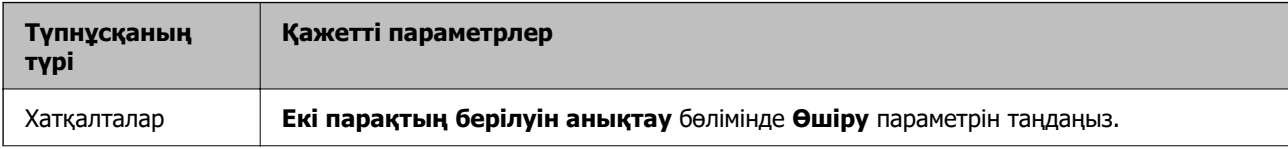

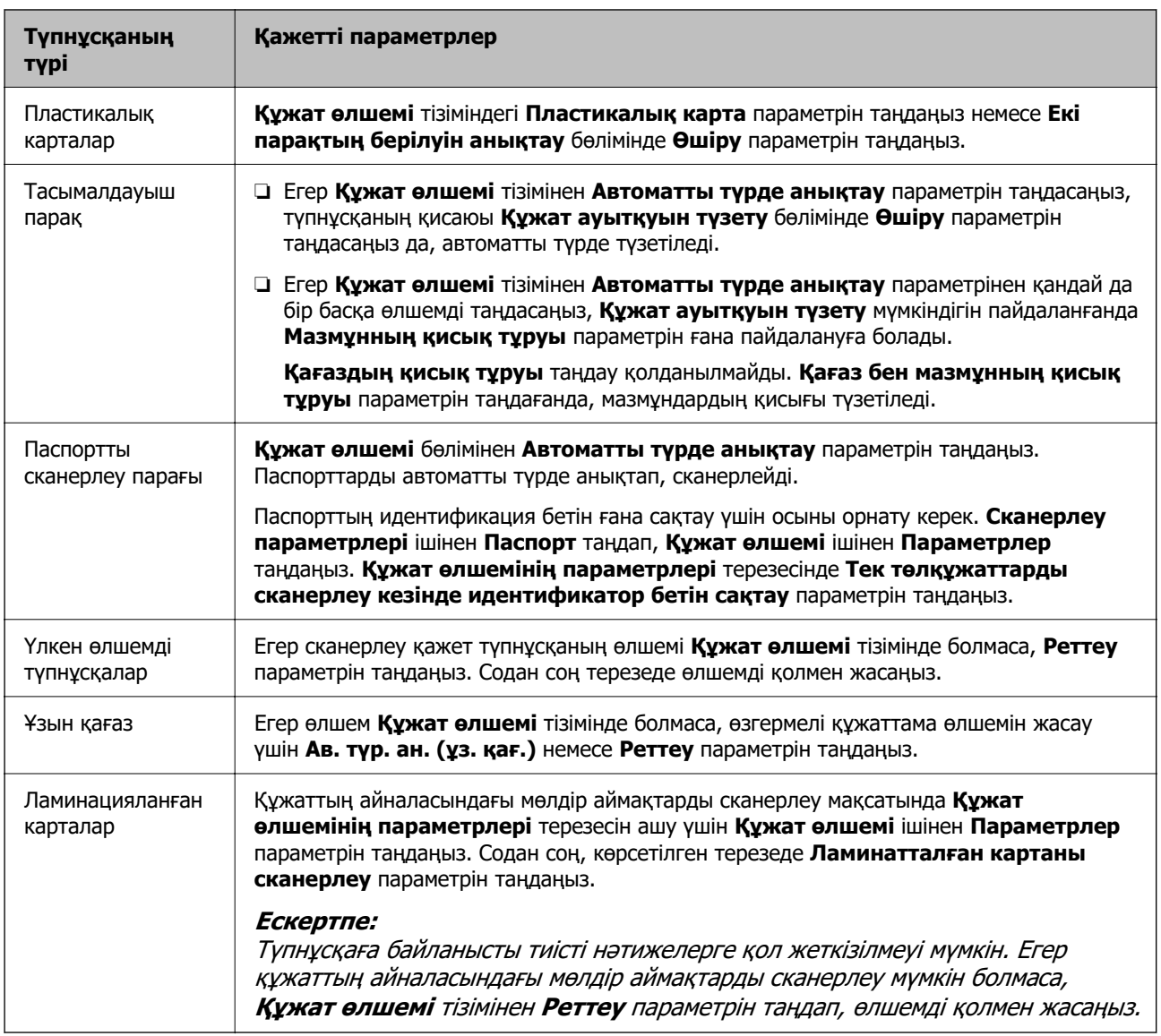

### **Бағдарламалы құрал кескін сапасын реттеу мүмкіндіктері**

Сканерлеу параметрлері экранын көрсету үшін, Epson ScanSmart ішіндегі **Settings** түймесін басып, **Scanner Settings** қойындысын > **Scan Settings** таңдаңыз.

**Кеңейтілген параметрлер** қойындысындағы мүмкіндіктер арқылы сканерленген кескіндердің кескін сапасын реттеуге болады. Әр мүмкіндік туралы толық мәліметтерді көрсетілген экрандағы анықтамадан қараңыз.

### **Ескертпе:**

Жасаған басқа реттеулерге байланысты кейбір элементтер қолжетімді болмауы мүмкін.

### <span id="page-96-0"></span>**Қағазды автоматты беру режимі режимінде сканерлеу**

Қағазды автоматты беру режимі режимінде түпнұсқалар ADF құрылғысына салынған кезде сканерлеу автоматты түрде басталады. Бұл түпнұсқаларды бір-бірлеп сканерлеген кезде пайдалы.

- 1. Epson ScanSmart бағдарламасын іске қосыңыз.
- 2. **Settings** түймесін басыңыз.
- 3. **Scan Settings** қойындысындағы **Scanner Settings** түймесін басыңыз.

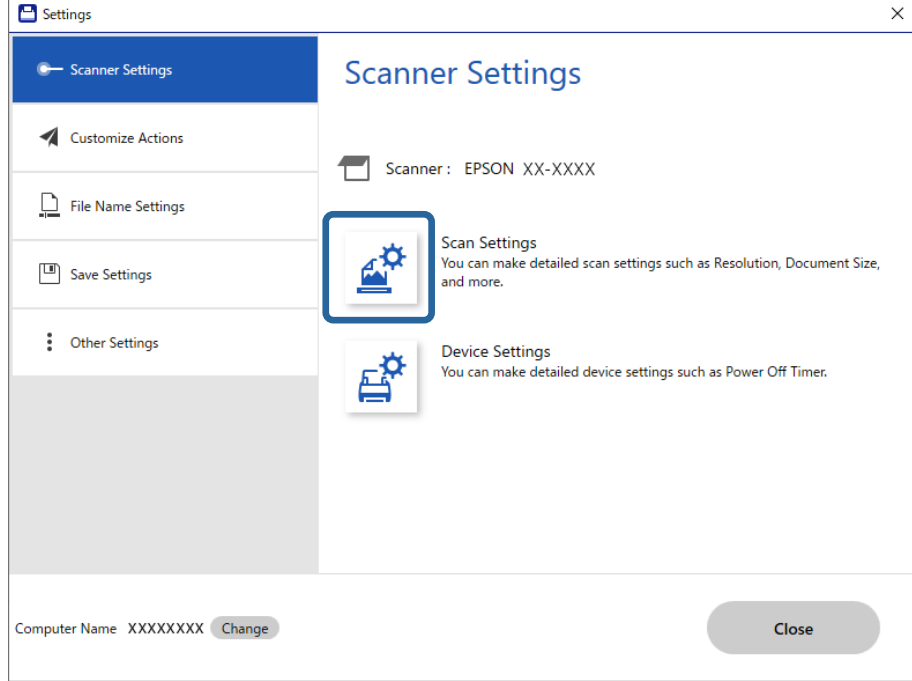

Сканерлеу параметрлері экраны көрсетіледі.

4. **Негізгі параметрлер** қойындысын > **Қағазды автоматты беру режимі** тармағын түртіңіз.

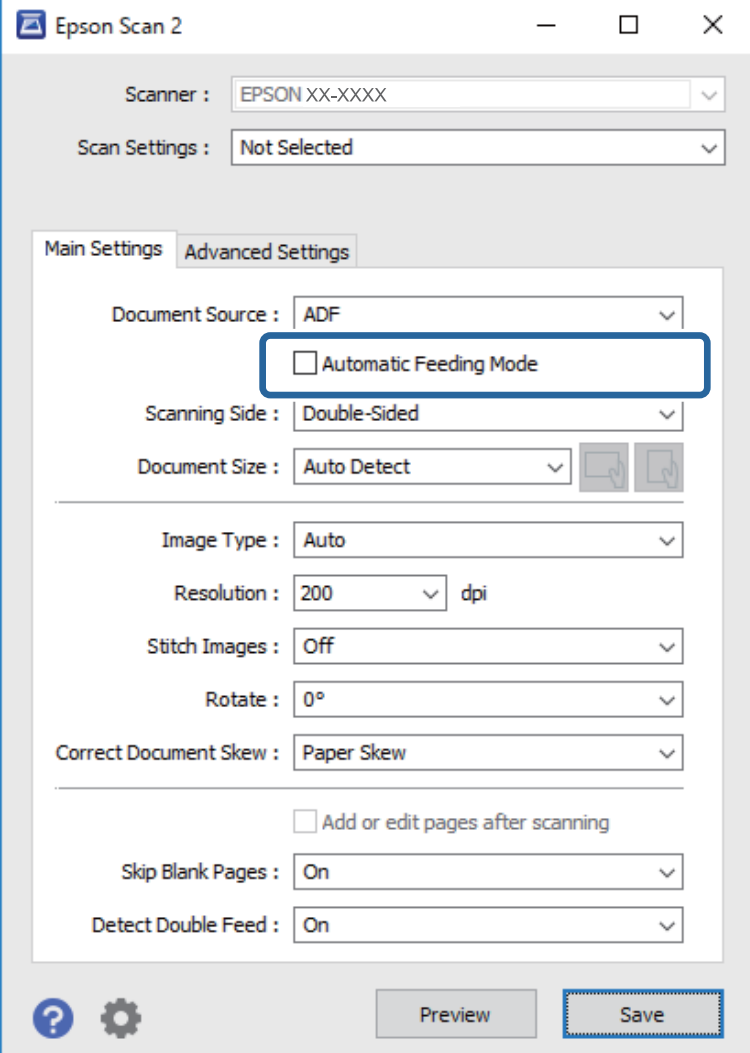

5. Параметрлер экранында басқа сканерлеу параметрлерін көрсетіңіз.

### **Ескертпе:**

**Қағазды автоматты беру режимі** мүмкіндігінен шығу үшін күту уақыты реттеулерін жасауға болады.

**Құжат көзінің параметрлері** терезесін ашу үшін **Құжат көзі** бөліміндегі **Параметрлер** параметрін таңдаңыз. Көрсетілген экрандағы **Автоматты беру режимінің кідірісі (секунд)** параметрін орнатыңыз.

- 6. **Сақтау** түймесін басып, параметрлер терезесін жабыңыз.
- 7. **Close** терезесін жабу үшін **Settings** түймесін басыңыз.
- 8. **Scan double-sided** немесе **Scan single-sided** басыңыз.

Қағазды автоматты беру режимі жұмысы басталады.

9. Түпнұсқа түріне қарай сканер позициясын өзгертіп, жиектік бағыттауыштарды реттеңіз, сосын түпнұсқаны ADF құрылғысына қойыңыз.

Сканерлеу автоматты түрде басталады.

10. Сканерлеу тоқтағаннан кейін келесі түпнұсқаны ADF бөліміне қойыңыз.

Осы процедураны барлық түпнұсқаны сканерлегенше қайталаңыз.

11. Барлық түпнұсқаларды сканерлеп болған соң, Қағазды автоматты беру режимі бөлімінен шығыңыз.

Сканердегі түймесін басыңыз немесе компьютерде көрсетілген **Қағазды автоматты беру режимі** экранындағы **Аяқтау** түймесін басыңыз.

Сканерленген кескінді сақтау үшін Epson ScanSmart қолданбасының нұсқауларын орындаңыз.

### **AirPrint функциясын пайдалану**

AirPrint қызметі Mac құрылғысынан драйверлерді орнатпай немесе бағдарламалық құралды жүктемей жылдам сканерлеуге мүмкіндік береді.

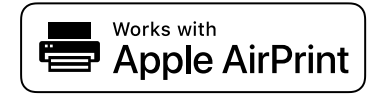

- 1. Түпнұсқаларды жүктеп салыңыз.
- 2. Құралды Mac жалғанған желіге жалғаңыз немесе USB кабелі бар Mac құрылғысына жалғаңыз.
- 3. Mac компьютеріндегі **Жүйе параметрлері** экранындағы **Принтерлер мен сканерлер** түймесін басыңыз.
- 4. Сканерді тізімнен таңдап, **Сканерді ашу** түймесін басыңыз.
- 5. Сканерлеу параметрлерін қажетінше таңдап, сканерлеуді бастаңыз.

#### **Ескертпе:**

Толығырақ әліметтерді macOS Пайдаланушы нұсқаулығынан қараңыз.

### **Chromebook пайдалану арқылы сканерлеу**

Chromebook арқылы сканерлеуді пайдалануға болады.

- 1. Түпнұсқаларды қойыңыз.
- 2. Сканерді Chromebook құрылғыңыз жалғанған желіге жалғаңыз немесе сканерді Chromebook құрылғысына USB кабелі арқылы жалғаңыз.
- 3. Chromebook құрылғысында Сканерлеу қолданбасын ашыңыз.

Экранның төменгі оң жағындағы уақытты > **Параметрлер** түймесін > **Кеңейтілген** > **Басып шығару және сканерлеу** > **Сканерлеу** тармағын таңдаңыз.

- 4. Сканерді таңдаңыз, содан соң, қажет болса, басқа элементтерді орнатыңыз.
- 5. Chromebook құрылғысынан сканер арқылы сканерлеңіз.

### **Ескертпе:**

Қосымша мәлімет алу үшін<https://www.google.com/chromebook/> веб-сайтын қараңыз.

## <span id="page-99-0"></span>**Смарт құрылғыдан сканерлеу**

### **Epson Smart Panel пайдалану арқылы сканерлеу**

Смарт-құрылғыдан сканерлеу үшін App Store немесе Google Play дүкенінен Epson Smart Panel қолданбасын іздеп, орнатыңыз.

### **Ескертпе:**

Сканерлеуден бұрын, сканерді смарт-құрылғыға жалғаңыз.

- 1. Түпнұсқаны қойыңыз.
- 2. Epson Smart Panel бағдарламасын іске қосыңыз.
- 3. Сканерлеу үшін экрандағы нұсқауларды орындаңыз.

#### **Ескертпе:** Түпнұсқа өлшемі тізімде көрінбесе, **Auto** опциясын таңдаңыз.

Сканерленген кескін смарт-құрылғыға сақталады, бұлттық қызметке жіберіледі немесе электрондық поштаға жіберіледі.

### **Mopria Scan пайдалану арқылы сканерлеу**

Mopria Scan қолданбасы Android смартфондарынан немесе планшеттерінен лезде желілік сканерлеуге мүмкіндік береді.

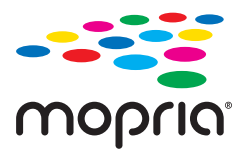

- 1. Mopria Scan қолданбасын Google Play дүкенінен орнатуға болады.
- 2. Түпнұсқаларды қойыңыз.
- 3. Сканерді желі арқылы сканерлеуге реттеңіз. Төмендегі сілтемені қараңыз.

### [https://epson.sn](https://epson.sn/?q=2)

- 4. Android құрылғысын сымсыз қосылым (Wi-Fi) арқылы сканер пайдаланылып жатқан желіге жалғаңыз.
- 5. Сканер арқылы құрылғыдан сканерлеңіз.

### **Ескертпе:**

Қосымша мәліметтерді <https://mopria.org> мекенжайы бойынша Mopria веб-сайтынан қараңыз.

## <span id="page-100-0"></span>**Сканерлеуге қажетті параметрлер**

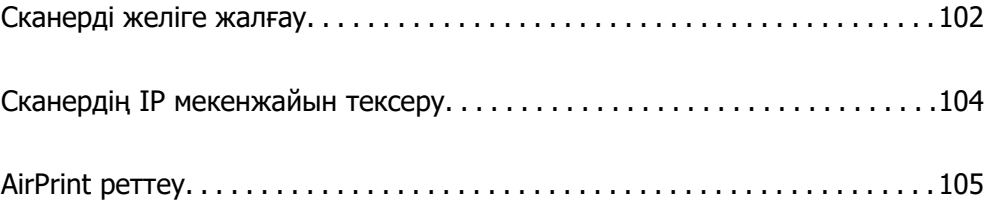

## <span id="page-101-0"></span>**Сканерді желіге жалғау**

Егер сканер желіге жалғанбаса, сканерді желіге жалғау үшін орнату құралын пайдаланыңыз.

Орнатқышты іске қосу үшін келесі веб-сайтқа кіріп, өнім атауын енгізіңіз. **Реттеу** бөліміне өтіп, орнатуды бастаңыз.

### [https://epson.sn](https://epson.sn/?q=2)

Пайдалану нұсқаулықтарын Веб бейне нұсқаулықтары ішінен көре аласыз. Келесі URL мекенжайына кіріңіз.

<https://support.epson.net/publist/vlink.php?code=NPD7126>

### **Қатысты ақпарат**

- $\rightarrow$  ["Шамдар" бетте 28](#page-27-0)
- & ["Қате индикаторлары" бетте 29](#page-28-0)
- & ["Сканерді желіге жалғау" бетте 174](#page-173-0)

### **Сымсыз LAN желісіне (Wi-Fi) жалғау**

Сканерді сымсыз LAN (Wi-Fi) желісіне бірнеше әдіспен жалғауға болады. Пайдаланып жатқан орта мен шарттарға сәйкес келетін қосылым әдісін таңдаңыз.

Егер сымсыз маршрутизатор WPS параметрін қолдаса, түймені басу арқылы реттеулерді жасауға болады.

Сканерді желіге қосқаннан кейін пайдалану қажет құрылғыдан (компьютер, смарт құрылғы, планшет және т.б.) сканерді қосыңыз.

### **Түймені басу арқылы қауіпсіз реттеу (WPS) мүмкіндігі арқылы Wi-Fi реттеулерін жасау**

Кіру нүктесіндегі түймені басу арқылы қосылымды автоматты түрде орната аласыз. Егер келесі шарттар сақталса, осы әдіс арқылы реттеуге болады.

❏ Кіру нүктесі AOSS немесе WPS (Wi-Fi қорғалған орнату) протоколымен үйлесімді.

❏ Ағымдағы Wi-Fi байланысы сымсыз маршрутизатордағы түймені басу арқылы орнатылған.

### **Ескертпе:**

Егер түймені таба алмасаңыз немесе бағдарламалық құрал арқылы реттесеңіз, кіру нүктесімен берілетін құжаттаманы қараңыз.

1. Кіру нүктесіндегі [WPS] түймесін қауіпсіздік шамы жыпылықтағанша басып тұрыңыз.

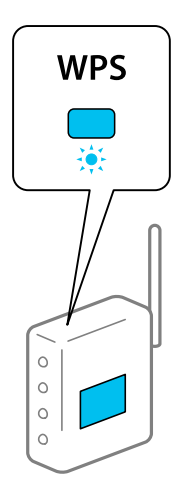

Егер [WPS] түймесі қай жерде екенін білмесеңіз немесе кіру нүктесінде түймелер болмаса, мәліметтер алу үшін кіру нүктесімен берілетін құжаттаманы қараңыз.

2. Сканердің басқару тақтасындағы  $\infty$  түймесін  $\widehat{\mathcal{F}}$  шамы ақ түспен жыпылықтағанша (шамамен 3 секунд) басыңыз.

Қосылымды реттеу басталады. шамы және шамы кезекпен жыпылықтайды.

Қосылым аяқталғанда шамы көк түспен жанады.

### **Ескертпе:**

 $\,$ шамы жанғанда қосылым сәтсіз аяқталады.  $\,\mathbb Q\,$ түймесін басу арқылы қатені жойғаннан кейін кіру нүктесін қайта іске қосып, оны сканерге жақындатыңыз, содан соң әрекетті қайталаңыз.

### **Қатысты ақпарат**

& ["Желі қосылымының күйін тексеру" бетте 170](#page-169-0)

### **PIN кодын орнату (WPS) арқылы Wi-Fi реттеулерін жасау**

PIN кодын пайдалану арқылы кіріс нүктесіне қосуға болады. Егер кіріс нүктесі WPS (Wi-Fi Protected Setup) протоколын қолдаса, орнату үшін осы әдісті пайдалануға болады. Кіріс нүктесіне PIN кодын енгізу үшін компьютерді пайдаланыңыз.

- 1.  $\widehat{\mathcal{F}}$  шамы ақ түспен жыпылықтап тұрғанда (шамамен 3 секунд) сканердің басқару тактасындағы  $\widehat{\mathcal{F}}$  түймесін және  $\infty$  түймесін бірге басыныз.
- 2. Кіру нүктесіндегі сканердің жабысқақ жапсырмасындағы PIN кодын (сегіз цифрлық нөмір) екі минут ішінде енгізу үшін компьютерді пайдаланыңыз.

Қосылымды реттеу басталады. шамы және шамы кезекпен жыпылықтайды.

Косылым аякталғанда <sup>• •</sup> шамы көк түспен жанады.

#### <span id="page-103-0"></span>**Ескертпе:**

- ❏ PIN кодын енгізу туралы мәліметтер алу үшін кіру нүктесімен берілетін құжаттаманы қараңыз.
- $\Box$  Шамы жанғанда қосылым сәтсіз аяқталады.  $\heartsuit$  түймесін басу арқылы қатені жойғаннан кейін кіру нүктесін қайта іске қосып, оны сканерге жақындатыңыз, содан соң әрекетті қайталаңыз.

### **Қатысты ақпарат**

& ["Желі қосылымының күйін тексеру" бетте 170](#page-169-0)

### **AP режимінің реттеулерін жасау**

Бұл әдіс сканерді құрылғыға кіріс нүктесіз тікелей қосуға мүмкіндік береді. Сканер кіріс нүктесі ретінде жұмыс істейді.

### **[**] Маңызды:

Компьютерден немесе смарт құрылғыдан сканерге AP режимінің қосылымы арқылы қосқанда, сканер компьютердің немесе смарт құрылғының Wi-Fi желісіне (SSID) қосылып, олардың арасында байланыс орнатылады. Сканер өшірілсе, компьютер немесе смарт құрылғы басқа қосуға болатын Wi-Fi желілеріне автоматты түрде қосылғандықтан, сканер қосылса, ол алдыңғы Wi-Fi желісіне қосылмайды. Сканердің AP режиміндегі SSID идентификаторын компьютер немесе смарт құрылғыдан қайта қосыңыз. Сканерді әрбір қосып, өшіргенде қосуды қаламасаңыз, сканерді кіру нүктесіне қосу арқылы Wi-Fi желісін пайдалануды ұсынамыз.

1. Сканердің басқару тақтасындағы  $\widehat{\mathbb{R}}$  түймесін басыңыз.

AP режимінің қосылымы қосылғанда шамы ақ түспен жанады.

2. Сканердің SSID идентификаторы және құпия сөзі арқылы компьютерден немесе смарт құрылғыдан қосыңыз.

#### **Ескертпе:**

- ❏ Сканердің жабысқақ жапсырмасындағы SSID идентификаторын және құпия сөзін тексеруге болады.
- ❏ Пайдалану туралы нұсқауларды көру үшін, компьютермен немесе смарт құрылғымен бірге берілген құжаттаманы қараңыз.

#### **Қатысты ақпарат**

& ["Желі қосылымының күйін тексеру" бетте 170](#page-169-0)

## **Сканердің IP мекенжайын тексеру**

Epson Scan 2 Utility бөлімінде сканердің IP мекенжайын тексеруге болады.

#### **Ескертпе:**

IP мекенжайын тексермес бұрын компьютерді сол сымсыз маршрутизаторға сканер ретінде жалғау қажет.

- <span id="page-104-0"></span>1. Epson Scan 2 Utility бағдарламасын іске қосыңыз.
	- ❏ Windows 11

Іске қосу түймесін басып, **All apps** > **EPSON** > **Epson Scan 2 Utility** тармағын таңдаңыз.

❏ Windows 10

Бастау түймесін басып, **EPSON** > **Epson Scan 2 Utility** таңдаңыз.

❏ Windows 8.1/Windows 8

Іздеу жолағына қолданба атауын енгізіп, көрсетілетін белгішені таңдаңыз.

❏ Windows 7

Бастау түймесін басыңыз, содан соң **Барлық бағдарламалар** (немесе **Бағдарламалар**) > **EPSON** > **Epson Scan 2** > **Epson Scan 2 Utility** параметрін таңдаңыз.

❏ Mac OS

```
Өту > Қолданбалар > Epson Software > Epson Scan 2 Utility тармағын таңдаңыз.
```
2. **Сканер** тізімінен IP мекенжайын тексергіңіз келетін модельді таңдаңыз.

**Сканер** тізімінде сканер көрсетілмесе, сканер анықталмайды.

**Параметрлер** түймесін басып, **Сканер параметрлері** экранын ашыңыз, сосын сканерді қосу үшін **Қосу** түймесін басыңыз.

Таңдалған сканердің IP мекенжайы модель атауының жанында көрсетіледі.

## **AirPrint реттеу**

Web Config бөліміне кіріп, **Network** қойындысын, сосын **AirPrint Setup** таңдаңыз.

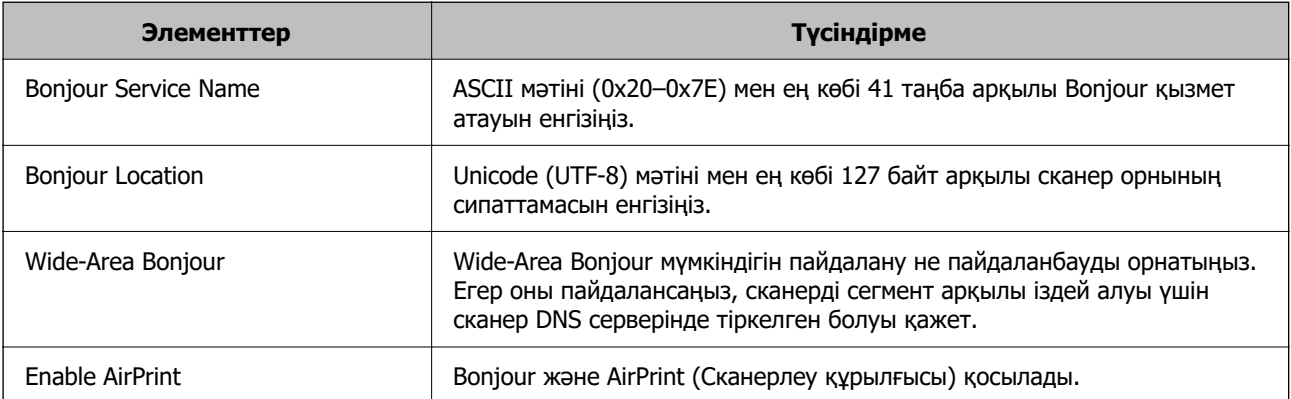

# <span id="page-105-0"></span>**Пайдалы функциялар**

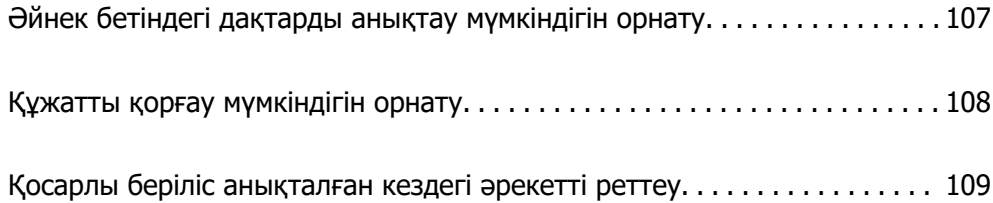

## <span id="page-106-0"></span>**Әйнек бетіндегі дақтарды анықтау мүмкіндігін орнату**

Сканер ішіндегі әйнек бетте шаң немесе лас болғандықтан, кескінде тік сызықтар (жолақтар) пайда болуы мүмкін.

**Шыны ластануын анықтау** қосулы күйіне қойылған кезде, сканер әйнек беттен дақтар анықтап, компьютер экранында хабарландыру көрсетіледі.

Осы хабарландыру көрсетілгенде, арнайы тазалау жинағы немесе жұмсақ шүберек арқылы сканердің ішіндегі әйнек бетін тазалаңыз.

Әдепкі параметр — **Өшіру**.

- 1. Epson Scan 2 Utility бағдарламасын іске қосыңыз.
	- ❏ Windows 11

Бастау түймесін басыңыз, содан соң **Барлық қолданбалар** > **EPSON** > **Epson Scan 2 Utility** параметрін таңдаңыз.

❏ Windows 10

Бастау түймесін басып, **EPSON** > **Epson Scan 2 Utility** таңдаңыз.

❏ Windows 8.1/Windows 8

Іздеу жолағына қолданба атауын енгізіп, көрсетілетін белгішені таңдаңыз.

❏ Windows 7

Бастау түймесін басыңыз, содан соң **Барлық бағдарламалар** (немесе **Бағдарламалар**) > **EPSON** > **Epson Scan 2** > **Epson Scan 2 Utility** параметрін таңдаңыз.

❏ Mac OS

**Өту** > **Қолданбалар** > **Epson Software** > **Epson Scan 2 Utility** тармағын таңдаңыз.

2. **Сканер параметрі** қойындысындағы келесі параметрлерді орнатыңыз.

**Шыны ластануын анықтау** параметрін **Қосу-Төмен** немесе **Қосу-Жоғары** етіп орнатыңыз.

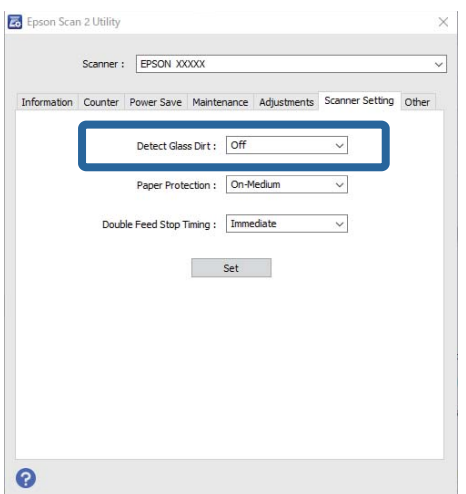

### <span id="page-107-0"></span>**Ескертпе:**

- ❏ Кейбір дақтар дұрыс анықталмауы мүмкін.
- ❏ Егер анықтау дұрыс жұмыс істемесе, параметрлерді өзгертіп көріңіз.

Дақтар анықталмаса, **Қосу-Жоғары** таңдаңыз. Дақтар қате анықталса, **Қосу-Төмен** немесе **Өшіру** таңдаңыз.

3. Реттеулерді сканерге қолдану үшін **Орнату** түймесін басыңыз.

## **Құжатты қорғау мүмкіндігін орнату**

Құжаттың зақымдануын азайту үшін келесі жағдайлар анықталған кезде сканерлеу бірден тоқтатылады.

- ❏ Қағаз беру қатесі пайда болды
- ❏ Түпнұсқа бұрышымен беріледі
- ❏ Түпнұсқа мен сканер позициясының тіркесімі сәйкес келмейді

### Әдепкі параметр — **Қосу-Орташа**.

### **M**аңызды:

- ❏ Бұл мүмкіндік барлық түпнұсқаның зақымдалуының алдын алмайды.
- ❏ Қағаз берілісінің қателері берілетін түпнұсқалардың жағдайына қарай анықталмауы мүмкін.
- 1. Epson Scan 2 Utility бағдарламасын іске қосыңыз.
	- ❏ Windows 11

Бастау түймесін басыңыз, содан соң **Барлық қолданбалар** > **EPSON** > **Epson Scan 2 Utility** параметрін таңдаңыз.

❏ Windows 10

Бастау түймесін басып, **EPSON** > **Epson Scan 2 Utility** таңдаңыз.

❏ Windows 8.1/Windows 8

Іздеу жолағына қолданба атауын енгізіп, көрсетілетін белгішені таңдаңыз.

❏ Windows 7

Бастау түймесін басыңыз, содан соң **Барлық бағдарламалар** (немесе **Бағдарламалар**) > **EPSON** > **Epson Scan 2** > **Epson Scan 2 Utility** параметрін таңдаңыз.

❏ Mac OS

**Өту** > **Қолданбалар** > **Epson Software** > **Epson Scan 2 Utility** тармағын таңдаңыз.

2. **Сканер параметрі** қойындысындағы келесі параметрлерді орнатыңыз.

**Қағаз қорғанысы** параметрін **Қосу-Төмен**, **Қосу-Орташа** немесе **Қосу-Жоғары** етіп реттеңіз.

Осы мүмкіндікті қосу үшін пайдаланғыңыз келетін анықтау деңгейін таңдаңыз. Әрбір деңгей туралы мәліметтерді төмендегі кестеден қараңыз.

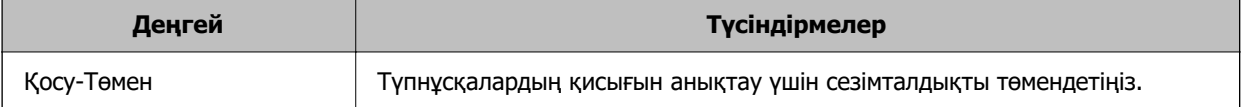
<span id="page-108-0"></span>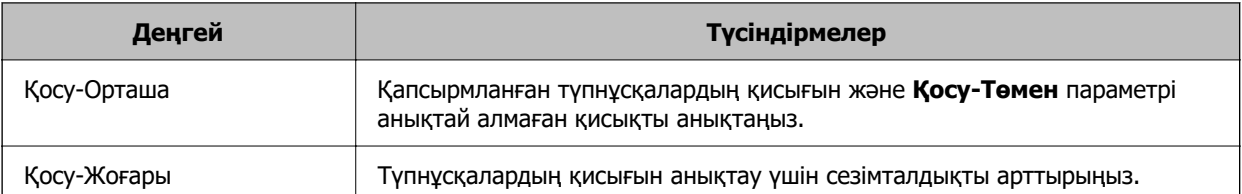

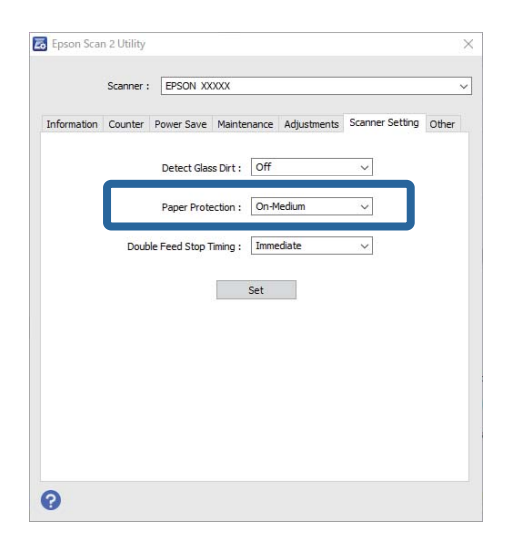

#### **Ескертпе:**

- ❏ Бұл мүмкіндік түпнұсқаға, қағаз беру жағдайларына және орнатылған деңгейге қарай дұрыс жұмыс істемеуі мүмкін.
- ❏ Жалған қателер жиі пайда болса, деңгейді төмендетіп көріңіз.
- ❏ Түпнұсқа пішімі дұрыс емес немесе бұрышынан сканерленсе, ол қағаз беру қатесі ретінде қате анықталуы мүмкін.
- ❏ Бірнеше түпнұсқаны жүктегенде, түпнұсқалардың алдыңғы жиегін міндетті түрде туралаңыз. Егер түпнұсқалардың жиектері тураланбаса, олар дұрыс сканерленсе де түпнұсқалар беру қателері ретінде қате анықталуы мүмкін.
- ❏ Бұрышынан сканерленбеуі үшін жиектік бағыттауыштарды түпнұсқамен міндетті түрде туралаңыз.
- 3. Реттеулерді сканерге қолдану үшін **Орнату** түймесін басыңыз.

# **Қосарлы беріліс анықталған кездегі әрекетті реттеу**

Түпнұсқалардың қандай да бір қос беруі анықталғанда операцияны тоқтату уақытын орнатыңыз.

- ❏ Дереу: қандай да бір қос беру анықталғаннан кейін дереу тоқтатады.
- ❏ Шығарылғаннан кейін: қосарлы беріліс анықталған құжаттарды сканерлейді, бірақ келесі құжатты сканерлеу тоқтатылады.

Сканерленген кескінде ешқандай проблема жоқ екеніне көз жеткізген кезде, сканерлеуді жалғастыра аласыз.

Әдепкі параметр — **Дереу**.

- 1. Epson Scan 2 Utility бағдарламасын іске қосыңыз.
	- ❏ Windows 11

Бастау түймесін басыңыз, содан соң **Барлық қолданбалар** > **EPSON** > **Epson Scan 2 Utility** параметрін таңдаңыз.

❏ Windows 10

Бастау түймесін басып, **EPSON** > **Epson Scan 2 Utility** таңдаңыз.

❏ Windows 8.1/Windows 8

Іздеу жолағына қолданба атауын енгізіп, көрсетілетін белгішені таңдаңыз.

❏ Windows 7

Бастау түймесін басыңыз, содан соң **Барлық бағдарламалар** (немесе **Бағдарламалар**) > **EPSON** > **Epson Scan 2** > **Epson Scan 2 Utility** параметрін таңдаңыз.

❏ Mac OS

**Өту** > **Қолданбалар** > **Epson Software** > **Epson Scan 2 Utility** тармағын таңдаңыз.

2. **Сканер параметрі** қойындысындағы келесі параметрлерді орнатыңыз.

**Қосарланып беруді тоқтату** параметрін **Дереу** немесе **Шығарылғаннан кейін** етіп орнатыңыз.

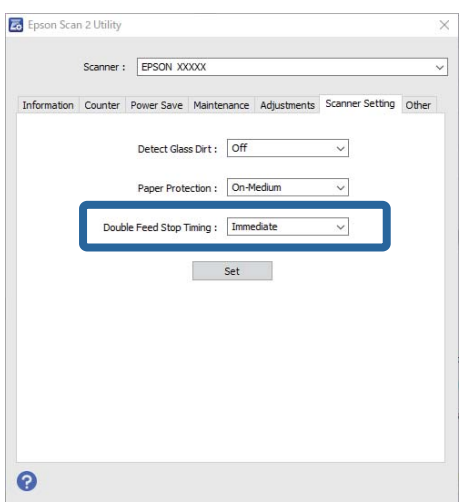

3. Реттеулерді сканерге қолдану үшін **Орнату** түймесін басыңыз.

# <span id="page-110-0"></span>**Қызмет көрсету**

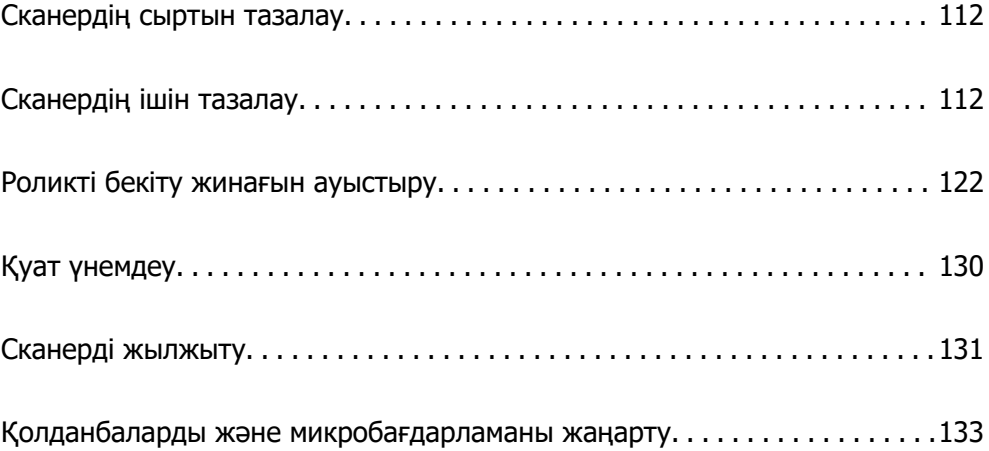

# <span id="page-111-0"></span>**Сканердің сыртын тазалау**

Сыртқы корпустағы кез келген дақтарды құрғақ шүберекпен немесе жұмсақ жуу құралына және суға батырылған шүберекпен сүртіңіз.

#### **П** Маңызды:

- ❏ Сканерді спиртпен, еріткішпен немесе қандай да бір жемір еріткішпен ешқашан тазаламаңыз. Деформация немесе түстің өзгеруі пайда болуы мүмкін.
- ❏ Өнімнің ішіне судың кіруіне жол бермеңіз. Бұл ақаулыққа әкелуі мүмкін.
- ❏ Сканердің корпусын ешқашан ашпаңыз.
- 1. Сканерді өшіру үшін  $\bigcup$  түймесін басыңыз.
- 2. Сканердің айнымалы ток адаптерін ажыратыңыз.
- 3. Сыртқы корпусын жуғыш құралға және суға сәл дымқылданған шүберекпен тазалаңыз.

# **Сканердің ішін тазалау**

Сканерді белгілі бір уақыт пайдаланғаннан кейін сканердің ішіндегі роликтегі немесе әйнек бөлшегіндегі қағаз және бөлме шаңы қағаз беру немесе сканерленген кескін сапасының ақауларына әкелуі мүмкін. Сканердің ішін әрбір 5,000 сканерлеуден кейін тазалаңыз.

Ең соңғы сканерлеулер санын Epson Scan 2 Utility бөлімінде тексеруге болады.

Беті кетіру қиын материалмен кірленсе, оларды кетіру үшін түпнұсқа Epson тазалау жинағын пайдаланыңыз. Дақтарды жою үшін тазалау шүберегіне тазалау құралының аз мөлшерін пайдаланыңыз.

#### !**Абайлаңыз:**

Сканер ішін тазалаған кезде механизмдерге немесе роликтерге қолыңыз немесе шашыңызды қысып алмаңыз. Бұл жарақаттануға әкелуі мүмкін.

#### **[**] Маңызды:

- ❏ Сканерді ешқашанда алкоголь, жұқартқыш немесе еріткіш құралдармен тазаламаңыз. Бұл деформацияға немесе түссізденуіне әкелуі мүмкін.
- ❏ Сканерге қандай да бір сұйықтықты немесе майлағыш майларды жақпаңыз. Жабдықтың немесе тізбектің зақымдалуы жұмыстың бұзылуына әкелуі мүмкін.
- ❏ Сканердің корпусын ешқашан ашпаңыз.

#### **Ескертпе:**

- ❏ Epson Scan 2 Utility қолданбасында белгілі бір сканерлеу санын жасаған соң, тазарту уақыты туралы хабарландырулар мен ескертулерді орнатуға болады. Әдепкіде әр 5000 сканерлеуден кейін хабарландыру жіберіледі.
- ❏ Сканер қосылған кезде оның ішін тазалаңыз.

1. **Роликтегі дақтарды сүртіңіз.** Тік жол қақпағын ашыңыз.

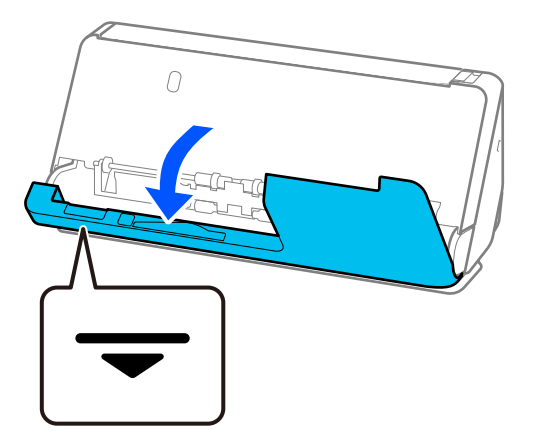

#### **C Маңызды:**

Тік жол қақпағын ашқан кезде, антистатикалық щетканы ұстап қалмас үшін көрсетілген аймақтан ұстаңыз. Егер щетка майысып қалса, ол статикалық электрді кетірмейді және ол шығыс түпнұсқалардың бір-біріне жабысып қалуына әкелуі мүмкін.

2. Роликтерді (4 орын) және пластикалық роликтерді (4 орын) сүртіңіз. Арнайы тазартқыштың немесе судың аз мөлшеріне батырылған жұмсақ түксіз шүберекпен сүртіңіз.

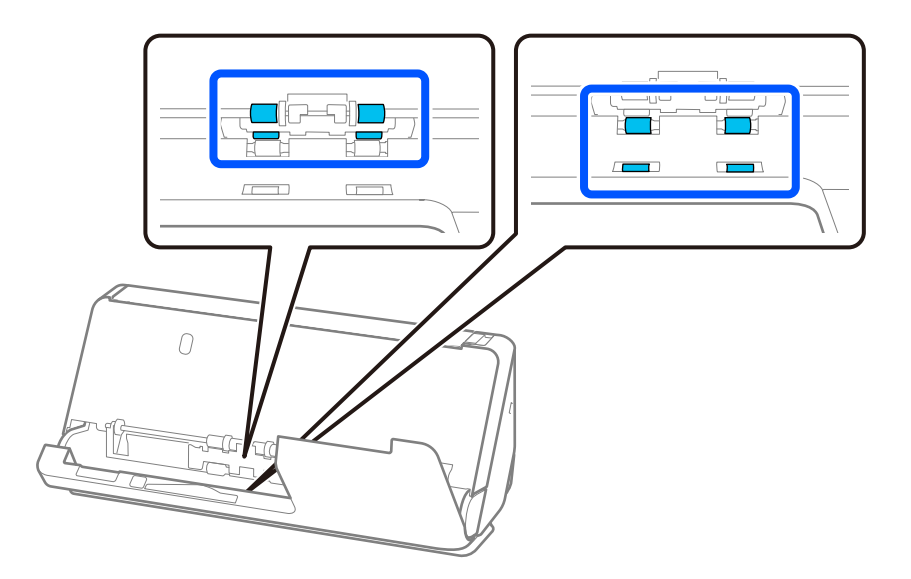

#### **M**аңызды:

Роликтерді сүрткен кезде антистатикалық щетканы ұстамаңыз. Егер щетка майысып қалса, ол статикалық электрді кетірмейді және ол шығыс түпнұсқалардың бір-біріне жабысып қалуына әкелуі мүмкін.

3. Кіріс науаны ашып, сканер қақпағын ашу үшін иінтіректен тартыңыз.

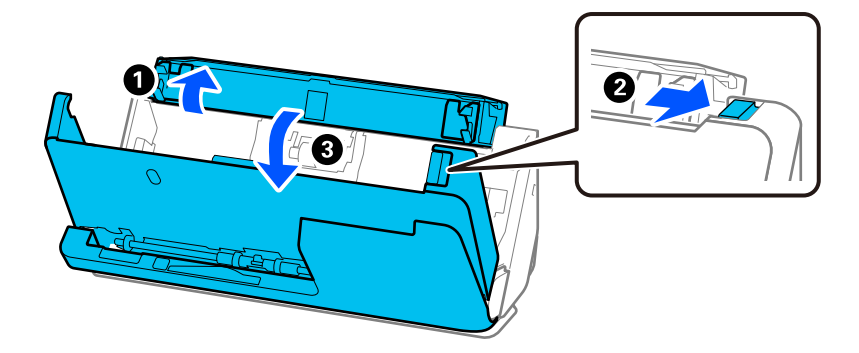

4. Роликтерді (8 орын) сүртіңіз. Арнайы тазартқыштың немесе судың аз мөлшеріне батырылған жұмсақ түксіз шүберекпен сүртіңіз.

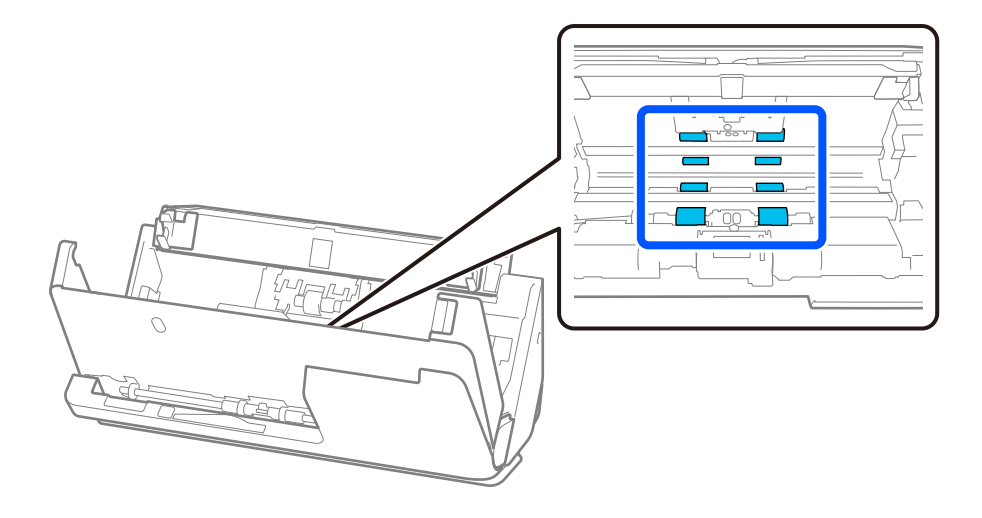

5. Сканер қақпағын екі қолыңызбен жабыңыз. Сосын тік жол қақпағын, кейін кіріс науаны сол ретпен жабыңыз.

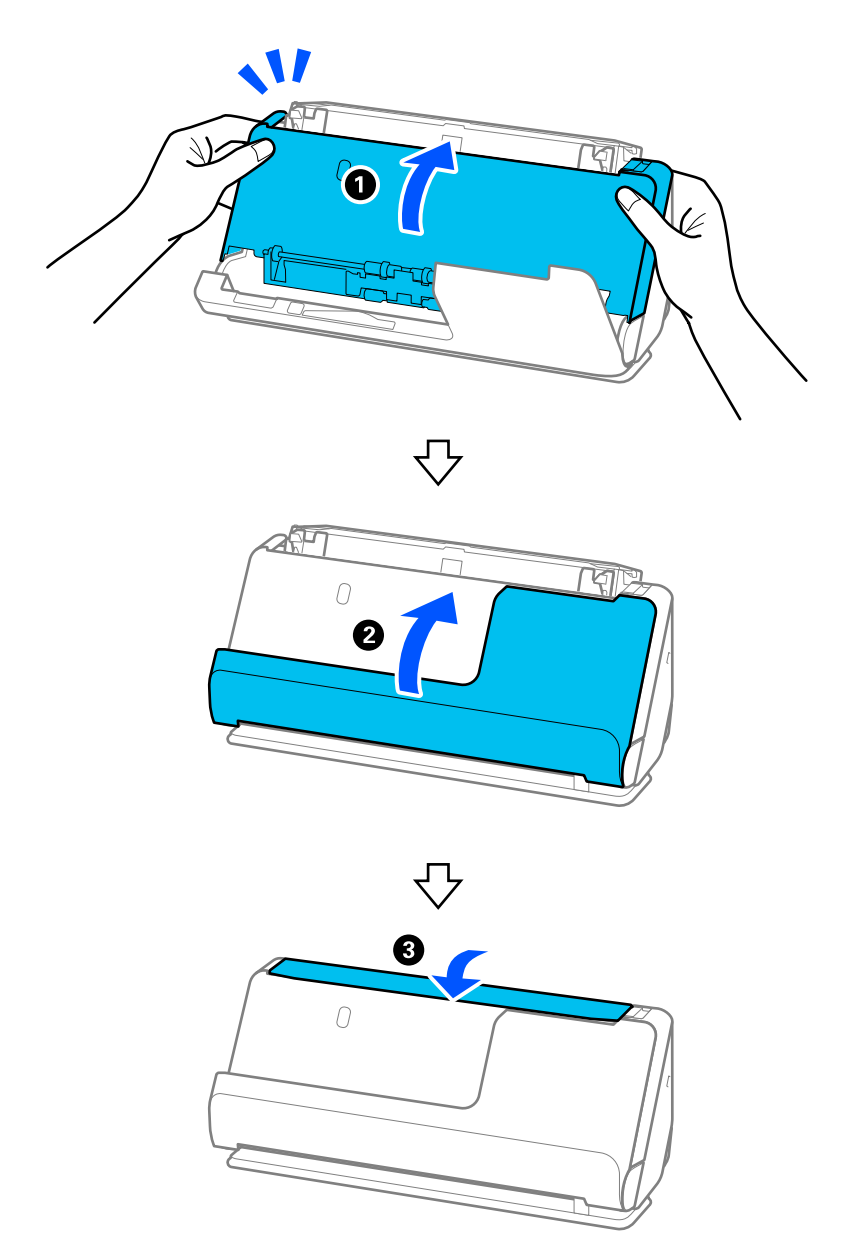

Қақпақты жапқан соң, келесі қадамға өтпес бұрын шамамен төрт секунд күтіңіз.

6. 1–5 қадамдарын төрт рет қайталаңыз.

Ішкі роликтер қақпақ әр жабылған кезде шамамен төрттен біріне бұраңыз. Осы қадамды бүкіл ролик тазаланғанша қайталаңыз.

#### **Ескертпе:**

Қағаз шаңы тік жол қақпағының ішіне жабысып қалса, оны жұмсақ түксіз шүберекпен сүртіңіз.

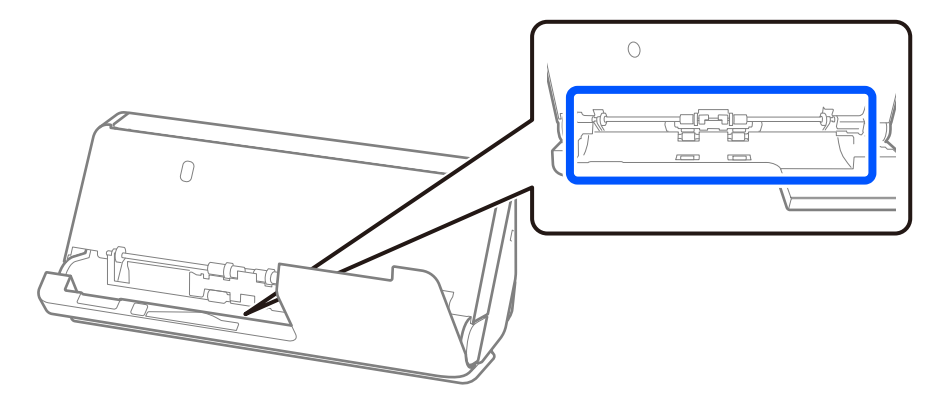

7. **Сканер ішіндегі дақтарды сүртіңіз.** Кіріс науаны ашып, сканер қақпағын ашу үшін иінтіректен тартыңыз.

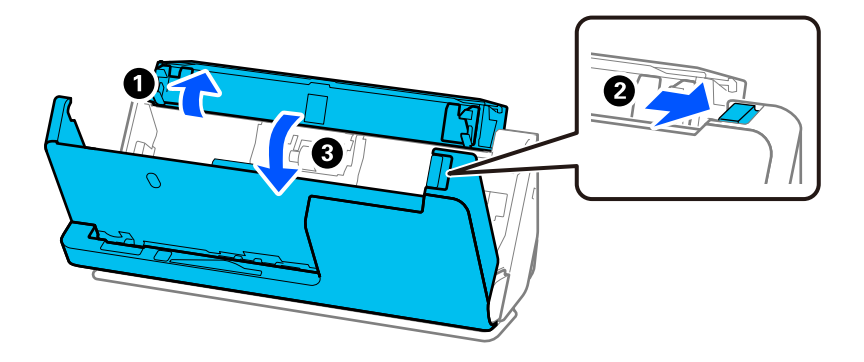

8. Сканер қақпағы ішіндегі әйнек бетті сүртіңіз. Тазалауға арналған арнайы шүберекпен немесе жұмсақ түксіз шүберекпен сүртіңіз. Әйнек бет өте лас болса, арнайы тазартқыштың немесе судың аз мөлшеріне батырылған жұмсақ түксіз шүберекпен сүртіңіз.

#### **П** Маңызды:

- ❏ Әйнек бетіне тым күш салмаңыз.
- ❏ Щетканы немесе қатты құралды пайдаланбаңыз. Әйнектегі кез келген сызықтар сканерлеу сапасына әсер етуі мүмкін.
- ❏ Тазалау құралын әйнек бетіне тікелей шашпаңыз.

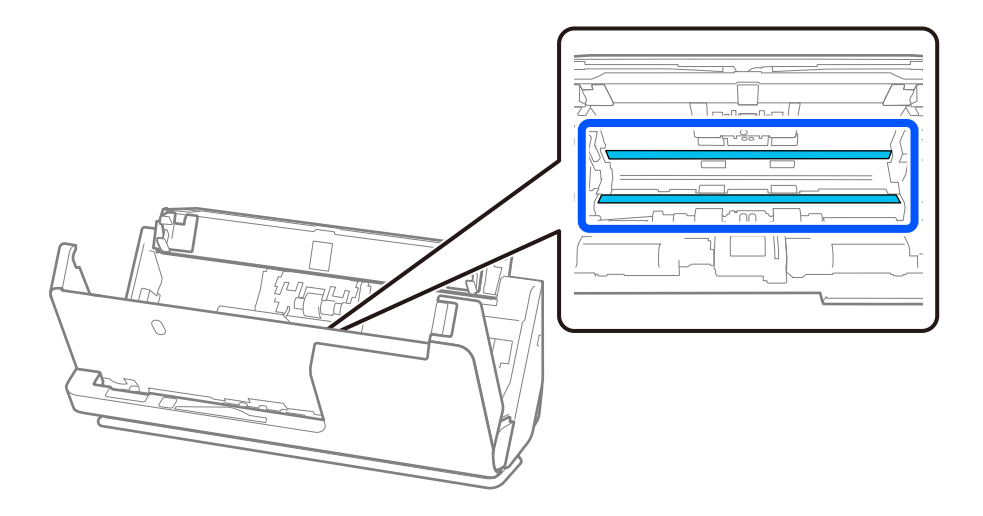

9. Датчиктерді (4 орын) мақта тампонымен сүртіңіз.

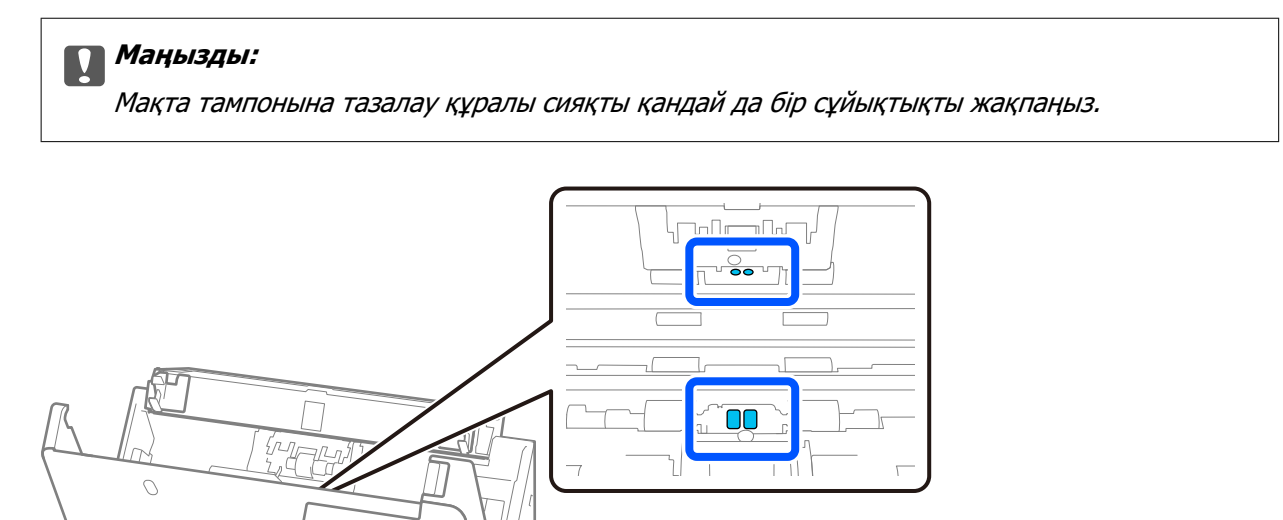

10. **Бөлу ролигіндегі дақтарды сүртіңіз.** Қақпақты ашып, бөлу ролигін алып тастаңыз. Қосымша мәліметтер алу үшін «Роликті бекіту жинағын ауыстыру» бөлімін қараңыз. ["Роликті бекіту жинағын ауыстыру" бетте 122](#page-121-0)

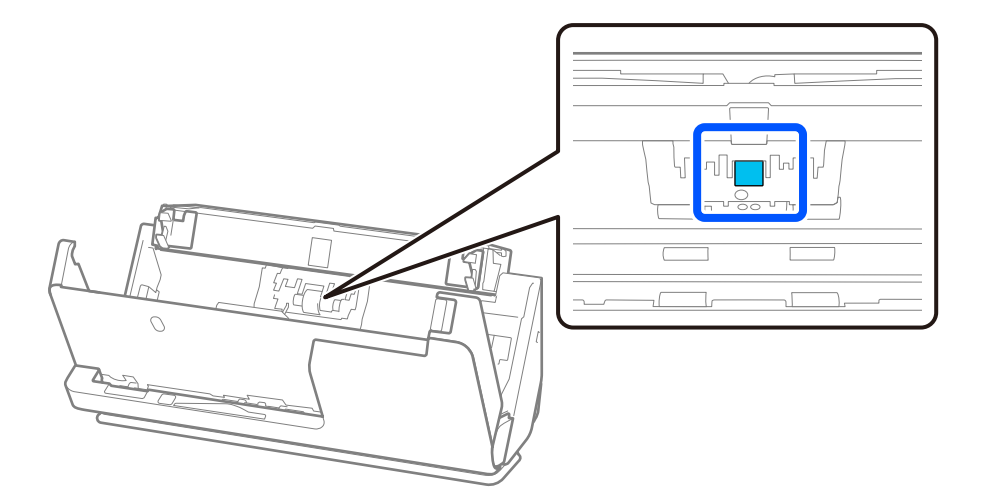

11. Бөлу ролигін сүртіңіз. Арнайы тазартқыштың немесе судың аз мөлшеріне батырылған жұмсақ түксіз шүберекпен сүртіңіз.

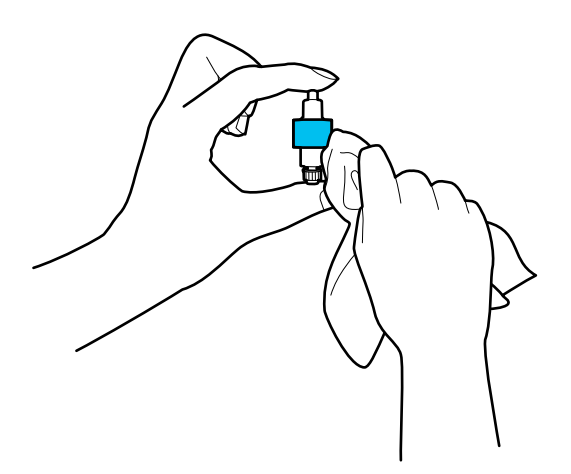

#### **p** Маңызды:

Роликті тазалау үшін ылғалды шүберекті ғана пайдаланыңыз. Құрғақ шүберек пайдалансаңыз, роликтің бетін зақымдауы мүмкін.

12. Бөлу ролигін орнатыңыз.

Орнату туралы қосымша мәліметтер алу үшін «Роликті бекіту жинағын ауыстыру» бөлімін қараңыз.

13. **Беру ролигіндегі дақтарды сүртіңіз.** Қақпақты ашып, беру ролигін алып тастаңыз.

Қосымша мәліметтер алу үшін «Роликті бекіту жинағын ауыстыру» бөлімін қараңыз.

["Роликті бекіту жинағын ауыстыру" бетте 122](#page-121-0)

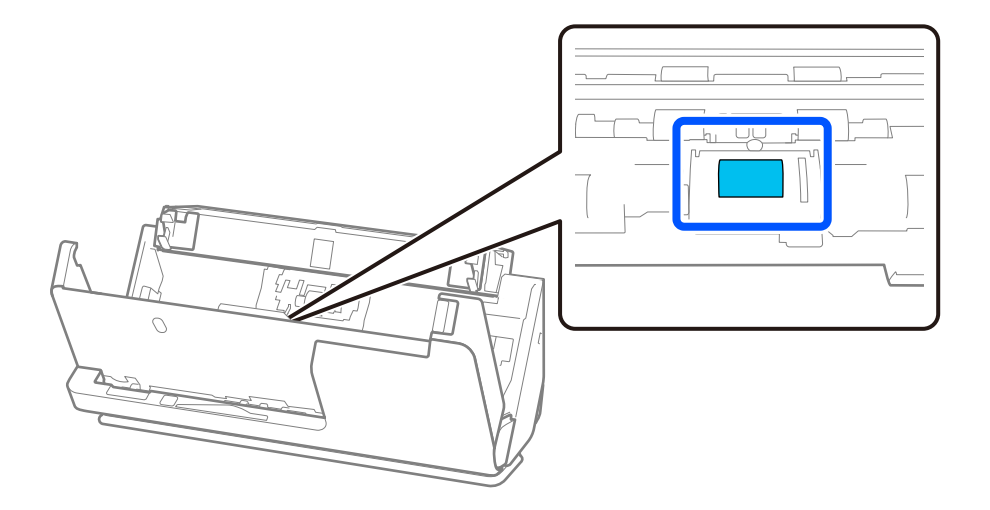

14. Беру ролигін сүртіңіз. Арнайы тазартқыштың немесе судың аз мөлшеріне батырылған жұмсақ түксіз шүберекпен сүртіңіз.

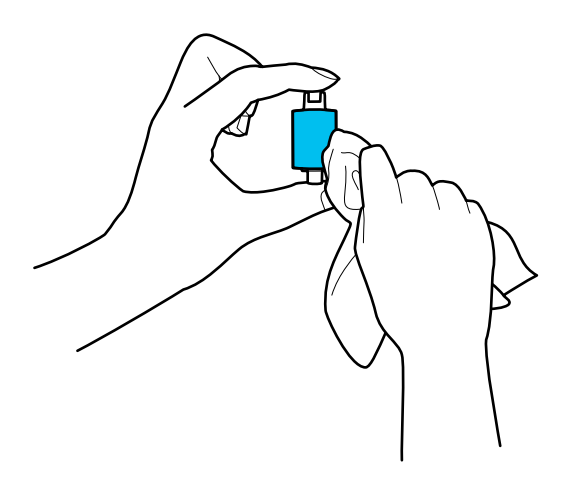

#### **P** Маңызды:

Роликті тазалау үшін ылғалды шүберекті ғана пайдаланыңыз. Құрғақ шүберек пайдалансаңыз, роликтің бетін зақымдауы мүмкін.

15. Беру ролигін орнатыңыз.

Орнату туралы қосымша мәліметтер алу үшін «Роликті бекіту жинағын ауыстыру» бөлімін қараңыз.

16. Сканер қақпағын екі қолыңызбен жабыңыз. Сосын кіріс науасын жабыңыз.

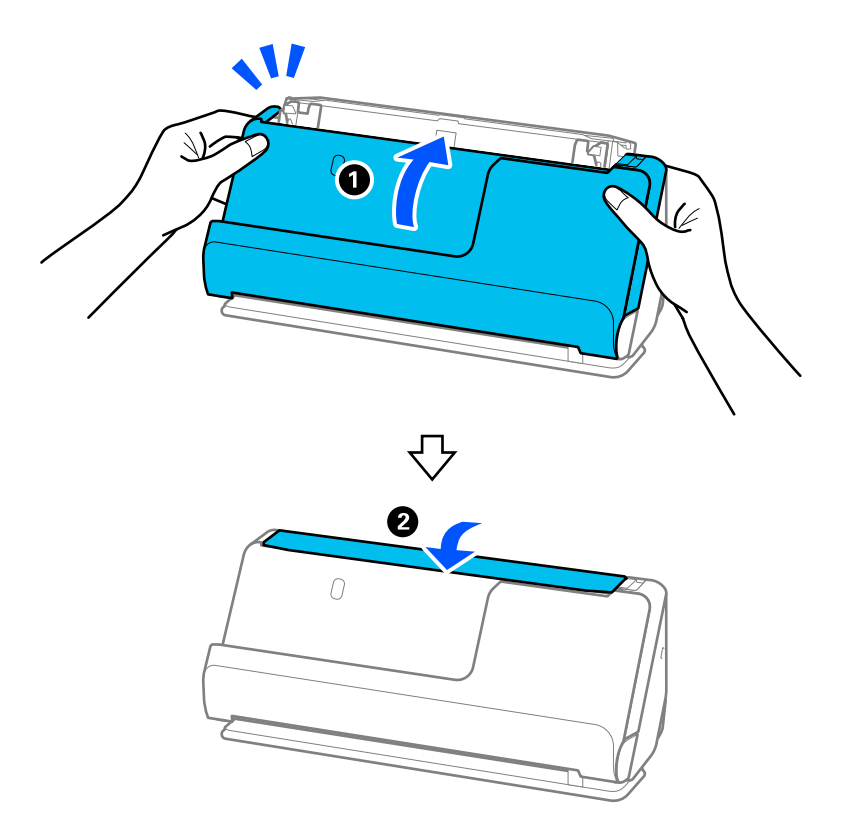

17. Epson Scan 2 Utility мүмкіндігін пайдалану арқылы сканерлеу санын қайта орнатыңыз.

#### <span id="page-119-0"></span>**Қатысты ақпарат**

- & ["Тазалау жинағының кодтары" бетте 37](#page-36-0)
- & ["Роликті бекіту жинағын ауыстыру" бетте 122](#page-121-0)

### **Сканер ішін тазартқан соң сканерлеу санын қайта орнату**

Тұрақты тазарту орындалған соң, Epson Scan 2 Utility ішінен сканерлеу санын қалпына келтіріңіз. Бұл бөлімде Epson Scan 2 Utility арқылы қалпына келтіру әдісі түсіндіріледі.

- 1. Сканерді қосыңыз.
- 2. Epson Scan 2 Utility бағдарламасын іске қосыңыз.
	- ❏ Windows 11

Бастау түймесін басыңыз, содан соң **Барлық қолданбалар** > **EPSON** > **Epson Scan 2 Utility** параметрін таңдаңыз.

❏ Windows 10

Бастау түймесін басып, **EPSON** > **Epson Scan 2 Utility** таңдаңыз.

❏ Windows 8.1/Windows 8

**Бастау** экраны > **Қолданбалар** > **Epson** > **Epson Scan 2 Utility**.

❏ Windows 7/Windows Vista/Windows XP

Бастау түймесін басыңыз, содан соң **Барлық бағдарламалар** (немесе **Бағдарламалар**) > **EPSON** > **Epson Scan 2** > **Epson Scan 2 Utility** параметрін таңдаңыз.

❏ Mac OS

**Өту** > **Қолданбалар** > **Epson Software** > **Epson Scan 2 Utility** тармағын таңдаңыз.

3. **Қызмет көрсету** қойындысын басыңыз.

4. **Қайтару** тармағынан **Қалыпты тазалау** түймесін басыңыз.

#### **Ескертпе:**

**Қалыпты тазалау ескертуі** таңдалмаған кезде қайта орната алмайсыз.

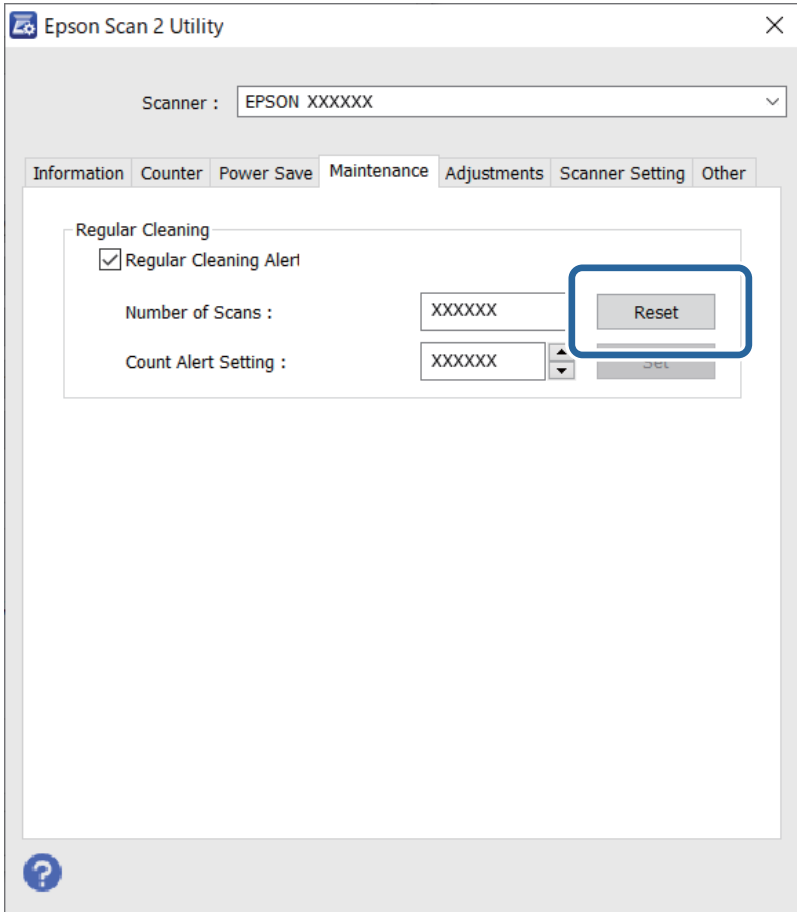

# <span id="page-121-0"></span>**Роликті бекіту жинағын ауыстыру**

Сканерлеулер саны роликтердің пайдалану мерзімінен асып кеткенде роликті бекіту жинағын (беру ролигі және бөлу ролигі) ауыстыру қажет. Компьютер экранында ауыстыру хабары көрсетілгенде, оны ауыстыру үшін келесі қадамдарды орындаңыз.

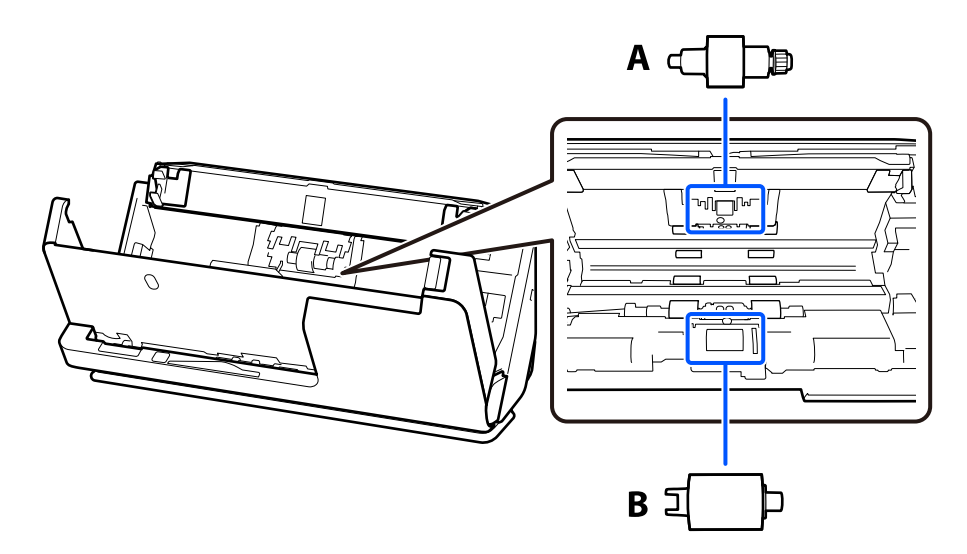

А: бөлу ролигі, Ә: беру ролигі

#### **Ескертпе:**

Сканер қосылған кезде роликті бекіту жинағын ауыстырыңыз.

1. Кіріс науаны ашып, сканер қақпағын ашу үшін иінтіректен тартыңыз.

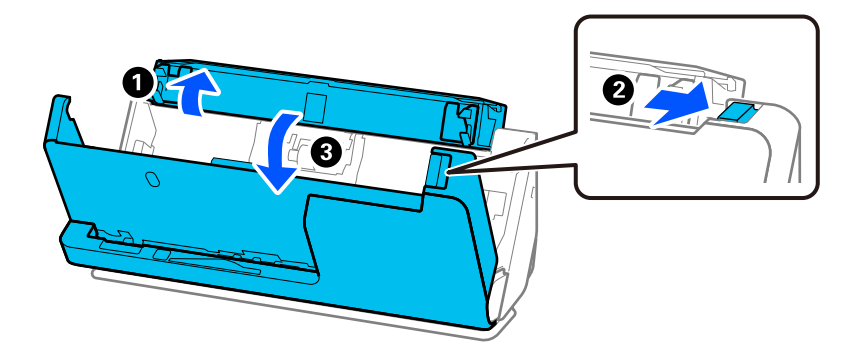

2. Бөлу ролигі қақпағын көрсетілгендей алып тастаңыз.

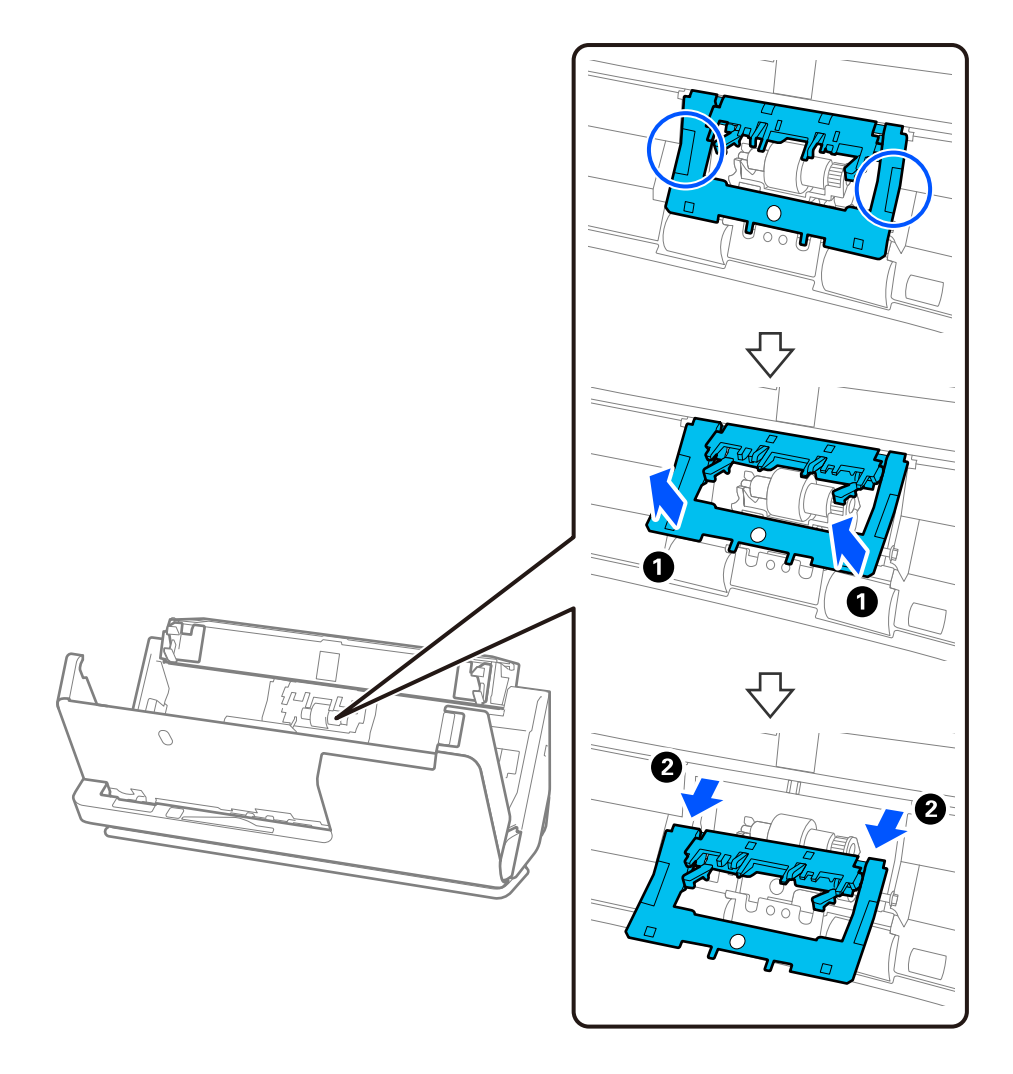

3. Бөлу ролигін көрсетілгендей алып тастаңыз.

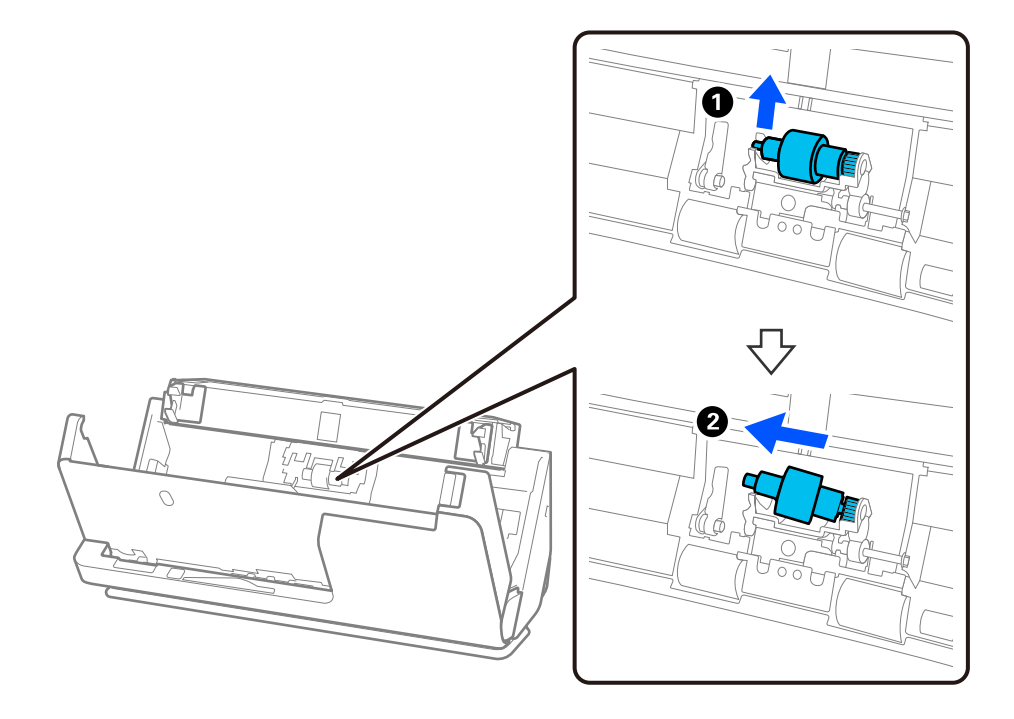

#### **Mаңызды:**

Бөлу ролигін күшпен тартпаңыз. Бұл сканердің ішін зақымдауы мүмкін.

4. Жаңа бөлу ролигін көрсетілгендей тіркеңіз. Бөлу ролигінің осін оң жақтағы саңылауға салып, бөлу ролигін түсіріңіз.

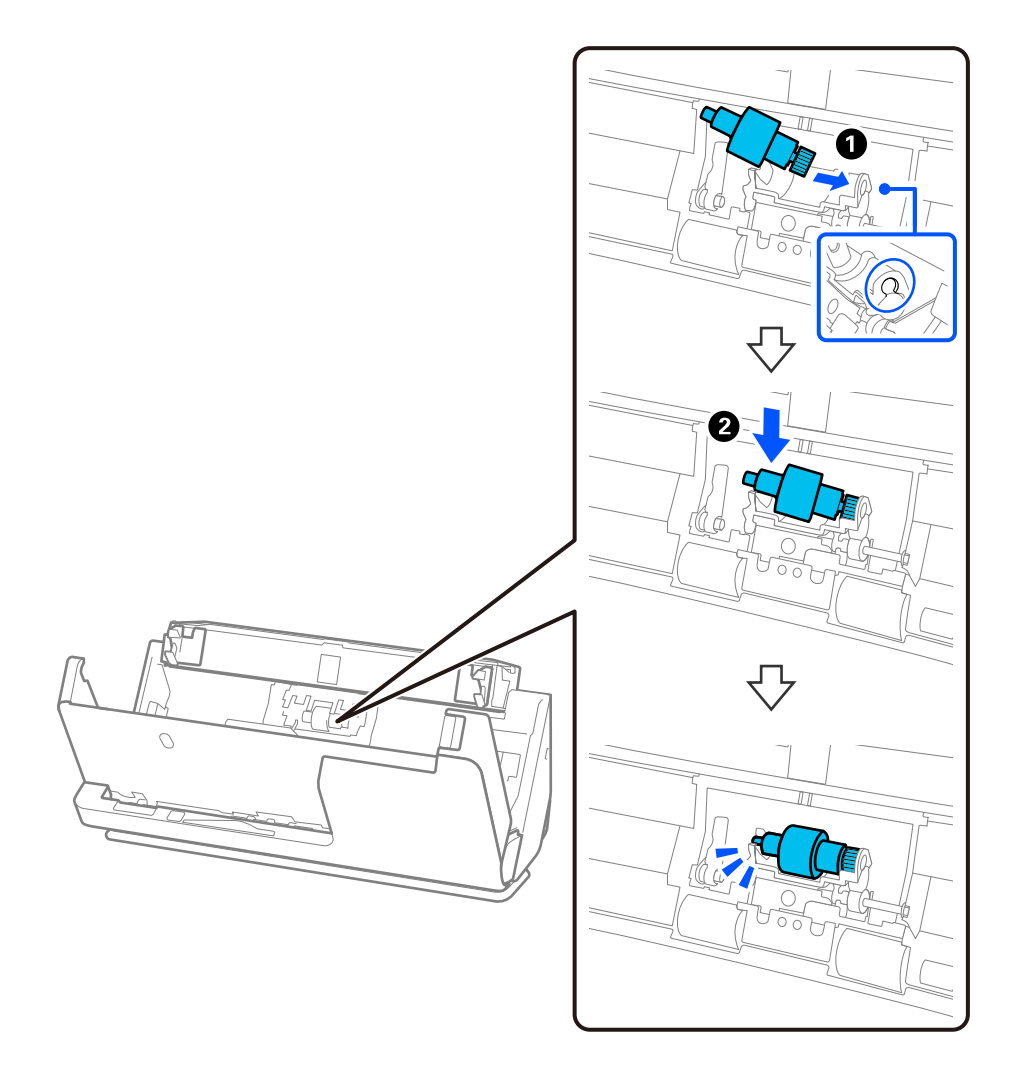

5. Бөлу ролигі қақпағын көрсетілгендей тіркеңіз. Қақпақтың үстіңгі жағындағы осьті ойықтарға салып, қақпақты мықтап жабыңыз.

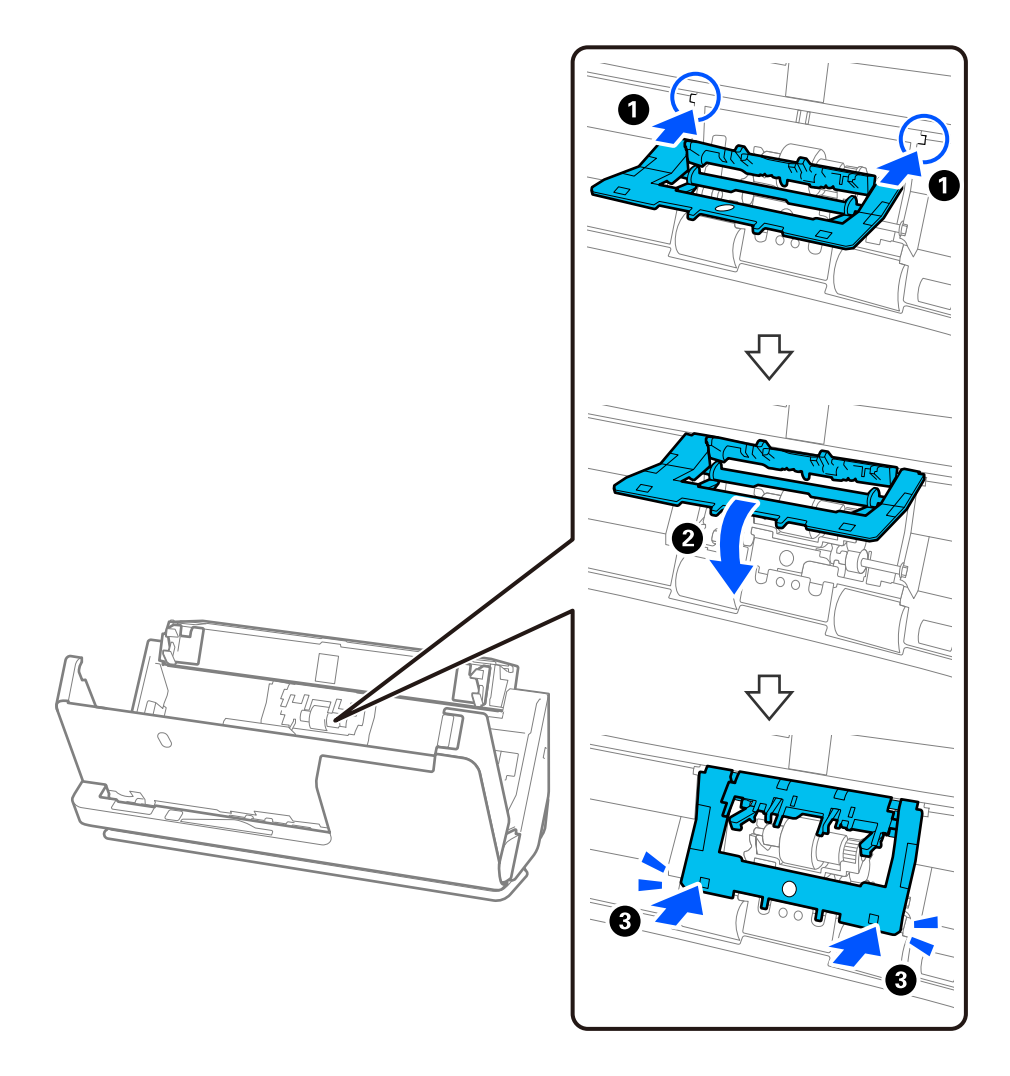

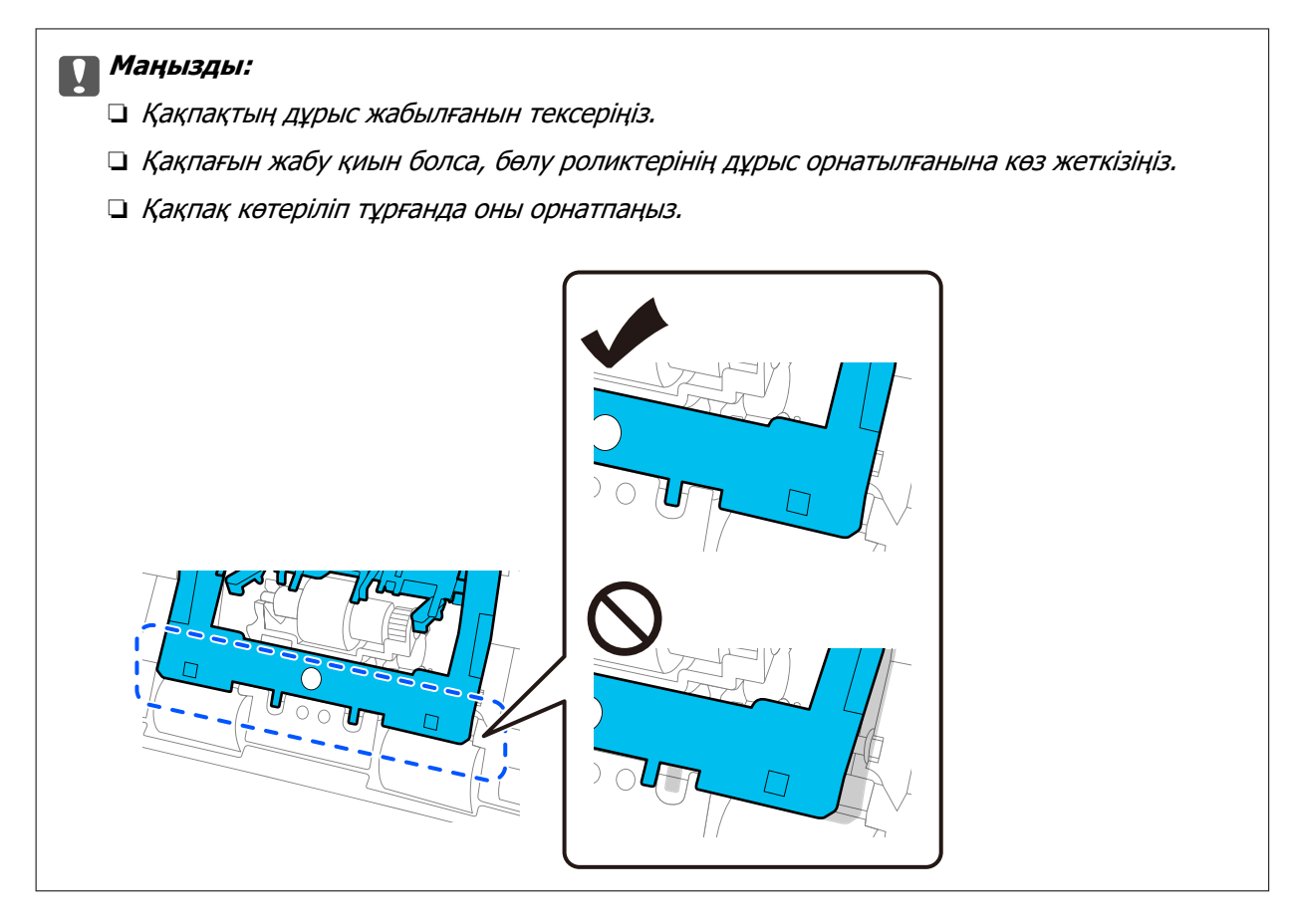

6. Беру ролигінің қақпағын ашыңыз.

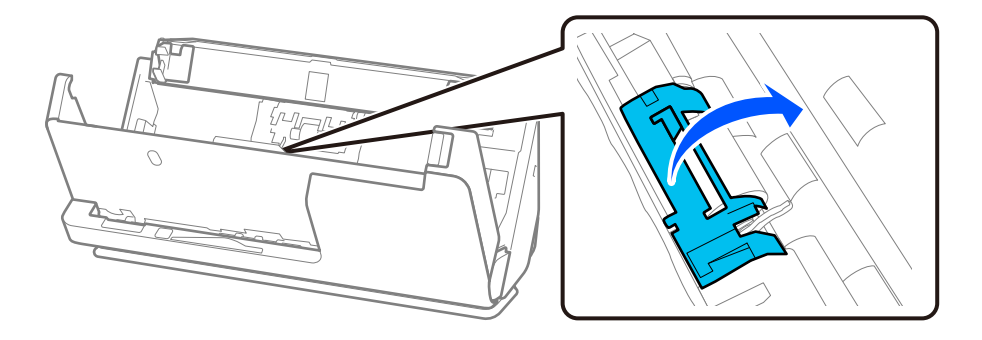

7. Беру ролигін көрсетілгендей алып тастаңыз.

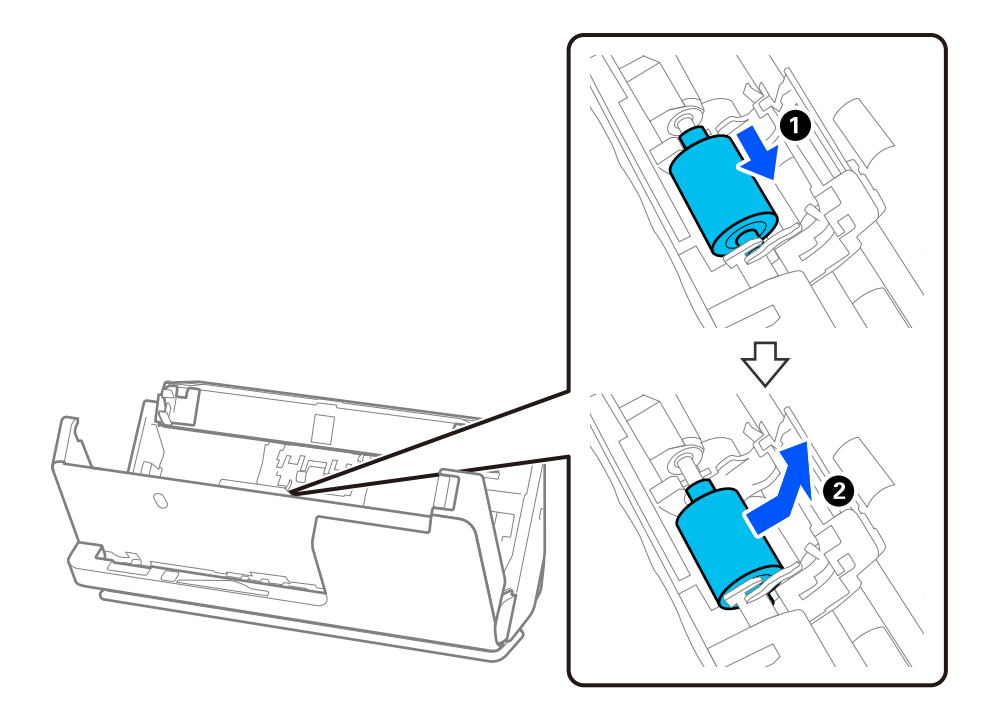

8. Жаңа беру ролигін көрсетілгендей тіркеңіз. Беру ролигінің ұштарындағы ойықтарды сканердегі осьтерге енгізіп, беру ролигін төмендетіп, оны артқа сырғытыңыз.

Ойықтардың тураланғанын тексеріңіз.

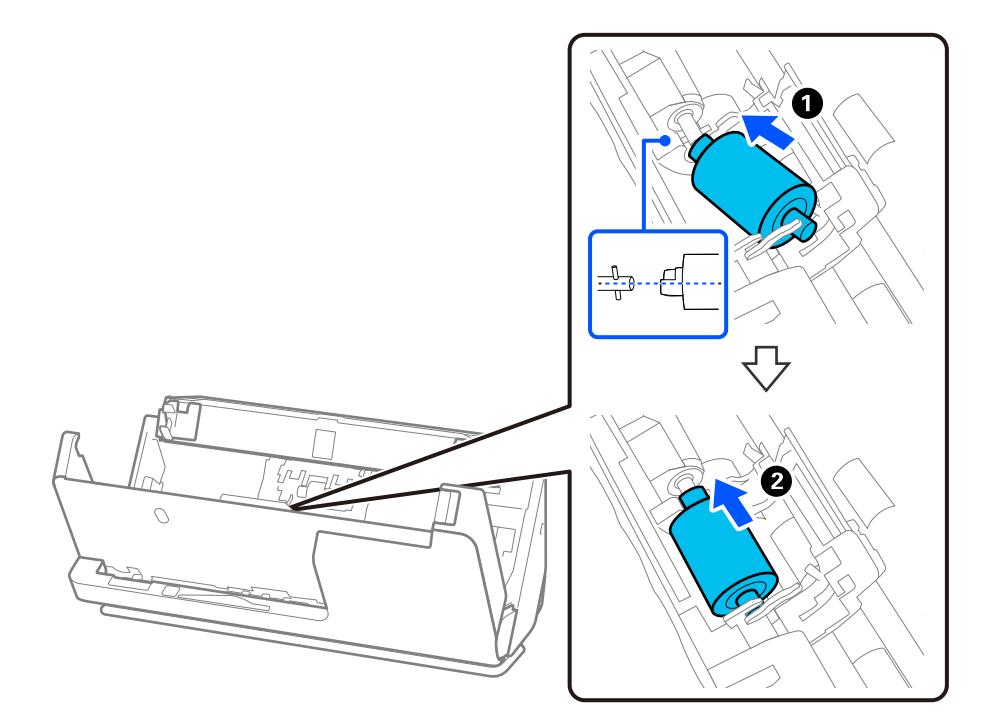

9. Беру ролигі қақпағын жабыңыз.

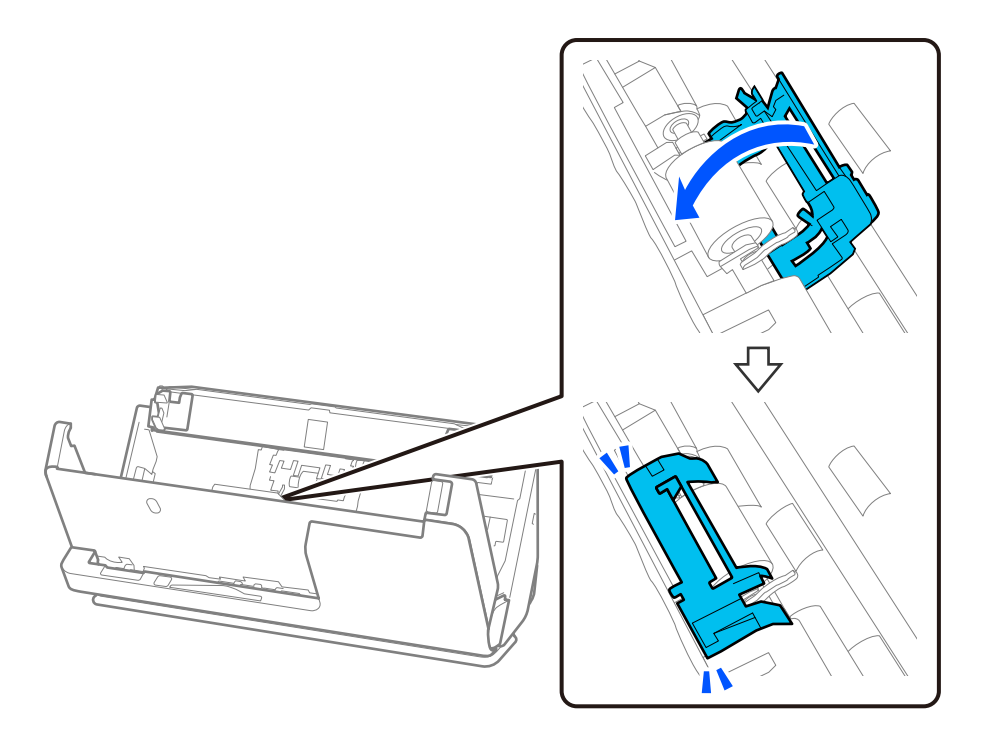

**P** Маңызды: Қақпақты жабу қиын болса, беру роликтері дұрыс орнатылғанын және шығыңқы бөліктері тураланғанын тексеріңіз.

10. Сканер қақпағын екі қолыңызбен жабыңыз. Сосын кіріс науасын жабыңыз.

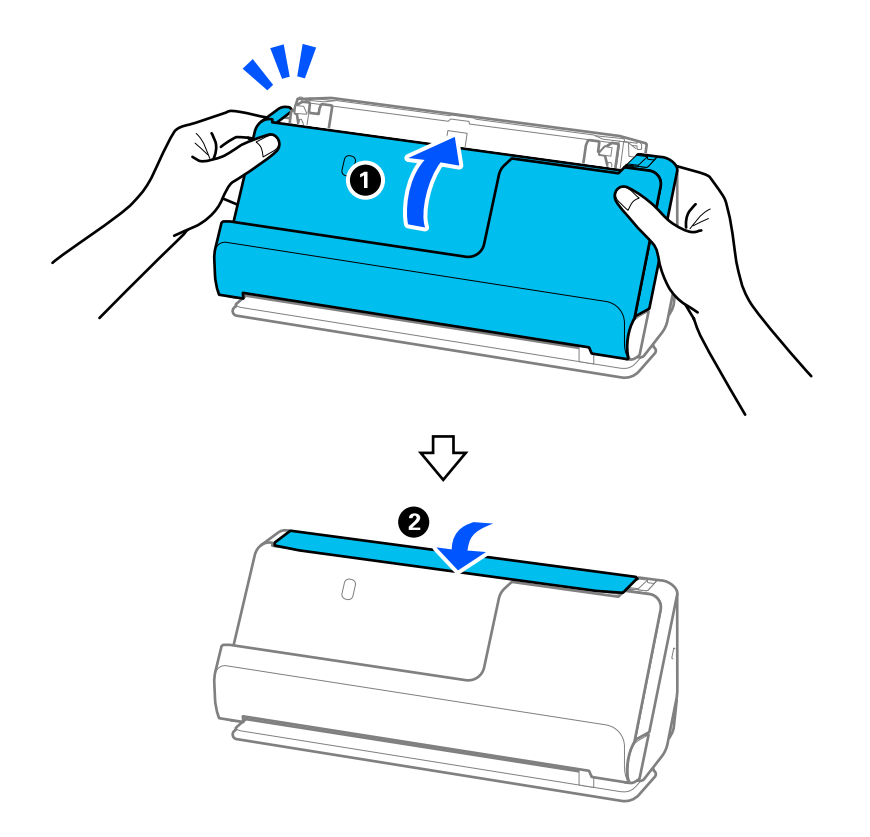

11. Epson Scan 2 Utility мүмкіндігін пайдалану арқылы сканерлеу санын қайта орнатыңыз.

#### **Ескертпе:**

Беру ролигін және бөлу ролигін жергілікті биліктің ережелері мен талаптарына сәйкес утилизациялаңыз. Оларды бөлшектемеңіз.

#### **Қатысты ақпарат**

& ["Роликті бекіту жинағының кодтары" бетте 37](#page-36-0)

### **Роликтерді ауыстырған соң сканерлеу санын қайта орнату**

Роликті бекіту жинағын ауыстырғаннан кейін Epson Scan 2 Utility мүмкіндігі арқылы сканерлеулердің санын қайта орнатыңыз.

Бұл бөлімде Epson Scan 2 Utility арқылы қалпына келтіру әдісі түсіндіріледі.

- 1. Сканерді қосыңыз.
- 2. Epson Scan 2 Utility бағдарламасын іске қосыңыз.
	- ❏ Windows 11

Бастау түймесін басып, **All apps** > **EPSON** > **Epson Scan 2** > **Epson Scan 2 Utility** тармағын таңдаңыз.

❏ Windows 10

Бастау түймесін басып, **EPSON** > **Epson Scan 2 Utility** таңдаңыз.

❏ Windows 8.1/Windows 8

**Бастау** экраны > **Қолданбалар** > **Epson** > **Epson Scan 2 Utility**.

❏ Windows 7

Бастау түймесін басыңыз, содан соң **Барлық бағдарламалар** (немесе **Бағдарламалар**) > **EPSON** > **Epson Scan 2** > **Epson Scan 2 Utility** параметрін таңдаңыз.

❏ Mac OS

**Өту** > **Қолданбалар** > **Epson Software** > **Epson Scan 2 Utility** тармағын таңдаңыз.

3. **Санағыш** қойындысын басыңыз.

<span id="page-129-0"></span>4. **Басып шығарғышты құру жинағын** тармағынан **Қайтару** түймесін басыңыз.

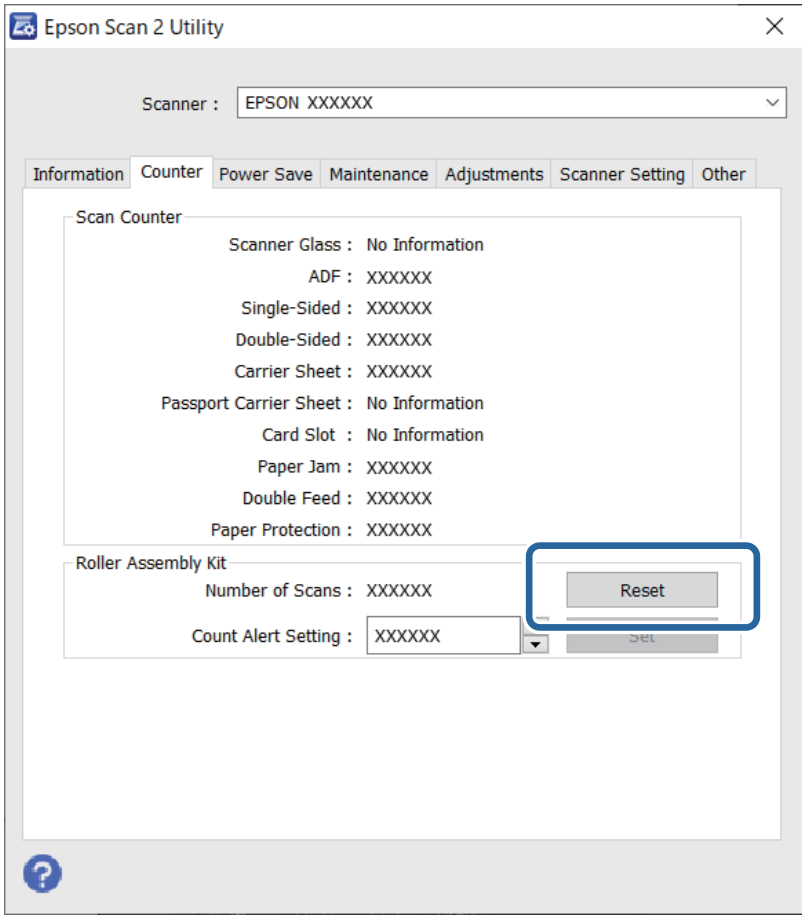

# **Қуат үнемдеу**

Уақытты қуатты басқару үрдісі қолданудан бұрын реттей аласыз. Кез келген ұлғайтулар өнім қуатының тиімділігіне әсер етеді. Қандай да бір өзгертулер жасаудан бұрын қоршаған ортаны есте сақтаңыз.

- 1. Epson Scan 2 Utility бағдарламасын іске қосыңыз.
	- ❏ Windows 11

```
Бастау түймесін басып, All apps > EPSON > Epson Scan 2 Utility тармағын таңдаңыз.
```
❏ Windows 10

Бастау түймесін басып, **EPSON** > **Epson Scan 2 Utility** таңдаңыз.

❏ Windows 8.1/Windows 8

**Бастау** экраны > **Қолданбалар** > **Epson** > **Epson Scan 2 Utility**.

❏ Windows 7

Бастау түймесін басыңыз, содан соң **Барлық бағдарламалар** (немесе **Бағдарламалар**) > **EPSON** > **Epson Scan 2** > **Epson Scan 2 Utility** параметрін таңдаңыз.

❏ Mac OS

**Өту** > **Қолданбалар** > **Epson Software** > **Epson Scan 2 Utility** тармағын таңдаңыз.

- <span id="page-130-0"></span>2. **Қуат үнемдеу** қойындысын басыңыз.
- 3. **Өшу таймері (минут)** немесе **Кабелі ажыратылғанда өшіру** параметрін орнатып, **Орнату** түймесін басыңыз.

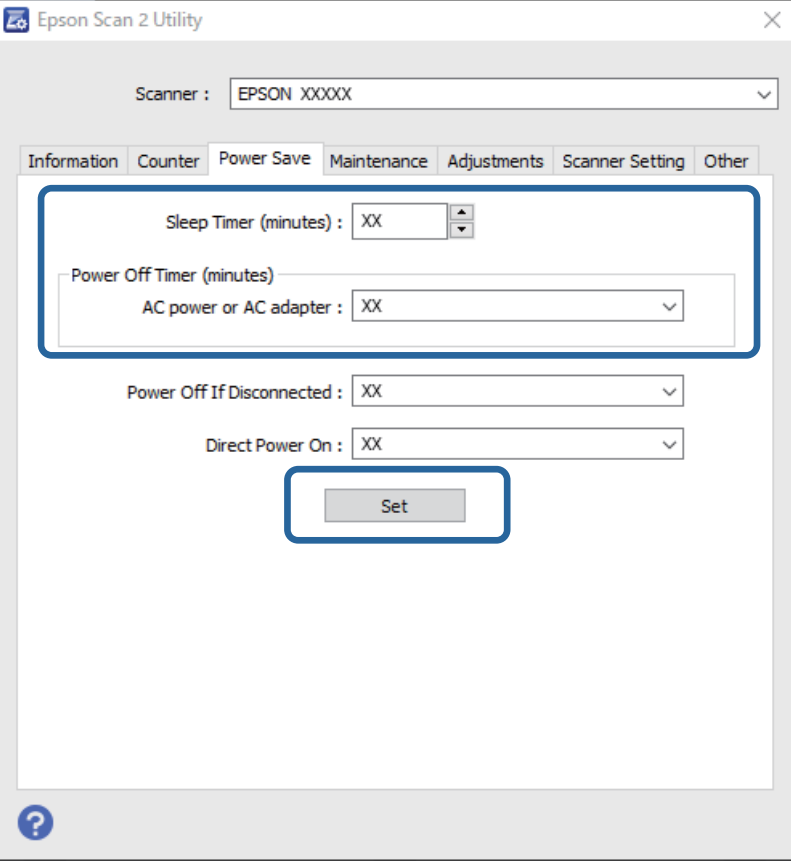

# **Сканерді жылжыту**

# **Сканерді тасымалдау**

Сканерді тасымалдау қажет болған кезде, сканерді бумалау үшін төмендегі қадамдарды орындаңыз.

- 1. Сканерді өшіру үшін  $\bigcup$  түймесін басыңыз.
- 2. Айнымалы ток адаптерін ажыратыңыз.
- 3. Кабельдер мен құрылғыларды алып тастаңыз.

4. Кіріс науаның кеңейтімін сақтап, кіріс науаны жабыңыз. Шығыс тірек кеңейтілген кезде, оны толығымен тартыңыз.

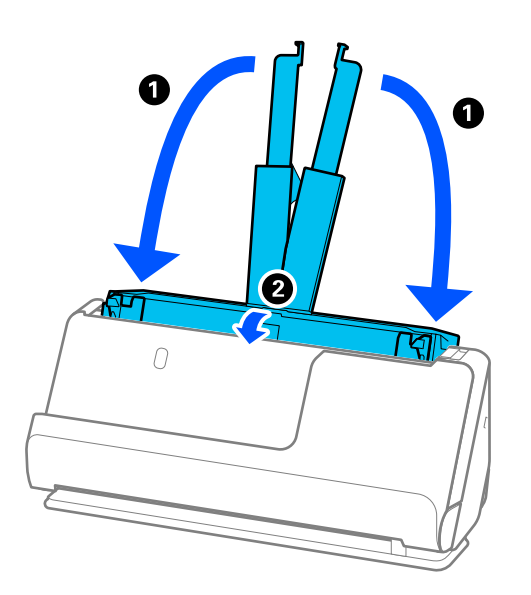

5. Сканерді тік жол күйіне қойыңыз.

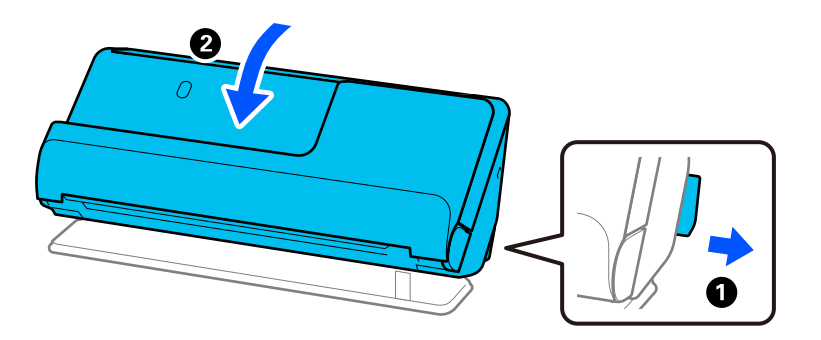

6. Сканермен келетін қорғаныс материалын тіркеп, оны түпнұсқа қорабына немесе мықты қорапқа салыңыз.

# **Сканерді тасу әдісі**

Сканерді тасыған кезде оны келесі суретте көрсетілгендей ұстаңыз.

#### <span id="page-132-0"></span>**Бір қолмен ұсттаған кезде**

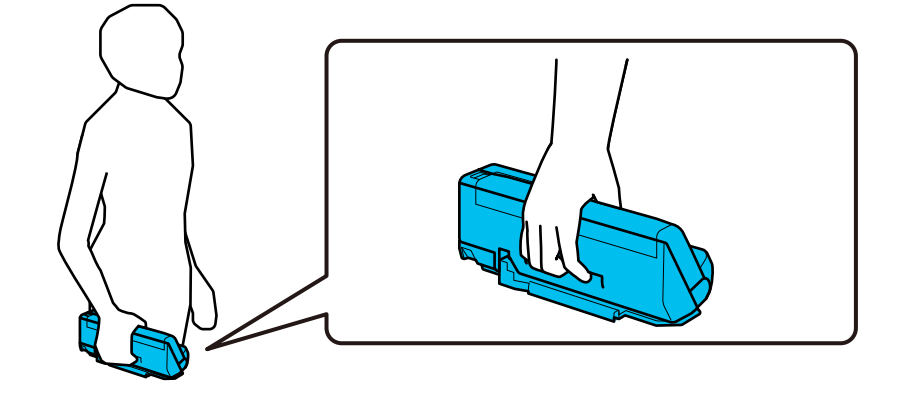

#### **Екі қолмен ұсттаған кезде**

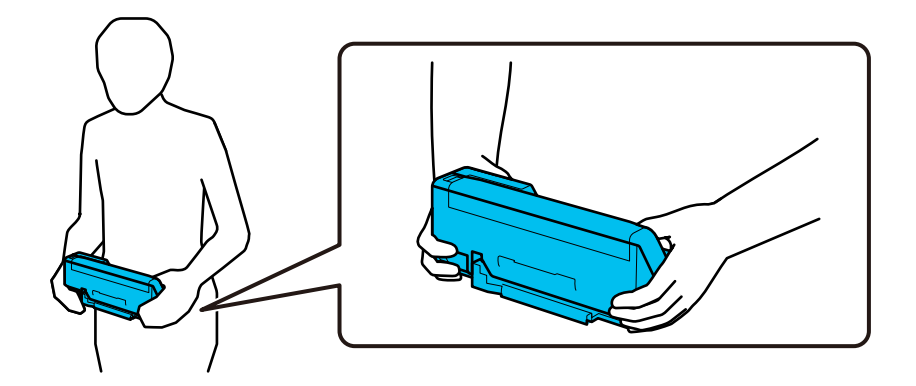

#### **Ескертпе:**

Сканерді тасыған кезде барлық кабельдерді ажыратып, науа тірегін алып тастаңыз және сканерді тік жол күйіне орналастырыңыз.

["Сканерді тасымалдау" бетте 131](#page-130-0)

# **Қолданбаларды және микробағдарламаны жаңарту**

Қолданбаларды және микробағдарламаларды жаңарту арқылы белгілі проблемаларды шешуге және қызметтерді қосуға немесе жаңартуға болады. Қолданыстағы қолданбалардың және микробағдарламалардың ең соңғы нұсқа екенін тексеріңіз.

# **p** Маңызды:

❏ Жаңарту барысында компьютерді немесе сканерді өшірмеңіз.

#### **Ескертпе:**

Сканерді интернетке жалғауға болатын кезде, Web Config бөлімінен микробағдарламаны жаңартуға болады. **Device Management** қойындысын > **Firmware Update** түймесін басып, көрсетілген хабарды тексеріңіз, содан соң **Start** түймесін басыңыз.

- 1. Сканер мен компьютердің байланысқанын және компьютердің интернетке байланысқанын тексеріңіз.
- 2. EPSON Software Updater жұмысын бастаңыз және қолданбаларды немесе микробағдарламаны жаңартыңыз.
	- ❏ Windows 11

Бастау түймесін басыңыз, содан соң **Барлық қолданбалар** > **Epson Software** > **EPSON Software Updater** параметрін таңдаңыз.

❏ Windows 10

Бастау түймесін басып, **Epson Software** > **EPSON Software Updater** таңдаңыз.

❏ Windows 8.1/Windows 8

Іздеу жолағына қолданба атауын енгізіп, көрсетілетін белгішені таңдаңыз.

❏ Windows 7

Бастау түймесін басыңыз, содан соң **Барлық бағдарламалар** немесе **Бағдарламалар** > **Epson Software** > **EPSON Software Updater** параметрін таңдаңыз.

❏ Mac OS

**Finder** > **Өту** > **Қолданбалар** > **Epson Software** > **EPSON Software Updater** тармағын таңдаңыз.

#### **Ескертпе:**

Егер қолданба тізімінен жаңартқыңыз келген қолданбаны таба алмасаңыз, қолданбаны EPSON Software Updater көмегімен жаңарта алмайсыз. Жергілікті Epson веб-сайтынан қолданбалардың ең соңғы нұсқаларын тексеріңіз.

[http://www.epson.com](http://www.epson.com/)

### **Web Config параметрі арқылы микробағдарламаны жаңарту**

Сканерді интернетке жалғауға болатын кезде, Web Config бөлімінен микробағдарламаны жаңартуға болады.

- 1. Web Config бөліміне кіріп, **Device Management** қойындысын > **Firmware Update** қойындысын таңдаңыз.
- 2. **Start** түймесін басыңыз, содан соң экрандық нұсқауларды орындаңыз.

Микробағдарламаны растау басталып, егер жаңартылған микробағдарлама болса, микробағдарлама ақпараты көрсетіледі.

#### **Ескертпе:**

Сондай-ақ, Epson Device Admin параметрі арқылы микробағдарламаны жаңартуға болады. Құрылғылар тізімінде микробағдарлама ақпаратын көзбен растауға болады. Бұл әрекет бірнеше құрылғының микробағдарламасын жаңарту қажет болғанда пайдалы. Қосымша мәліметтер алу үшін Epson Device Admin нұсқаулығын немесе анықтаманы қараңыз.

#### **Қатысты ақпарат**

 $\rightarrow$  ["Сканер жұмыстарын конфигурациялауға арналған қолданба \(Web Config\)" бетте 32](#page-31-0)

### **Микробағдарламаны интернетке жалғанбай жаңарту**

Құрылғының микробағдарламасын компьютерде Epson веб-сайтынан жүктеуге, содан соң микробағдарламаны жаңарту үшін құрылғы мен компьютерді USB кабелі арқылы қосуға болады.If you cannot update over the network, try this method.

#### **Ескертпе:**

Жаңартпас бұрын компьютерге Epson Scan 2 сканер драйвері орнатылғанын тексеріңіз. Егер Epson Scan 2 қызметі орнатылмаса, оны қайта орнатыңыз.

1. Соңғы микробағдарлама жаңартуы шығарылымдарын Epson веб-сайтынан қараңыз.

#### [http://www.epson.com](http://www.epson.com/)

- ❏ Сканерге арналған микробағдарлама болса, оны жүктеп алып, келесі қадамға өтіңіз.
- ❏ Веб-сайтта микробағдарлама туралы ақпарат болмаса, сіз микробағдарламаның ең соңғы нұсқасын қолданып жатырсыз.
- 2. Жүктеп алынған микробағдарламасы бар компьютерді сканерге USB кабелі арқылы жалғаңыз.
- 3. Жүктеп алынған .exe файлын екі рет басыңыз. Epson Firmware Updater жұмысы басталады.
- 4. Экрандағы нұсқауларды орындаңыз.

# <span id="page-135-0"></span>**Ақауларды кетіру**

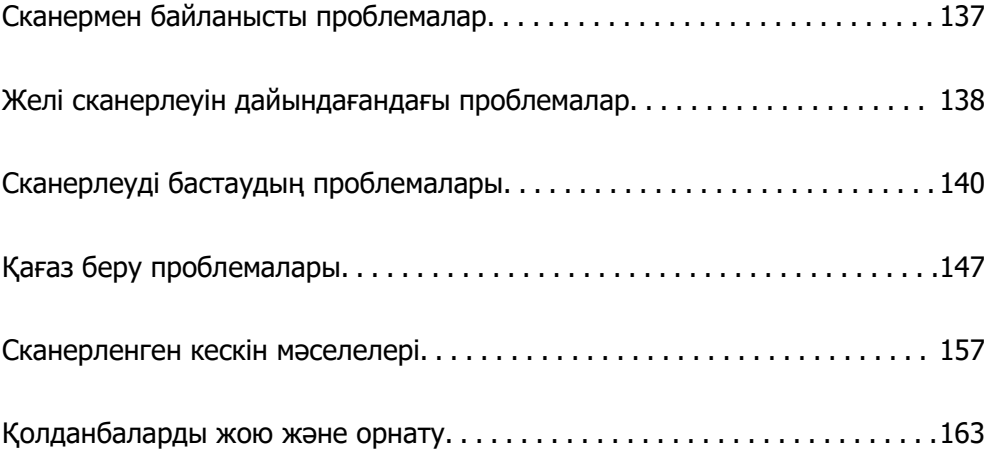

# <span id="page-136-0"></span>**Сканермен байланысты проблемалар**

### **Сканер шамдары қатені көрсетеді**

Егер сканер шамдары қатені көрсетсе, келесіні тексеріңіз.

- ❏ Сканерде кептелген түпнұсқалар жоқ екенін тексеріңіз.
- ❏ Егер бірнеше түпнұсқа қисық болса, сканердің қақпағын ашып, түпнұсқаларды алып тастаңыз. Содан соң, сканер қақпағын жабыңыз.
- ❏ Бұл өнім сканерленетін түпнұсқаға қарай сканерлеудің әртүрлі екі қалпын қолданады. Түпнұсқаңыз үшін қай қалып сәйкес келетінін көру үшін сілтемені қараңыз.

["Түпнұсқалар мен сканер күйінің тіркесімдері" бетте 48](#page-47-0)

- ❏ Сканер қақпағы жабылғанын тексеріңіз.
- ❏ Сканердің компьютеріңізге дұрыс қосылғанын тексеріңіз.

Егер Wi-Fi қосылымының қатесі пайда болса, Wi-Fi қосылымының параметрлерін тексеріңіз.

- ❏ Epson Scan 2 бағдарламасының дұрыс орнатылғанын тексеріңіз.
- ❏ Егер микробағдарлама жаңартуы сәтсіз аяқталса және сканер қалпына келтіру режиміне ауысса, USB қосылымы арқылы микробағдарламаны жаңартыңыз.
- ❏ Сканерді қайта іске қосыңыз. Проблема шешілмесе, өнім дұрыс жұмыс істемеуі мүмкін. Сонымен қатар сканер бөлігіндегі жарық көзін ауыстыру қажет болуы мүмкін. Дилеріңізге хабарласыңыз.

#### **Қатысты ақпарат**

- & ["Қате индикаторлары" бетте 29](#page-28-0)
- & ["Қағаз кептелістері, қағаз берілісі қателері және құжатты қорғау проблемалары жиі пайда](#page-154-0) [болады" бетте 155](#page-154-0)

# **Сканер қосылмайды**

- ❏ Айнымалы ток адаптері сканерге және жұмыс істеп тұрған электр розеткасына қосылғанын тексеріңіз.
- ❏ Электр розеткасы жұмыс істейтінін тексеріңіз. Электр розеткасына басқа құрылғыны қосып, қуаттың қосылатынын тексеріңіз.

# **Әкімшіңіздің құпиясөзін ұмытқан жағдайда**

Желілік параметрлерді қалпына келтіру арқылы сатып алу уақытында әкімші құпиясөзін бастапқы реттеуге қалпына келтіре алады.

#### **Қатысты ақпарат**

- & ["Бастапқы әкімші құпиясөзі" бетте 13](#page-12-0)
- & ["Желі параметрлерін басқару тақтасынан инициализациялау" бетте 172](#page-171-0)

# <span id="page-137-0"></span>**Желі сканерлеуін дайындағандағы проблемалар**

### **Проблемаларды шешу кеңестері**

❏ Қате хабарын тексеру

Ақаулық пайда болғанда, алдымен драйвер экранында қандай да бір хабар көрсетілетінін не көрсетілмейтінін тексеріңіз. Егер оқиғалар пайда болғанда хабарландыру электрондық хабары жинағы болса, күйді жылдам білуге болады.

❏ Байланыс күйін тексеру

«ping» және «ipconfig» сияқты пәрменді пайдалану арқылы серверлік компьютердің немесе клиенттік компьютердің байланыс күйін тексеріңіз.

❏ Қосылым сынағы

Сканер мен пошта серверінің арасындағы қосылымды тексеру үшін сканерден қосылым сынағын орындаңыз. Сондай-ақ, байланыс күйін тексеру үшін клиенттік компьютерден серверге қосылатын қосылымды тексеріңіз.

❏ Параметрлерді инициализациялау

Егер параметрлер мен байланыс күйі проблема жоқ деп көрсетсе, сканердің желі параметрлерін ажырату немесе инициализациялау, содан соң қайта реттеу арқылы проблемаларды шешуге болады.

#### **Қатысты ақпарат**

- & ["Қате индикаторлары" бетте 29](#page-28-0)
- $\rightarrow$  ["Оқиғалар орын алғанда электрондық пошта арқылы хабарландырулар алу" бетте 180](#page-179-0)

#### **Web Config қызметіне кіру мүмкін емес**

#### **IP мекенжайы сканерге тағайындалмаған.**

#### **Шешімдер**

Жарамды IP мекенжайы сканерге тағайындалмауы мүмкін. Epson Scan 2 Utility арқылы жарамды IP мекенжайын орнатыңыз. Ағымдағы параметр ақпаратын Epson Scan 2 Utility бөлімінен растай аласыз.

& ["Сканердің IP мекенжайын тексеру" бетте 104](#page-103-0)

#### **Веб-браузер SSL/TLS протоколына арналған шифрлау тұрақтылығын қолдамайды.**

#### **Шешімдер**

SSL/TLS протоколында Encryption Strength параметрі бар. Төменде көрсетілгендей жаппай шифрлауларды қолдайтын веб-браузерін пайдалану арқылы Web Config бөлімін ашуға болады. Қолдау көрсетілетін браузерді пайдаланып жатқаныңызды тексеріңіз.

- ❏ 80 биттік: AES256/AES128/3DES
- ❏ 112 биттік: AES256/AES128/3DES
- ❏ 128 биттік: AES256/AES128
- ❏ 192 биттік: AES256
- ❏ 256 биттік: AES256

#### **CA-signed Certificate мерзімі бітті.**

#### **Шешімдер**

Егер сертификаттың жарамдылық мерзіміне қатысты проблема болса, Web Config қолданбасына SSL/TLS байланысы (https) арқылы жалғанғанда «Сертификаттың мерзімі бітті» хабары көрсетіледі. Егер оның жарамдылық мерзіміне дейін хабар пайда болса, сканердің күні дұрыс конфигурацияланғанын тексеріңіз.

#### **Сертификат пен сканердің жалпы атауы сәйкес емес.**

#### **Шешімдер**

Егер сертификат пен сканердің жалпы атауы сәйкес болмаса, Web Config параметріне SSL/TLS байланысы (https) арқылы кіргенде «Қауіпсіздік сертификатының атауы сәйкес емес···» хабары көрсетіледі. Бұл жағдай IP мекенжайлары сәйкес болмағандықтан болады.

- ❏ Self-signed Certificate немесе CSR параметрін жасауға арналған жалпы атауға енгізілген сканердің IP мекенжайы
- ❏ Web Config параметрін іске қосқанда веб-браузерге енгізілген IP мекенжайы

Self-signed Certificate үшін сертификатты жаңартыңыз.

CA-signed Certificate параметрі үшін сканерге арналған сертификатты қайта алыңыз.

#### **Жергілікті мекенжайдың прокси серверінің параметрі веб-браузерге орнатылмаған.**

#### **Шешімдер**

Сканер прокси серверді пайдалануға орнатылғанда, браузерді прокси сервері арқылы жергілікті мекенжайға жалғанбайтындай етіп конфигурациялаңыз.

❏ Windows:

**Басқару тақтасы** > **Желі және интернет** > **Интернет опциялары** > **Қосылымдар** > **LAN параметрлері** > **Прокси сервер** параметрін таңдаңыз, содан соң LAN желісі (жергілікті мекенжайлар) үшін прокси сервер пайдаланылмайтындай етіп конфигурациялаңыз.

❏ Mac OS:

**Жүйе параметрлері** > **Желі** > **Кеңейтілген** > **Проксилер** параметрін таңдаңыз, содан соң **Осы хосттар мен домендер үшін прокси параметрлерін айналып өту** параметрі үшін жергілікті мекенжайды тіркеңіз.

Мысалы:

192.168.1.\*: 192.168.1.XXX жергілікті мекенжайы, 255.255.255.0 қосалқы желі маскасы 192.168.\*.\*: 192.168.XXX.XXX жергілікті мекенжайы, 255.255.0.0 қосалқы желі маскасы

#### <span id="page-139-0"></span>**DHCP параметрі компьютердің параметрлерінде ажыратылады.**

#### **Шешімдер**

Егер IP мекенжайын автоматты түрде алуға арналған DHCP параметрі компьютерде ажыратылса, Web Config қызметіне кіре алмайсыз. DHCP параметрін қосыңыз.

Windows 10 жүйесіне арналған мысал:

Басқару тақтасын ашыңыз, содан соң **Желі және интернет** > **Желі және ортақ пайдалану орталығы** > **Адаптер параметрін өзгерту** түймесін басыңыз. Пайдаланып жатқан қосылымның «Сипаттамалар» экранын ашыңыз, содан соң **Интернет протоколының 4-нұсқасы (TCP/IPv4)** немесе **Интернет протоколының 6 нұсқасы (TCP/IPv6)** бөліміне арналған «Сипаттамалар» экранын ашыңыз. Көрсетілген экранында **IP мекенжайын автоматты түрде алу** параметрін таңдалғанын тексеріңіз.

# **Сканерлеуді бастаудың проблемалары**

### **Компьютерден сканерлеуді бастау мүмкін емес**

Компьютер мен сканер дұрыс жалғанғанын тексеріңіз.

Олардың жалғанғанына не жалғанбағанына байланысты проблеманың себебі мен шешімі әртүрлі.

### **Қосылым күйін тексеру (Windows)**

Қосылым күйін тексеру үшін Epson Scan 2 Utility пайдаланыңыз.

#### **Ескертпе:**

Epson Scan 2 Utility — сканердің бағдарламалық құралы қолдау көрсететін қолданба.

- 1. Epson Scan 2 Utility қолданбасын іске қосыңыз.
	- ❏ Windows 11

Бастау түймесін басып, содан соң **Барлық қолданбалар** > **EPSON** > **Epson Scan 2 Utility** таңдаңыз.

❏ Windows 10

Бастау түймесін басыңыз, содан соң **EPSON** > **Epson Scan 2 Utility** параметрін таңдаңыз.

❏ Windows 8.1/Windows 8

Іздеу жолағына қолданба атауын енгізіп, көрсетілетін белгішені таңдаңыз.

❏ Windows 7

Бастау түймесін басыңыз, содан соң **Барлық бағдарлама** немесе **Бағдарламалар** > **EPSON** > **Epson Scan 2** > **Epson Scan 2 Utility** параметрін таңдаңыз.

2. **Сканер параметрлері** экранын ашу үшін **Epson Scan 2 Utility** экранында **Сканер** тізімін ашып, **Параметрлер** түймесін басыңыз.

Егер **Epson Scan 2 Utility** экранының орнына **Сканер параметрлері** экраны көрсетіліп тұрса, келесі бөлімге өтіңіз.

3. Егер **Сканер параметрлері** экранында сканер көрсетілмесе, сканер анықталмайды.

**Қосу** түймесін басыңыз, содан соң **Желілік сканер қосу** экранында сканерді қосыңыз.

Егер сканерді іздеу мүмкін болмаса немесе дұрыс сканер таңдалса да сканерлеу мүмкін болмаса, тиісті ақпаратты қараңыз.

#### **Қатысты ақпарат**

- & "Желіге жалғау мүмкін емес" бетте 141
- & ["Сканерді USB арқылы жалғау мүмкін емес" бетте 143](#page-142-0)
- & ["Қосылым дұрыс орнатылса да сканерлеу мүмкін емес" бетте 144](#page-143-0)

### **Қосылым күйін тексеру (Mac OS)**

Қосылым күйін тексеру үшін Epson Scan 2 Utility мүмкіндігін пайдаланыңыз.

#### **Ескертпе:**

Epson Scan 2 Utility — сканердің бағдарламалық құралы қолдау көрсететін қолданба.

1. Epson Scan 2 Utility қолданбасын іске қосыңыз.

**Өту** > **Қолданбалар** > **Epson Software** > **Epson Scan 2 Utility** бөлімін таңдаңыз.

2. **Сканер параметрлері** экранын ашу үшін **Epson Scan 2 Utility** экранында **Сканер** тізімін ашып, **Параметрлер** түймесін басыңыз.

Егер **Epson Scan 2 Utility** экранының орнына **Сканер параметрлері** экраны көрсетіліп тұрса, келесі бөлімге өтіңіз

3. Егер **Сканер параметрлері** экранында сканер көрсетілмесе, сканер анықталмайды.

Белгішесін басыңыз, содан соң бағдарламалық құралға өзгертулер жасауға рұқсат беріңіз.

4. Белгішесін басыңыз, содан соң **Желілік сканер қосу** экранында сканерді қосыңыз.

Егер сканерді іздеу мүмкін болмаса немесе дұрыс сканер таңдалса да сканерлеу мүмкін болмаса, тиісті ақпаратты қараңыз.

#### **Қатысты ақпарат**

- $\rightarrow$  "Желіге жалғау мүмкін емес" бетте 141
- & ["Сканерді USB арқылы жалғау мүмкін емес" бетте 143](#page-142-0)
- & ["Қосылым дұрыс орнатылса да сканерлеу мүмкін емес" бетте 144](#page-143-0)

#### **Желіге жалғау мүмкін емес**

Проблема келесі ақаулардың біреуі болуы мүмкін.

#### **Wi-Fi қосылымына арналған желі құрылғыларына қатысты бірнәрсе дұрыс болмады.**

#### **Шешімдер**

Желіні қосу қажет құрылғыларды өшіріңіз. Шамамен 10 секунд күтіп, құрылғыларды келесі ретпен қосыңыз; сымсыз маршрутизатор, компьютер немесе смарт құрылғы, содан соң сканер. Радио толқынды байланысты жақсарту үшін сканерді және компьютерді

немесе смарт құрылғыны сымсыз маршрутизаторға жақындатып, желі реттеулерін қайта жасаңыз.

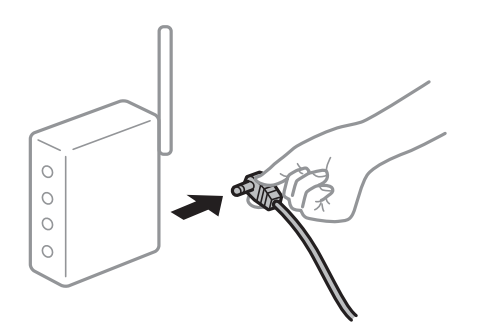

#### **Құрылғылар сымсыз маршрутизатордан сигналдарды ала алмайды, себебі олар бір бірінен тым алыс.**

#### **Шешімдер**

Компьютерді немесе смарт құрылғыны және сканерді сымсыз маршрутизаторға жақынырақ жылжытқаннан кейін, сымсыз маршрутизаторды өшіріңіз, содан соң оны қайта қосыңыз.

#### **Сымсыз маршрутизаторды өзгерткенде, параметрлер жаңа маршрутизаторға сәйкес емес.**

#### **Шешімдер**

Олар жаңа сымсыз маршрутизаторға сәйкес болуы үшін қосылым реттеулерін жасаңыз.

#### & ["Сымсыз маршрутизаторды ауыстырғанда" бетте 168](#page-167-0)

#### **Компьютерден немесе смарт құрылғыдан және компьютерден жалғанған SSID идентификаторлары әртүрлі.**

#### **Шешімдер**

Бір уақытта бірнеше сымсыз маршрутизаторды пайдаланғанда немесе сымсыз маршрутизаторда бірнеше SSID идентификаторы болғанда және құрылғылар әртүрлі SSID идентификаторына жалғанғанда, сымсыз маршрутизаторға жалғау мүмкін емес.

Компьютерді немесе смарт құрылғыны сканердің SSID идентификаторына қосыңыз.

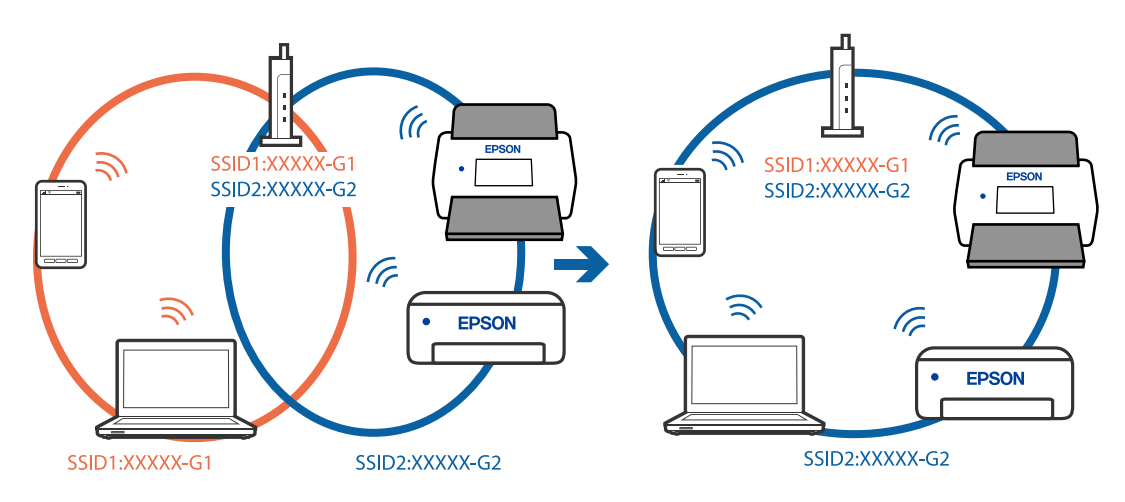

#### <span id="page-142-0"></span>**Сымсыз маршрутизаторда құпиялылық бөлгіш қолжетімді.**

#### **Шешімдер**

Көпшілік сымсыз маршрутизаторларда қосылған құрылғылар арасындағы байланысты блоктайтын құпиялылық бөлгіш мүмкіндігі бар. Егер сканер мен компьютер немесе смарт құрылғы бірдей желіге қосыла да, олардың арасында байланысу мүмкін емес болса, сымсыз маршрутизатордағы құпиялылық бөлгішті ажыратыңыз. Мәліметтер алу үшін сымсыз маршрутизатормен бірге берілген нұсқаулықты қараңыз.

#### **IP мекенжайы дұрыс емес тағайындалған.**

#### **Шешімдер**

Сканерге тағайындалған IP мекенжайы 169.254.XXX.XXX және қосалқы желі маскасы 255.255.0.0 болса, IP мекенжайының дұрыс тағайындалмауы мүмкін.

Epson Scan 2 Utility ішіндегі **Сканер параметрлері** экранында **Қосу** түймесін басыңыз. Пайдаланылатын модельді таңдап, IP мекенжайын енгізіңіз де, **ОК** түймесін басыңыз.

Сымсыз маршрутизаторды қайта іске қосыңыз немесе сканердің желілік параметрлерін қайта орнатыңыз.

& ["Желі қосылымын қайта реттеу" бетте 168](#page-167-0)

#### **Бұл компьютердегі желі параметрлеріне қатысты проблема болып табылады.**

#### **Шешімдер**

Компьютердің желі реттеулері дұрыс екенін тексеру үшін компьютерден қандай да бір веб-сайтқа кіріп көріңіз. Егер қандай да бір веб-сайтқа кіру мүмкін болмаса, онда компьютерде проблема бар.

Компьютердің желі қосылымын тексеріңіз. Мәліметтер алу үшін компьютермен бірге берілген құжаттаманы қараңыз.

#### **Сканер өшірулі.**

#### **Шешімдер**

Сканердің қосылғанын тексеріңіз.

Сондай-ақ, сканердің сканерлеуге дайын екенін білдіретін күй индикаторы жыпылықтауы тоқтағанға дейін күтіңіз.

#### **Сканерді USB арқылы жалғау мүмкін емес**

Келесі себептерді қарастыру қажет.

#### **USB кабелі электр розеткасына дұрыс жалғанбаған.**

#### **Шешімдер**

USB кабелін қауіпсіз түрде сканерге және компьютерге қосыңыз.

#### **USB хабына қатысты проблема бар.**

#### **Шешімдер**

Егер USB хабын пайдалансаңыз, сканерді компьютерге тікелей жалғап көріңіз.

#### <span id="page-143-0"></span>**Бұл USB кабеліне немесе USB кірісіне қатысты проблема болып табылады. Шешімдер**

USB кабелі анықталмаса, портты өзгертіңіз немесе USB кабелін өзгертіңіз.

#### **Сканер өшірулі.**

#### **Шешімдер**

Сканердің қосылғанын тексеріңіз.

Сондай-ақ, сканердің сканерлеуге дайын екенін білдіретін күй индикаторы жыпылықтауы тоқтағанға дейін күтіңіз.

#### **Қосылым дұрыс орнатылса да сканерлеу мүмкін емес**

#### **Компьютерге қажетті қолданбалар орнатылмаған.**

#### **Шешімдер**

Epson ScanSmart қолданбасы орнатылғанын тексеріңіз.

Егер Epson ScanSmart қызметі орнатылмаса, оны қайта орнатыңыз.

& ["Қолданбаларды орнату" бетте 164](#page-163-0)

#### **Егер кез келген TWAIN үйлесімді бағдарламаларды пайдалансаңыз, дұрыс сканер бастапқы параметр ретінде таңдалмайды. (Windows)**

#### **Шешімдер**

Бағдарламалар тізімінен тиісті сканер таңдалғанына көз жеткізіңіз.

#### **Желі арқылы сканерлеу параметрлері өшірулі**

#### **Шешімдер**

Web Config ішінен **Scan** қойындысы > **Network Scan** таңдап, **EPSON Scan** ішінен **Enable scanning** параметрін таңдаңыз.

#### **AirPrint өшірілген.**

#### **Шешімдер**

AirPrint параметрін Web Config бөлімінде қосыңыз.

### **Смарт құрылғыдан сканерлеуді бастау мүмкін емес**

Смарт құрылғы мен сканер дұрыс жалғанғанын тексеріңіз.

Олардың жалғанғанына не жалғанбағанына байланысты проблеманың себебі мен шешімі әртүрлі.

### **Қосылым күйін (смарт құрылғы) тексеру**

Смарт құрылғы мен сканердің қосылым күйін тексеру үшін Epson Smart Panel мүмкіндігін пайдалануға болады.
- 1. Смарт құрылғыда Epson Smart Panel қолданбасын іске қосыңыз.
- 2. Epson Smart Panel бөлімінде сканер атауы көрсетілетінін немесе көрсетілмейтінін тексеріңіз.

Егер сканер атауы көрсетілсе, смарт құрылғы мен сканер арасында қосылым сәтті орнатылады.

Егер сканер таңдалмағанын хабарлайтын хабар көрсетілсе, смарт құрылғы мен сканер арасында қосылым орнатылмаған. Сканерге жалғау үшін Epson Smart Panel бөліміндегі нұсқауларды орындаңыз.

Егер сканерге желі арқылы жалғау мүмкін болмаса, тиісті ақпаратты тексеріңіз.

#### **Қатысты ақпарат**

& "Желіге жалғау мүмкін емес" бетте 145

### **Желіге жалғау мүмкін емес**

Проблема келесі ақаулардың біреуі болуы мүмкін.

### **Wi-Fi қосылымына арналған желі құрылғыларына қатысты бірнәрсе дұрыс болмады.**

#### **Шешімдер**

Желіні қосу қажет құрылғыларды өшіріңіз. Шамамен 10 секунд күтіп, құрылғыларды келесі ретпен қосыңыз; сымсыз маршрутизатор, компьютер немесе смарт құрылғы, содан соң сканер. Радио толқынды байланысты жақсарту үшін сканерді және компьютерді немесе смарт құрылғыны сымсыз маршрутизаторға жақындатып, желі реттеулерін қайта жасаңыз.

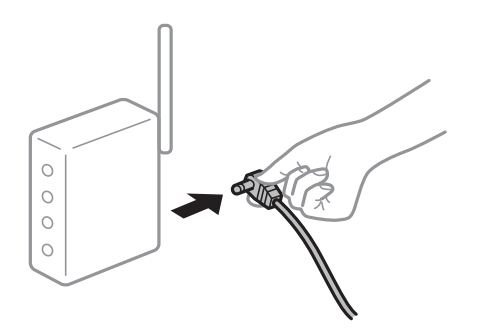

**Құрылғылар сымсыз маршрутизатордан сигналдарды ала алмайды, себебі олар бір бірінен тым алыс.**

### **Шешімдер**

Компьютерді немесе смарт құрылғыны және сканерді сымсыз маршрутизаторға жақынырақ жылжытқаннан кейін, сымсыз маршрутизаторды өшіріңіз, содан соң оны қайта қосыңыз.

#### **Сымсыз маршрутизаторды өзгерткенде, параметрлер жаңа маршрутизаторға сәйкес емес.**

#### **Шешімдер**

Олар жаңа сымсыз маршрутизаторға сәйкес болуы үшін қосылым реттеулерін жасаңыз.

& ["Сымсыз маршрутизаторды ауыстырғанда" бетте 168](#page-167-0)

### **Компьютерден немесе смарт құрылғыдан және компьютерден жалғанған SSID идентификаторлары әртүрлі.**

#### **Шешімдер**

Бір уақытта бірнеше сымсыз маршрутизаторды пайдаланғанда немесе сымсыз маршрутизаторда бірнеше SSID идентификаторы болғанда және құрылғылар әртүрлі SSID идентификаторына жалғанғанда, сымсыз маршрутизаторға жалғау мүмкін емес.

Компьютерді немесе смарт құрылғыны сканердің SSID идентификаторына қосыңыз.

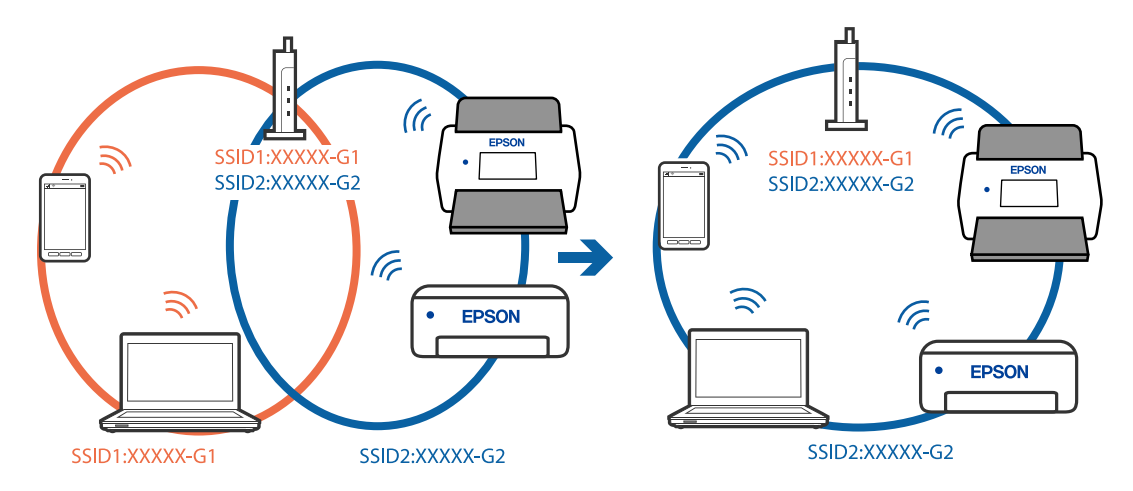

### **Сымсыз маршрутизаторда құпиялылық бөлгіш қолжетімді.**

#### **Шешімдер**

Көпшілік сымсыз маршрутизаторларда қосылған құрылғылар арасындағы байланысты блоктайтын құпиялылық бөлгіш мүмкіндігі бар. Егер сканер мен компьютер немесе смарт құрылғы бірдей желіге қосыла да, олардың арасында байланысу мүмкін емес болса, сымсыз маршрутизатордағы құпиялылық бөлгішті ажыратыңыз. Мәліметтер алу үшін сымсыз маршрутизатормен бірге берілген нұсқаулықты қараңыз.

### **IP мекенжайы дұрыс емес тағайындалған.**

#### **Шешімдер**

Сканерге тағайындалған IP мекенжайы 169.254.XXX.XXX және қосалқы желі маскасы 255.255.0.0 болса, IP мекенжайының дұрыс тағайындалмауы мүмкін.

Epson Scan 2 Utility ішіндегі **Сканер параметрлері** экранында **Қосу** түймесін басыңыз. Пайдаланылатын модельді таңдап, IP мекенжайын енгізіңіз де, **ОК** түймесін басыңыз.

Сымсыз маршрутизаторды қайта іске қосыңыз немесе сканердің желілік параметрлерін қайта орнатыңыз.

& ["Желі қосылымын қайта реттеу" бетте 168](#page-167-0)

### <span id="page-146-0"></span>**Бұл смарт құрылғыдағы желі параметрлеріне қатысты проблема болып табылады.**

#### **Шешімдер**

Смарт құрылғының желі реттеулері дұрыс екенін тексеру үшін смарт құрылғыдан қандай да бір веб-сайтқа кіріп көріңіз. Егер қандай да бір веб-сайтқа кіру мүмкін болмаса, онда смарт құрылғыда проблема бар.

Компьютердің желі қосылымын тексеріңіз. Мәліметтерді смарт құрылғымен бірге қамтамасыз етілген құжаттамадан қараңыз.

### **Сканер өшірулі.**

### **Шешімдер**

Сканердің қосылғанын тексеріңіз.

Сондай-ақ, сканердің сканерлеуге дайын екенін білдіретін күй индикаторы жыпылықтауы тоқтағанға дейін күтіңіз.

# **Қағаз беру проблемалары**

### **Бірнеше түпнұсқа берілген (қос беру)**

Қос беру пайда болғанда келесіні тексеріңіз.

- ❏ Кептелген түпнұсқа сканер ішінде болса, сканер қақпағын немесе тік жол қақпағын ашып, түпнұсқаны алып тастаңыз.
- ❏ Сканерленген кескінді тексеріңіз, содан соң, қажет болса, түпнұсқаларды қайта сканерлеңіз.

Сканер түпнұсқа үшін дұрыс сканер күйінде екенін тексеріңіз.

- ❏ Бұл өнім сканерленетін түпнұсқаға қарай сканерлеудің әртүрлі екі қалпын қолданады. Түпнұсқаңыз үшін қай қалып сәйкес келетінін көру үшін сілтемені қараңыз. ["Түпнұсқалар мен сканер күйінің тіркесімдері" бетте 48](#page-47-0)
- ❏ Бірнеше стандартты өлшемді түпнұсқаны сканерлеген кезде, тік жол күйінде сканерлеңіз. Сканер түзу жол күйінде болса, сканерді тік жол күйіне қоюға алға итеру үшін иінтіректен тартыңыз.

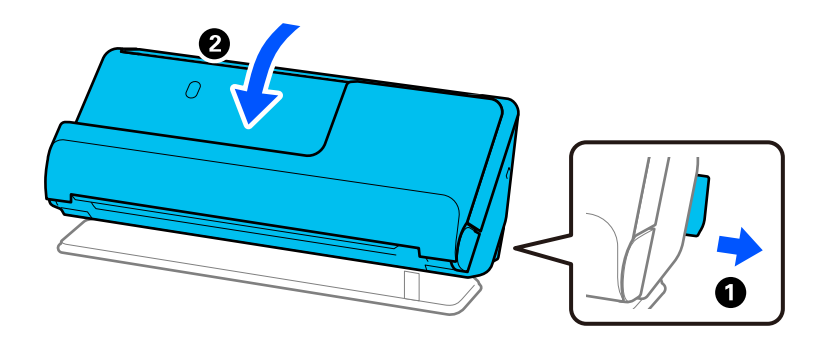

<span id="page-147-0"></span>❏ Түзу жол күйінде сканерлеген кезде, бір уақытта тек бір түпнұсқа салыңыз. Сканер тік жол күйінде болса, сканерді түзу жол күйіне артқа еңкейту үшін иінтіректен тартыңыз.

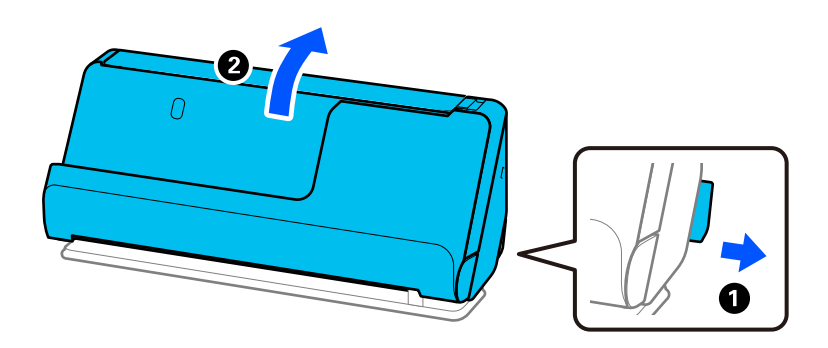

Егер бірнеше түпнұсқа жиі қисайса, келесі әрекетті орындап көріңіз.

- ❏ Егер қолдау көрсетілмейтін түпнұсқаларды жүктесе, сканер бірнеше түпнұсқаларды бір уақытта беруі мүмкін.
- ❏ Бір уақытта қойылатын түпнұсқалардың санын азайтыңыз.
- ❏ **Қағазды автоматты беру режимі** мүмкіндігін пайдаланып, түпнұсқаларды бір-бірден сканерлеңіз.

Epson ScanSmart мүмкіндігін пайдаланып жатқанда, **Settings** түймесін > **Scanner Settings** қойындысын > **Scan Settings** түймесін басу арқылы Epson Scan 2 экранын ашуға болады.

❏ Сканердің ішіндегі роликтерді тазартыңыз.

["Сканердің ішін тазалау" бетте 112](#page-111-0)

❏ Беру ролигімен сканерленген парақтар санын тексеріңіз. Сканерлеулер саны беру ролигінің қызмет көрсету мерзімінен асып кетсе (50,000 парақ), роликті бекіту жинағын жаңасымен ауыстырыңыз.

Сканерлеулер саны беру ролигінің қызмет көрсету мерзімінен асып кетпесе де, ролик беті тозса, роликті бекіту жинағын жаңасымен ауыстыруға кеңес береміз.

["Роликті бекіту жинағын ауыстыру" бетте 122](#page-121-0)

#### **Ескертпе:**

Epson Scan 2 Utility ішінен беру ролигімен сканерленген парақтар санын тексеруге болады. Epson Scan 2 Utility іске қосып, **Санағыш** қойындысын басып, **Басып шығарғышты құру жинағын** ішінен **Сканерлеу саны** тексеріңіз.

#### **Қатысты ақпарат**

- & ["Қағазды автоматты беру режимі режимінде сканерлеу" бетте 97](#page-96-0)
- & ["Сканердің ішін тазалау" бетте 112](#page-111-0)
- & "Сканерден кептелген түпнұсқаларды алып тастау" бетте 148

### **Сканерден кептелген түпнұсқаларды алып тастау**

Сканерге түпнұсқа кептелсе, сканер позициясына арналған процедураға сәйкес кептелгенді алып тастаңыз.

#### **Ескертпе:**

- ❏ Сканерлеу кезінде сканер позициясын өзгертсеңіз, түпнұсқа кептеледі. Сканерлеу кезінде сканер позициясын өзгертпеңіз.
- ❏ Epson Smart Panel функциясы ұзын қағазды (393,7 мм (15,5 дюйм) немесе одан көп) қолдамайды.

### **Қатысты ақпарат**

- & ["Бірнеше түпнұсқа берілген \(қос беру\)" бетте 147](#page-146-0)
- & ["Қағаз кептелістері, қағаз берілісі қателері және құжатты қорғау проблемалары жиі пайда](#page-154-0) [болады" бетте 155](#page-154-0)
- & ["Қағазды қорғау дұрыс жұмыс істемейді" бетте 156](#page-155-0)

### **Тік жол күйі үшін**

- 1. Кіріс науада қалатын барлық түпнұсқаларды алып тастаңыз.
- 2. Тік жол қақпағын ашыңыз.

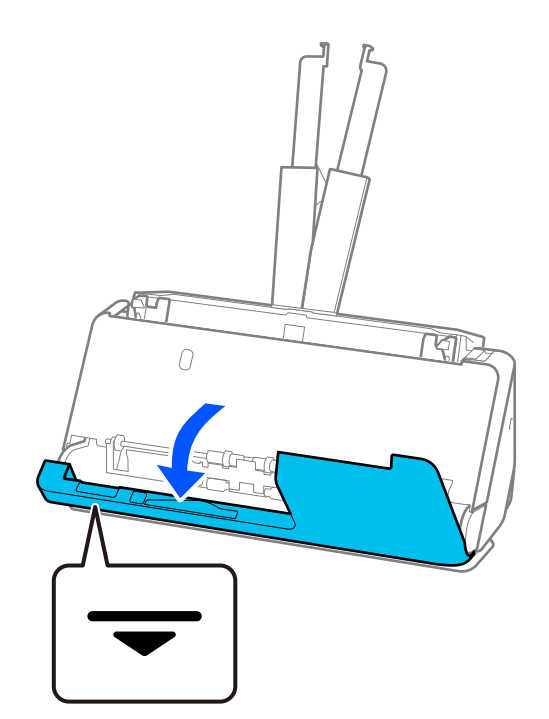

3. Сканердің қақпағын ашу үшін, тұтқаны тартыңыз.

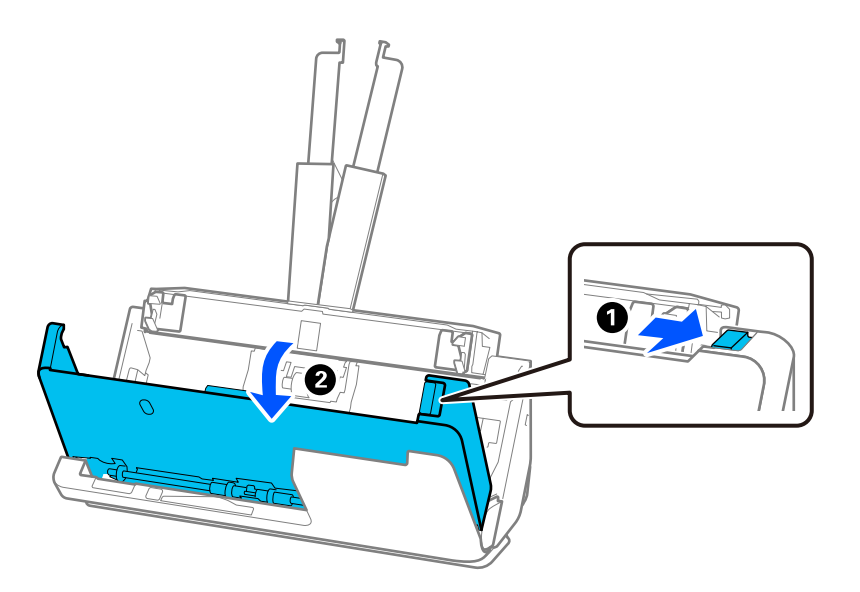

4. Кептелген түпнұсқаларды мұқият алып тастаңыз.

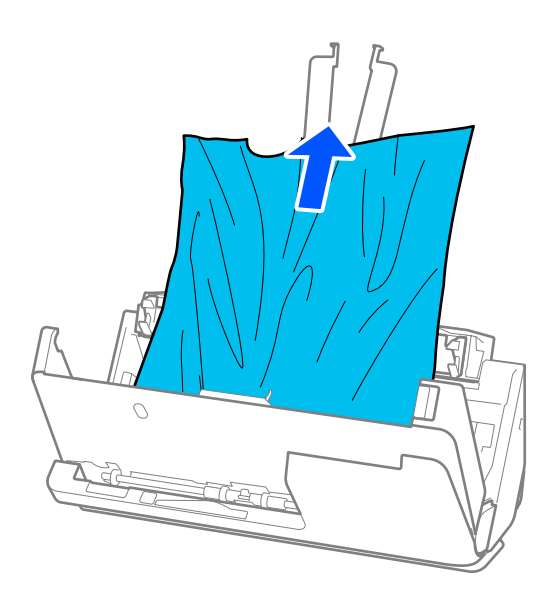

5. Түпнұсқаларды түзу шығара алмасаңыз, кептелген түпнұсқаларды шығыс науадан көрсеткі бағытымен мұқият тартып шығарыңыз.

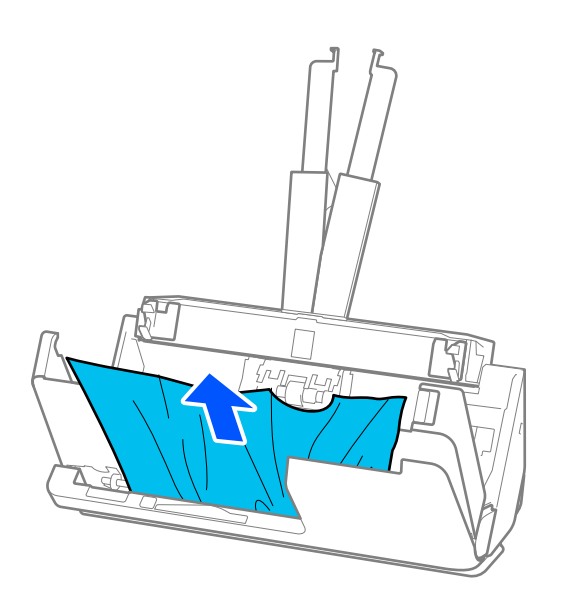

### **[**] Маңызды:

Сканердің ішінде қағаз жоқ екенін тексеріңіз.

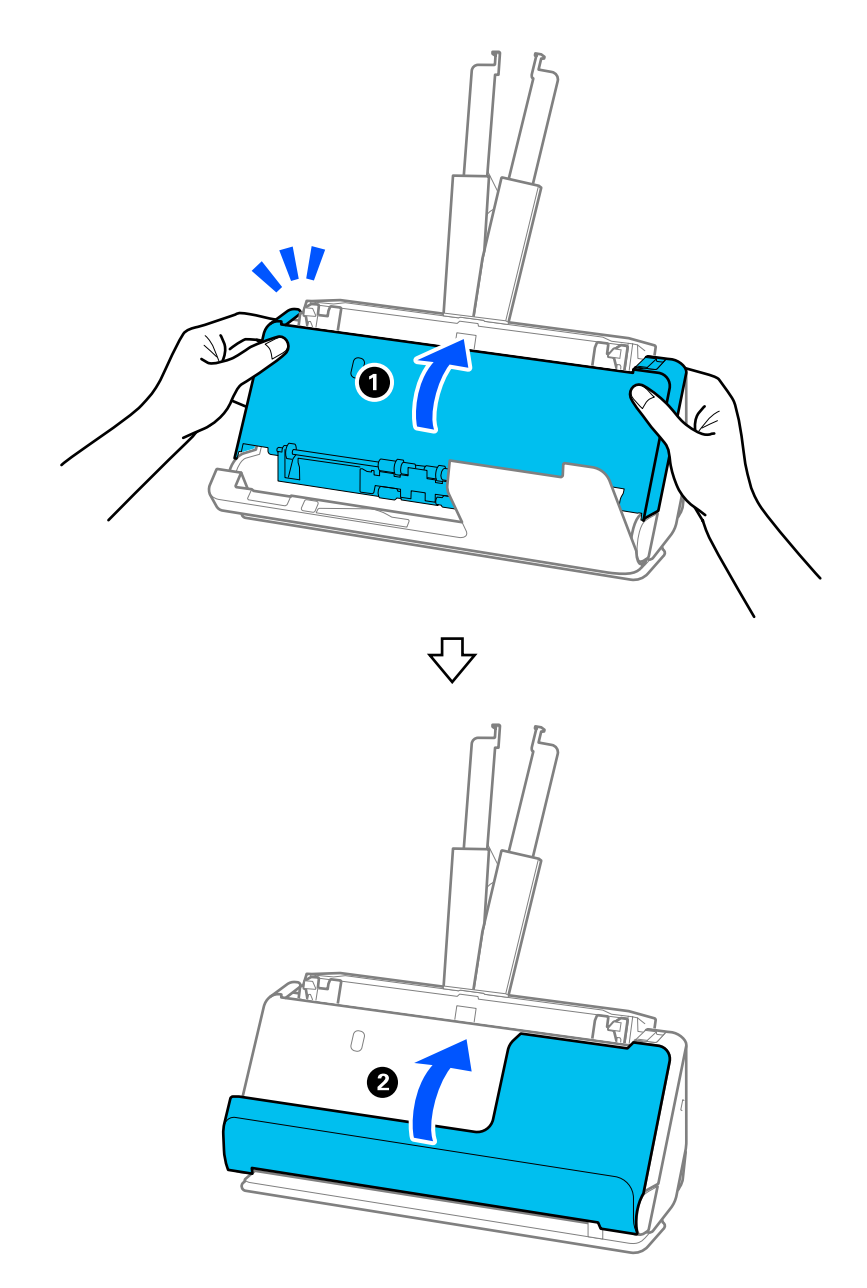

6. Сканер қақпағын екі қолыңызбен жабыңыз. Сосын тік жол қақпағын жабыңыз.

### **[**] Маңызды:

Сканерлеуді іске қоспас бұрын сканер қозғалмайтынына көз жеткізіңіз. Сканер тұрақты болмаса, ол түпнұсқаның кептеліп қалуына әкелуі мүмкін.

### **Түзу жол күйі үшін**

1. Кіріс науада қалатын барлық түпнұсқаларды алып тастаңыз.

2. Сканердің қақпағын ашу үшін, тұтқаны тартыңыз.

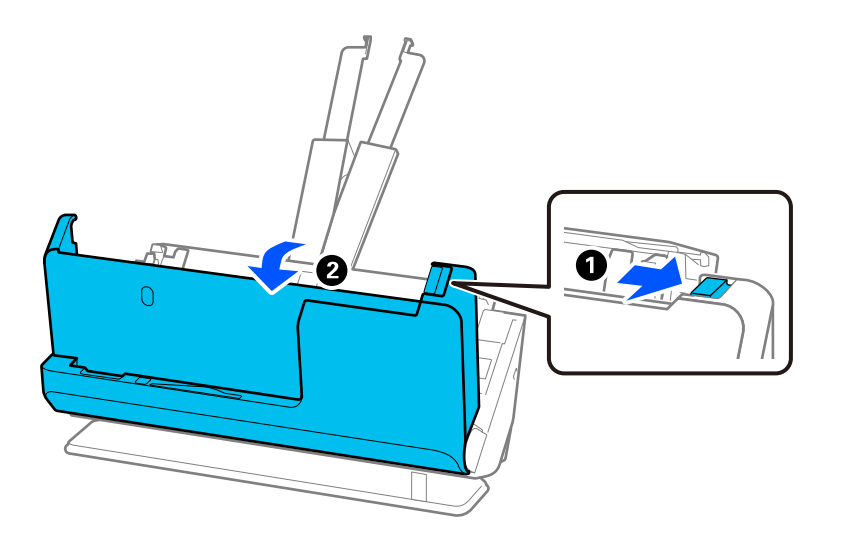

3. Кептелген түпнұсқаларды мұқият алып тастаңыз.

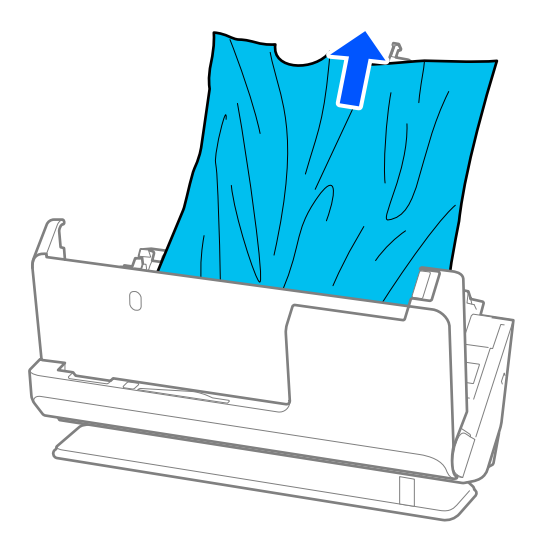

4. Түпнұсқаларды түзу шығара алмасаңыз, кептелген түпнұсқаларды шығыс ұядан көрсеткі бағытымен мұқият тартып шығарыңыз.

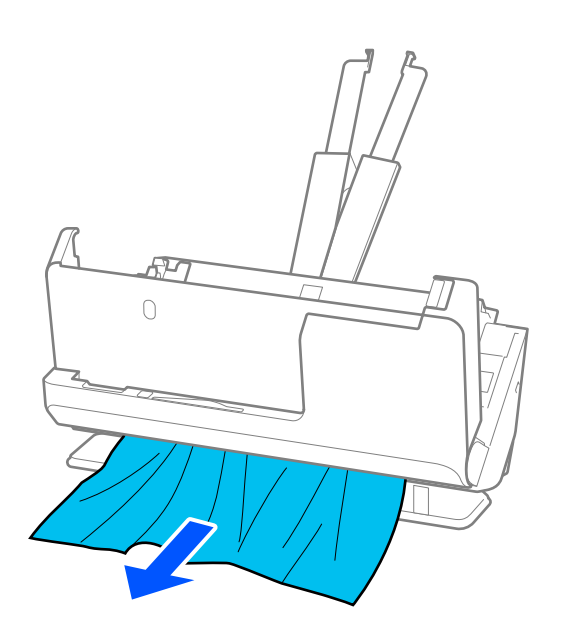

### c **Маңызды:**

Сканердің ішінде қағаз жоқ екенін тексеріңіз.

5. Сканер қақпағын екі қолыңызбен жабыңыз.

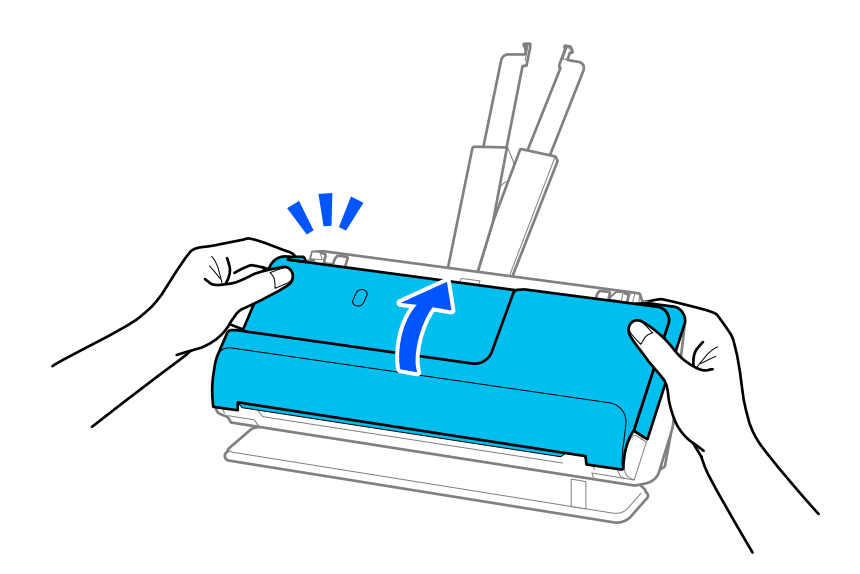

## **[** Маңызды:

Сканерлеуді іске қоспас бұрын сканер қозғалмайтынына көз жеткізіңіз. Сканер тұрақты болмаса, ол түпнұсқаның кептеліп қалуына әкелуі мүмкін.

### <span id="page-154-0"></span>**Қағаз кептелістері, қағаз берілісі қателері және құжатты қорғау проблемалары жиі пайда болады**

Келесі проблемалар пайда болса, түпнұсқа мен сканер күйін тексеріңіз.

- ❏ Түпнұсқалар жиі кептеледі
- ❏ Қағаз берілісі қателері жиі пайда болады
- ❏ Құжатты қорғау проблемалары жиі пайда болады

### **Түпнұсқаларды салған кезде тексеру керек жағдайлар**

- ❏ Майысқан немесе оралған түпнұсқаларды салмас бұрын түпнұсқаны тегістеңіз.
- ❏ Өлшемдері әртүрлі түпнұсқаларды салған кезде, түпнұсқаларды сканрленетін жағын жоғары қаратып және ең жалпағын кіріс науаның арт жағына және ең енсізін орта жағына салыңыз. Сосын жиектік бағыттауыштарды ең жалпақ түпнұсқалармен туралау үшін оларды сырғытыңыз.

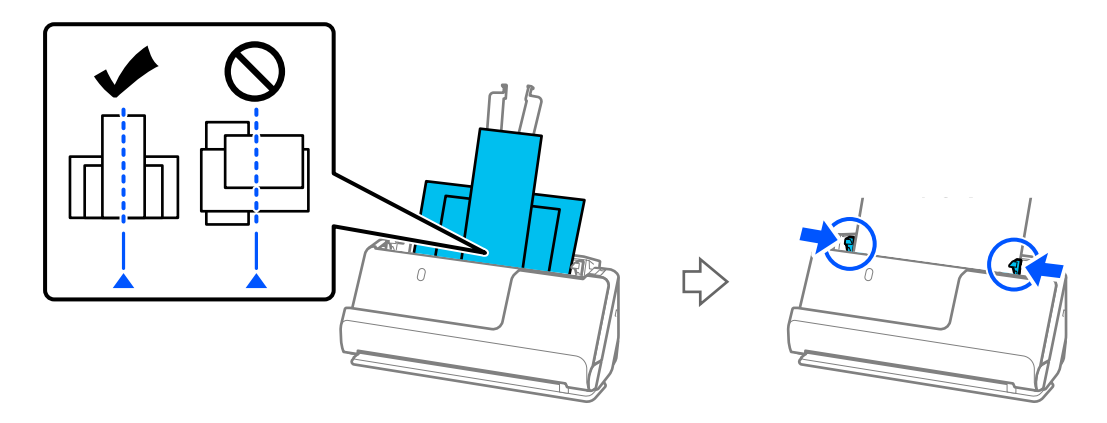

### ["Қағаз түрлері мен өлшемдері әртүрлі түпнұсқа бумаларын салу" бетте 86](#page-85-0)

Проблема шешілмесе, түпнұсқалардың әр өлшемін жеке сканерлеуге тырысыңыз немес түпнұсқаларды бір-бірлеп сканерлеңіз. Жиектік бағыттауыштарды әр салған кезде түпнұсқалардың енімен туралаңыз.

#### **Ескертпе:**

Түпнұсқаларды бірнеше рет бөлек сканерлеу үшін келесі әдістерді пайдаланып, оларды бір файлға сақтауға болады.

❏ Сканер бағдарламалық құралын пайдалануға болады.

Epson ScanSmart құралында сканерлеген соң, сканерленген беттерді қосу немесе өңдеу туралы мәліметтерді Epson ScanSmart анықтамасынан қараңыз.

- ❏ Epson Smart Panel пайдаланған кезде келесі түпнұсқаны салып, Өңдеу экранын көрсету үшін бірінші бетті сканерлеген соң **+Сканерлеу** түймесін басыңыз. Өңдеу экранында беттерді айналдыруға, жылжытуға және жоюға болады.
- ❏ Сканерлеген соң шығыс науадан немесе шығыс ұядан түпнұсқаны алып тастаңыз.

#### **Сканерде тексеру керек жағдайлар**

❏ Сканердің ішіндегі роликтерді тазартыңыз.

["Сканердің ішін тазалау" бетте 112](#page-111-0)

<span id="page-155-0"></span>❏ Беру ролигімен сканерленген парақтар санын тексеріңіз. Сканерлеулер саны беру ролигінің қызмет көрсету мерзімінен асып кетсе (50,000 парақ), роликті бекіту жинағын жаңасымен ауыстырыңыз.

Сканерлеулер саны беру ролигінің қызмет көрсету мерзімінен асып кетпесе де, ролик беті тозса, роликті бекіту жинағын жаңасымен ауыстыруға кеңес береміз.

["Роликті бекіту жинағын ауыстыру" бетте 122](#page-121-0)

#### **Ескертпе:**

Epson Scan 2 Utility ішінен беру ролигімен сканерленген парақтар санын тексеруге болады. Epson Scan 2 Utility іске қосып, **Санағыш** қойындысын басып, **Басып шығарғышты құру жинағын** ішінен **Сканерлеу саны** тексеріңіз.

#### **Қатысты ақпарат**

- & ["Назар аудару қажет түпнұсқалардың түрлері" бетте 47](#page-46-0)
- & ["Қағаз түрлері мен өлшемдері әртүрлі түпнұсқа бумаларын салу" бетте 86](#page-85-0)
- & ["Сканердің ішін тазалау" бетте 112](#page-111-0)
- & ["Бірнеше түпнұсқа берілген \(қос беру\)" бетте 147](#page-146-0)
- & "Қағазды қорғау дұрыс жұмыс істемейді" бетте 156

### **Қағазды қорғау дұрыс жұмыс істемейді**

Түпнұсқаға және орнатылған деңгейге байланысты осы мүмкіндік дұрыс жұмыс істемеуі мүмкін.

- ❏ Жалған қателер жиі пайда болса, деңгейді төмендетіп көріңіз.
- ❏ Егер түпнұсқа зақымдалса, осы мүмкіндік қосылғанын тексеріңіз. Егер ол бұрыннан қосулы болса, мүмкіндіктің қорғаныс деңгейін арттырыңыз.

#### **Қатысты ақпарат**

& ["Сканерден кептелген түпнұсқаларды алып тастау" бетте 148](#page-147-0)

### **Түпнұсқалар ластанады**

Сканердің ішін тазартыңыз.

#### **Қатысты ақпарат**

& ["Сканердің ішін тазалау" бетте 112](#page-111-0)

### **Үздіксіз сканерлегенде сканерлеу жылдамдығы төмендейді**

ADF мүмкіндігі арқылы үздіксіз сканерлегенде, сканер механизмін қызып кетуден және зақымдалудан қорғау үшін сканерлеу баяулайды. Дегенмен, сканерлеуді жалғастыруға болады.

Қалыпты сканерлеу жыладмдығын қалпына келтіру үшін сканерді кемінде 30 минут әрекетсіз күйге қалдырыңыз. Егер қуат өшірілсе, сканерлеу жылдамдығы қалпына келтірілмейді.

### <span id="page-156-0"></span>**Сканерлеу уақыты ұзақ**

- ❏ Жоғары ажыратымдылық, кескін реттеу мүмкіндіктері, файл пішімі, байланыс режимі және тағы сол сияқты сканерлеу шарттарына байланысты сканерлеу жылдамдығы баяулауы мүмкін.
- ❏ USB 3.0 (SuperSpeed) немесе USB 2.0 (Hi-Speed) порттары бар компьютерлер USB 1.1 порттары бар компьютерлерден жылдамырақ сканерлейді. Егер сканермен USB 3.0 немесе USB 2.0 портын пайдалансаңыз, оның жүйе талаптарына сәйкес келетінін тексеріңіз.
- ❏ Қауіпсіздік бағдарламалық құралын пайдаланғанда, бақылаудан TWAIN.log файлын алып тастаңыз немесе TWAIN.log файлын тек оқуға арналған файл ретінде орнатыңыз. Қауіпсіздік бағдарламалық құралының функциялары туралы қосымша ақпарат алу үшін анықтаманы және бағдарламалық құралмен бірге берілетін құжаттарды қараңыз. TWAIN.log файлы келесі орындарға сақталады.

C:\Users\(пайдаланушы аты)\AppData\Local\Temp

# **Сканерленген кескін мәселелері**

### **ADF құрылғысынан сканерлегенде сызықтар (жолақтар) пайда болады**

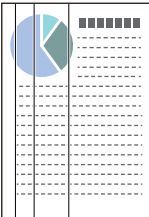

❏ ADF тазалаңыз.

ADF ішіне қоқыс түссе немесе ластанса, кескінде түзу сызықтар (жолақтар) пайда болуы мүмкін.

- ❏ Түпнұсқаға жабысқан қоқысты немесе кірді жойыңыз.
- ❏ **Әйнектегі кірді анықтау** мүмкіндігін пайдаланғанда, сканердің ішіндегі сканер әйнегінің бетінде кір анықталса, хабарландыру пайда болады.

**Сканер параметрі** қойындысын таңдап, сосын Epson Scan 2 Utility қызметіндегі **Шыны ластануын анықтау** ішінен **Қосу-Жоғары** немесе **Қосу-Төмен** параметрін таңдаңыз.

Ескерту көрсетілгенде, түпнұсқалы Epson тазалау жинағы немесе жұмсақ шүберек арқылы сканердің ішіндегі әйнек беттерін тазалаңыз.

["Сканердің ішін тазалау" бетте 112](#page-111-0)

#### **Ескертпе:**

- ❏ Кейбір дақтар дұрыс анықталмауы мүмкін.
- ❏ Егер анықтау дұрыс жұмыс істемесе, параметрді өзгертіңіз.

Дақтар анықталмаса, **Қосулы - жоғары** таңдаңыз. Дақтар қате анықталса, **Қосулы - төмен** немесе **Өш.** таңдаңыз.

#### **Қатысты ақпарат**

- & ["Сканердің ішін тазалау" бетте 112](#page-111-0)
- & ["Әйнек бетіндегі дақтарды анықтау мүмкіндігін орнату" бетте 107](#page-106-0)

### **Сканер ішіндегі дақтар туралы ескерту бәрібір пайда болады**

Сканер ішін тазалағаннан кейін ескерту экраны пайда болса, әйнек бөлігін ауыстыру сұралады. Жөндеу үшін жергілікті дилерге хабарласыңыз.

#### **Қатысты ақпарат**

& ["Сканердің ішін тазалау" бетте 112](#page-111-0)

### **Сканерленген кескінде түстер біркелкі емес**

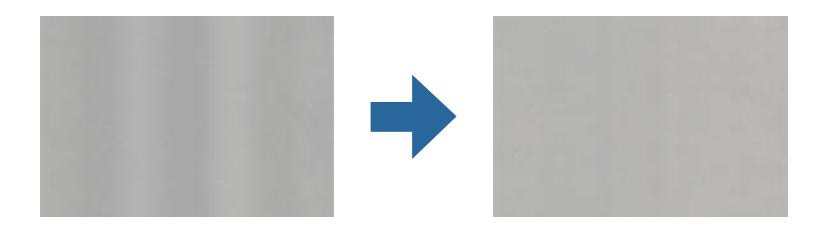

Егер сканерге күн сәулесі сияқты қатты жарық түсетін болса, сканердің ішіндегі датчик біркелкі емес болатын сканерленбеген кескіндегі жарықты және түстерді қате анықтайды.

- ❏ Сканердің алдыңғы жағына жарық қатты түспейтіндей етіп сканердің бағдарын өзгертіңіз.
- ❏ Сканерді қатты жарық түспейтін орынға жылжытыңыз.

### **Сканерленген кескінді жаю немесе қысу**

Сканерленген кескінді жайғанда немесе қысқанда, Epson Scan 2 Utility қолданбасындағы **Реттеулер** мүмкіндігін пайдалану арқылы жаю коэффициентін реттеуге болады. Бұл мүмкіндік тек Windows жүйесі үшін қолжетімді.

#### **Ескертпе:**

Epson Scan 2 Utility — сканер бағдарламалық жасақтамасымен бірге берілетін қолданбалардың бірі.

- 1. Epson Scan 2 Utility бағдарламасын іске қосыңыз.
	- ❏ Windows 11

Бастау түймесін басыңыз, содан соң **Барлық қолданбалар** > **EPSON** > **Epson Scan 2 Utility** параметрін таңдаңыз.

❏ Windows 10

Бастау түймесін басыңыз, содан соң **EPSON** > **Epson Scan 2 Utility** параметрін таңдаңыз.

❏ Windows 8.1/Windows 8

Іздеу жолағына қолданба атауын енгізіп, көрсетілетін белгішені таңдаңыз.

❏ Windows 7

Бастау түймесін басыңыз, содан соң **Барлық бағдарламалар** немесе **Бағдарламалар** > **EPSON** > **Epson Scan 2** > **Epson Scan 2 Utility** таңдаңыз.

- 2. **Реттеулер** қойындысын таңдаңыз.
- 3. Сканерленген кескіндер үшін жаю коэффициентін реттеу үшін **Кеңейту/Қысқарту** мүмкіндігін пайдаланыңыз.
- 4. Реттеулерді сканерге қолдану үшін **Орнату** түймесін басыңыз.

### **Түпнұсқаның артқы жағындағы кескін сканерленген кескінде пайда болады**

Сканерленген кескінде түпнұсқаның артқы жағындағы кескіндер көрінуі мүмкін.

- ❏ **Авто**, **Түс** немесе **Сұр түстер** мәні **Кескін түрі** параметрі ретінде таңдалса
	- ❏ **Фонды жою** ретінде таңдалғандығын тексеріңіз.

Epson ScanSmart: **Epson ScanSmart**, **Review Scans** немесе **Select Action** экранынан **Settings** > **Scanner Settings** қойындысы > **Scan Settings** түймесін басып, көрсетілген **Кеңейтілген параметрлер** экранынан Epson Scan 2 қойындысын таңдап, **Фонды жою** параметрін қосыңыз.

❏ **Мәтінді жақсарту** ретінде таңдалғандығын тексеріңіз.

Epson ScanSmart: **Epson ScanSmart**, **Review Scans** немесе **Select Action** экранынан **Settings** > **Scanner Settings** қойындысы > **Scan Settings** түймесін басып, көрсетілген **Кеңейтілген параметрлер** экранынан Epson Scan 2 қойындысын таңдап, **Мәтінді жақсарту** параметрін қосыңыз.

- ❏ **Ақ-қара** мәні **Кескін түрі** параметрі ретінде таңдалғанда.
	- ❏ **Мәтінді жақсарту** ретінде таңдалғандығын тексеріңіз.

Epson ScanSmart: **Epson ScanSmart**, **Review Scans** немесе **Select Action** экранынан **Settings** > **Scanner Settings** қойындысы > **Scan Settings** түймесін басып, көрсетілген **Кеңейтілген параметрлер** экранынан Epson Scan 2 қойындысын таңдап, **Мәтінді жақсарту** параметрін қосыңыз.

Сканерленген кескін жағдайына байланысты **Параметрлер** түймесін басып, слайдерді **Фонды жою** жанына қарай жылжытыңыз.

### **Сканерленген мәтін немесе кескіндер жоқ немесе бұрмаланған**

Ажыратымдылықты арттыру немесе кескін сапасын реттеу арқылы сканерленген кескін немесе мәтін көрінісін реттеуге болады.

❏ Ажыратымдылықты өзгертіп, қайта сканерлеңіз.

Сканерленген кескіннің мақсатына сәйкес келетін ажыратымдылықты орнатыңыз.

Epson ScanSmart: **Epson ScanSmart**, **Review Scans** немесе **Select Action** экранынан **Settings** > **Scanner Settings** қойындысы > **Scan Settings** түймесін басып, көрсетілген Epson Scan 2 экранынан **Негізгі параметрлер** қойындысын таңдап, **Ажыратымдылық** параметрін орнатыңыз.

❏ **Мәтінді жақсарту** ретінде таңдалғандығын тексеріңіз.

Epson ScanSmart: **Epson ScanSmart**, **Review Scans** немесе **Select Action** экранынан **Settings** > **Scanner Settings** қойындысы > **Scan Settings** түймесін басып, көрсетілген Epson Scan 2 экранынан **Кеңейтілген параметрлер** қойындысын таңдап, **Мәтінді жақсарту** параметрін қосыңыз.

Сканерленген кескіннің жағдайына қарай **Ақ-қара** параметрін **Кескін түрі** ретінде таңдаған кезде, **Параметрлер** түймесін түртіп, **Ашық әріптерді сызып көрсету** / **Фонды жою** үшін слайдерді реттеңіз, **Нүктелі шуды жою** өшіріңіз немесе деңгейді **Төмен** күйіне қойыңыз.

❏ JPEG пішімінде сканерлейтін болсаңыз, сығымдау деңгейін өзгертіп көріңіз.

Epson ScanSmart: **Epson ScanSmart**, **Review Scans**, немесе **Select Action** экранынан **Settings** түймесін, сосын **Save Settings** қойындысы > **Options** түймесін басыңыз.

### **Муар үлгілері (тор тәрізді көлеңкелер) пайда болады**

Түпнұсқа басып шығарылған құжат болса, сканерленген кескінде муар үлгілері (тор тәрізді көлеңкелер) пайда болуы мүмкін.

❏ **Растрды алу** ретінде таңдалғандығын тексеріңіз.

**Epson ScanSmart**, **Review Scans** немесе **Select Action** терезесіндегі **Settings** түймесін басыңыз және содан кейін Epson Scan 2 терезесі > **Растрды алу** тармағындағы **Scanner Settings** қойындысы > **Scan Settings** түймесі > **Кеңейтілген параметрлер** қойындысын басыңыз.

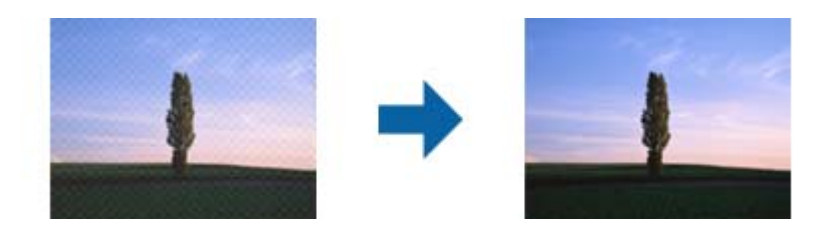

❏ Ажыратымдылықты өзгертіп, қайта сканерлеңіз.

**Epson ScanSmart**, **Review Scans** немесе **Select Action** терезесіндегі **Settings** түймесін басыңыз және содан кейін Epson Scan 2 терезесі > **Ажыратымдылық** тармағындағы **Scanner Settings** қойындысы > **Scan Settings** түймесі > **Негізгі параметрлер** қойындысын басыңыз.

### **Түпнұсқаның өлшемін автоматты түрде анықтағанда түпнұсқаның жиегі сканерленбейді**

Түпнұсқаның түріне байланысты, өлшемін автоматты түрде анықтаған кезде, түпнұсқаның жиегі сканерленбеуі мүмкін.

❏ **Epson ScanSmart**, **Review Scans** немесе **Select Action** терезесінде **Settings** түймесін басыңыз, содан кейін **Scanner Settings** қойындысын > **Scan Settings** түймесін басыңыз.

Epson Scan 2 бөлімінде **Негізгі параметрлер** қойындысын таңдап, **Құжат өлшемі** > **Параметрлер** параметрін таңдаңыз. **Құжат өлшемінің параметрлері** терезесінде **Шеттерді «Авто» өлшеміне дейін қию** параметрін реттеңіз.

❏ Түпнұсқаға байланысты түпнұсқаның аумағы **Автоматты түрде анықтау** мүмкіндігін пайдаланғанда дұрыс анықталмауы мүмкін. **Құжат өлшемі** тізімінен түпнұсқаның тиісті өлшемін таңдаңыз.

**Epson ScanSmart**, **Review Scans** немесе **Select Action** терезесінде **Settings** түймесін басыңыз, содан кейін **Scanner Settings** қойындысын > **Scan Settings** түймесін басыңыз.

Epson Scan 2 бөлімінде **Негізгі параметрлер** қойындысын, содан кейін **Құжат өлшемі** түймесін басыңыз.

#### **Ескертпе:**

Егер сканерлеу қажет түпнұсқаның өлшемі тізімде болмаса, **Реттеу** параметрін таңдап, өлшемді қолмен жасаңыз.

**Epson ScanSmart**, **Review Scans** немесе **Select Action** терезесінде **Settings** түймесін басыңыз, содан кейін **Scanner Settings** қойындысын > **Scan Settings** түймесін басыңыз.

Epson Scan 2 бөлімінде **Негізгі параметрлер** қойындысын, содан кейін **Құжат өлшемі** ішінен **Реттеу** түймесін басыңыз.

### **Таңба дұрыс анықталмайды**

OCR (Таңбаларды оптикалық тану) тану мүмкіндігін арттыру үшін, келесілерді тексеріңіз.

- ❏ Түпнұсқа тік қойылғанын тексеріңіз.
- ❏ Анық мәтін бар түпнұсқаны пайдаланыңыз. Түпнұсқалардың келесі түрлері үшін мәтіннің анықталуы төмендеуі мүмкін.
	- ❏ Бірнеше рет көшірілген түпнұсқалар
	- ❏ Факспен жіберілген түпнұсқалар (төмен ажыратымдылықта)
	- ❏ Жақын орналасқан таңбалары немесе жоларалық интервалы бар түпнұсқалар
	- ❏ Шектік сызықтары немесе асты сызылған мәтіні бар түпнұсқалар
	- ❏ Қолмен жазылған мәтін бар түпнұсқалар
	- ❏ Қисықтар мыжырықтар бар түпнұсқалар
- ❏ Түбіртектер сияқты термо қағаздан жасалған қағаз түрінің сапасы уақыт өткен сайын немесе қажалу себебінен нашарлауы мүмкін. Оларды барынша тезірек сканерлеңіз.
- ❏ Microsoft® Office немесе **Searchable PDF** файлдарына сақтау кезінде, тиісті тілдер таңдалғанын тексеріңіз.

Параметрлерді сақтау терезесінен **Language** тексеріңіз.

❏ Epson Scan 2 қолданбасында **Кескін түрі** параметрін **Түс** немесе **Сұр түстер** етіп реттесеңіз, **Мәтінді жақсарту** параметрін реттеп көріңіз.

Epson ScanSmart қолданбасында Epson Scan 2 терезесін ашу үшін **Settings** түймесі > **Scanner Settings** қойындысы > **Scan Settings** тармағын басыңыз. Epson Scan 2 терезесінде **Кеңейтілген параметрлер** қойындысы > **Мәтінді жақсарту** > **Параметрлер** тармағын басып, **OCR (таңбаларды оптикалық тану) үшін ашық әріптерді сызып көрсету** параметрін **Режим** ретінде таңдаңыз.

#### **Ескертпе:**

EPSON Scan OCR component құралы **Searchable PDF** ретінде сақтау үшін қажет. Сканерді орнатқыш арқылы орнатқан кезде бұл автоматты түрде орнатылады.

### **Сканерленген кескінде проблемаларды шешу мүмкін емес**

Егер барлық шешімдерді қолдансаңыз және проблема шешілмесе, сканер драйвері (Epson Scan 2) параметрлерін Epson Scan 2 Utility арқылы іске қосыңыз.

#### **Ескертпе:**

Epson Scan 2 Utility — сканер бағдарламалық құралымен бірге берілетін қолданбалардың бірі.

- 1. Epson Scan 2 Utility бағдарламасын іске қосыңыз.
	- ❏ Windows 11

Бастау түймесін басыңыз, содан соң **Барлық қолданбалар** > **EPSON** > **Epson Scan 2 Utility** параметрін таңдаңыз.

❏ Windows 10

Бастау түймесін басып, **EPSON** > **Epson Scan 2 Utility** таңдаңыз.

❏ Windows 8.1/Windows 8

Іздеу жолағына қолданба атауын енгізіп, көрсетілетін белгішені таңдаңыз.

❏ Windows 7

Бастау түймесін басыңыз, содан соң **Барлық бағдарламалар** немесе **Бағдарламалар** > **EPSON** > **Epson Scan 2** > **Epson Scan 2 Utility** параметрін таңдаңыз.

❏ Mac OS

**Өту** > **Қолданбалар** > **Epson Software** > **Epson Scan 2 Utility** тармағын таңдаңыз.

- 2. **Басқа** қойындысын таңдаңыз.
- 3. **Қайтару** түймесін басыңыз.

#### **Ескертпе:**

Егер инициализациялау проблеманы шешпесе, сканердің драйверін (Epson Scan 2) жойып, қайта орнатыңыз.

# <span id="page-162-0"></span>**Қолданбаларды жою және орнату**

### **Бағдарламаларды жою**

Нақты ақауларды шешу үшін немесе амалдық жүйеңізді жаңартқан кезде, бағдарламаларды жойып, қайта орнатуыңыз керек. Компьютерге әкімші құқығымен кіріңіз. Егер компьютер талап етсе, әкімші құпия сөзін енгізіңіз.

### **Windows жүйесіне арналған бағдарламаларды жою**

- 1. Барлық істеп тұрған қолданбалардан шығыңыз.
- 2. Сканерді компьютерден ажыратыңыз.
- 3. Басқару тақтасын ашу:
	- ❏ Windows 11

Бастау түймесін басыңыз, содан соң **Барлық қолданбалар** > **Windows құралдары** > **Басқару тақтасы** тармағын таңдаңыз.

❏ Windows 10

Бастау түймесін басып, **Windows жүйесі** > **Басқару тақтасы** тармағын таңдаңыз.

❏ Windows 8.1/Windows 8

**Жұмыс үстелі** > **Параметрлер** > **Басқару тақтасы** тармағын таңдаңыз.

❏ Windows 7

Бастау түймесін басыңыз, содан соң **Басқару тақтасы** параметрін таңдаңыз.

- 4. **Бағдарламалар** мәзірінде **Бағдарламаны жою** параметрін таңдаңыз.
- 5. Жоятын бағдарламаны таңдаңыз.
- 6. **Жою/Өзгерту** немесе **Жою** түймесін басыңыз.

#### **Ескертпе:**

Егер Пайдаланушы тіркелгісін басқару терезесі көрсетілсе, жалғастыруды басыңыз.

7. Экрандағы нұсқауларды орындаңыз.

#### **Ескертпе:**

Компьютеріңізді қайта іске қосуды сұрайтын хабар пайда болуы мүмкін. Егер хабар көрсетілсе, **Мен қазір компьютерді қайта іске қосуды қалаймын** параметрінің таңдалғанын тексеріп, **Аяқтау** түймесін басыңыз.

### **Mac OS жүйесіне арналған бағдарламаларды жою**

#### **Ескертпе:**

EPSON Software Updater орнатылғанын тексеріңіз.

1. EPSON Software Updater көмегімен жою құралын жүктеңіз.

Жою құралын жүктегеннен кейін, бағдарламаны әрбір жойған кезде оны қайта жүктеу қажет емес.

- 2. Сканерді компьютерден ажыратыңыз.
- 3. Сканер драйверін жою үшін, Apple мәзірінен **Жүйе параметрлері** > **Принтерлер және сканерлер** (немесе **Басып шығару және сканерлеу**, **Басып шығару және факс**) параметрін таңдап, қосылған сканерлер тізімінен сканерді жойыңыз.
- 4. Барлық істеп тұрған қолданбалардан шығыңыз.
- 5. **Өту** > **Қолданбалар** > **Epson Software** > **Жою құралы** тармағын таңдаңыз.
- 6. Жойылатын бағдарламаны таңдап, жою құралын басыңыз.

### c **Маңызды:**

Жою құралы компьютерден Epson сканерлерінің барлық драйверлерін жояды. Егер бірнеше Epson сканерлерін пайдалансаңыз және драйверлердің кейбірін жоюды қаласаңыз, бірінші олардың барлығын жойыңыз, кейін қажетті сканер драйверін қайта орнатыңыз.

#### **Ескертпе:**

Егер бағдарламалар тізімінде жойылатын бағдарламаны таба алмасаңыз, жою құралы көмегімен жоя алмайсыз. Бұл жағдайда **Өту** <sup>&</sup>gt;**Қолданбалар** <sup>&</sup>gt;**Epson Software** параметрін таңдап, жоятын қолданбаны таңдаңыз және себет белгішесіне апарыңыз.

### **Қолданбаларды орнату**

Қажетті қолданбаларды орнату үшін келесі қадамдарды орындаңыз.

#### **Ескертпе:**

- ❏ Компьютерге әкімші құқығымен кіріңіз. Егер компьютер талап етсе, әкімші құпия сөзін енгізіңіз.
- ❏ Бағдарламаларды қайта орнату қажет болса, алдымен оларды жою қажет.
- 1. Барлық істеп тұрған қолданбалардан шығыңыз.
- 2. Сканер драйверін (Epson Scan 2) орнатқан кезде сканерді компьютерден уақытша ажырату қажет.

#### **Ескертпе:**

Нұсқау пайда болмайынша сканерді компьютерге қосуға болмайды.

3. Төменде көрсетілген веб-сайтта берілген нұсқаулар бойынша бағдарламаны орнатыңыз.

[https://epson.sn](https://epson.sn/?q=2)

# <span id="page-164-0"></span>**Компьютерді немесе құрылғыларды қосу не ауыстыру**

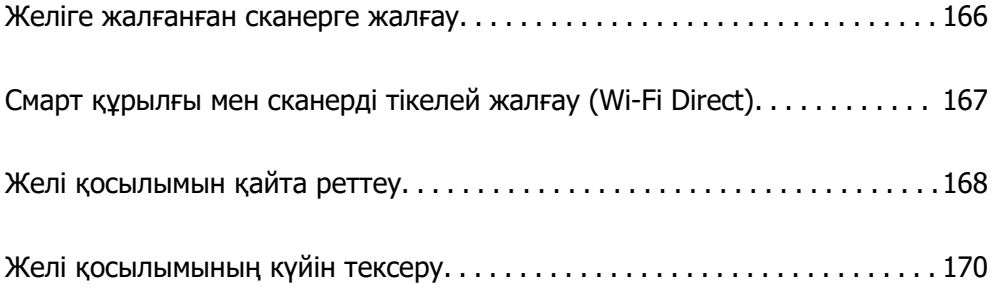

# <span id="page-165-0"></span>**Желіге жалғанған сканерге жалғау**

Сканер желіге бұрыннан жалғанғанда, компьютерді немесе смарт құрылғыны сканерге желі арқылы жалғауға болады.

### **Желі сканерін екінші компьютерден пайдалану**

Сканерді компьютерге қосу үшін орнату құралын пайдалануды ұсынамыз.

Орнатқышты іске қосу үшін келесі веб-сайтқа кіріп, өнім атауын енгізіңіз. **Реттеу** бөліміне өтіп, орнатуды бастаңыз.

#### [https://epson.sn](https://epson.sn/?q=2)

Пайдалану нұсқаулықтарын Веб бейне нұсқаулықтары ішінен көре аласыз. Келесі URL мекенжайына кіріңіз.

<https://support.epson.net/publist/vlink.php?code=NPD7126>

#### **Сканерді таңдау**

Экрандық нұсқауларды келесі экран көрсетілгенше орындап, жалғау қажет сканер атауын таңдаңыз, содан соң **Келесі** түймесін басыңыз.

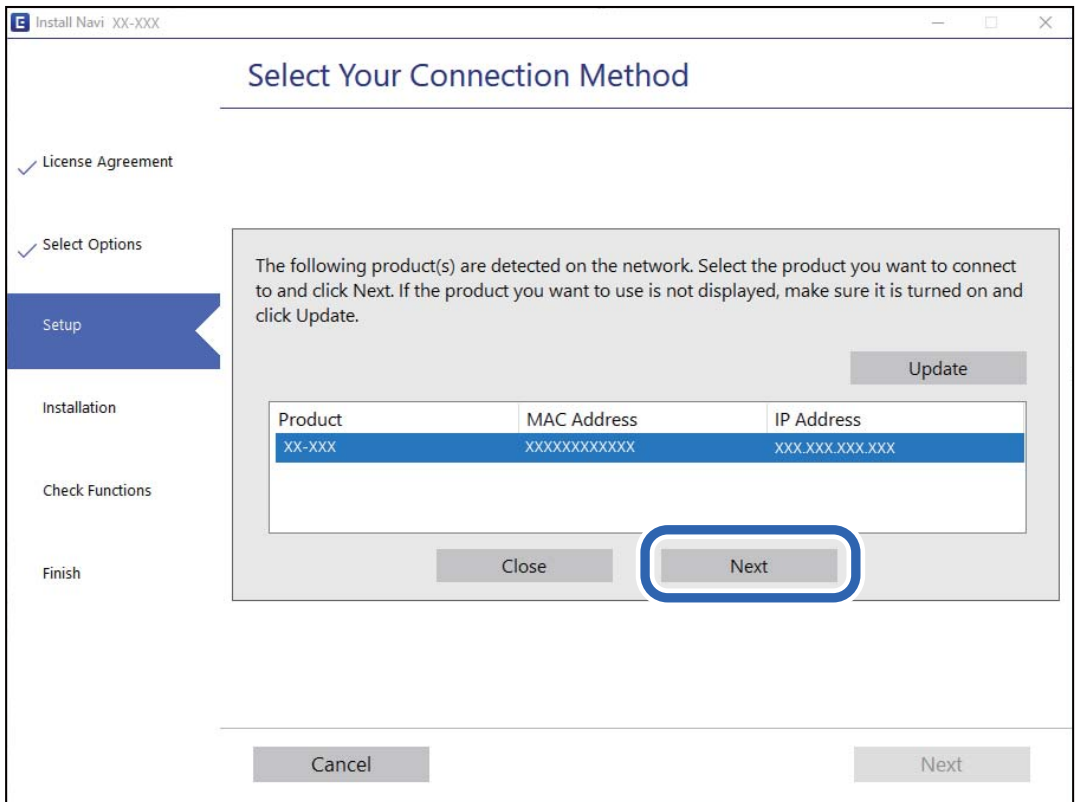

Экрандағы нұсқауларды орындаңыз.

### <span id="page-166-0"></span>**Желі сканерін смарт құрылғыдан пайдалану**

Смарт құрылғыны сканерге келесі әдістердің біреуін пайдаланып жалғауға болады.

### **Сымсыз маршрутизатор арқылы жалғау**

Смарт құрылғыны сканердікімен бірдей Wi-Fi желісіне (SSID) жалғаңыз. Қосымша мәліметтер алу үшін келесіні қараңыз. ["Смарт құрылғыға жалғауға арналған реттеулерді жасау" бетте 169](#page-168-0)

### **Wi-Fi Direct арқылы жалғау**

Смарт құрылғыны сканерге сымсыз маршрутизаторсыз жалғаңыз.

Қосымша мәліметтер алу үшін келесіні қараңыз.

"Смарт құрылғы мен сканерді тікелей жалғау (Wi-Fi Direct)" бетте 167

# **Смарт құрылғы мен сканерді тікелей жалғау (Wi-Fi Direct)**

Wi-Fi Direct (қарапайым AP) мүмкіндігі смарт құрылғыны сканерге сымсыз маршрутизаторсыз тікелей жалғауға және смарт құрылғыдан сканерлеуге мүмкіндік береді.

### **Wi-Fi Direct туралы ақпарат**

Үйде немесе кеңседе Wi-Fi мүмкіндігін пайдаланбағанда немесе сканерді және компьютерді немесе смарт құрылғыны тікелей қосу қажет болғанда осы қосылым әдісін пайдаланыңыз. Бұл режимде сканер маршрутизатор ретінде қолданылады және құрылғыларды сканерге стандартты маршрутизатордың көмегінсіз қосуға болады. Дегенмен, сканерге тікелей қосылған құрылғылар сканер арқылы бір-бірімен байланыса алмайды.

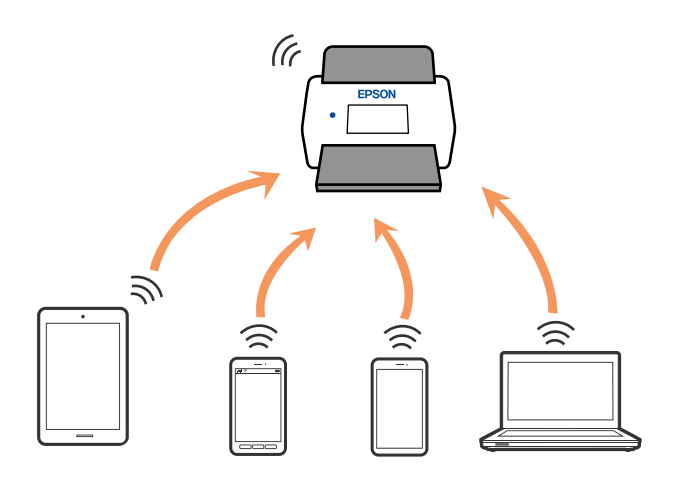

Сканер Wi-Fi және Wi-Fi Direct (қарапайым AP) қосылымы арқылы бір уақытта қосылуы мүмкін. Дегенмен сканер Wi-Fi желісі арқылы қосылғанда, Wi-Fi Direct (қарапайым AP) қосылымында желі қосылымын іске қоссаңыз, Wi-Fi желісі уақытша ажыратылады.

### <span id="page-167-0"></span>**AP режимінің реттеулерін жасау**

Бұл әдіс сканерді құрылғыға кіріс нүктесіз тікелей қосуға мүмкіндік береді. Сканер кіріс нүктесі ретінде жұмыс істейді.

### **[**] Маңызды:

Компьютерден немесе смарт құрылғыдан сканерге AP режимінің қосылымы арқылы қосқанда, сканер компьютердің немесе смарт құрылғының Wi-Fi желісіне (SSID) қосылып, олардың арасында байланыс орнатылады. Сканер өшірілсе, компьютер немесе смарт құрылғы басқа қосуға болатын Wi-Fi желілеріне автоматты түрде қосылғандықтан, сканер қосылса, ол алдыңғы Wi-Fi желісіне қосылмайды. Сканердің AP режиміндегі SSID идентификаторын компьютер немесе смарт құрылғыдан қайта қосыңыз. Сканерді әрбір қосып, өшіргенде қосуды қаламасаңыз, сканерді кіру нүктесіне қосу арқылы Wi-Fi желісін пайдалануды ұсынамыз.

1. Сканердің басқару тақтасындағы  $\widehat{\mathcal{F}}$  түймесін басыңыз.

AP режимінің қосылымы қосылғанда шамы ақ түспен жанады.

2. Сканердің SSID идентификаторы және құпия сөзі арқылы компьютерден немесе смарт құрылғыдан қосыңыз.

#### **Ескертпе:**

- ❏ Сканердің жабысқақ жапсырмасындағы SSID идентификаторын және құпия сөзін тексеруге болады.
- ❏ Пайдалану туралы нұсқауларды көру үшін, компьютермен немесе смарт құрылғымен бірге берілген құжаттаманы қараңыз.

### **Қатысты ақпарат**

& ["Желі қосылымының күйін тексеру" бетте 170](#page-169-0)

# **Желі қосылымын қайта реттеу**

Бұл бөлімде сымсыз маршрутизаторды немесе компьютерді ауыстырғанда желі қосылымының реттеулерін жасау және қосылым әдісін өзгерту әдісі сипатталады.

### **Сымсыз маршрутизаторды ауыстырғанда**

Сымсыз маршрутизаторды ауыстырғанда, компьютер немесе смарт құрылғы мен сканер арасындағы қосылымның реттеулерін жасаңыз.

Егер интернет қызметінің жеткізушісін және басқа параметрлерді өзгертсеңіз, осы реттеулерді орындау қажет.

### **Компьютерге жалғауға арналған реттеулерді жасау**

Сканерді компьютерге қосу үшін орнату құралын пайдалануды ұсынамыз.

Орнатқышты іске қосу үшін келесі веб-сайтқа кіріп, өнім атауын енгізіңіз. **Реттеу** бөліміне өтіп, орнатуды бастаңыз.

#### <span id="page-168-0"></span>[https://epson.sn](https://epson.sn/?q=2)

Пайдалану нұсқаулықтарын Веб бейне нұсқаулықтары ішінен көре аласыз. Келесі URL мекенжайына кіріңіз.

<https://support.epson.net/publist/vlink.php?code=NPD7126>

#### **Қосылым әдісін таңдау**

Экрандағы нұсқауларды орындаңыз. **Орнату опциясын таңдау** экранында **Принтер байланысын қайта орнатыңыз (жаңа желі роутерін пайдаланыңыз немесе USB-ді желіге өзгертіңіз, т.б.)** параметрін таңдаңыз, содан соң **Келесі** түймесін басыңыз.

Реттеуді аяқтау үшін экрандық нұсқауларды орындаңыз.

Егер жалғау қажет болмаса, проблеманы шешіп көру үшін келесі бөлімді қараңыз.

["Желіге жалғау мүмкін емес" бетте 141](#page-140-0)

### **Смарт құрылғыға жалғауға арналған реттеулерді жасау**

Сканерді смарт құрылғысының Wi-Fi желісіне (SSID) қосқанда сканерді смарт құрылғыдан пайдалануға болады. Сканерді смарт құрылғыдан пайдалану үшін келесі веб-сайтқа кіріп, өнім атауын енгізіңіз. **Реттеу** бөліміне өтіп, орнатуды бастаңыз.

[https://epson.sn](https://epson.sn/?q=2)

Сканерге қосу қажет смарт құрылғыдан веб-сайтқа кіріңіз.

### **Компьютерді өзгерткенде**

Компьютерді өзгерткенде, компьютер мен сканер арасында қосылым реттеулерін жасаңыз.

### **Компьютерге жалғауға арналған реттеулерді жасау**

Сканерді компьютерге қосу үшін орнату құралын пайдалануды ұсынамыз.

Орнатқышты іске қосу үшін келесі веб-сайтқа кіріп, өнім атауын енгізіңіз. **Реттеу** бөліміне өтіп, орнатуды бастаңыз.

#### [https://epson.sn](https://epson.sn/?q=2)

Пайдалану нұсқаулықтарын Веб бейне нұсқаулықтары ішінен көре аласыз. Келесі URL мекенжайына кіріңіз.

<https://support.epson.net/publist/vlink.php?code=NPD7126>

Экрандағы нұсқауларды орындаңыз.

### **Компьютерге жалғау әдісін өзгерту**

Бұл бөлімде компьютер мен сканер жалғанғанда қосылым жолын өзгерту әдісі сипатталады.

### <span id="page-169-0"></span>**USB қосылымынан желі қосылымына өзгерту**

Орнату құралын және қайта орнатуды басқа қосылым әдісінде пайдалану.

Келесі веб-сайтқа кіріп, өнім атауын енгізіңіз. **Реттеу** бөліміне өтіп, орнатуды бастаңыз.

[https://epson.sn](https://epson.sn/?q=2)

#### **Қосылым әдістерін өзгертуді таңдау**

Әр терезедегі нұсқауларды орындаңыз. **Орнату опциясын таңдау** экранында **Принтер байланысын қайта орнатыңыз (жаңа желі роутерін пайдаланыңыз немесе USB-ді желіге өзгертіңіз, т.б.)** параметрін таңдаңыз, содан соң **Келесі** түймесін басыңыз.

**Сымсыз желі (Wi-Fi) арқылы қосылу** параметрін таңдап, **Келесі** түймесін басыңыз.

Реттеуді аяқтау үшін экрандық нұсқауларды орындаңыз.

### **Басқару тақтасынан Wi-Fi реттеулерін жасау**

Сканердің басқару тақтасынан желі реттеулерін бірнеше әдіспен жасауға болады. Пайдаланып жатқан орта мен шарттарға сәйкес келетін қосылым әдісін таңдаңыз.

Егер сымсыз маршрутизатор WPS параметрін қолдаса, түймені басу арқылы реттеулерді жасауға болады.

Сканерді желіге қосқаннан кейін пайдалану қажет құрылғыдан (компьютер, смарт құрылғы, планшет және т.б.) сканерді қосыңыз.

#### **Қатысты ақпарат**

& ["Сканерді желіге жалғау" бетте 174](#page-173-0)

# **Желі қосылымының күйін тексеру**

Желі қосылымы күйін келесі әдіспен тексеруге болады.

### **Желі шамы арқылы желі күйін тексеру**

Сканердің басқару панеліндегі желі шамы арқылы желі қосылымының күйін тексеруге болады.

#### **Қатысты ақпарат**

- $\rightarrow$  ["Шамдар" бетте 28](#page-27-0)
- & ["Қате индикаторлары" бетте 29](#page-28-0)

### **Компьютердің желісін тексеру (тек Windows)**

Пәрменді енгізуге шақыру мүмкіндігін пайдалану арқылы компьютердің қосылым күйін және сканерге қосылатын қосылым жолын тексеріңіз. Бұл проблемалардың шешілуіне әкеледі.

❏ «ipconfig» пәрмені

Ағымдағы уақытта компьютер пайдаланып жатқан желі интерфейсінің қосылым күйін көрсетіңіз.

Нақты байланысы бар параметр ақпаратын салыстыру арқылы қосылымның дұрыстығын тексеруге болады. Бірдей желіде бірнеше DHCP серверлері болған жағдайда, компьютерге тағайындалған, DNS сервері, т.б. параметрлері көрсетілген нақты мекенжайды табуға болады.

❏ Пішімі: ipconfig /all

❏ Мысалдар:

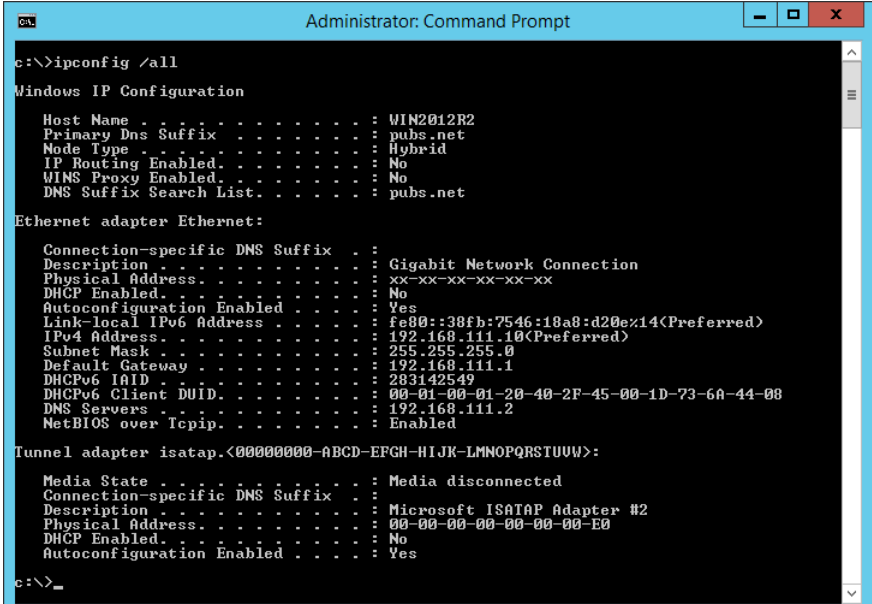

❏ «pathping» пәрмені

Тағайындалған орын хосты арқылы өтетін және байланысты маршрутизациялайтын маршрутизаторлардың тізімін тексеруге болады.

- ❏ Пішімі: pathping xxx.xxx.xxx.xxx
- ❏ Мысалдар: pathping 192.0.2.222

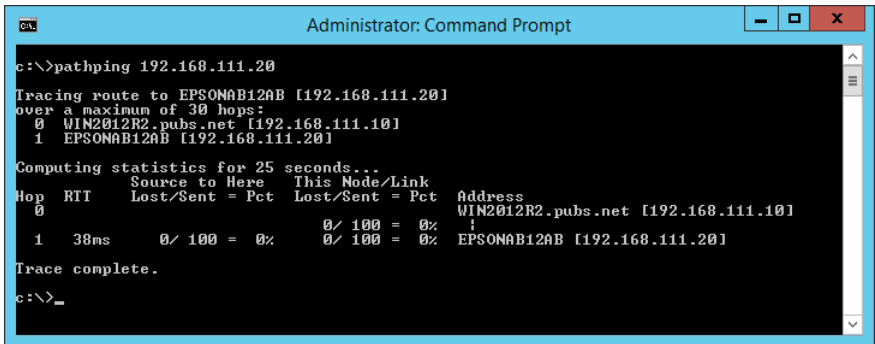

### **Желі параметрін басқару тақтасынан ажырату**

Желі параметрлерін ажыратуға болады.

1. Wi-Fi және AP режимінің қосылымын ажырату үшін  $\widehat{\mathcal{F}}$  түймесін 3 секундтан артық басыңыз.

 $\overline{b}$ илар ажыратылғанда  $\widehat{\mathbb{R}}$  шамы және  $\widehat{\mathbb{R}}$ Р шамы өшеді.

### **Ескертпе:**

Wi-Fi және AP режимін қайта қосу үшін  $\widehat{\mathcal{F}}$  түймесін басыңыз.

### **Желі параметрлерін басқару тақтасынан инициализациялау**

Барлық желі параметрлерін олардың әдепкі параметрлеріне қалпына келтіруге болады.

Әкімші құпиясөзі мен пайдаланушы аты да сатып алу уақытында бастапқы мәндеріне қалпына келтіріледі. Тақта құлпы орнатылса, тақта құлпы мүмкіндігі өшіріледі.

- 1. Сканерді өшіріңіз.
- 2.  $\widehat{\mathcal{F}}$  түймесін басып тұрғанда  $\bigcup$  түймесін  $\widehat{\mathcal{F}}$  шамы мен  $\widehat{\mathcal{F}}$ идмы бірдей жанғанша басыңыз.

 $\widehat{\mathcal{F}}$  шамы мен  $\widehat{\mathcal{F}}$ и шамы кезекпен жыпылықтап, қалпына келтіру аяқталғанда өшеді.

# <span id="page-172-0"></span>**Әкімші туралы ақпарат**

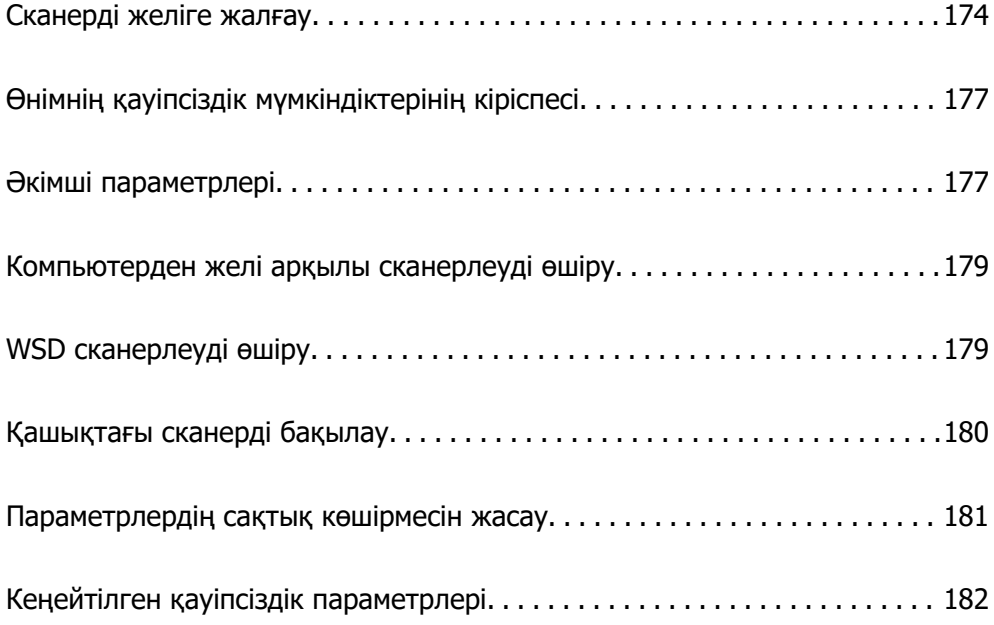

# <span id="page-173-0"></span>**Сканерді желіге жалғау**

Сканердің басқару тақтасын пайдалану арқылы сканерді желіге қосыңыз.

Қосымша мәліметтерді Қатысты ақпараттан қараңыз.

#### **Ескертпе:**

Сканер мен компьютер бірдей сегментте болса, орнатқыш арқылы да жалғауға болады.

Орнатқышты іске қосу үшін келесі веб-сайтқа кіріп, өнім атауын енгізіңіз. **Реттеу** бөліміне өтіп, орнатуды бастаңыз.

[https://epson.sn](https://epson.sn/?q=2)

### **Қатысты ақпарат**

& ["Сымсыз LAN желісіне \(Wi-Fi\) жалғау" бетте 102](#page-101-0)

### **Желі қосылымын жасау алдында**

Желіге жалғау үшін қосылымға арналған қосылым әдісін және параметр ақпаратын алдын ала тексеріңіз.

### **Ақпаратты қосылым параметрінде жинау**

Жалғау үшін қажетті реттеу ақпаратын дайындаңыз. Келесі ақпаратты алдын ала тексеріңіз.

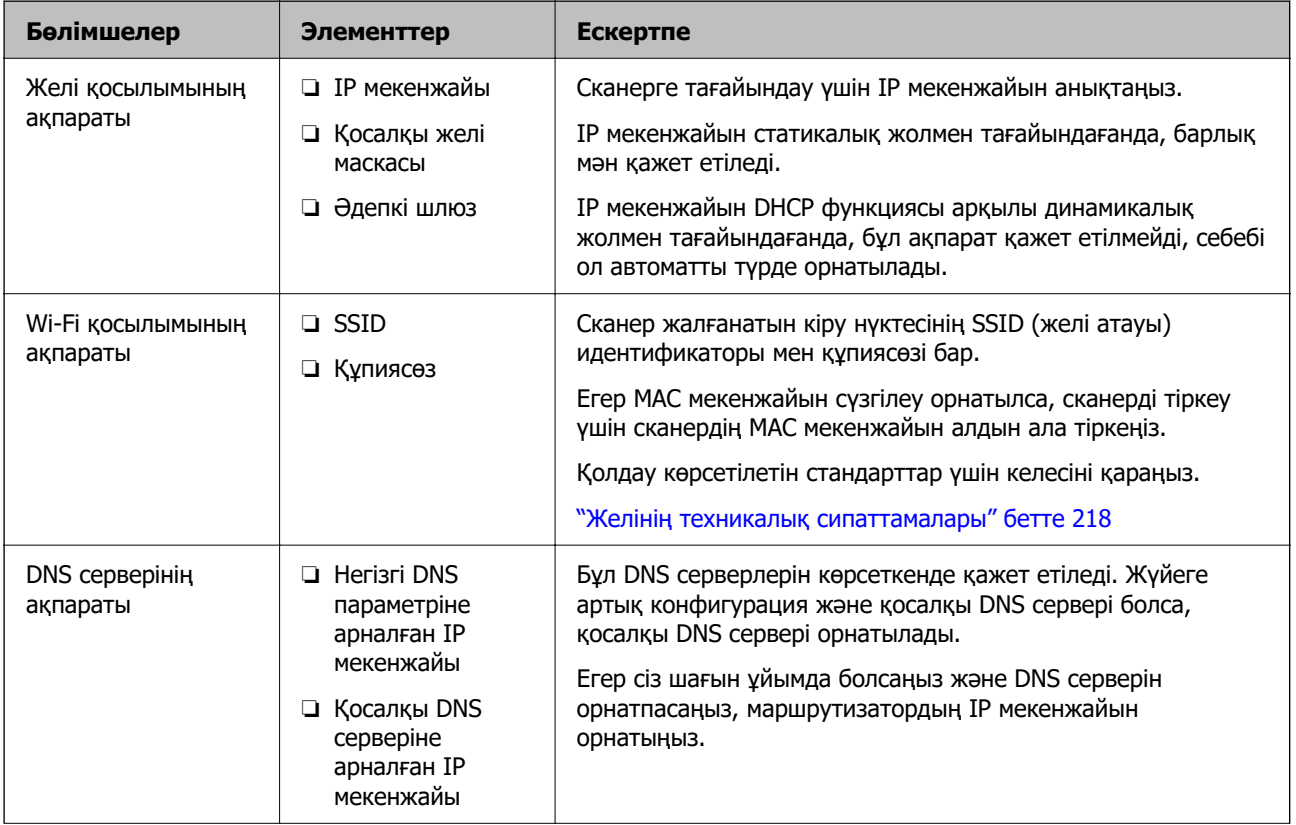

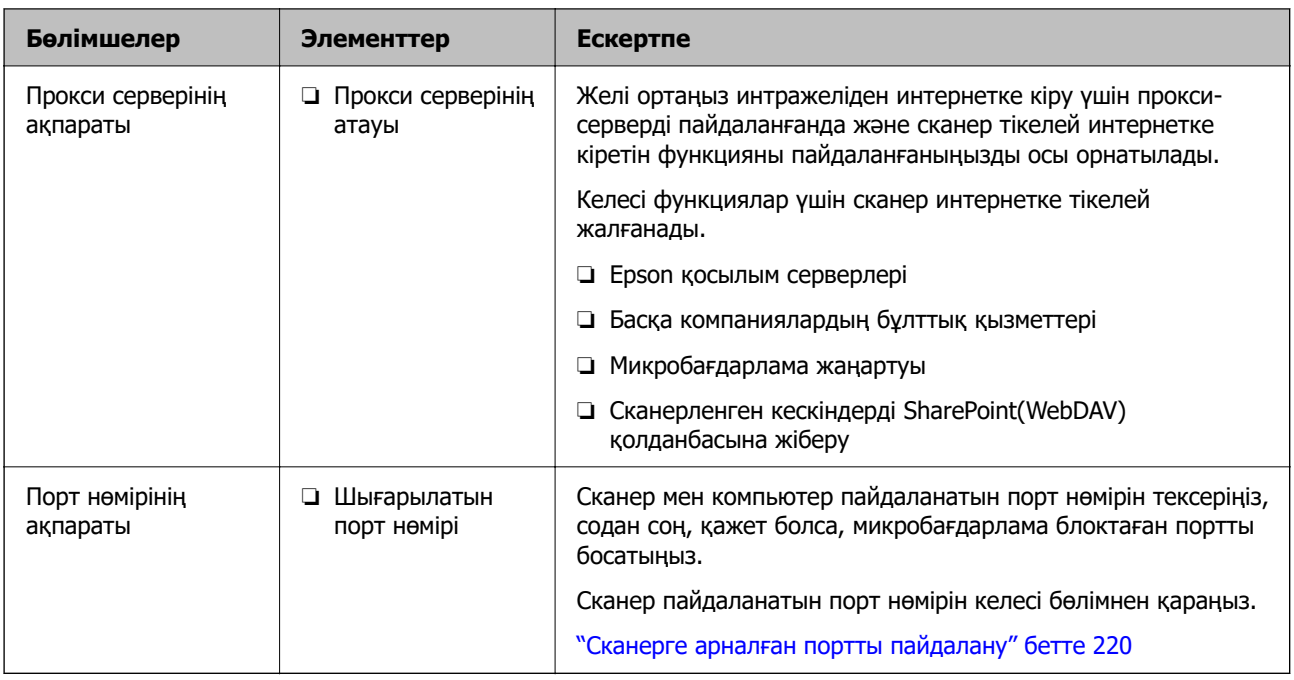

### **IP мекенжайын тағайындау**

IP мекенжайын тағайындаудың келесі түрлері бар.

### **Статикалық IP мекенжайы:**

Алдын ала анықталған IP мекенжайын сканерге (хост) қолмен тағайындаңыз.

Желіге (қосалқы желі маскасы, әдепкі шлюз, DNS сервері және тағы басқасы) жалғау үшін қолмен орнатылуы қажет ақпарат.

Құрылғы өшірілсе де IP мекенжайы өзгермейді, себебі құрылғыны IP мекенжайын өзгерту мүмкін емес ортамен басқару қажет болғанда немесе құрылғыны IP мекенжайы арқылы басқару қажет болғанда, осы пайдалы болады. Біз көп компьютер кіретін сканерге, серверге, т.б. құрылғыға орнатуды ұсынамыз. Сондай-ақ, IPsec/IP сүзгіленуі сияқты қауіпсіздік мүмкіндіктерін пайдаланғанда, IP мекенжайы өзгермейтіндей етіп бекітілген IP мекенжайын тағайындаңыз.

### **DHCP функциясын (динамикалық IP мекенжайы) пайдалану арқылы автоматты түрде тағайындау:**

DHCP серверінің немесе маршрутизаторының DHCP функциясын пайдалану арқылы IP мекенжайын сканерге (хост) автоматты түрде тағайындаңыз.

Желіге (қосалқы желі маскасы, әдепкі шлюз, DNS сервері және тағы басқа) жалғау үшін ақпарат автоматты түрде орнатылады, сондықтан құрылғыны желіге оңай жалғауға болады.

Егер құрылғы немесе маршрутизатор өшірулі болса немесе DHCP серверінің параметрлеріне байланысты IP мекенжайы қайта жалғанғанда өзгеруі мүмкін.

IP мекенжайынан басқа құрылғыларды басқаруды және IP мекенжайын орындай алатын протоколдармен байланысуды ұсынамыз.

#### **Ескертпе:**

DHCP серверінің IP мекенжайын шектеу функциясын пайдаланғанда, сол IP мекенжайын құрылғыға кез келген уақытта тағайындауға болады.

### **DNS сервері және прокси сервері**

DNS серверінде IP мекенжайының ақпаратына қатысты электрондық поштаның, т.б. көздердің хост атауы, домен атауы бар.

Компьютер немесе сканер IP байланысын орындағанда, басқа тарап хост атауы, домен атауы, т.б. параметрлер арқылы сипатталса, байланысу мүмкін емес.

Осы ақпарат үшін DNS серверін сұрап, басқа тараптың IP мекенжайын береді. Бұл процесс атау ажыратымдылығы деп аталады.

Сондықтан компьютерлер мен сканерлер сияқты құрылғылар IP мекенжайы арқылы байланыса алады.

Электрондық пошта функциясы немесе интернет қосылымы функциясы арқылы байланысу үшін сканерге атау ажыратымдылығы қажет.

Осы функцияларды пайдаланғанда, DNS серверінің реттеулерін жасаңыз.

Сканердің IP мекенжайын DHCP серверінің немесе маршрутизаторының DHCP функциясын пайдалану арқылы тағайындағанда, ол автоматты түрде орнатылады.

Прокси сервері желі мен интернет арасындағы шлюзге орналасады және ол компьютерге, сканерге және интернетке (қарсы сервер) әрқайсысының тарапынан байланысады. Қарсы сервер тек прокси серверге байланысады. Дегенмен, IP мекенжайы және порт нөмірі сияқты сканер ақпаратын оқу мүмкін емес және қауіпсіздіктің артуы күтіледі.

Интернетке прокси-сервер арқылы қосылғанда сканердегі прокси-серверді конфигурациялаңыз.

### **Статикалық IP мекенжайы арқылы желіге жалғау**

Бағдарламалық құралдың орнату құралы арқылы статикалық IP мекенжайын таңдау.

1. Бағдарламалық құрал орнатқышын іске қосып, экрандағы нұсқауларды орындаңыз.

#### **Ескертпе:**

Орнатқышты іске қосу үшін келесі веб-сайтқа кіріп, өнім атауын енгізіңіз. **Реттеу** бөліміне өтіп, орнатуды бастаңыз.

[https://epson.sn](https://epson.sn/?q=2)

2. **Қосылым әдісін таңдау** экранында **Кеңейтілген конфигурация** параметрін таңдап, статикалық IP мекенжайын енгізіңіз, содан соң экрандық нұсқауларды орындаңыз.

### **IEEE802.11k/v немесе IEEE802.11r мүмкіндіктерін реттеу**

- 1. Web Config мүмкіндігіне кіріп, **Network** қойындысы > **Basic** тармағын таңдаңыз.
- 2. **IEEE802.11k/v** немесе **IEEE802.11r** қосыңыз немесе өшіріңіз.
- 3. **Next** түймесін басыңыз.

Параметрді растау экраны көрсетіледі.

4. **OK** түймесін басыңыз.

### <span id="page-176-0"></span>**Қатысты ақпарат**

& ["Веб-браузерде Web Config іске қосу әдісі" бетте 32](#page-31-0)

# **Өнімнің қауіпсіздік мүмкіндіктерінің кіріспесі**

Осы бөлімде Epson құрылғыларының қауіпсіздік функциясы сипатталады.

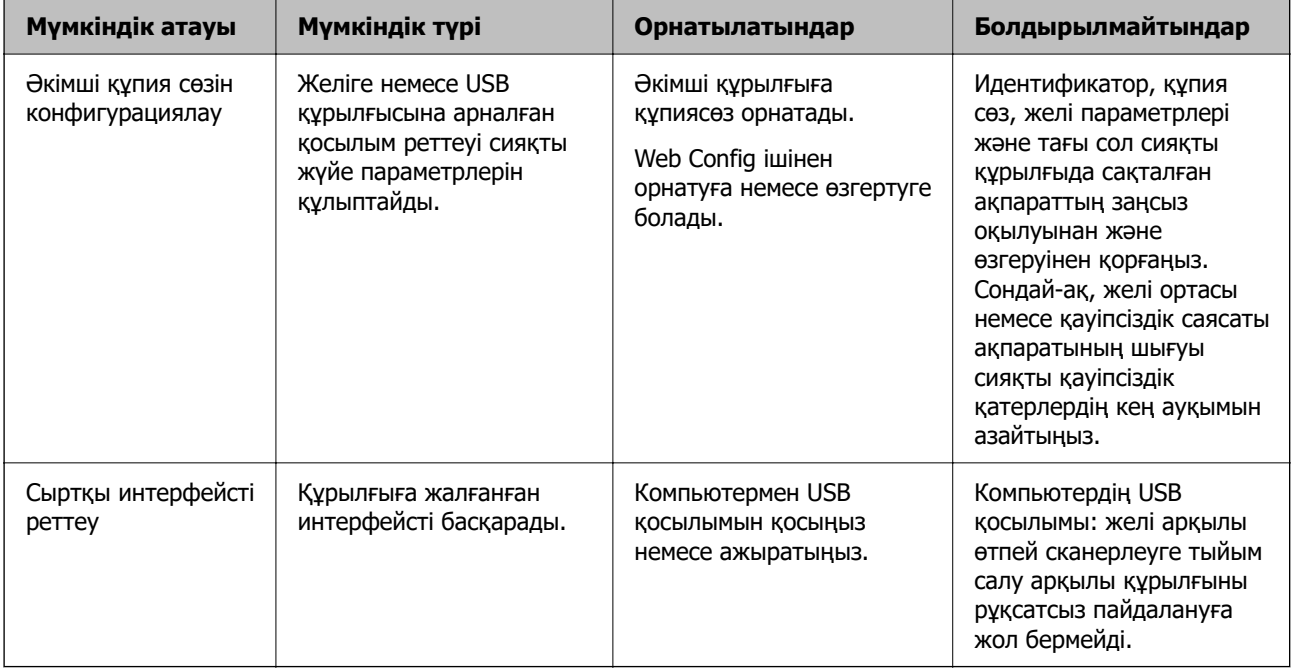

# **Әкімші параметрлері**

### **Әкімші құпия сөзін конфигурациялау**

Әкімші құпиясөзін орнатқанда, пайдаланушылар тарапынан жүйе басқару параметрлерін өзгертуді болдырмауға болады. Әдепкі мәндер сатып алу уақытында орнатылады. Әдепкі параметрден бастапқы әкімші құпиясөзін өзгертуге кеңес береміз.

#### **Ескертпе:**

Келесі бөлімде әкімші туралы ақпараттың әдепкі мәндері беріледі.

- ❏ Пайдаланушы аты (Web Config үшін ғана қолданылады): ешбір (бос)
- ❏ Құпиясөз: өнімге тіркелген жапсырмаға байланысты.

Артқы жағына жабыстырылған «PASSWORD» жапсырмасы болса, жапсырмада көрсетілген 8 цифрлық санды енгізіңіз.

Жабыстырылған «PASSWORD» жапсырмасы болмаса, бастапқы әкімшілік құпиясөз үшін өнімнің негізіне жабыстырылған жапсырмадағы сериялық нөмірді енгізіңіз.

Web Config, сканердің басқару тақтасы немесе Epson Device Admin арқылы әкімшінің құпиясөзін өзгертуге болады. Epson Device Admin құралын пайдаланғанда, Epson Device Admin нұсқаулығын немесе анықтамасын қараңыз.

### **Web Config бағдарламасы арқылы әкімшінің құпиясөзін өзгерту**

Web Config бағдарламасында әкімшінің құпиясөзін өзгертіңіз.

- 1. Web Config бөліміне кіріп, **Product Security** қойындысын > **Change Administrator Password** таңдаңыз.
- 2. **Current password**, **User Name**, **New Password** және **Confirm New Password** тармағына қажетті ақпаратты енгізіңіз.

Жаңа құпиясөз 8 бен 20 аралығындағы таңбадан тұруы қажет және тек бір биттік әріптіксандық таңбалар мен символдардан тұруы керек.

#### **Ескертпе:**

Келесі бөлімде әкімші туралы ақпараттың әдепкі мәндері беріледі.

- ❏ Пайдаланушы аты: ешбір (бос)
- ❏ Құпиясөз: өнімге тіркелген жапсырмаға байланысты.

Артқы жағына жабыстырылған «PASSWORD» жапсырмасы болса, жапсырмада көрсетілген 8 цифрлық санды енгізіңіз. Жабыстырылған «PASSWORD» жапсырмасы болмаса, бастапқы әкімшілік құпиясөз үшін өнімнің негізіне жабыстырылған жапсырмадағы сериялық нөмірді енгізіңіз.

3. **OK** параметрін таңдаңыз.

### **Қатысты ақпарат**

- & ["Әкімші құпиясөзіне қатысты ескертулер" бетте 13](#page-12-0)
- & ["Веб-браузерде Web Config іске қосу әдісі" бетте 32](#page-31-0)

### **Басқару тақтасындағы түймелерді құлыптау (тақта құлпы)**

Желілік параметрлер басқару тақтасынан өзгертілмейтіндей етіп, Wi-Fi қосылым түймесін ( $\infty$ ) және Wi-Fi қосу/өшіру түймесін  $(\widehat{\mathcal{F}})$  құлыптауға болады.

**Device Management** қойындысы > **Control Panel** > **Panel Lock** тармағынан Web Config ішінен реттеуге болады.

#### **Қатысты ақпарат**

& ["Веб-браузерде Web Config іске қосу әдісі" бетте 32](#page-31-0)

### **Компьютерден сканерге кіру**

Web Config бөліміне әкімші ретінде кіргенде Құлыптау параметрі бөлімінде орнатылған элементтерді пайдалануға болады.

- 1. Web Config іске қосу үшін сканердің IP мекенжайын браузерге енгізіңіз.
- 2. **Administrator Login** түймесін басыңыз.
- 3. **User Name** және **Current password** өрістеріне пайдаланушы аты мен әкімшіні енгізіңіз.

<span id="page-178-0"></span>4. **OK** түймесін басыңыз.

Аутентификациялаған кезде құлыпталған элементтер мен **Administrator Logout** көрсетіледі. Жүйеден шығу үшін **Administrator Logout** түймесін басыңыз.

### **Қатысты ақпарат**

- & ["Әкімші құпиясөзіне қатысты ескертулер" бетте 13](#page-12-0)
- & ["Веб-браузерде Web Config іске қосу әдісі" бетте 32](#page-31-0)

# **Компьютерден желі арқылы сканерлеуді өшіру**

Web Config ішінен келесі реттеулерді жасап, компьютердегі EPSON Scan арқылы желілік сканерлеуді өшіруге болады.

- 1. Web Config мүмкіндігіне кіріп, **Scan** қойындысы > **Network Scan** тармағын таңдаңыз.
- 2. **EPSON Scan** функциясында **Enable scanning** ұяшығынан белгіні алыңыз.
- 3. **Next** түймесін басыңыз.

Параметрді растау экраны көрсетіледі.

4. **OK** түймесін басыңыз.

### **Қатысты ақпарат**

& ["Веб-браузерде Web Config іске қосу әдісі" бетте 32](#page-31-0)

# **WSD сканерлеуді өшіру**

Компьютеріңіздің сканерді WSD сканерлеу құрылғысы ретінде конфигурациялағанын қаламасаңыз, WSD параметрлерін өшіру үшін келесі қадамдарды орындаңыз.

- 1. Web Config мүмкіндігіне кіріп, **Network Security** қойындысы > **Protocol** тармағын таңдаңыз.
- 2. **WSD Settings** функциясында **Enable WSD** ұяшығынан белгіні алыңыз.
- 3. **Next** түймесін басыңыз.

Параметрді растау экраны көрсетіледі.

4. **OK** түймесін басыңыз.

#### **Қатысты ақпарат**

& ["Веб-браузерде Web Config іске қосу әдісі" бетте 32](#page-31-0)

# <span id="page-179-0"></span>**Қашықтағы сканерді бақылау**

### **Қашықтағы сканерге арналған ақпаратты тексеру**

Web Config құралын пайдалану арқылы **Status** бөлімінен жұмыс сканерінің келесі ақпаратын тексеруге болады.

❏ Product Status

Күйді, өнім нөмірін, MAC мекенжайын, т.б. параметрлерді тексеріңіз.

❏ Network Status

Желі қосылымының күйінің ақпаратын, IP мекенжайын, DNS серверін, т.б. параметрлерді тексеріңіз.

❏ Usage Status

Сканерлеудің бірінші күнін, сканерлеу мөлшерін және т.б. тексеріңіз.

❏ Hardware Status

Сканердің әрбір функциясының күйін тексеріңіз.

### **Оқиғалар орын алғанда электрондық пошта арқылы хабарландырулар алу**

### **Электрондық пошта хабарландырулары туралы**

Бұл — сканерлеу тоқтауы және сканер қатесі сияқты оқиғалар пайда болғанда электрондық хабарды көрсетілген мекенжайға жіберетін хабарландыру функциясы.

Бес тағайындалған орынға дейін тіркеп, әрбір тағайындалған орын үшін хабарландыру параметрлерін орнатуға болады.

Осы функцияны пайдалану үшін хабарландыруларды реттеудің алдында пошта серверін реттеу қажет.

### **Электрондық пошта хабарландыруын конфигурациялау**

Web Config мүмкіндігін пайдалану арқылы электрондық пошта хабарландыруын конфигурациялаңыз.

- 1. Web Config бөліміне кіріп, **Device Management** қойындысын > **Email Notification** қойындысын таңдаңыз.
- 2. Электрондық пошта хабарландыруының тақырыбын орнатыңыз.

Ашылмалы мәзірлерден тақырыпта көрсетілетін мазмұндарды таңдаңыз.

- ❏ Таңдалған мазмұндар **Subject** бөлімінің қасында көрсетіледі.
- ❏ Бірдей мазмұндарды сол жақта және оң жақта орнату мүмкін емес.
- ❏ **Location** бөліміндегі таңбалар саны 32 байттан асып кетті және 32 байттан асатын таңбалар жойылады.
3. Хабарландыру электрондық хабарын жіберуге арналған электрондық пошта мекенжайын енгізіңіз.

 $A - Z a - z 0 - 9$ ! # \$ % & ' \* + - . / = ? ^ { | } ~ @ таңбаларын және 1 мен 255 аралығындағы таңбаларды пайдаланыңыз.

- 4. Электрондық хабарландырулар үшін тілді таңдаңыз.
- 5. Хабарландыруды алу қажет оқиғаның ұяшығына белгі қойыңыз.

**Notification Settings** бөлімінің нөмірі **Email Address Settings** бөлімінің тағайындалған орын нөмірімен байланысады.

Мысалы:

Әкімші құпиясөзі өзгертілгенде **Email Address Settings** бөліміндегі 1-нөмірге орнатылған электрондық пошта мекенжайына хабарландыру жіберілуі керек болса, **Administrator password changed** жолындағы **1**-ші бағанға белгі қойыңыз.

6. **OK** түймесін басыңыз.

Оқиға пайда болғанда электрондық пошта хабарландыруы жіберілетінін тексеріңіз. Мысал: әкімші құпиясөзі өзгертілді.

#### **Қатысты ақпарат**

& ["Веб-браузерде Web Config іске қосу әдісі" бетте 32](#page-31-0)

#### **Электрондық пошта хабарландыруына арналған элементтер**

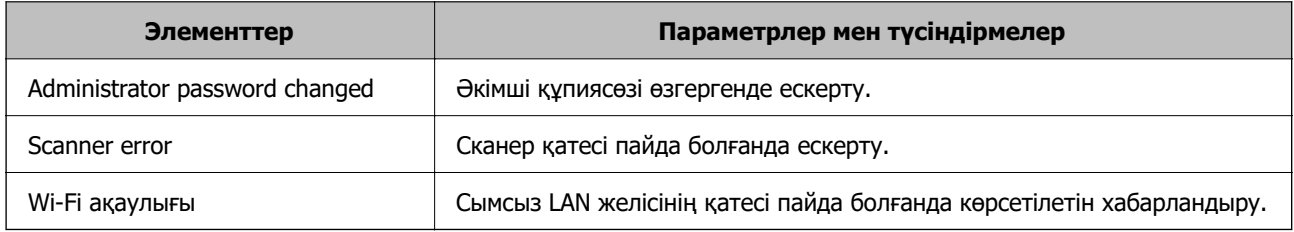

# **Параметрлердің сақтық көшірмесін жасау**

Параметр мәнін Web Config бөлімінен файлға экспорттауға болады. Мұны параметр мәндерінің сақтық көшірмесін жасау, сканерді ауыстыру, т.б. әрекеттер үшін пайдалануға болады.

Экспортталған файлды өңдеу мүмкін емес, себебі ол бинарлық файл ретінде экспортталды.

# **Параметрлерді экспорттау**

Сканерге арналған параметрді экспорттаңыз.

1. Web Config мүмкіндігіне кіріп, **Device Management** қойындысы > **Export and Import Setting Value** > **Export** тармағын таңдаңыз.

<span id="page-181-0"></span>2. Экспорттағыңыз келетін параметрлерді таңдаңыз.

Экспорттағыңыз келетін параметрлерді таңдаңыз. Ата-аналар санатын таңдағыңыз келсе, қосымша санаттар да таңдалады. Бірақ, бірдей желіде (IP мекенжайлары және тағы басқа) қайталанып, қате тудыратын қосымша санаттар таңдалмайды.

3. Экспортталған файлды шифрлау үшін құпия сөзді енгізіңіз.

Файлды импорттау үшін құпия сөзді енгізуіңіз керек. Егер файлды шифрлағыңыз келмесе, оны бос қалдырыңыз.

4. **Export** түймесін басыңыз.

#### **Mаңызды:**

Құрылғы атауы және IPv6 мекенжайы сияқты сканердің желі параметрлерін экспорттағыңыз келсе, **Enable to select the individual settings of device** пәрменін және тағы басқа элементтерді таңдаңыз. Ауыстыратын сканер үшін тек таңдалған мәндерді пайдаланыңыз.

#### **Қатысты ақпарат**

& ["Веб-браузерде Web Config іске қосу әдісі" бетте 32](#page-31-0)

# **Параметрлерді импорттау**

Экспортталған Web Config файлын сканерге импорттаңыз.

### **[**] Маңызды:

Сканер атауы немесе IP мекенжайы сияқты жеке ақпаратты қамтитын мәндерді импорттағанда, бірдей желіде бірдей IP мекенжайы жоқ екенін тексеріңіз.

- 1. Web Config параметріне кіріп, **Device Management** қойындысын > **Export and Import Setting Value** > **Import** тармағын таңдаңыз.
- 2. Экспортталған файлды таңдаңыз, содан соң шифрланған құпиясөзді енгізіңіз.
- 3. **Next** түймесін басыңыз.
- 4. Импорттау қажет параметрлерді таңдаңыз, содан соң **Next** түймесін басыңыз.
- 5. **OK** түймесін басыңыз.

Параметрлер сканерге қолданылады.

#### **Қатысты ақпарат**

& ["Веб-браузерде Web Config іске қосу әдісі" бетте 32](#page-31-0)

# **Кеңейтілген қауіпсіздік параметрлері**

Бұл бөлімде кеңейтілген қауіпсіздік мүмкіндіктері сипатталады.

# **Қауіпсіздік параметрлері және қауіпті болдырмау**

Сканер желіге қосылғанда оған қашықтағы орыннан кіруге болады. Оған қоса, операция тиімділігі мен ыңғайлылығын жақсартуда пайдалы болатын сканерді бірнеше адам ортақ пайдалана алады. Дегенмен, заңсыз кіру, заңсыз пайдалану және деректерді ұрлау сияқты қатерлер артады. Егер сканерді интернетке кіруге болатын ортада пайдалансаңыз, қатерлер одан да артады.

Осы қатердің алдын алу мақсатында Epson сканерлерінде әртүрлі қауіпсіздік технологиялары бар.

Сканерді тұтынушының ортасы ақпаратымен кірістірілген орта шарттарына сәйкес қажетінше орнатыңыз.

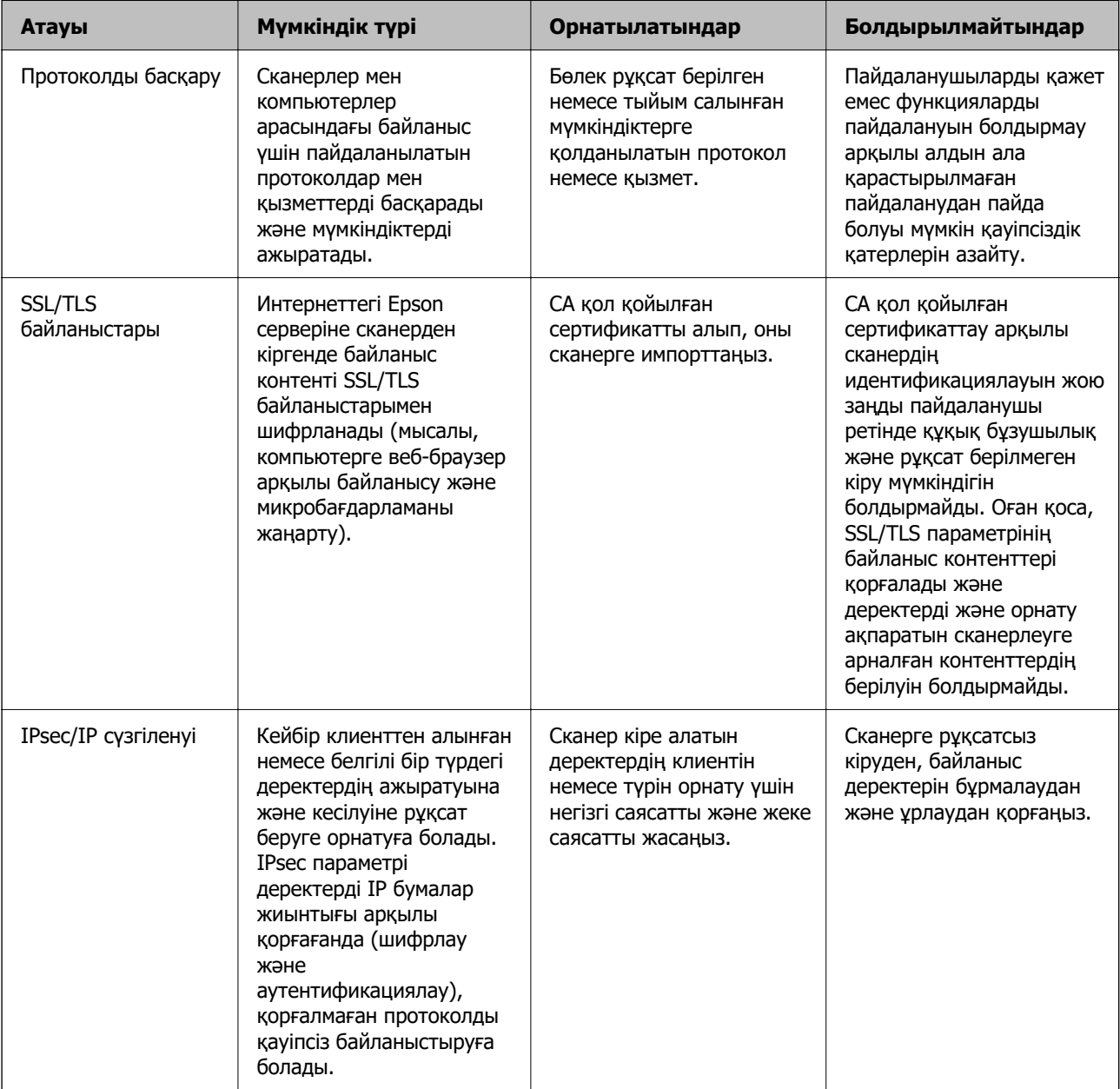

<span id="page-183-0"></span>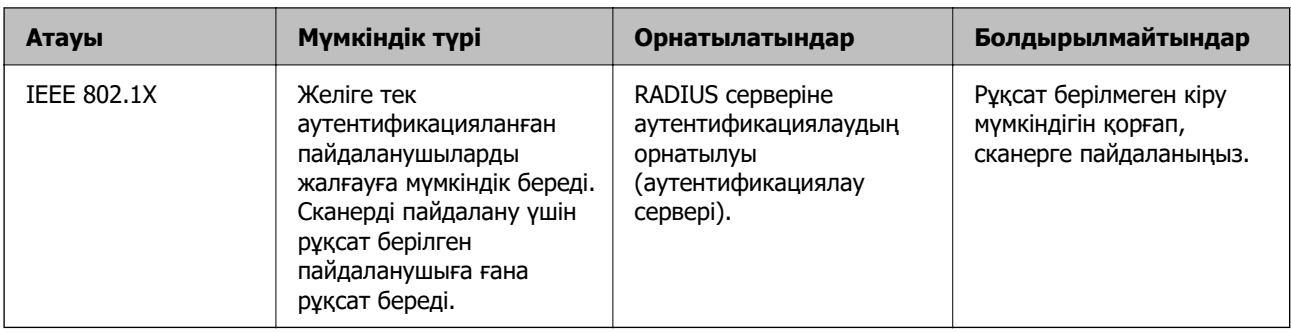

# **Қауіпсіздік мүмкіндігінің параметрлері**

IPsec/IP сүзгілеуін немесе IEEE 802.1X параметрін орнатқанда, рұқсатсыз кіру немесе ұстап алу сияқты қауіпсіздік қатерлерін азайту мақсатында параметрлер туралы ақпаратты байланыстыру үшін SSL/TLS арқылы Web Config бөліміне кіру ұсынылады.

IPsec/IP сүзгіленуі немесе IEEE 802.1X параметрін орнату алдында әкімші құпиясөзін міндетті түрде конфигурациялаңыз.

# **Протоколдар арқылы басқару**

Әртүрлі жолдар мен протоколдарды пайдаланып сканерлеуге болады. Сондай-ақ, желі компьютерлерінің көрсетілген нөмірлерінен желі сканерлеуін пайдалануға болады.

Арнайы жолдардан сканерлеуді шектеу арқылы немесе қолжетімді функцияларды басқару арқылы қарастырылмаған қауіпсіздік тәуекелдерін азайтуыңызға болады.

# **Басқару протоколдары**

Сканер қолдау көрсететін протокол параметрлерін конфигурациялаңыз.

- 1. Web Config мүмкіндігіне кіріп, **Network Security** tab > **Protocol** қойындысын таңдаңыз.
- 2. Әрбір элементті конфигурациялау.
- 3. **Next** түймесін басыңыз.
- 4. **OK** түймесін басыңыз.

Параметрлер сканерге қолданылады.

#### **Қатысты ақпарат**

& ["Веб-браузерде Web Config іске қосу әдісі" бетте 32](#page-31-0)

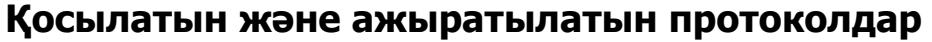

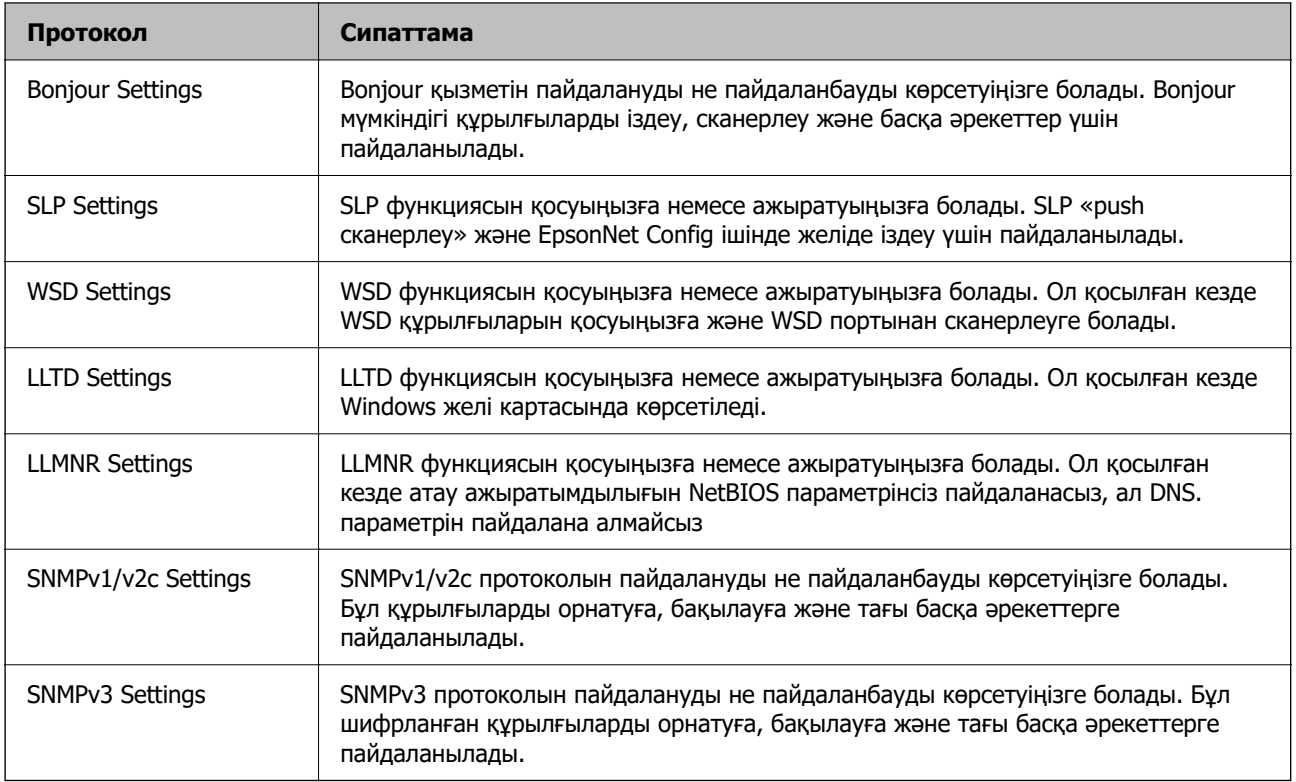

# **Протокол параметрінің элементтері**

### Bonjour Settings

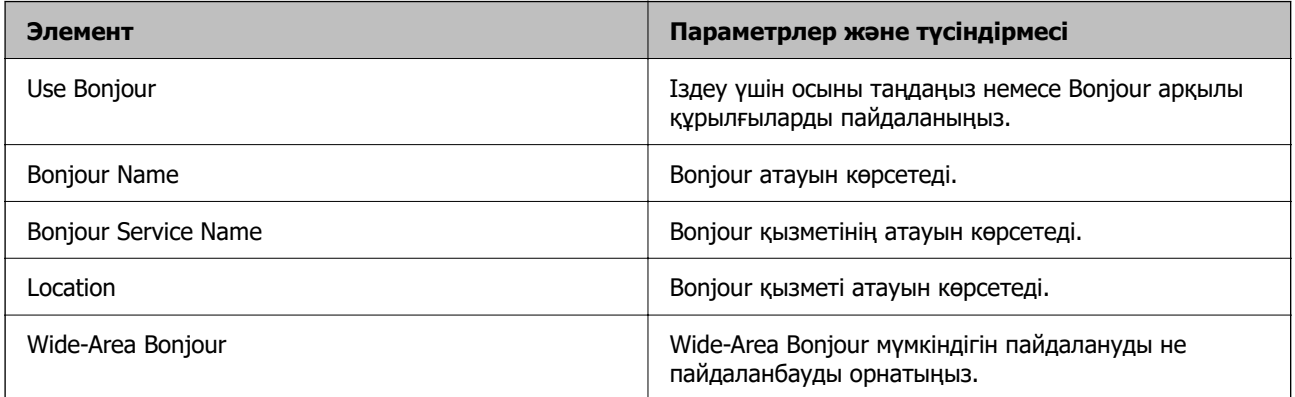

#### SLP Settings

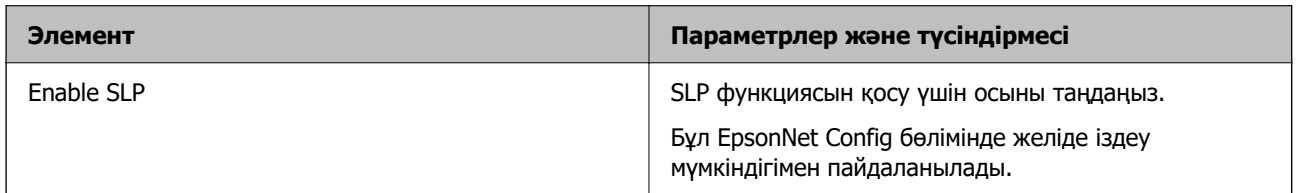

WSD Settings

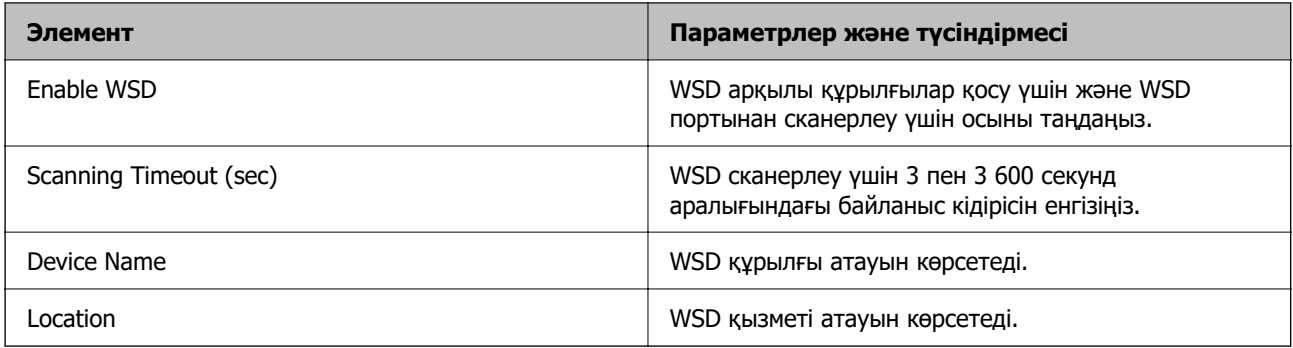

#### LLTD Settings

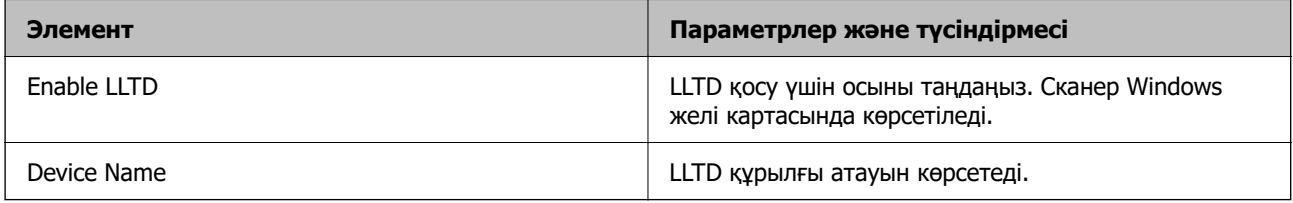

#### LLMNR Settings

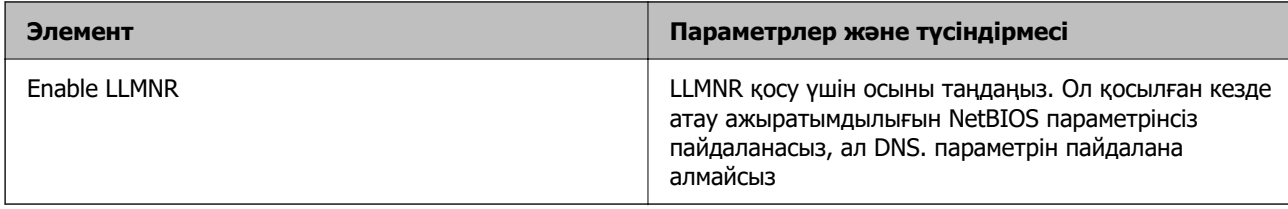

#### SNMPv1/v2c Settings

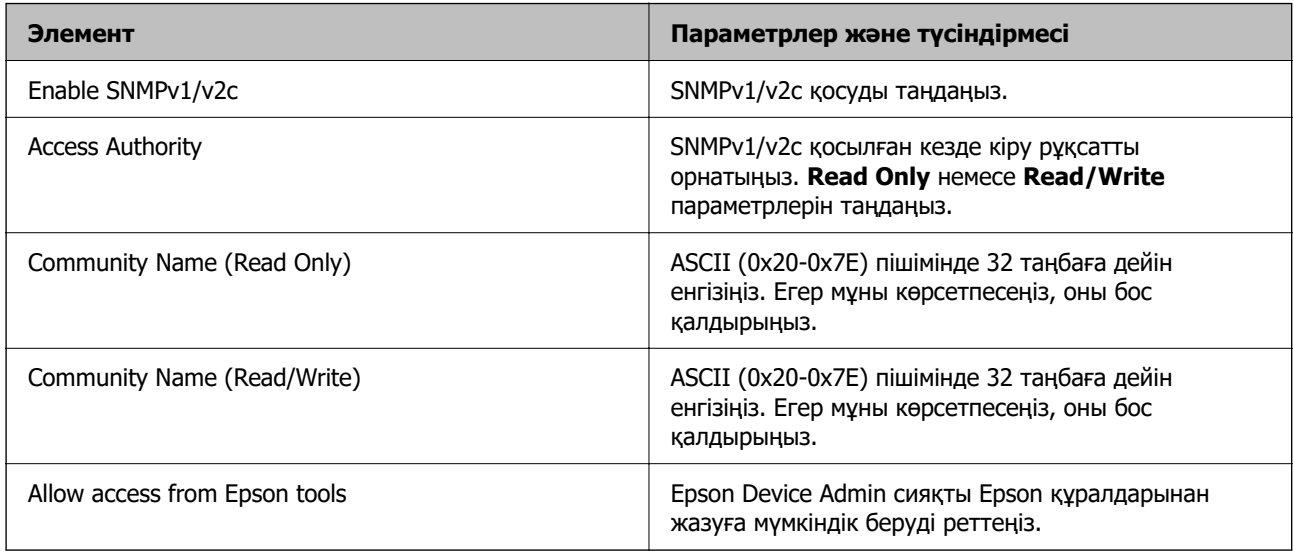

#### SNMPv3 Settings

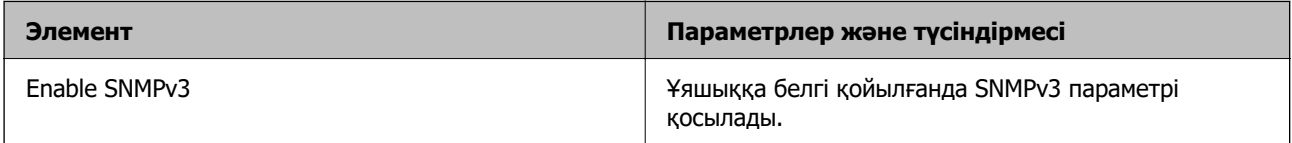

<span id="page-186-0"></span>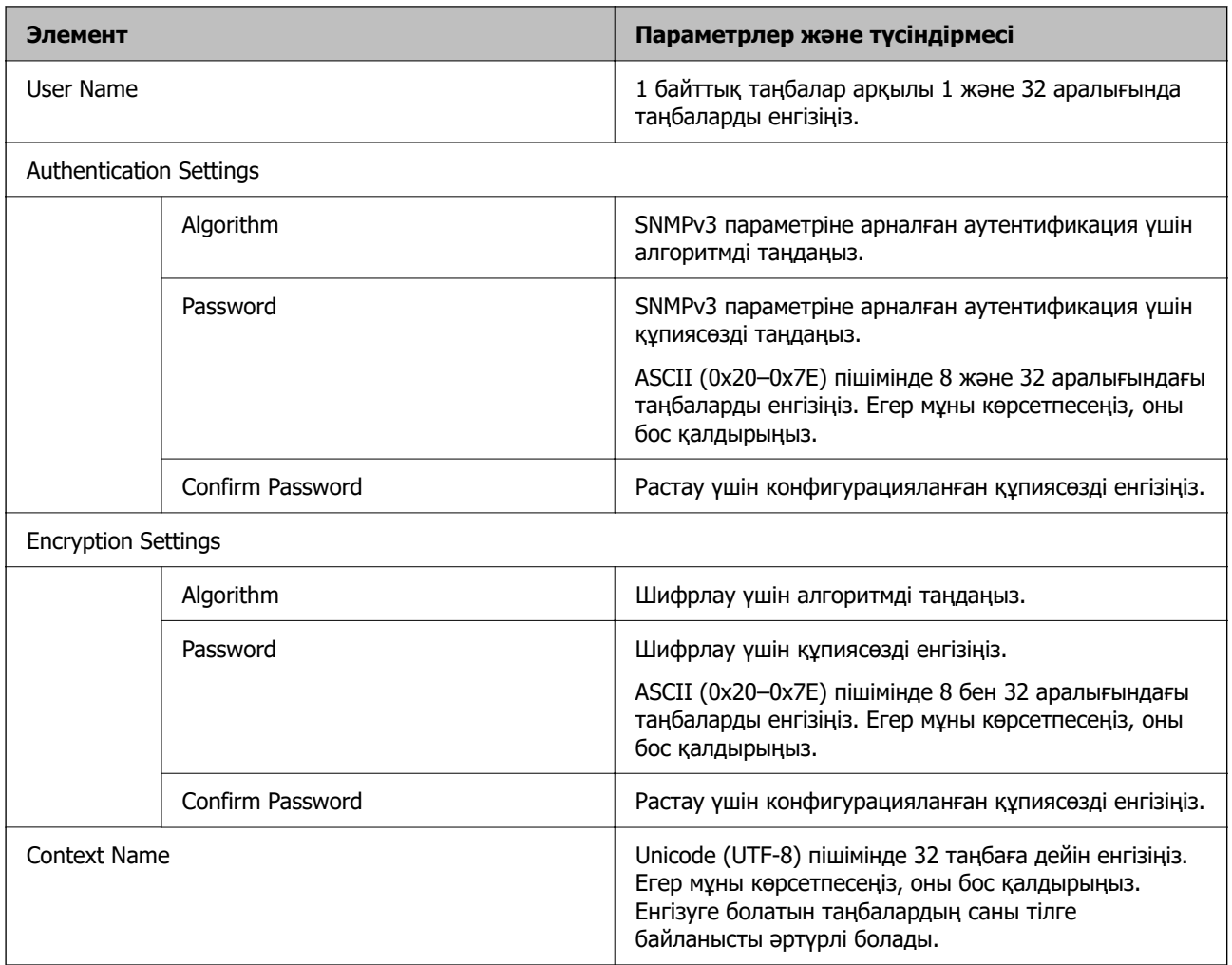

# **Сандық куәлікті пайдалану**

# **Цифрлық сертификаттау туралы**

❏ CA-signed Certificate

Осы сертификатқа CA (сертификаттау органы) қол қойған. Сертификаттау органына қолдану үшін оны алуға болады. Осы сертификат сканердің бар екенін және деректердің байланысын қамтамасыз ету үшін SSL/TLS байланысына пайдаланылатынын растайды.

Ол SSL/TLS байланысы үшін пайдаланылғанда, ол сервер сертификаты ретінде пайдаланылады.

Ол IPsec/IP сүзгілеуіне немесе IEEE 802.1X байланысына орнатылғанда, ол клиенттік сертификат ретінде пайдаланылады.

❏ CA сертификаты

Бұл — CA-signed Certificate тізбегіндегі, сондай-ақ аралық CA сертификаты деп аталатын сертификат. Басқа тараптың немесе Web Config мүмкіндігінің серверіне кіргенде, сканер сертификатының жолын тексеру үшін оны веб-браузер пайдаланады.

CA сертификаты үшін, сканерден серверлік сертификаттық кірудің жолын тексергенде орнатыңыз. Сканер үшін, SSL/TLS байланысына арналған CA-signed Certificate сертификатының жолын сертификаттауды орнатыңыз.

CA сертификаты берілетін сертификаттау органынан сканердің CA сертификатын алуға болады.

Сондай-ақ, басқа сервердің CA-signed Certificate сертификатын берген сертификаттау органынан басқа тараптың серверін тексеру үшін CA сертификатын алуға болады.

❏ Self-signed Certificate

Бұл — сканер қол қоятын және өзі беретін сертификат. Ол түбірлік сертификат деп те аталады. Беруші өзін сертификаттайтындықтан, ол сенімді болып табылмайды және басқаның тарапынан пайдалануға тыйым сала алмайды.

Мұны қауіпсіздік реттеуін жасағанда және қарапайым SSL/TLS байланысын CA-signed Certificate сертификатынсыз орындағанда пайдаланыңыз.

Егер осы сертификатты SSL/TLS байланысы үшін пайдалансаңыз, веб-браузерде қауіпсіздік ескертуі көрсетілуі мүмкін, себебі сертификат веб-браузерде тіркелмеген. Self-signed Certificate сертификатын SSL/TLS байланысы үшін ғана пайдалана аласыз.

# **CA-signed Certificate параметрін конфигурациялау**

#### **CA қолтаңбасы бар сертификатты алу**

CA қолтаңбасы бар сертификатты алу үшін CSR (сертификатқа қол қою сұрауы) жасап, оны сертификаттау орталығына жіберіңіз. CSR сұрауын Web Config және компьютер арқылы жасауға болады.

Web Config арқылы CSR сұрауын жасау және CA қолтаңбасы бар сертификатты алу үшін қадамдарды орындаңыз. Web Config арқылы CSR сұрауын жасаған кезде сертификат PEM/DER пішімінде болады.

1. Web Config мүмкіндігіне кіріп, **Network Security** қойындысын таңдаңыз. Сосын **SSL/TLS** > **Certificate** немесе **IPsec/IP Filtering** > **Client Certificate** немесе **IEEE802.1X** > **Client Certificate**.

Таңдауыңызға қарамастан, бірдей сертификатты алуға және оны бірге пайдалануға болады.

2. **Generate** параметрінің **CSR** басыңыз.

CSR жасау беті ашылады.

3. Әрбір элемент мәнін енгізіңіз.

#### **Ескертпе:**

Қол жетімді кілт ұзындығы және қысқартулар сертификаттау орталығына қарай әр түрлі болады. Сұрауды әрбір сертификаттау орталығының ережелеріне сәйкес жасаңыз.

4. **OK** түймесін басыңыз.

Аяқталу хабары көрсетіледі.

- 5. **Network Security** қойындысын таңдаңыз. Сосын **SSL/TLS** > **Certificate**, немесе **IPsec/IP Filtering** > **Client Certificate** немесе **IEEE802.1X** > **Client Certificate**.
- 6. CSR сұрауын компьютерге жүктеу үшін **CSR** жүктеу түймелерінің біреуін әрбір сертификаттау орталығы көрсеткен пішімге сәйкес басыңыз.

#### **M**аңызды:

Қайтадан CSR жасамаңыз. Жасаған жағдайда жарияланған CA-signed Certificate сертификатын импорттай алмауыңыз мүмкін.

- 7. Сертификаттау органына CSR жіберіп, CA-signed Certificate сертификатын алыңыз. Әрбір сертификаттау орталығының жіберу әдісі және пішіні жөніндегі ережелерін орындаңыз.
- 8. Жарияланған CA-signed Certificate сертификатын сканерге жалғанған компьютерге жалғаңыз. CA-signed Certificate алу сертификатты түпкі орнына сақтаған кезде аяқталады.

#### **Қатысты ақпарат**

& ["Веб-браузерде Web Config іске қосу әдісі" бетте 32](#page-31-0)

# **Элементтер Параметрлер мен түсіндірмелер** Key Length CSR үшін кілт ұзындығын таңдаңыз. Common Name 1 мен 128 аралығында таңба енгізе аласыз. Егер бұл IP мекенжайы болса, ол тұрақты IP мекенжайы болуы қажет. 1 – 5 IPv4 мекенжайын, IPv6 мекенжайын, хост атауын, FQDN параметрін үтірлермен бөлу арқылы енгізуге болады. Бірінші элемент жалпы атауға сақталады және басқа элементтер сертификат тақырыбының бүркеншік ат өрісіне сақталады. Мысалы: Сканердің IP мекенжайы: 192.0.2.123, сканердің атауы: EPSONA1B2C3 Common Name: EPSONA1B2C3,EPSONA1B2C3.local,192.0.2.123 Organization/ Organizational Unit/ Locality/ State/Province ASCII (0x20 – 0x7E) пішімінде 0 және 64 аралығындағы таңбаларды енгізуге болады. Ерекшеленетін атауды үтірмен бөлуге болады. Country ISO-3166 белгілеген екі цифрлы санмен ел кодын енгізіңіз. Sender's Email Address | Пошта серверінің параметрі үшін жіберушінің электрондық пошта мекенжайын енгізуге болады. **Network** қойындысы > **Email Server** > **Basic** параметрі үшін **Sender's Email Address** бөлімі ретінде бірдей электрондық пошта мекенжайын енгізіңіз.

#### **CSR параметрінің элементтері**

#### **CA қолтаңбасы бар куәлікті импорттау**

Алынған CA-signed Certificate файлын сканерге импорттаңыз.

**П** Маңызды:

- ❏ Сканер күні мен уақыты дұрыс орнатылғанын тексеріңіз. Сертификат жарамды емес болуы мүмкін.
- ❏ Егер куәлікті Web Config ішінде жасалған CSR арқылы алсаңыз, куәлікті бір рет импорттауға болады.
- 1. Web Config мүмкіндігіне кіріп, **Network Security** қойындысын таңдаңыз. Сосын **SSL/TLS** > **Certificate**, немесе **IPsec/IP Filtering** > **Client Certificate** немесе **IEEE802.1X** > **Client Certificate**.
- 2. **Import** түймесін басыңыз

Сертификатты импорттау беті ашылады.

3. Әрбір элемент мәнін енгізіңіз. Сканерге кіретін веб-браузердегі сертификаттың жолын тексергенде, **CA Certificate 1** және **CA Certificate 2** файлын орнатыңыз.

CSR жасалатын орынға және куәліктің файл пішіміне қарай қажетті реттеулер әр түрлі болуы мүмкін. Қажетті элементтерге мәндерді мынаған сәйкес енгізіңіз.

- ❏ Web Config ішінен алынған PEM/DER пішімінің куәлігі
	- ❏ **Private Key**: конфигурацияламаңыз, себебі сканер құрамында жеке кілт бар.
	- ❏ **Password**: конфигурацияламаңыз.
	- ❏ **CA Certificate 1**/**CA Certificate 2**: қосымша
- ❏ Компьютерден алынған PEM/DER пішімінің куәлігі
	- ❏ **Private Key**: орнату қажет.
	- ❏ **Password**: конфигурацияламаңыз.
	- ❏ **CA Certificate 1**/**CA Certificate 2**: қосымша
- ❏ Компьютерден алынған PKCS#12 пішімінің сертификаты
	- ❏ **Private Key**: конфигурацияламаңыз.
	- ❏ **Password**: қосымша
	- ❏ **CA Certificate 1**/**CA Certificate 2**: конфигурацияламаңыз.
- 4. **OK** түймесін басыңыз.

Аяқталу хабары көрсетіледі.

#### **Ескертпе:**

Сертификат мәліметтерін тексеру үшін **Confirm** басыңыз.

#### **Қатысты ақпарат**

& ["Веб-браузерде Web Config іске қосу әдісі" бетте 32](#page-31-0)

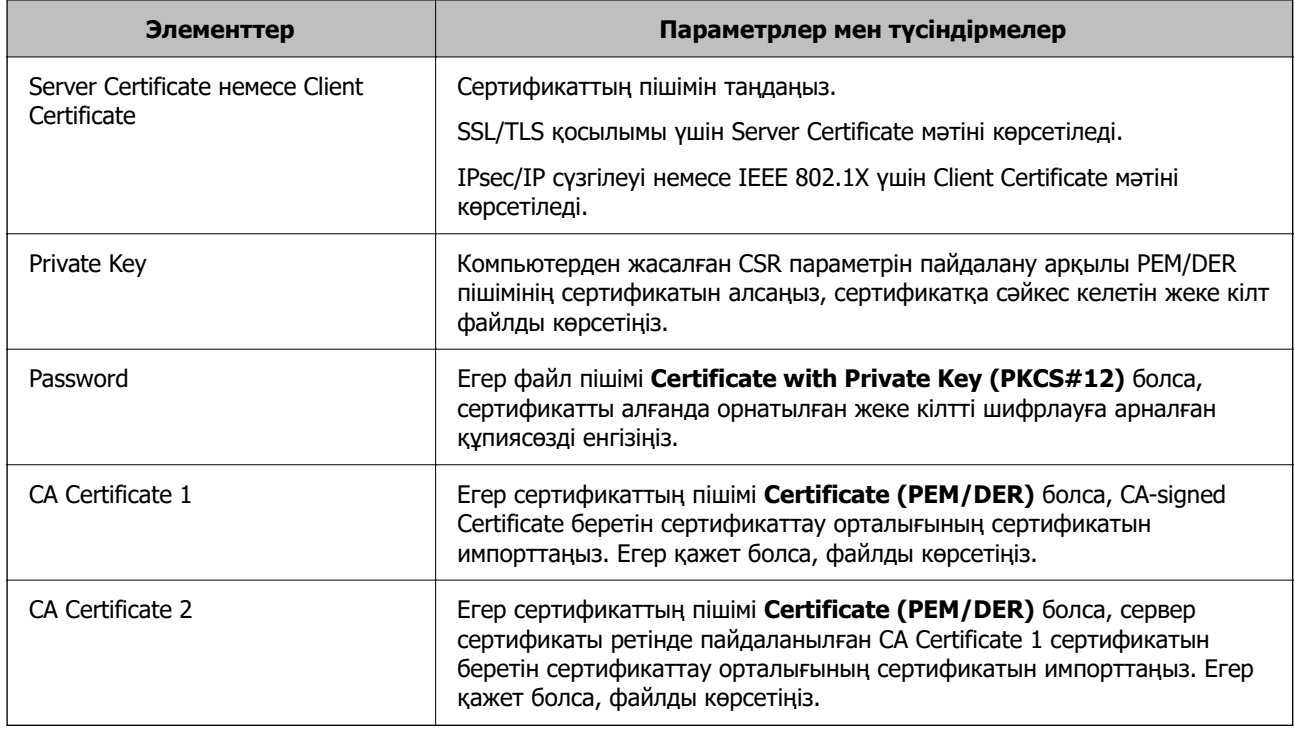

#### **Ca қол қойылған сертификатты импорттау параметрінің элементтері**

#### **CA қолтаңбасы бар куәлікті жою**

Куәлік мерзімі аяқталған кезде немесе шифрланған қосылым енді қажет болмаған кезде импортталған куәлікті жоюға болады.

#### **[**] Маңызды:

Егер куәлікті Web Config ішінде жасалған CSR арқылы алсаңыз, жойылған куәлікті қайта импорттау мүмкін емес.Бұл жағдайда CSR жасап, куәлікті қайта алыңыз.

- 1. Web Config мүмкіндігіне кіріп, **Network Security** қойындысын таңдаңыз.Сосын **SSL/TLS** > **Certificate** немесе **IPsec/IP Filtering** > **Client Certificate** немесе **IEEE802.1X** > **Client Certificate**.
- 2. **Delete** түймесін басыңыз.
- 3. Көрсетілген хабарда сертификатты жойғыңыз келетінін растаңыз.

#### **Қатысты ақпарат**

& ["Веб-браузерде Web Config іске қосу әдісі" бетте 32](#page-31-0)

# **Өзін-өзі растайтын сертификатты жаңарту**

Self-signed Certificate сертификатын сканер беретіндіктен, оның жарамдылық мерзімі біткенде және сипатталған контент өзгергенде оны жаңартуға болады.

1. Web Config мүмкіндігіне кіріп, **Network Security** tab > **SSL/TLS** > **Certificate** тармағын таңдаңыз.

- 2. **Update** түймесін басыңыз.
- 3. **Common Name** енгізіңіз.

5 IPv4 мекенжайына, IPv6 мекенжайына, хост атауына, 1–128 таңба арасындағы FQDN параметріне дейін енгізуге болады. Бірінші параметр жалпы атауға сақталады және басқа параметрлер сертификат тақырыбының бүркеншік ат өрісіне сақталады.

Мысалы:

Сканердің IP мекенжайы: 192.0.2.123, сканер атауы: EPSONA1B2C3

Жалпы атау: EPSONA1B2C3,EPSONA1B2C3.local,192.0.2.123

- 4. Сертификат үшін жарамдылық мерзімін көрсетіңіз.
- 5. **Next** түймесін басыңыз.

Растау хабары көрсетіледі.

6. **OK** түймесін басыңыз.

Сканер жаңартылады.

#### **Ескертпе:**

**Network Security** <sup>&</sup>gt;**SSL/TLS** <sup>&</sup>gt;**Certificate** <sup>&</sup>gt;**Self-signed Certificate** қойындысынан сертификат ақпаратын тексеріп, **Confirm** түймесін басуға болады.

#### **Қатысты ақпарат**

& ["Веб-браузерде Web Config іске қосу әдісі" бетте 32](#page-31-0)

# **CA Certificate параметрін конфигурациялау**

CA Certificate файлын орнатқанда, сканер кіретін сервердің CA сертификатының жолын тексеруге болады. Бұл басқаның тарапынан пайдалануға тыйым салады.

CA Certificate файлын CA-signed Certificate сертификаты шығарылған сертификаттау органынан алуға болады.

#### **CA Certificate сертификатын импорттау**

CA Certificate файлын сканерге импорттаңыз.

- 1. Web Config мүмкіндігіне кіріп, **Network Security** қойындысын > **CA Certificate** қойындысын таңдаңыз.
- 2. **Import** түймесін басыңыз.
- 3. Импорттағыңыз келетін CA Certificate сертификатын көрсетіңіз.
- 4. **OK** түймесін басыңыз.

Импорттау аяқталған кезде, **CA Certificate** экранына ораласыз және импортталған CA Certificate сертификаты көрсетіледі.

#### **Қатысты ақпарат**

& ["Веб-браузерде Web Config іске қосу әдісі" бетте 32](#page-31-0)

#### **CA Certificate параметрін жою**

Импортталған CA Certificate параметрін жоюға болады.

- 1. Web Config параметріне кіріп, **Network Security** қойындысы > **CA Certificate** тармағын таңдаңыз.
- 2. Жою қажет CA Certificate бөлімінің қасындағы **Delete** түймесін басыңыз.
- 3. Көрсетілген хабарда сертификатты жою қажет екенін растаңыз.
- 4. **Reboot Network** түймесін басыңыз, содан соң жойылған CA сертификаты жаңартылған экрандағы тізімде берілмегенін тексеріңіз.

#### **Қатысты ақпарат**

& ["Веб-браузерде Web Config іске қосу әдісі" бетте 32](#page-31-0)

# **Сканермен SSL/TLS байланысы**

Сервер сертификаты SSL/TLS (қорғалған сокеттер деңгейі/транспорт деңгейі қауіпсіздігі) байланысы арқылы сканерге орнатылса, компьютерлер арасындағы байланыс жолын шифрлауға болады. Қашықтан және авторизацияланбаған кіру мүмкіндігін болдырмау үшін осыны орындаңыз.

# **Негізгі SSL/TLS параметрлерін конфигурациялау**

Егер сканер HTTPS серверінің мүмкіндігін қолдаса, байланыстарды шифрлау үшін SSL/TLS байланысын пайдалануға болады. Қауіпсіздікті қамтамасыз етіп тұрып, Web Config арқылы сканерді конфигурациялауға және басқаруға болады.

Шифрлау күші мен қайта бағыттау мүмкіндігін конфигурациялаңыз.

- 1. Web Config параметріне кіріп, **Network Security** қойындысы > **SSL/TLS** > **Basic** тармағын таңдаңыз.
- 2. Әр элемент үшін мәнді таңдаңыз.
	- ❏ Encryption Strength

Шифрлау күшінің деңгейін таңдаңыз.

❏ Redirect HTTP to HTTPS

HTTP бөліміне кіргенде HTTPS параметрін қайта бағыттаңыз.

3. **Next** түймесін басыңыз.

Растау хабары көрсетіледі.

4. **OK** түймесін басыңыз.

Сканер жаңартылады.

#### <span id="page-193-0"></span>**Қатысты ақпарат**

& ["Веб-браузерде Web Config іске қосу әдісі" бетте 32](#page-31-0)

# **Сканер үшін сервер куәлігін конфигурациялау**

- 1. Web Config мүмкіндігіне кіріп, **Network Security** қойындысын > **SSL/TLS** > **Certificate** қойындысын таңдаңыз.
- 2. **Server Certificate** ішінде пайдаланылатын куәлікті көрсетіңіз.
	- ❏ Self-signed Certificate

Өзін-өзі растайтын куәлік сканерде жасалды. Егер CA қолтаңбасы бар куәлікті алмасаңыз, осыны таңдаңыз.

❏ CA-signed Certificate

Егер CA қолтаңбасы бар куәлікті алдын ала алып, импорттасаңыз, осыны көрсетуге болады.

3. **Next** түймесін басыңыз.

Растау хабары көрсетіледі.

4. **OK** түймесін басыңыз.

Сканер жаңартылады.

#### **Қатысты ақпарат**

& ["Веб-браузерде Web Config іске қосу әдісі" бетте 32](#page-31-0)

# **IPsec/IP сүзгіленуі арқылы шифрланған байланыс**

# **IPsec/IP Filtering туралы ақпарат**

IPsec/IP сүзгілеу функциясын пайдалану арқылы IP мекенжайларына негізделіп трафикті сүзгілеуге болады. Сүзуді біріктіріп, сканерді белгілі бір клиенттерді және көрсетілген деректерді қабылдауға немесе блоктауға конфигурациялауға болады. Сонымен қатар, IPsec арқылы қауіпсіздік деңгейін жақсартуға болады.

#### **Ескертпе:**

Windows Vista не кейінгі нұсқасы немесе Windows Server 2008 не кейінгі нұсқасы іске қосылған компьютерлер IPsec қолдайды.

### **Әдепкі саясатты конфигурациялау**

Қозғалысты сүзу үшін әдепкі амалын конфигурациялаңыз. Әдепкі амал сканерге қосылатын әрбір пайдаланушыға немесе топқа қолданылады. Пайдаланушыларды және пайдаланушылар топтарын егжей-тегжейлі басқару үшін топтық саясаттарды конфигурациялаңыз.

1. Web Config мүмкіндігіне кіріп, **Network Security** қойындысы > **IPsec/IP Filtering** > **Basic** тармағын таңдаңыз.

- 2. Әрбір элемент мәнін енгізіңіз.
- 3. **Next** түймесін басыңыз. Растау хабары көрсетіледі.
- 4. **OK** түймесін басыңыз.

Сканер жаңартылады.

#### **Қатысты ақпарат**

& ["Веб-браузерде Web Config іске қосу әдісі" бетте 32](#page-31-0)

#### **Default Policy реттеу элементтері**

#### **Default Policy**

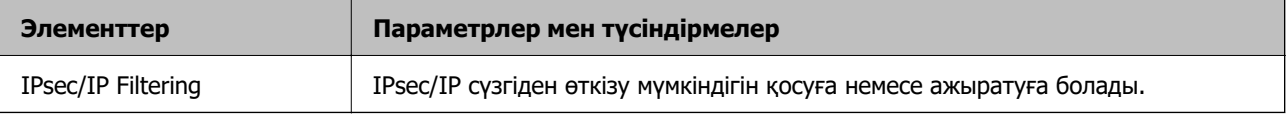

#### ❏ **Access Control**

IP бумаларының қозғалысын басқару әдісін конфигурациялаңыз.

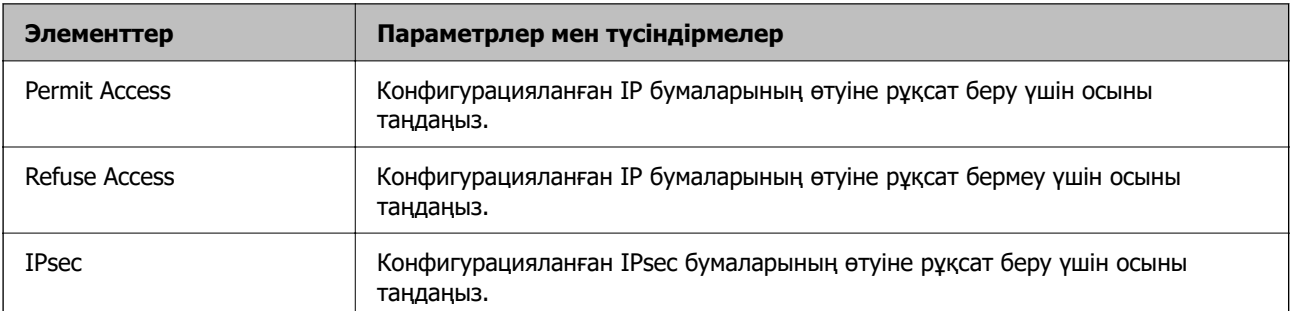

#### ❏ **IKE Version**

**IKE Version** үшін **IKEv1** немесе **IKEv2** таңдаңыз. Сканер қосылған құрылғыға байланысты олардың біреуін таңдаңыз.

#### ❏ IKEv1

**IKE Version** нұсқасы үшін **IKEv1** параметрін таңдағанда келесі элементтер көрсетіледі.

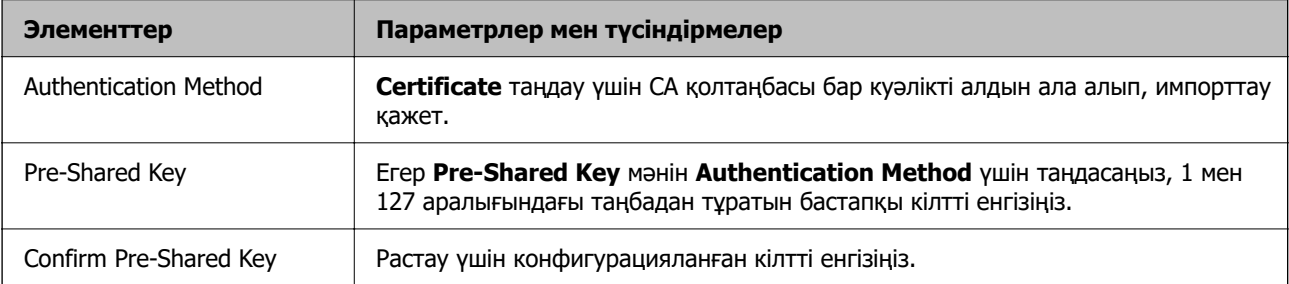

#### ❏ IKEv2

#### **IKE Version** нұсқасы үшін **IKEv2** параметрін таңдағанда келесі элементтер көрсетіледі.

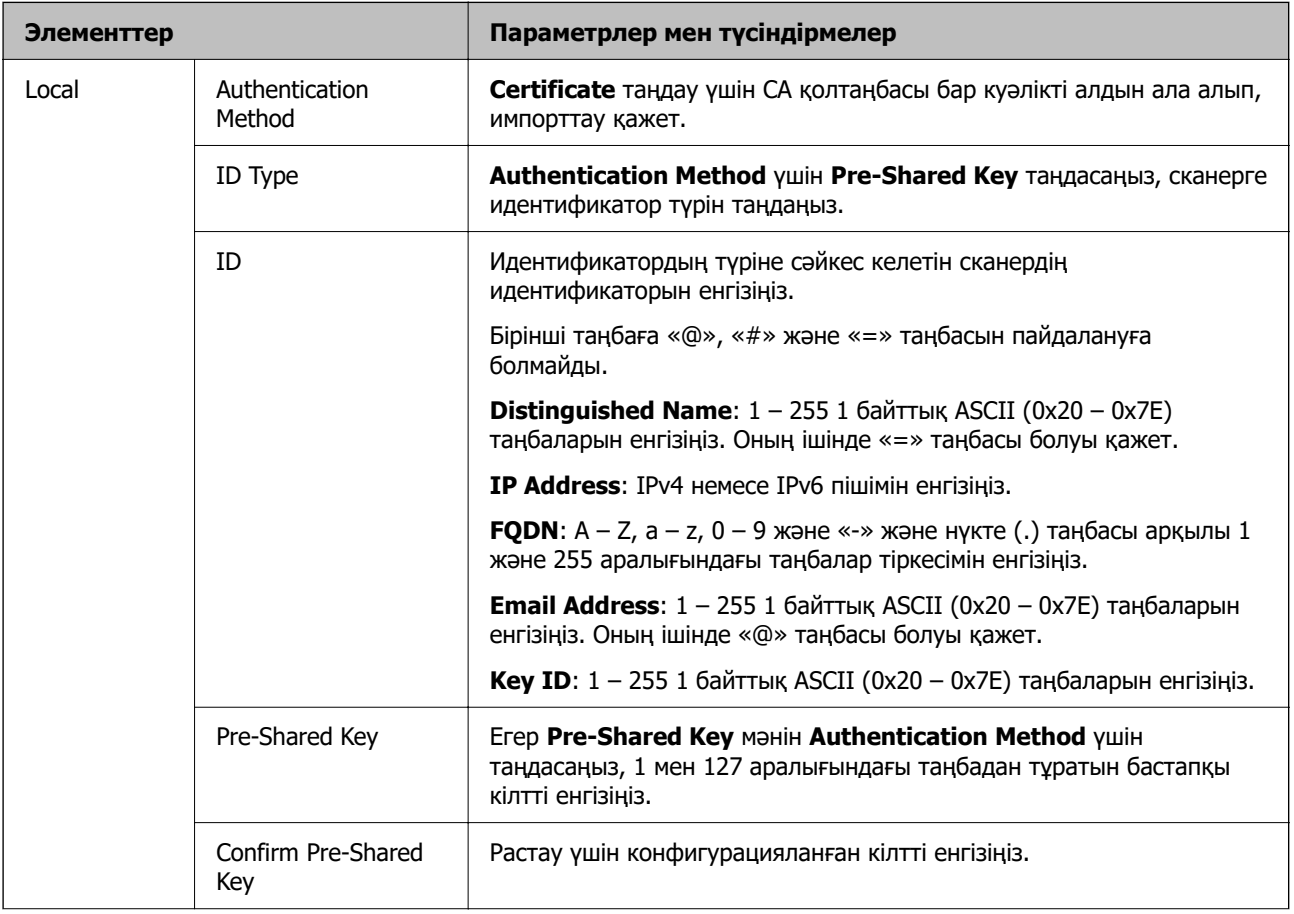

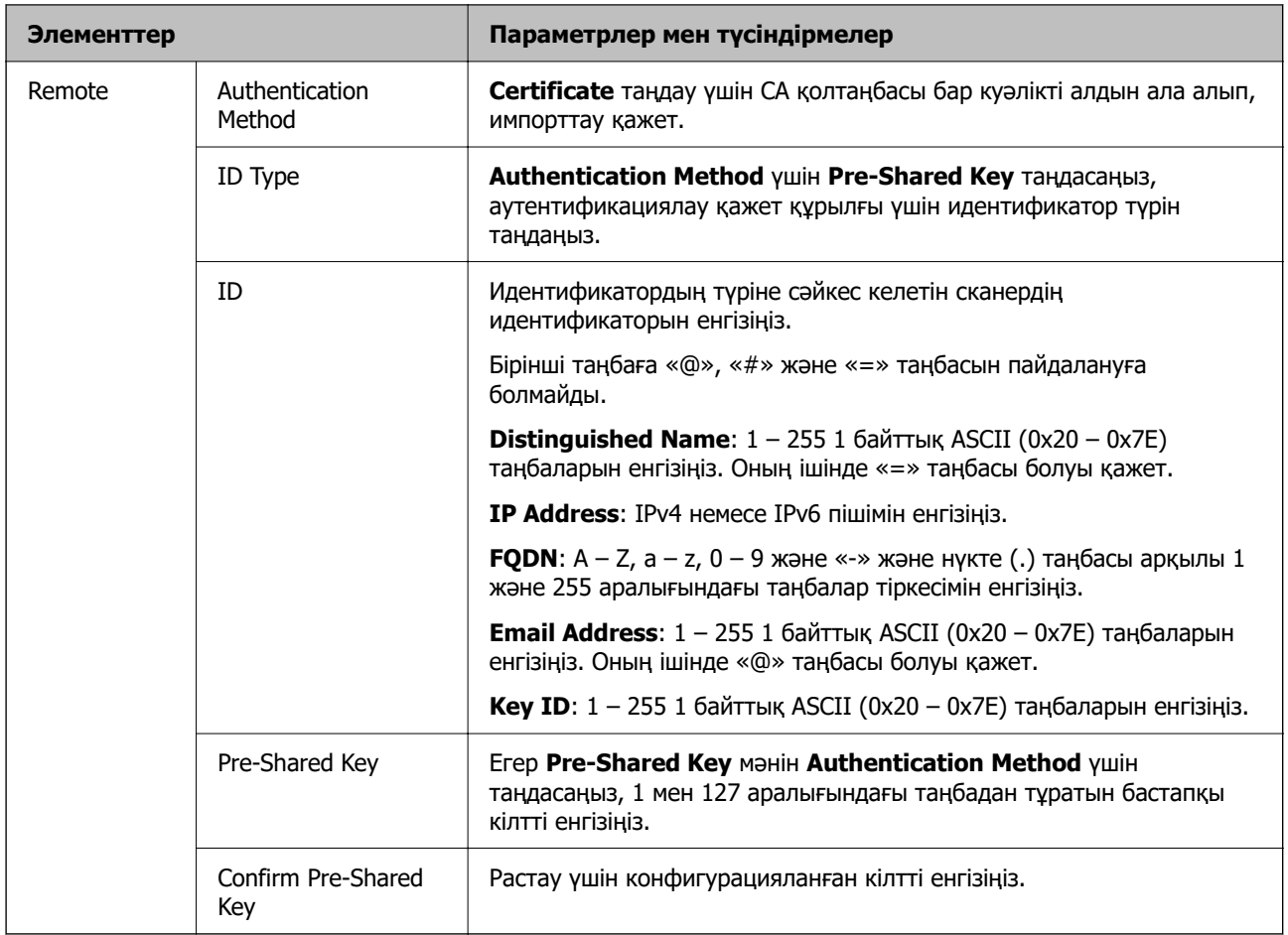

#### ❏ **Encapsulation**

Егер **IPsec** мәнін **Access Control** үшін таңдасаңыз, инкапсуляция режимін конфигурациялау қажет.

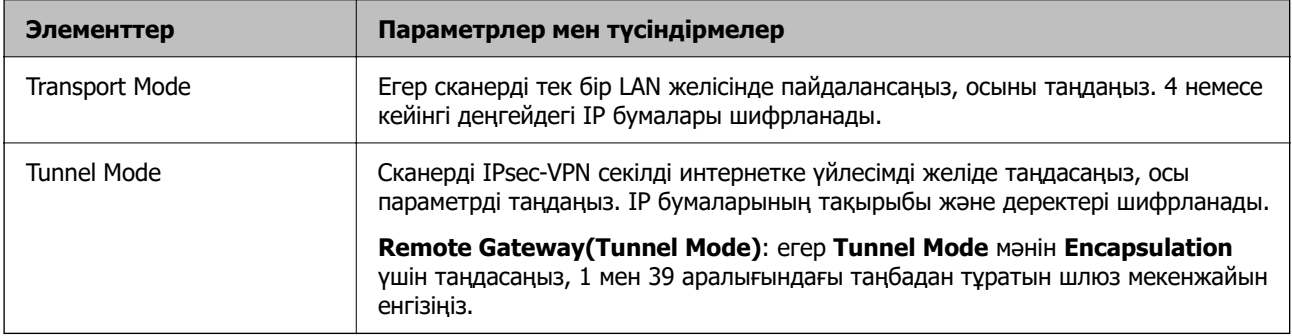

#### ❏ **Security Protocol**

Егер **IPsec** мәнін **Access Control** үшін таңдасаңыз, параметрді таңдаңыз.

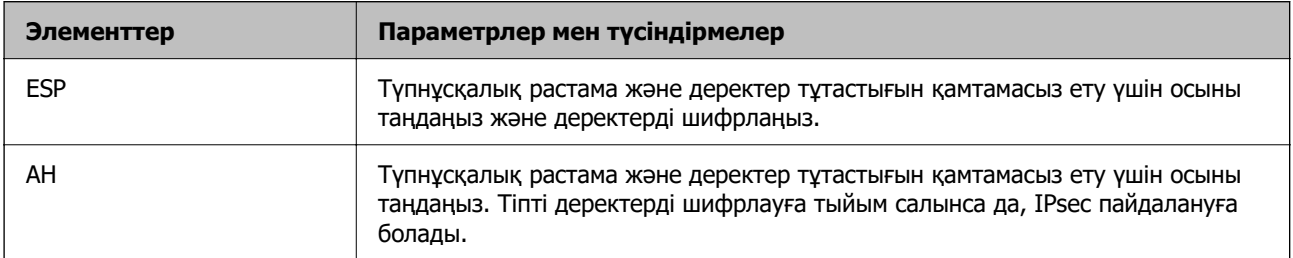

#### ❏ **Algorithm Settings**

Барлық параметрлерге **Any** мәнін таңдауға немесе әр параметрге **Any** элементінен басқа элементті таңдауға кеңес беріледі. Кейбір параметрлер үшін **Any** таңдасаңыз және басқа параметрлер үшін **Any** элементінен басқа элементті таңдасаңыз, құрылғы аутентификациялау қажет басқа құрылғыға байланысты байланыса алмайды.

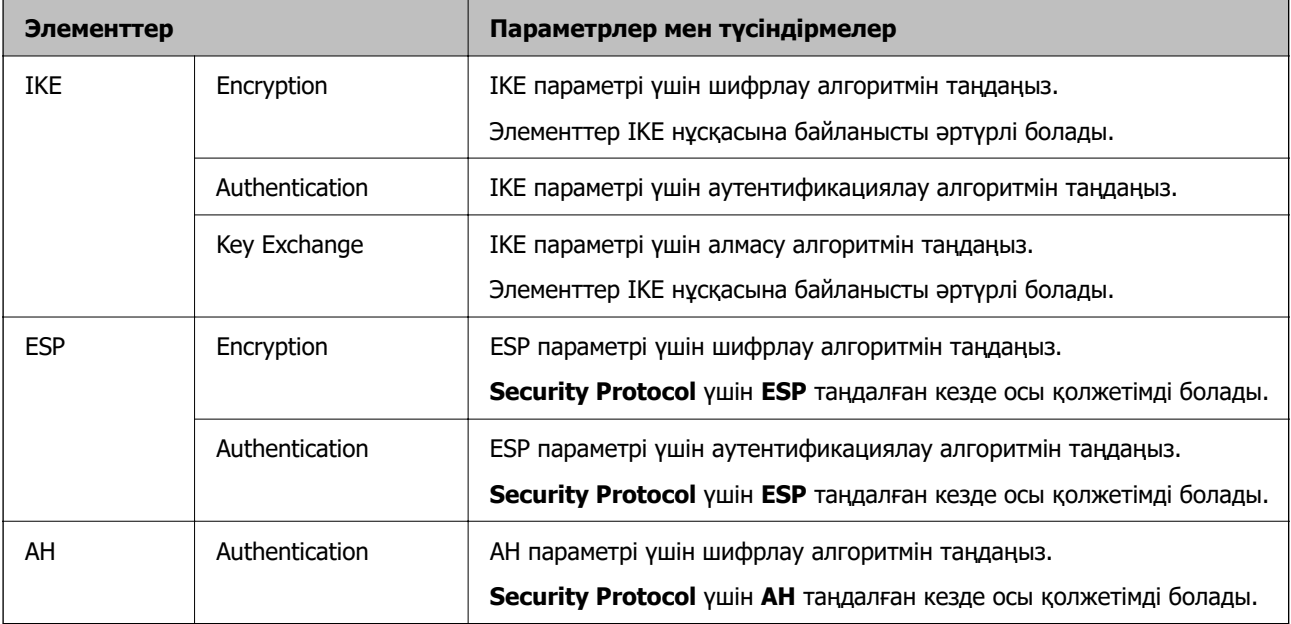

### **Топ саясатын конфигурациялау**

Топтық амал пайдаланушыға немесе пайдаланушы тобына қолданылатын бір немесе бірнеше ереже болып табылады. Сканер конфигурацияланған саясаттарға сәйкес келетін IP бумаларын басқарады. IP бумаларының түпнұсқалық растамасы 1 және 10 аралығындағы топтық амалдар, кейін әдепкі амал ретімен орындалады.

- 1. Web Config мүмкіндігіне кіріп, **Network Security** қойындысы > **IPsec/IP Filtering** > **Basic** тармағын таңдаңыз.
- 2. Конфигурациялағыңыз келетін нөмірленген қойындыны басыңыз.
- 3. Әрбір элемент мәнін енгізіңіз.
- 4. **Next** түймесін басыңыз.

Растау хабары көрсетіледі.

5. **OK** түймесін басыңыз.

Сканер жаңартылады.

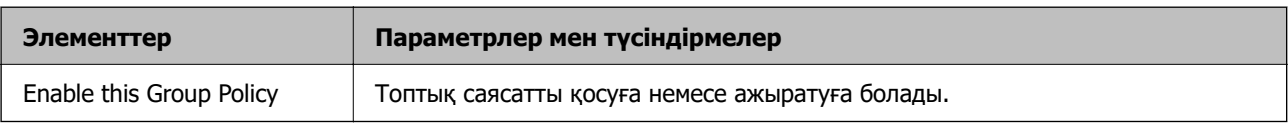

#### **Group Policy реттеу элементтері**

#### **Access Control**

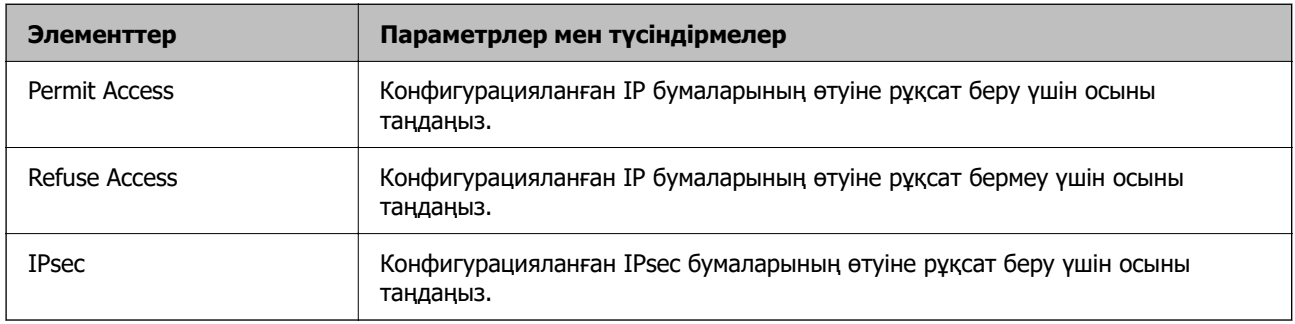

IP бумаларының қозғалысын басқару әдісін конфигурациялаңыз.

#### **Local Address (Scanner)**

Желілік ортаңызға сәйкес келетін IPv4 мекенжайын немесе IPv6 мекенжайын таңдаңыз. IP мекенжайы автоматты тағайындалса, **Use auto-obtained IPv4 address** таңдауыңызға болады.

#### **Ескертпе:**

Егер IPv6 мекенжайы автоматты түрде тағайындалса, қосылым қолжетімді емес болуы мүмкін. Тұрақты IPv6 мекенжайын конфигурациялаңыз.

#### **Remote Address(Host)**

Қатынасты басқару үшін құрылғының IP мекенжайын енгізіңіз. IP мекенжайы 43 немесе одан аз таңбадан тұруы қажет. Егер IP мекенжайын енгізбесеңіз, барлық мекенжайлар басқарылады.

#### **Ескертпе:**

Егер IP мекенжайы автоматты түрде тағайындалса (мысалы, DHCP арқылы тағайындалса), қосылым қол жетімсіз болуы мүмкін. Тұрақты IP мекенжайын конфигурациялаңыз.

#### **Method of Choosing Port**

Порттарды көрсету әдісін таңдаңыз.

❏ Service Name

Егер **Service Name** мәнін **Method of Choosing Port** үшін таңдасаңыз, параметрді таңдаңыз.

❏ Transport Protocol

Егер **Port Number** мәнін **Method of Choosing Port** үшін таңдасаңыз, инкапсуляция режимін конфигурациялау қажет.

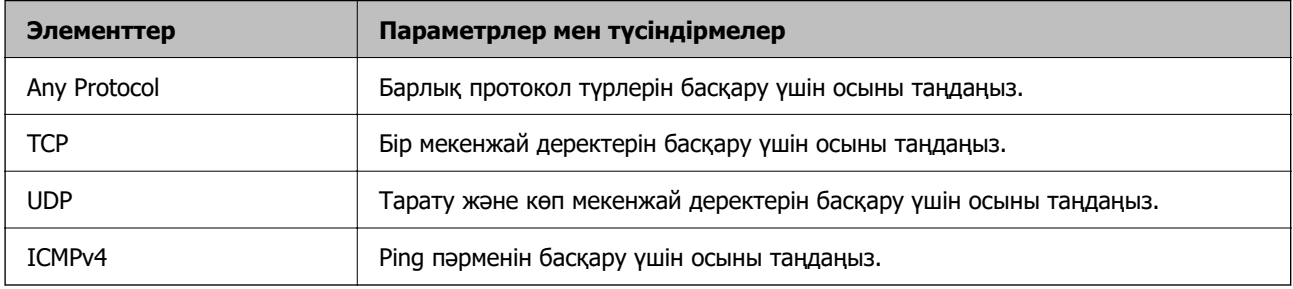

#### ❏ Local Port

**Port Number** параметрі үшін **Method of Choosing Port** күйін таңдасаңыз және **TCP** параметрі үшін **UDP** немесе **Transport Protocol** күйін таңдасаңыз, қабылданатын бумаларды бақылау үшін порт нөмірлерін үтірмен бөліп енгізіңіз. Ең көп 10 порт нөмірін енгізуге болады.

Мысалы: 20,80,119,5220

Егер порт нөмірін енгізбесеңіз, барлық порттар басқарылады.

❏ Remote Port

**Port Number** параметрі үшін **Method of Choosing Port** күйін таңдасаңыз және **TCP** параметрі үшін **UDP** немесе **Transport Protocol** күйін таңдасаңыз, жіберілетін бумаларды бақылау үшін порт нөмірлерін үтірмен бөліп енгізіңіз. Ең көп 10 порт нөмірін енгізуге болады.

Мысалы: 25,80,143,5220

Егер порт нөмірін енгізбесеңіз, барлық порттар басқарылады.

#### **IKE Version**

**IKE Version** үшін **IKEv1** немесе **IKEv2** таңдаңыз. Сканер қосылған құрылғыға байланысты олардың біреуін таңдаңыз.

#### ❏ IKEv1

**IKE Version** нұсқасы үшін **IKEv1** параметрін таңдағанда келесі элементтер көрсетіледі.

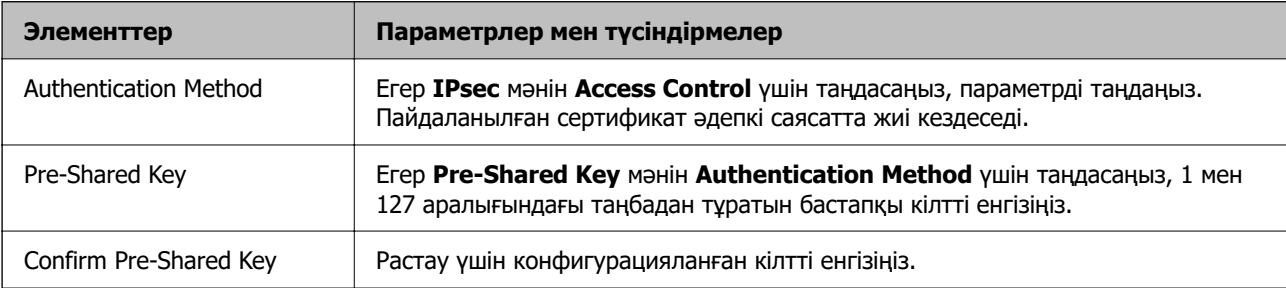

#### ❏ IKEv2

**IKE Version** нұсқасы үшін **IKEv2** параметрін таңдағанда келесі элементтер көрсетіледі.

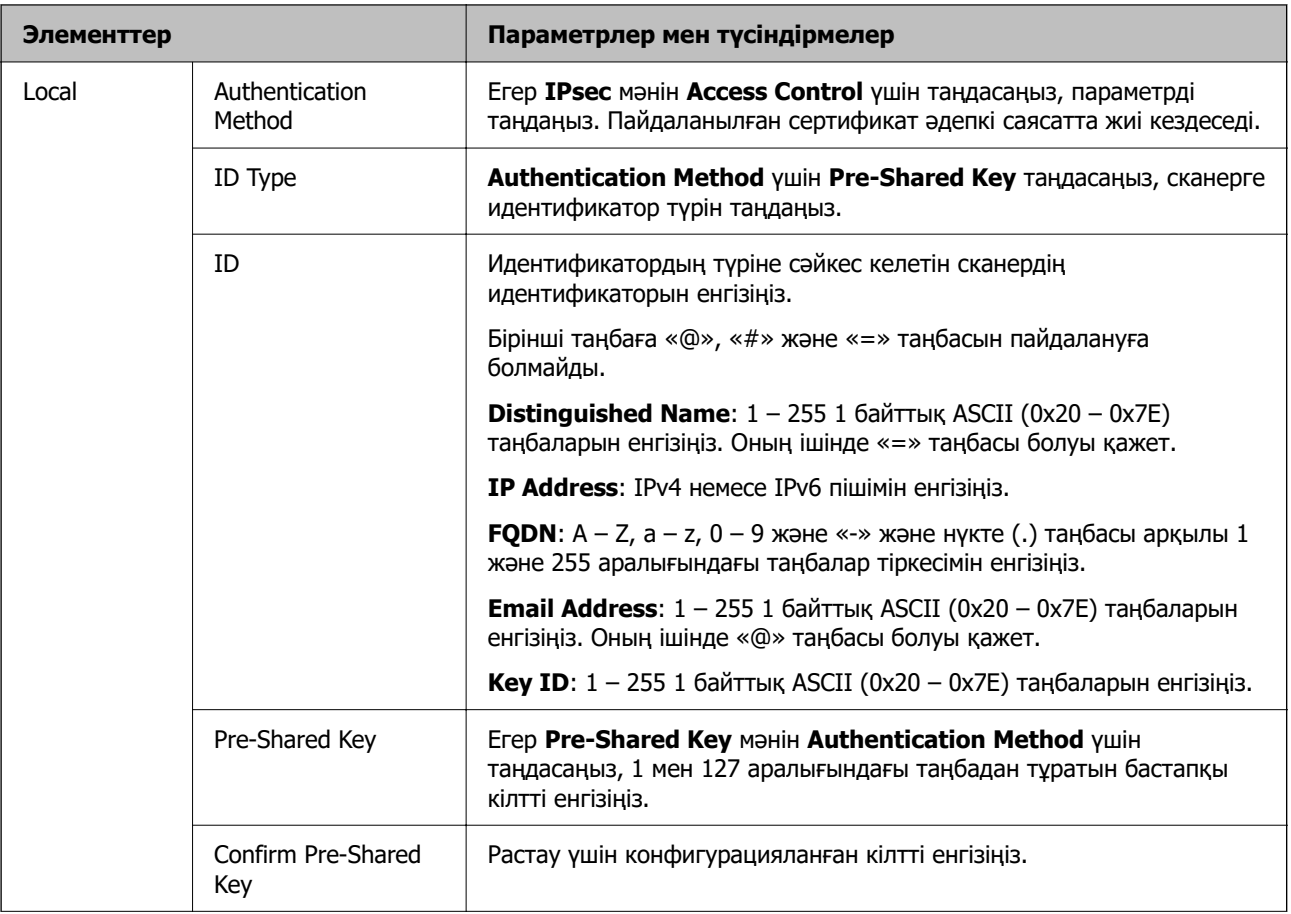

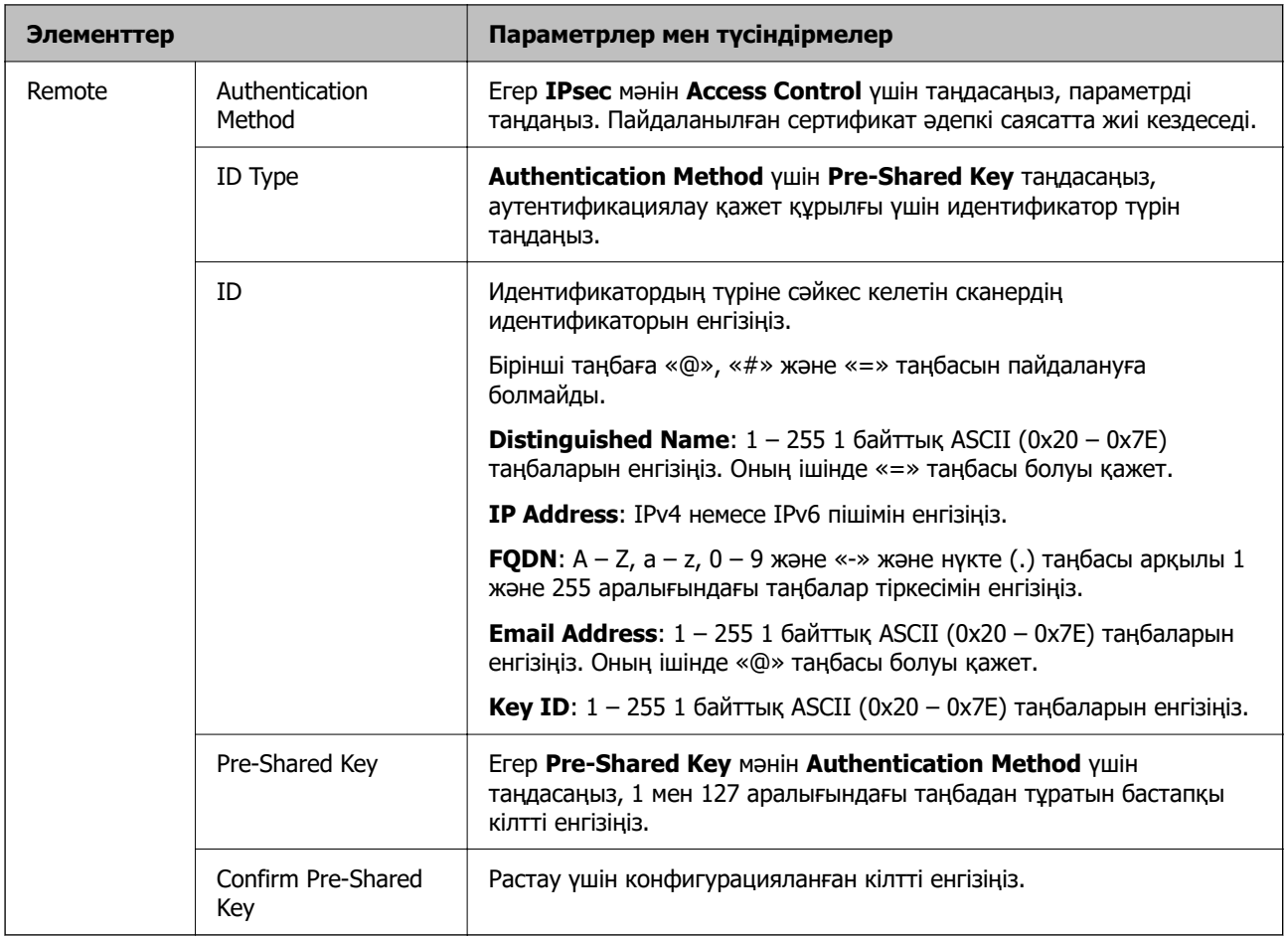

#### **Encapsulation**

Егер **IPsec** мәнін **Access Control** үшін таңдасаңыз, инкапсуляция режимін конфигурациялау қажет.

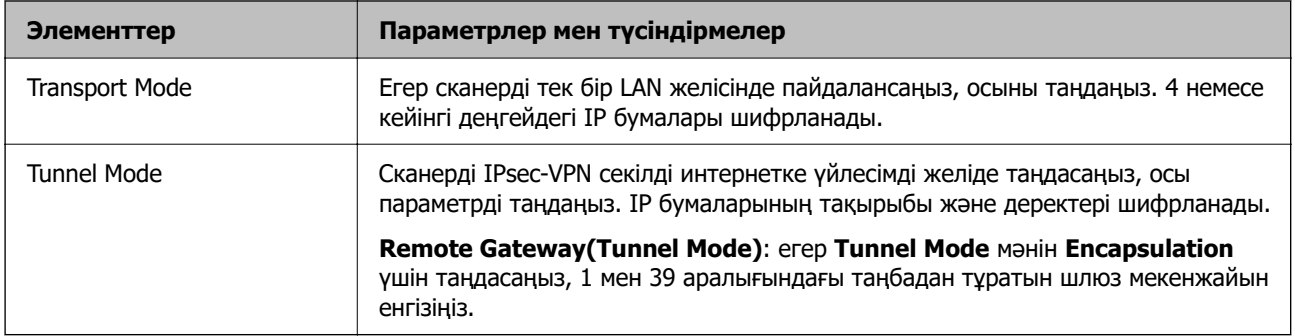

#### **Security Protocol**

Егер **IPsec** мәнін **Access Control** үшін таңдасаңыз, параметрді таңдаңыз.

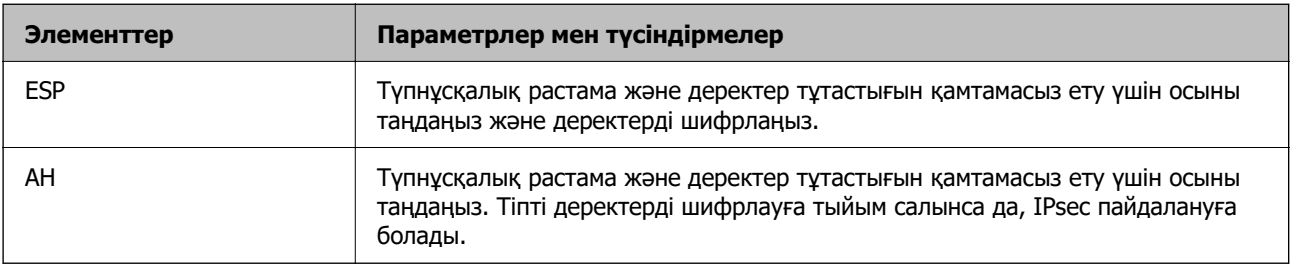

#### **Algorithm Settings**

Барлық параметрлерге **Any** мәнін таңдауға немесе әр параметрге **Any** элементінен басқа элементті таңдауға кеңес беріледі. Кейбір параметрлер үшін **Any** таңдасаңыз және басқа параметрлер үшін **Any** элементінен басқа элементті таңдасаңыз, құрылғы аутентификациялау қажет басқа құрылғыға байланысты байланыса алмайды.

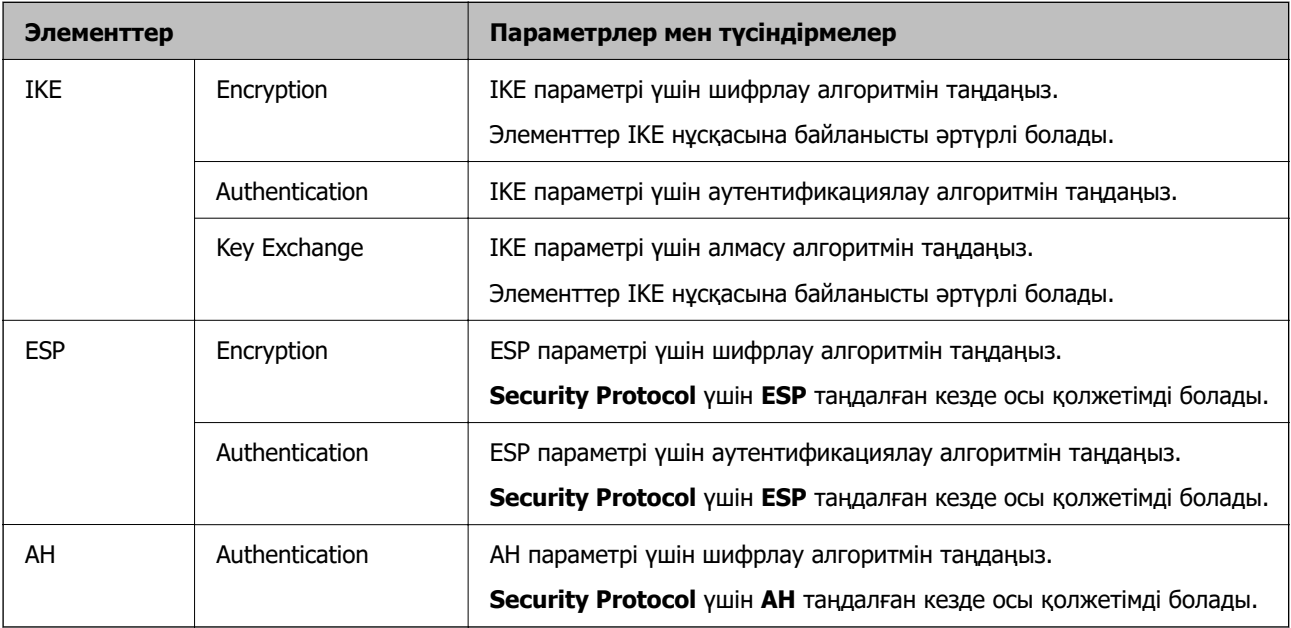

### **Group Policy бөліміндегі Local Address (Scanner) және Remote Address(Host) тіркесімі**

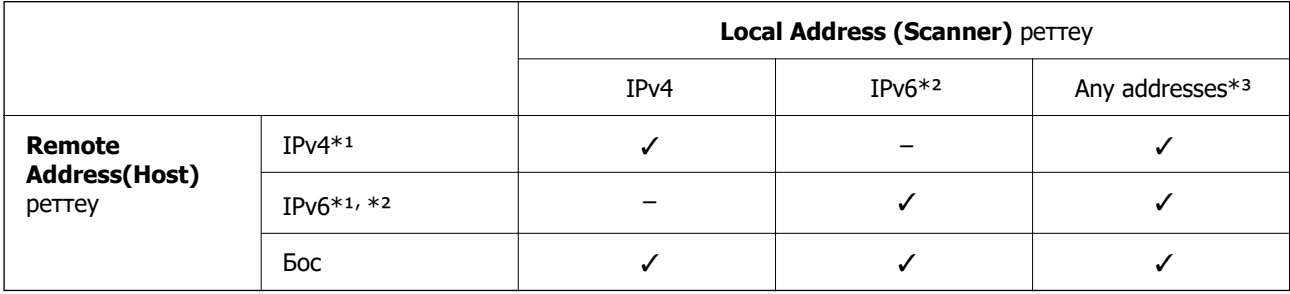

- \*1 **Access Control** үшін **IPsec** таңдалса, префикс ұзындығында көрсете алмайсыз.
- \*2 **Access Control** үшін **IPsec** таңдалса, link-local мекенжай (fe80::) таңдауға болады, бірақ топ саясаты өшіріледі.
- \*3 IPv6 link local мекенжайларын қоспағанда.

#### **Қатысты ақпарат**

& ["Веб-браузерде Web Config іске қосу әдісі" бетте 32](#page-31-0)

#### **Топ саясатындағы қызмет атауының сілтемелері**

#### **Ескертпе:**

Қолжетімді емес қызметтер көрсетілген, бірақ таңдалмайды.

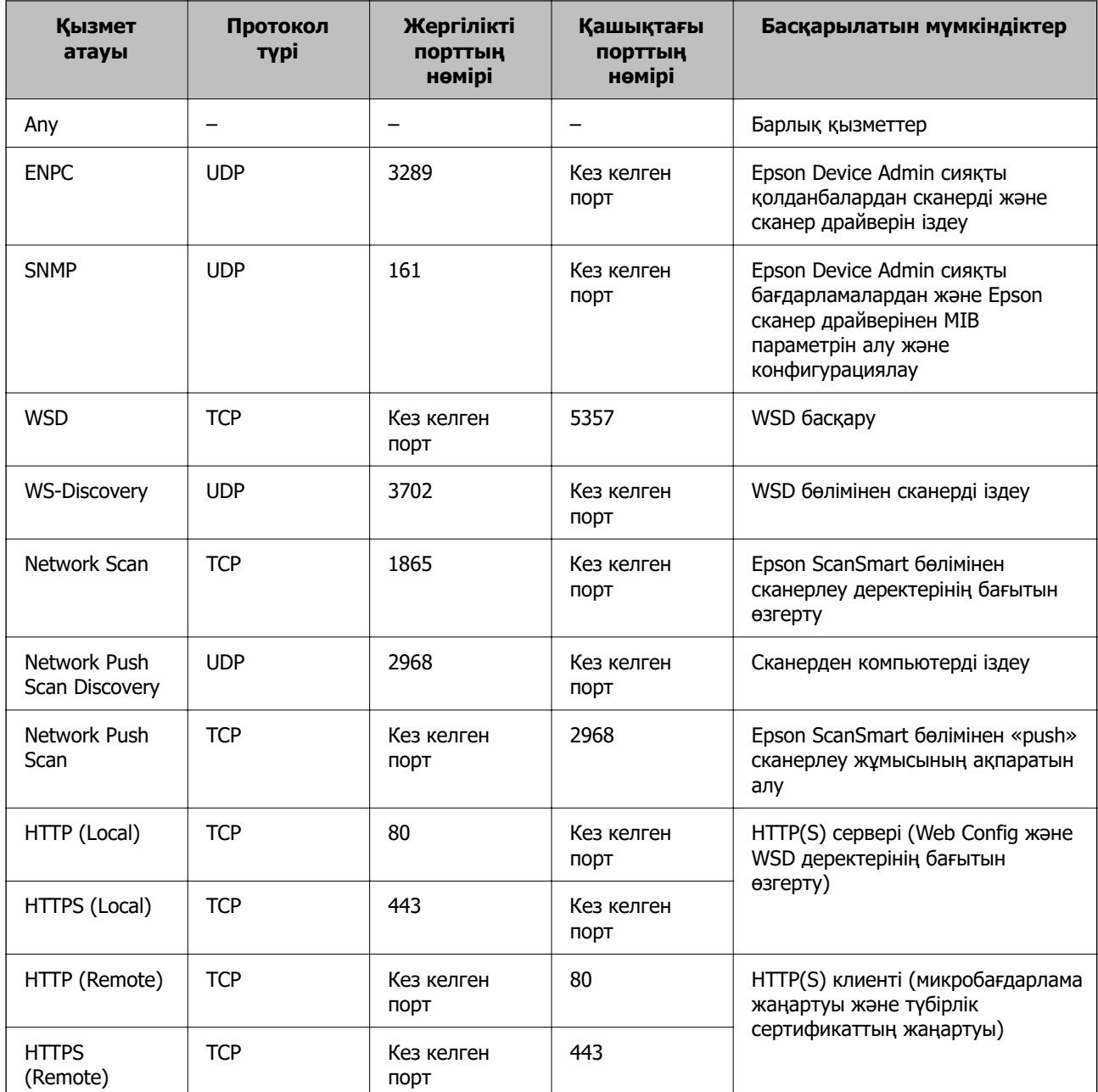

# **IPsec/IP Filtering конфигурациялау мысалдары**

#### **Тек IPsec бумаларын қабылдау**

Бұл мысал тек әдепкі саясатты конфигурациялау жөнінде.

**Default Policy**:

- ❏ **IPsec/IP Filtering**: **Enable**
- ❏ **Access Control**: **IPsec**
- ❏ **Authentication Method**: **Pre-Shared Key**
- ❏ **Pre-Shared Key**: 127 таңбаға дейін енгізіңіз.

**Group Policy**: конфигурацияламаңыз.

#### **Сканерлеу деректері мен сканер реттеулерін қабылдау**

Бұл мысал белгілі бір қызметтерден сканерлеу деректері мен сканер конфигурациясы байланыстарына мүмкіндік береді.

#### **Default Policy**:

- ❏ **IPsec/IP Filtering**: **Enable**
- ❏ **Access Control**: **Refuse Access**

#### **Group Policy**:

- ❏ **Enable this Group Policy**: ұяшыққа белгі қойыңыз.
- ❏ **Access Control**: **Permit Access**
- ❏ **Remote Address(Host)**: клиенттің IP мекенжайы
- ❏ **Method of Choosing Port**: **Service Name**
- ❏ **Service Name**: **ENPC**, **SNMP**, **HTTP (Local)**, **HTTPS (Local)** және **Network Scan** ұяшықтарына белгі қойыңыз.

#### **Тек белгілі бір IP мекенжайдан қатынасты қабылдау**

Бұл мысал белгілі бір IP мекенжайына сканерге қатынасу рұқсатын береді.

#### **Default Policy**:

- ❏ **IPsec/IP Filtering**: **Enable**
- ❏ **Access Control**:**Refuse Access**

#### **Group Policy**:

- ❏ **Enable this Group Policy**: ұяшыққа белгі қойыңыз.
- ❏ **Access Control**: **Permit Access**
- ❏ **Remote Address(Host)**: әкімші клиентінің IP мекенжайы

#### **Ескертпе:**

Амал конфигурациясына қарамастан, клиент сканерге қатынасып, оны конфигурациялай алады.

### **IPsec/IP сүзгіленуіне арналған сертификатты конфигурациялау**

IPsec/IP сүзгіленуіне арналған клиенттік сертификатты конфигурациялаңыз. Оны орнатқанда, IPsec/IP сүзгіленуіне арналған аутентификациялау әдісі ретінде сертификатты пайдалануға болады. Егер сертификаттау орталығын конфигурациялау қажет болса, **CA Certificate** бөліміне өтіңіз.

- 1. Web Config параметріне кіріп, **Network Security** қойындысын > **IPsec/IP Filtering** > **Client Certificate** тармағын таңдаңыз.
- 2. **Client Certificate** бөліміндегі сертификатты импорттаңыз.

Егер сертификаттау орталығы жариялаған сертификатты импорттап қойғаннан кейін, сертификатты көшіріп, оны IPsec/IP сүзгіленуінде пайдалануға болады. Көшіру үшін, **Copy From** бөлімінен сертификатты таңдаңыз, содан соң **Copy** түймесін басыңыз.

#### **Қатысты ақпарат**

& ["Веб-браузерде Web Config іске қосу әдісі" бетте 32](#page-31-0)

# **Сканерді IEEE802.1X желісіне қосу**

# **IEEE 802.1X желісін конфигурациялау**

IEEE 802.1X параметрін сканерге орнатқанда, оны RADIUS серверіне, аутентификациялау функциясы бар жергілікті желі қосқышына немесе кіру нүктесіне жалғанған желіде пайдалануға болады.

- 1. Web Config мүмкіндігіне кіріп, **Network Security** қойындысы > **IEEE802.1X** > **Basic** тармағын таңдаңыз.
- 2. Әрбір элемент мәнін енгізіңіз.

Сканерді Wi-Fi желісінде пайдаланғыңыз келсе, **Wi-Fi Setup** түймесін басып, SSID таңдаңыз немесе енгізіңіз.

3. **Next** түймесін басыңыз.

Растау хабары көрсетіледі.

4. **OK** түймесін басыңыз.

Сканер жаңартылады.

#### **IEEE 802.1X желісін реттеу элементтері**

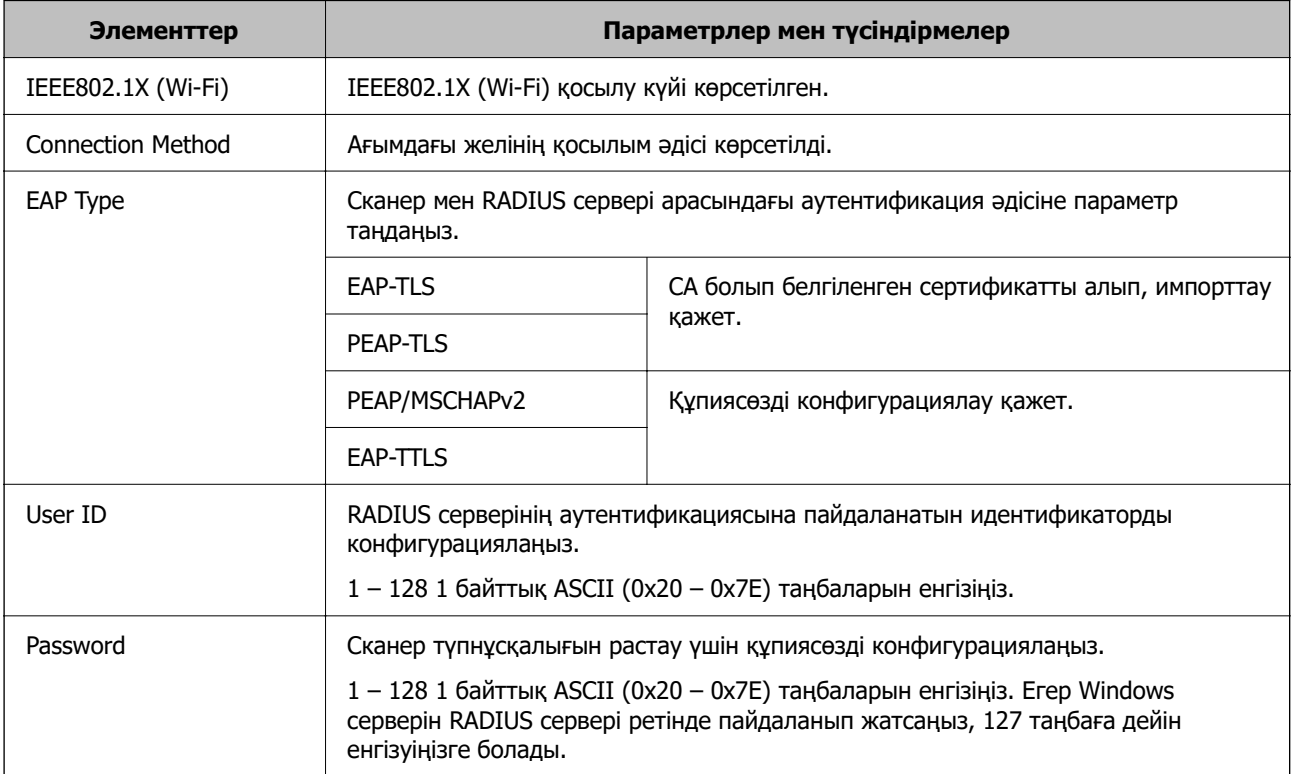

<span id="page-206-0"></span>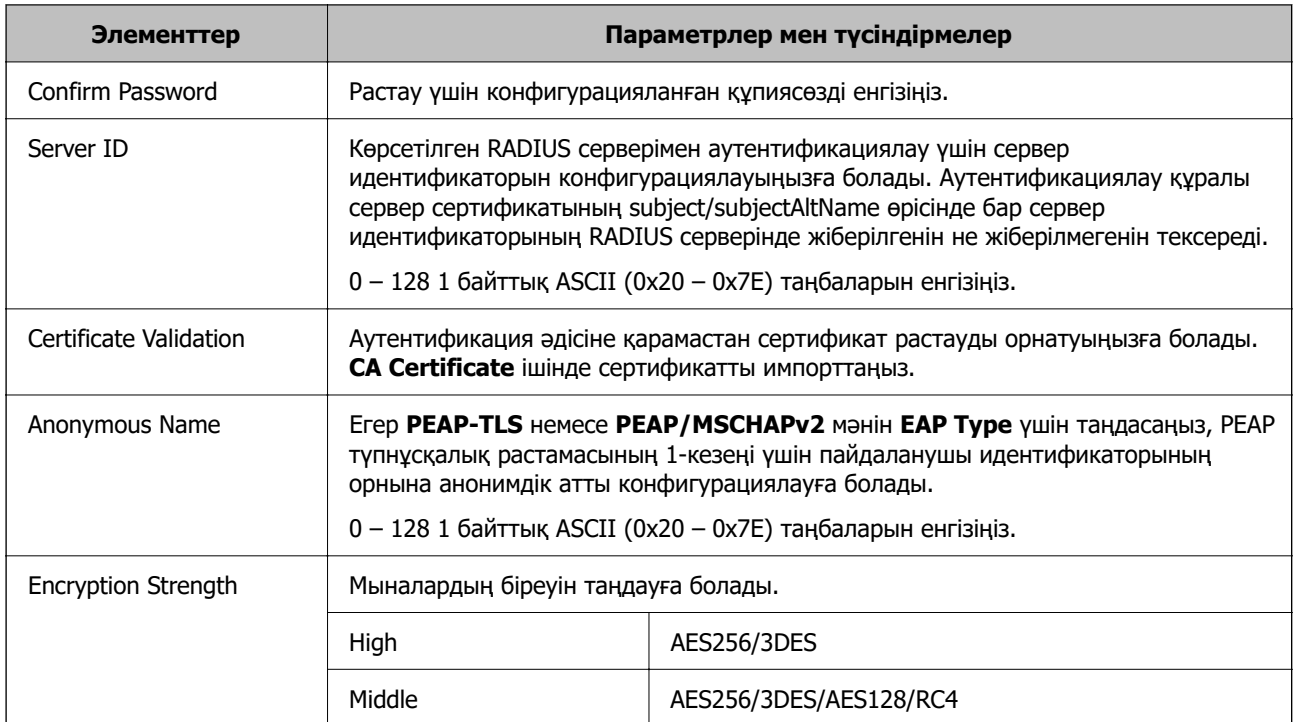

# **IEEE 802.1X параметріне арналған сертификатты конфигурациялау**

IEEE802.1X параметріне арналған клиенттік сертификатты конфигурациялаңыз. Оны орнатқанда, **EAP-TLS** және **PEAP-TLS** параметрін IEEE 802.1X параметрінің аутентификациялау әдісі ретінде пайдалануға болады. Егер сертификаттау орталығының сертификатын конфигурациялау қажет болса, **CA Certificate** бөліміне өтіңіз.

- 1. Web Config параметріне кіріп, **Network Security** қойындысын > **IEEE802.1X** > **Client Certificate** тармағын таңдаңыз.
- 2. **Client Certificate** бөлімінде сертификатты енгізіңіз.

Егер сертификаттау орталығы жариялаған сертификатты импорттап қойғаннан кейін, сертификатты көшіріп, оны IEEE802.1X бөлімінде пайдалануға болады. Көшіру үшін, **Copy From** бөлімінен сертификатты таңдаңыз, содан соң **Copy** түймесін басыңыз.

# **Кеңейтілген қауіпсіздікке арналған проблемаларды шешу**

# **Проблемаларды шешу кеңестері**

❏ Қате хабарын тексеру

Ақаулық пайда болғанда, алдымен драйвер экранында қандай да бір хабар көрсетілетінін не көрсетілмейтінін тексеріңіз. Егер оқиғалар пайда болғанда хабарландыру электрондық хабары жинағы болса, күйді жылдам білуге болады.

❏ Байланыс күйін тексеру

«ping» және «ipconfig» сияқты пәрменді пайдалану арқылы серверлік компьютердің немесе клиенттік компьютердің байланыс күйін тексеріңіз.

❏ Қосылым сынағы

Сканер мен пошта серверінің арасындағы қосылымды тексеру үшін сканерден қосылым сынағын орындаңыз. Сондай-ақ, байланыс күйін тексеру үшін клиенттік компьютерден серверге қосылатын қосылымды тексеріңіз.

❏ Параметрлерді инициализациялау

Егер параметрлер мен байланыс күйі проблема жоқ деп көрсетсе, сканердің желі параметрлерін ажырату немесе инициализациялау, содан соң қайта реттеу арқылы проблемаларды шешуге болады.

#### **Қатысты ақпарат**

- & ["Қате индикаторлары" бетте 29](#page-28-0)
- & ["Оқиғалар орын алғанда электрондық пошта арқылы хабарландырулар алу" бетте 180](#page-179-0)

### **Web Config қызметіне кіру мүмкін емес**

#### **IP мекенжайы сканерге тағайындалмаған.**

#### **Шешімдер**

Жарамды IP мекенжайы сканерге тағайындалмауы мүмкін. Epson Scan 2 Utility арқылы жарамды IP мекенжайын орнатыңыз. Ағымдағы параметр ақпаратын Epson Scan 2 Utility бөлімінен растай аласыз.

& ["Сканердің IP мекенжайын тексеру" бетте 104](#page-103-0)

#### **Веб-браузер SSL/TLS протоколына арналған шифрлау тұрақтылығын қолдамайды.**

#### **Шешімдер**

SSL/TLS протоколында Encryption Strength параметрі бар. Төменде көрсетілгендей жаппай шифрлауларды қолдайтын веб-браузерін пайдалану арқылы Web Config бөлімін ашуға болады. Қолдау көрсетілетін браузерді пайдаланып жатқаныңызды тексеріңіз.

- ❏ 80 биттік: AES256/AES128/3DES
- ❏ 112 биттік: AES256/AES128/3DES
- ❏ 128 биттік: AES256/AES128
- ❏ 192 биттік: AES256
- ❏ 256 биттік: AES256

#### **CA-signed Certificate мерзімі бітті.**

#### **Шешімдер**

Егер сертификаттың жарамдылық мерзіміне қатысты проблема болса, Web Config қолданбасына SSL/TLS байланысы (https) арқылы жалғанғанда «Сертификаттың мерзімі бітті» хабары көрсетіледі. Егер оның жарамдылық мерзіміне дейін хабар пайда болса, сканердің күні дұрыс конфигурацияланғанын тексеріңіз.

#### **Сертификат пен сканердің жалпы атауы сәйкес емес.**

#### **Шешімдер**

Егер сертификат пен сканердің жалпы атауы сәйкес болмаса, Web Config параметріне SSL/TLS байланысы (https) арқылы кіргенде «Қауіпсіздік сертификатының атауы сәйкес емес···» хабары көрсетіледі. Бұл жағдай IP мекенжайлары сәйкес болмағандықтан болады.

- ❏ Self-signed Certificate немесе CSR параметрін жасауға арналған жалпы атауға енгізілген сканердің IP мекенжайы
- ❏ Web Config параметрін іске қосқанда веб-браузерге енгізілген IP мекенжайы

Self-signed Certificate үшін сертификатты жаңартыңыз.

CA-signed Certificate параметрі үшін сканерге арналған сертификатты қайта алыңыз.

#### **Жергілікті мекенжайдың прокси-серверінің параметрі веб-браузерге орнатылмаған.**

#### **Шешімдер**

Сканер прокси-серверді пайдалануға орнатылғанда, веб-браузерді жергілікті мекенжайға прокси-сервер арқылы қосылмауға конфигурациялаңыз.

❏ Windows:

**Басқару тақтасы** > **Желі және интернет** > **Интернет параметрлері** > **Қосылымдар** > **Жергілікті желі параметрлері** > **Прокси-сервер** таңдап, жергілікті мекенжайлар үшін жергілікті желіге арналған прокси-серверді пайдаланбауды конфигурациялаңыз.

❏ Mac OS:

**Жүйе параметрлері** > **Желі** > **Кеңейтілген** > **Проксилер** таңдап, **Осы хосттар мен домендерге арналған жанама прокси параметрлері** үшін жергілікті мекенжайды тіркеңіз.

Мысалы:

192.168.1.\*: жергілікті мекенжай: 192.168.1.XXX, ішкі желі бүркеніші: 255.255.255.0 192.168.\*.\*: жергілікті мекенжай: 192.168.XXX.XXX, ішкі желі бүркеніші: 255.255.0.0

### **Қауіпсіздік параметрлерін қалпына келтіру**

IPsec/IP сүзгіленуі немесе IEEE802.1X сияқты жоғары қауіпсіздікті ортамен байланысты орнатқанда, қатері параметрлерге немесе құрылғыға не серверге қатысты ақаулар болғандықтан, құрылғылармен байланысу мүмкін болмауы ықтимал. Мұндай жағдайда құрылғы үшін реттеулерді қайта жасау немесе уақытша пайдалануға мүмкіндік беру мақсатында қауіпсіздік параметрлерін қалпына келтіріңіз.

#### **Web Config арқылы қауіпсіздік функциясын өшіру**

Web Config қолданбасы арқылы IPsec/IP Filtering мүмкіндігін ажыратуға болады.

- 1. Web Config бөліміне кіріп, **Network Security** қойындысын > **IPsec/IP Filtering** > **Basic** қойындысын таңдаңыз.
- 2. **IPsec/IP Filtering** өшіріңіз.

# **Желінің қауіпсіздік мүмкіндіктерін пайдалану ақаулықтары**

#### **Алдын ала ортақ пайдаланылған кілтті ұмытып қалдым**

#### **Алдын ала ортақ пайдаланылған кілтті қайта конфигурациялаңыз.**

Кілтті өзгерту үшін, Web Config мүмкіндігіне кіріп, **Network Security** қойындысы > **IPsec/IP Filtering** > **Basic** > **Default Policy** немесе **Group Policy** таңдаңыз.

Бастапқы кілтті өзгерткенде компьютерлерге арналған алдын ала ортақ пайдаланылған кілтті конфигурациялаңыз.

#### **IPsec байланысымен байланысу мүмкін емес**

#### **Сканер немесе компьютер қолдамайтын алгоритмді көрсетіңіз.**

Сканер мына алгоритмдерге қолдау көрсетеді. Компьютердің параметрлерін тексеріңіз.

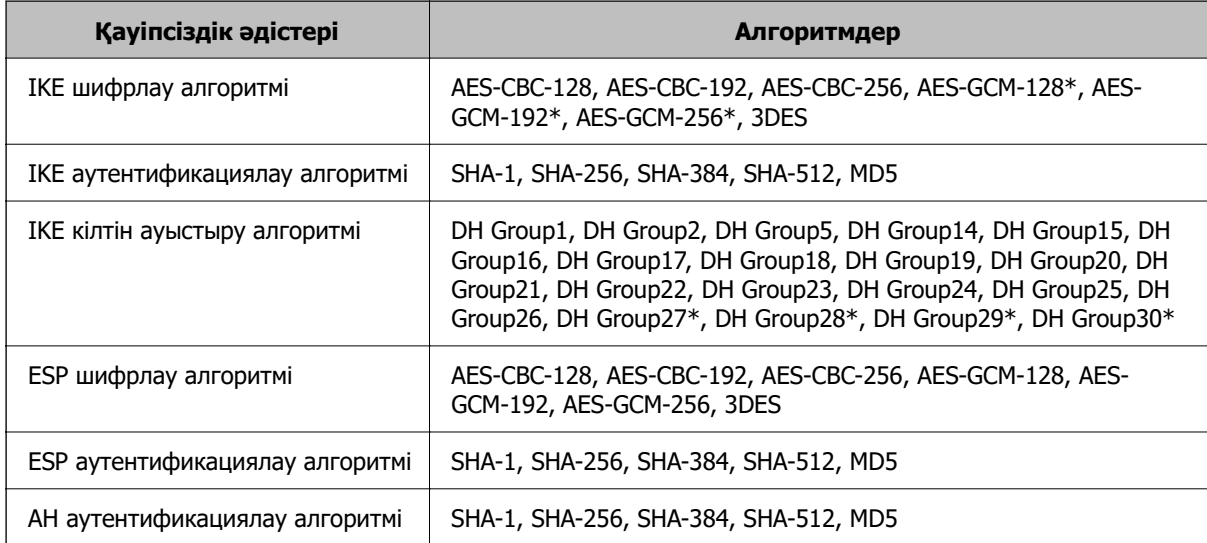

\* Тек IKEv2 параметрі үшін қолжетімді

#### **Кенет байланысу мүмкін емес**

#### **Куәлікте қате бар.**

Сканерге қуат ұзақ уақыт бойы берілмесе, сканердің күн мен уақыт параметрлері қате болуы мүмкін.

Сканер IPsec/IP сүзгіден өткізу немесе IEEE 802.1X клиенттік куәлігі арқылы жалған кезде, сканер күні мен уақыты және куәліктің жарамдылық мерзімі арасындағы уақыт сәйкес болмай қалады. Себебі сканер куәлікті жарамсыз деп табады.

Осы мәселені сканердің күн мен уақыт параметрлерін түзету арқылы шешуге болады. Сканер мен компьютерді USB кабелі арқылы жалғап, сканерді қосыңыз, содан соң Epson Scan 2 пайдаланып USB арқылы сканерлеңіз. Сканер компьютермен синхрондалып, күн мен уақыт параметрлері түзетіледі. Сканер қалыпты күйді көрсетеді.

Мәселені шеше алмасаңыз, барлық желі параметрлерін сканердің басқару тақтасы арқылы қалпына келтіріңіз. Сканер мен компьютерді жалғап, желі реттеулерін қайта жасаңыз, содан соң клиент куәлігі, IPsec/IP сүзгіден өткізу немесе IEEE 802.1X реттеулерін жасаңыз.

#### **Сканердің IP мекенжайы өзгертілді немесе пайдалану мүмкін емес.**

Group Policy бөліміндегі жергілікті мекенжайға тіркелген IP мекенжайы өзгергенде немесе пайдалану мүмкін болмағанда, IPsec байланысы орындалмауы мүмкін.

Сканердің басқару тақтасы арқылы барлық желі реттеулерін қалпына келтіріңіз.

Егер DHCP параметрі ескірсе, қайта іске қосылса немесе IPv6 мекенжайы ескірсе немесе алынбаса, онда сканердің Web Config (**Network Security** қойындысы > **IPsec/IP Filtering** > **Basic** > **Group Policy** > **Local Address (Scanner)**) бөліміне тіркелген IP мекенжайы табылмауы мүмкін.

Тұрақты IP мекенжайын пайдаланыңыз.

#### **Компьютердің IP мекенжайы өзгертілді немесе пайдалану мүмкін емес.**

Group Policy бөліміндегі қашықтағы мекенжайға тіркелген IP мекенжайы өзгергенде немесе пайдалану мүмкін болмағанда, IPsec байланысы орындалмауы мүмкін.

Сканердің басқару тақтасы арқылы барлық желі реттеулерін қалпына келтіріңіз.

Егер DHCP параметрі ескірсе, қайта іске қосылса немесе IPv6 мекенжайы ескірсе немесе алынбаса, онда сканердің Web Config (**Network Security** қойындысы > **IPsec/IP Filtering** > **Basic** > **Group Policy** > **Remote Address(Host)**) бөліміне тіркелген IP мекенжайы табылмауы мүмкін.

Тұрақты IP мекенжайын пайдаланыңыз.

#### **IPsec/IP сүзуін конфигурациялағаннан кейін қосылмайды**

#### **Мән жиынтығы дұрыс болмауы мүмкін.**

Сканерге әкімші компьютері сияқты басқа компьютерден EpsonNet Config немесе Epson Device Admin арқылы оның MAC мекенжайына сәйкес қатынасыңыз. MAC мекенжайын сканерге жапсырылған жапсырмадан табуға болады.

Қатынаса алсаңыз, IPsec/IP сүзгіден өткізу реттеулерін EpsonNet Config немесе Epson Device Admin арқылы жасаңыз.

Қатынаса алмасаңыз, барлық желі параметрлерін сканердің басқару тақтасы арқылы қалпына келтіріңіз. Сканер мен компьютерді жалғап, желі реттеулерін қайта жасаңыз, сосын IPsec/IP сүзгіден өткізу реттеулерін жасаңыз.

#### **IEEE802.1X конфигурациялаған соң, құрылғыға кіру мүмкін емес**

#### **IEEE 802.1X параметрлері қате.**

Сканердің басқару тақтасы арқылы барлық желі реттеулерін қалпына келтіріңіз. Сканер мен компьютерді қосып, IEEE 802.1X параметрін қайта конфигурациялаңыз.

### **Сандық куәлікті пайдалану ақаулықтары**

#### **CA-signed Certificate сертификатын импорттау мүмкін емес**

#### **CA-signed Certificate және CSR бөліміндегі ақпарат сәйкес емес.**

Егер CA-signed Certificate және CSR ішіндегі мәліметтер бірдей болмаса, CSR импорттау мүмкін болмайды. Мынаны тексеріңіз:

- ❏ Сертификатты мәліметтері бірдей емес құрылғыға импорттау әрекетін жасап жатырсыз ба? CSR мәліметтерін тексеріңіз және сертификатты мәліметтері бірдей емес құрылғыға импорттаңыз.
- ❏ CSR сұрауын сертификаттау орталығына жібергеннен кейін сканерге сақталған CSR қайта жаздыңыз ба?

CA қолтаңбасы бар сертификатты CSR сұрауымен қайта алыңыз.

#### **CA-signed Certificate сертификаты 5 Кбайт өлшемінен көп.**

5 Кбайттан асатын CA-signed Certificate сертификатты импорттау мүмкін емес.

#### **Сертификатты импорттауға арналған құпия сөз дұрыс.**

Дұрыс құпия сөзді енгізіңіз. Егер құпия сөзді ұмытып қалсаңыз, сертификатты импорттау мүмкін емес. CA-signed Certificate сертификатын қайта алыңыз.

#### **Жеке қолтаңба бар сертификатты жаңарту мүмкін емес**

#### **Common Name атауы енгізілмеді.**

**Common Name** енгізу керек.

#### **Common Name параметріне қолдау көрсетілмейтін таңбалар енгізілді.**

1 және 128 аралығындағы таңбаларды ASCII (0x20 – 0x7E) пайдаланып, IPv4, IPv6, түйін атауы немесе FQDN пішімінде енгізіңіз.

#### **Жалпы атауға үтір немесе бос кіреді.**

Егер үтір енгізілсе, **Common Name** сол нүктеде бөлінеді. Егер үтір алдында немесе одан кейін тек бір бос орын енгізілсе, қате орын алады.

#### **CSR жасау мүмкін емес**

#### **Common Name атауы енгізілмеді.**

**Common Name** енгізу керек.

#### **Common Name, Organization, Organizational Unit, Locality және State/Province параметріне қолдау көрсетілмейтін таңбалар енгізілді.**

Таңбаларды ASCII (0x20 – 0x7E) пайдаланып, IPv4, IPv6, түйін атауы немесе FQDN пішімінде енгізіңіз.

#### **Үтір немесе бос орын Common Name атауына қосылған.**

Егер үтір енгізілсе, **Common Name** сол нүктеде бөлінеді. Егер үтір алдында немесе одан кейін тек бір бос орын енгізілсе, қате орын алады.

#### **Сандық куәлікке қатысты ескерту пайда болады**

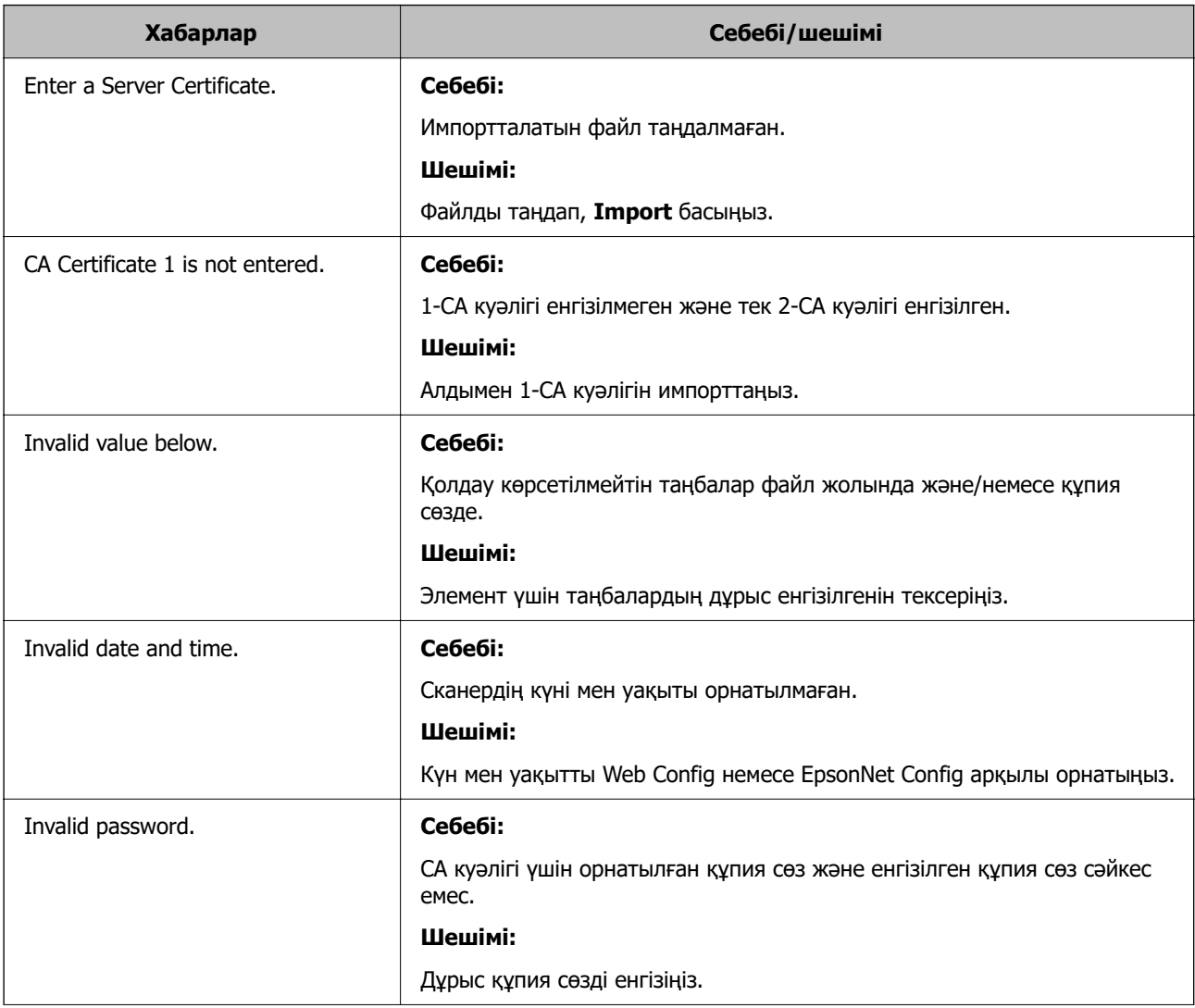

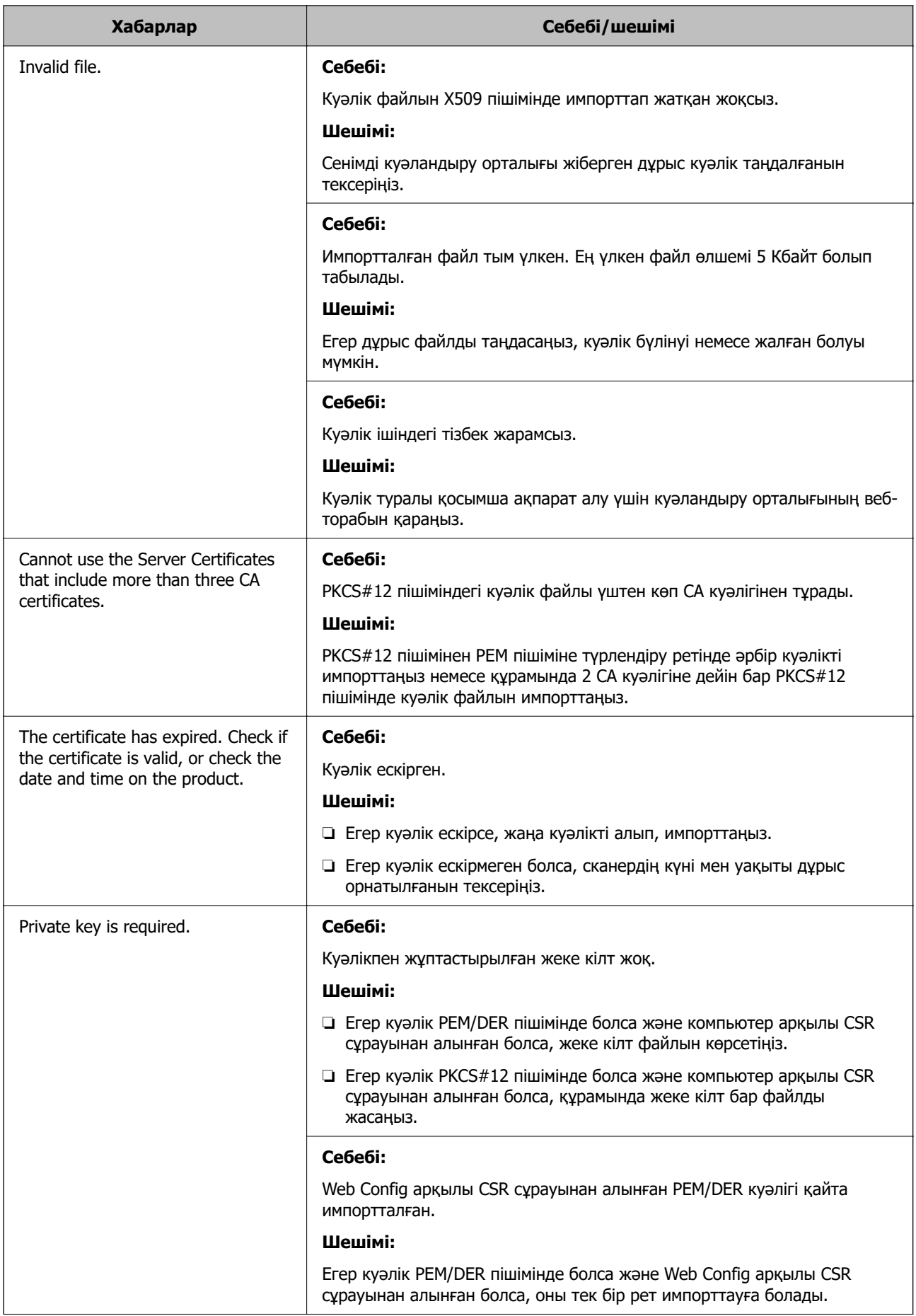

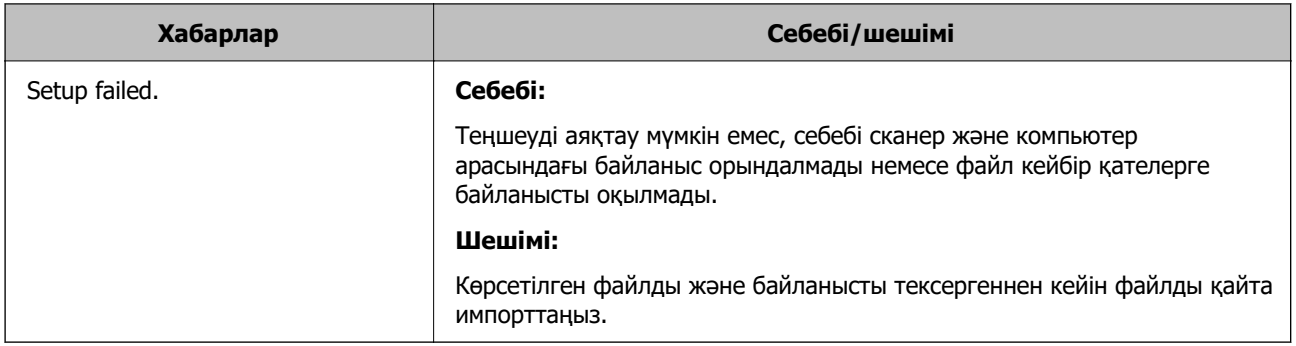

#### **CA қолтаңбасы бар сертификатты байқаусыз жою**

#### **CA қолтаңбасы бар сертификатқа арналған сақтық көшірме файл жоқ.**

Егер сақтық көшірме файлы болса, сертификатты қайта импорттаңыз.

Егер сертификатты Web Config ішінде жасалған CSR арқылы алсаңыз, жойылған сертификатты қайта импорттау мүмкін емес. CSR сұрауын жасап, жаңа сертификат алыңыз.

# **Техникалық сипаттамалары**

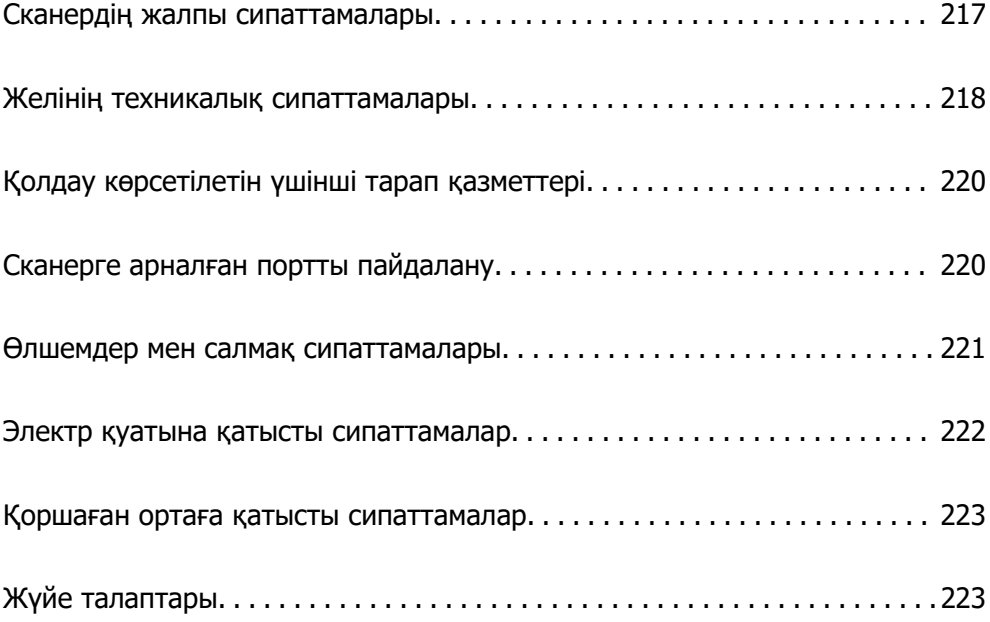
## **Сканердің жалпы сипаттамалары**

#### **Ескертпе:**

Сипаттамалар ескертусіз өзгертілуі мүмкін.

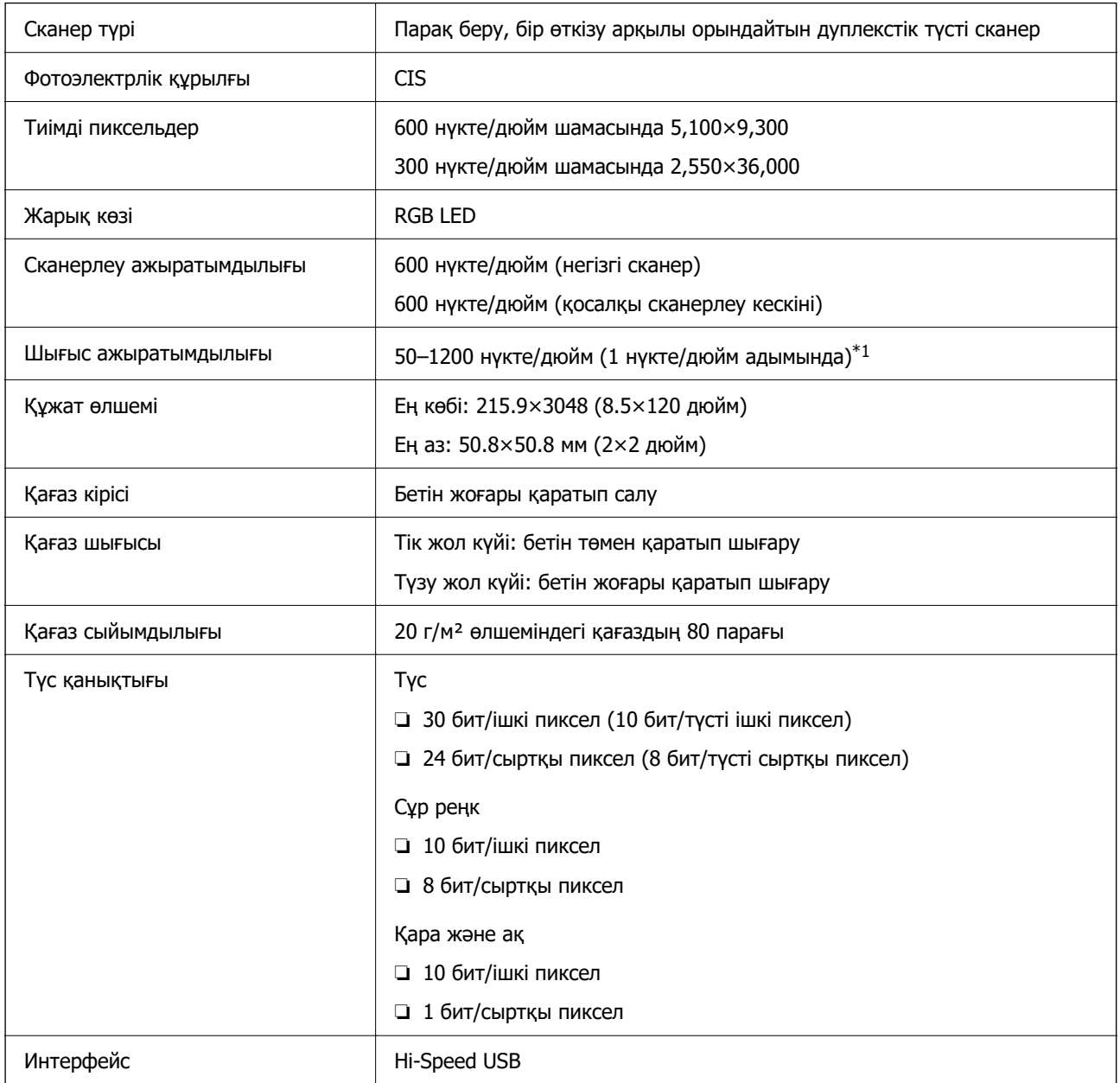

\*1 Бұл мән компьютермен сканерлегенде. Қолжетімді ажыратымдылықтар сканерлеу әдісіне байланысты әртүрлі болуы мүмкін.

## <span id="page-217-0"></span>**Желінің техникалық сипаттамалары**

## **Wi-Fi сипаттамалары**

Wi-Fi сипаттамаларына арналған келесі кестені қараңыз.

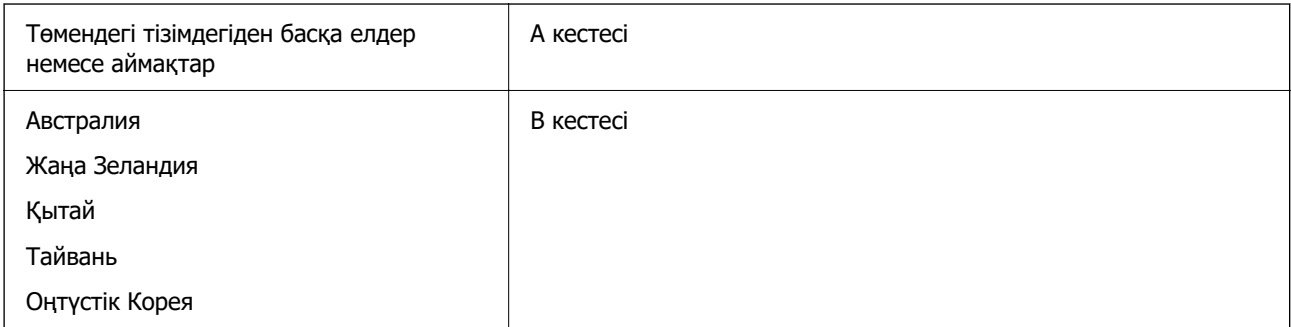

#### А кестесі

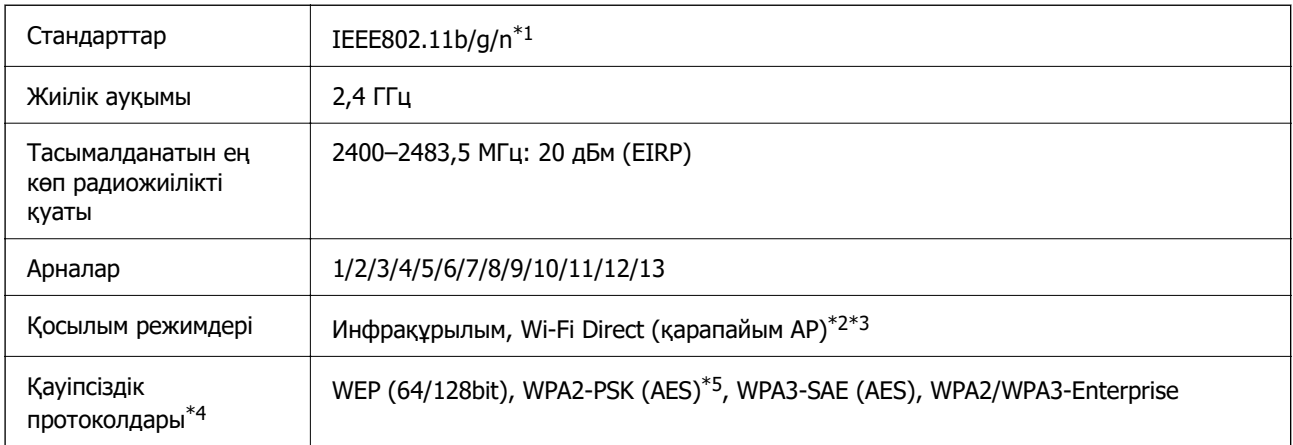

\*1 Тек HT20 құрылғысы үшін қолжетімді.

\*2 IEEE 802.11b үшін қолдау көрсетілмейді.

\*3 Инфрақұрылым және Wi-Fi Direct режимдерін бір уақытта пайдалануға болады.

\*4 Wi-Fi Direct мүмкіндігі тек WPA2-PSK (AES) параметрін қолдайды.

\*5 WPA/WPA2 Personal үшін қолдау көрсетілген WPA2 қауіпсіздігіне сәйкес келеді.

#### B кестесі

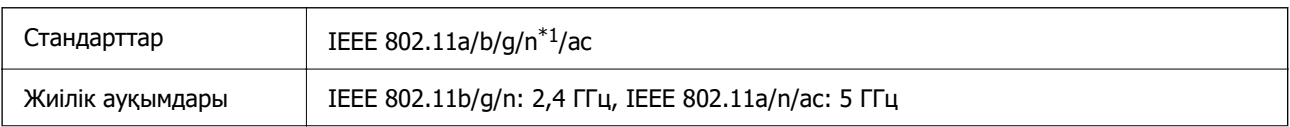

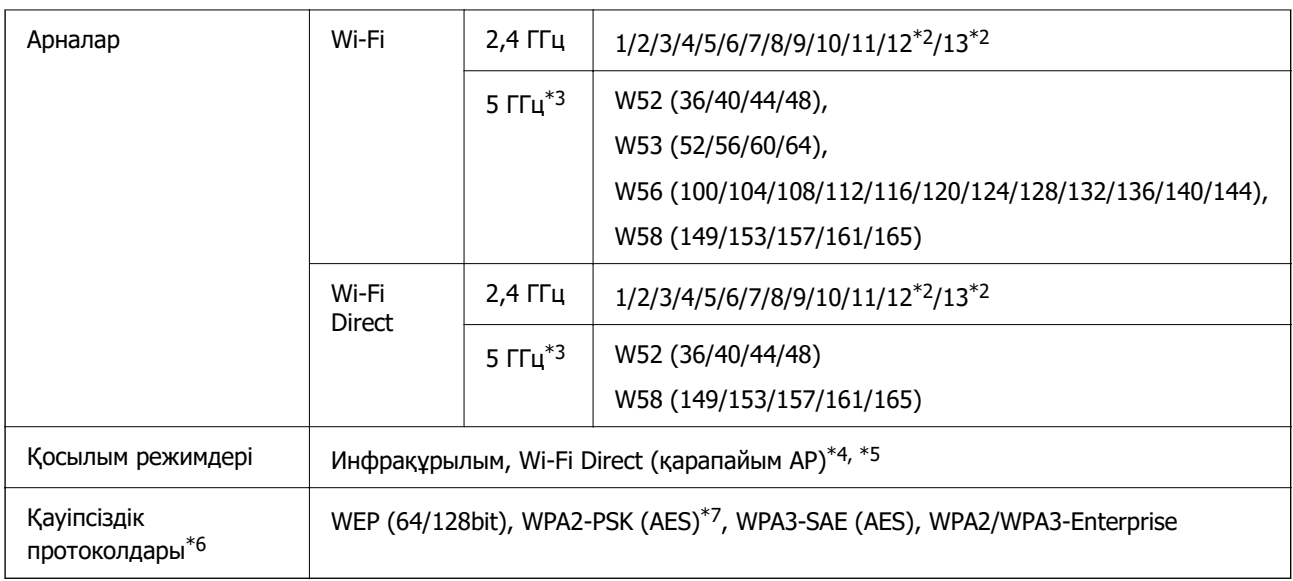

- \*1 Тек HT20 құрылғысы үшін қолжетімді.
- \*2 Тайваньда қолжетімді емес.
- \*3 Осы арналардың қолжетімділігі және осы арналар арқылы өнімді бөлме сыртында пайдалану орынға байланысты әртүрлі. Қосымша ақпаратты<http://support.epson.net/wifi5ghz/>веб-сайтынан қараңыз
- \*4 IEEE 802.11b үшін қолдау көрсетілмейді.
- \*5 Инфрақұрылым және Wi-Fi Direct режимдерін бір уақытта пайдалануға болады.
- \*6 Wi-Fi Direct режимі WPA2-PSK құрылғысын ғана (AES) қолдайды.
- \*7 WPA/WPA2 Personal үшін қолдау көрсетілген WPA2 қауіпсіздігіне сәйкес келеді.

## **Желі мүмкіндіктері және IPv4/IPv6 қолдауы**

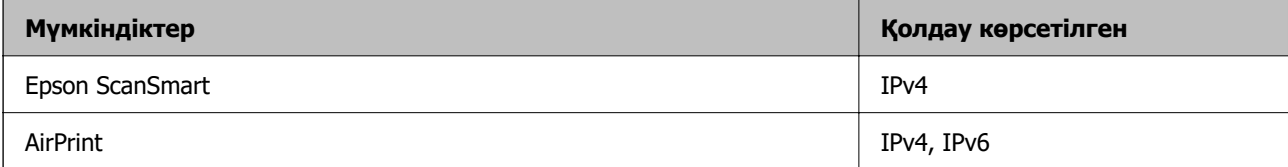

## **Қауіпсіздік протоколы**

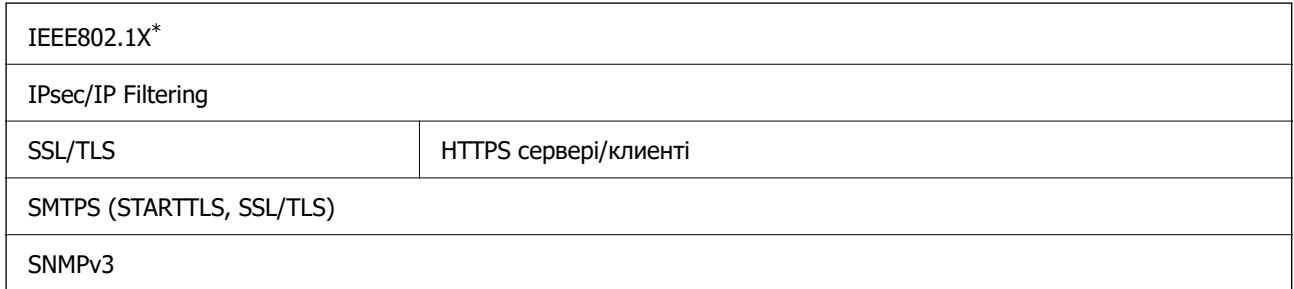

\* IEEE802.1X құжатына сәйкес келетін байланыс құрылғысын пайдалану қажет.

## **Қолдау көрсетілетін үшінші тарап қазметтері**

AirPrint OS X Mavericks (10.9.5) немесе кейінгі нұсқасы

Mac OS ең соңғы нұсқасын пайдалануға кеңес береміз.

## **Сканерге арналған портты пайдалану**

Сканер келесі портты пайдаланады. Қажет болса, желі әкімшісі осы порттардың қолжетімді болуына рұқсат беруі қажет.

#### **Жіберуші (клиент) сканер болғанда**

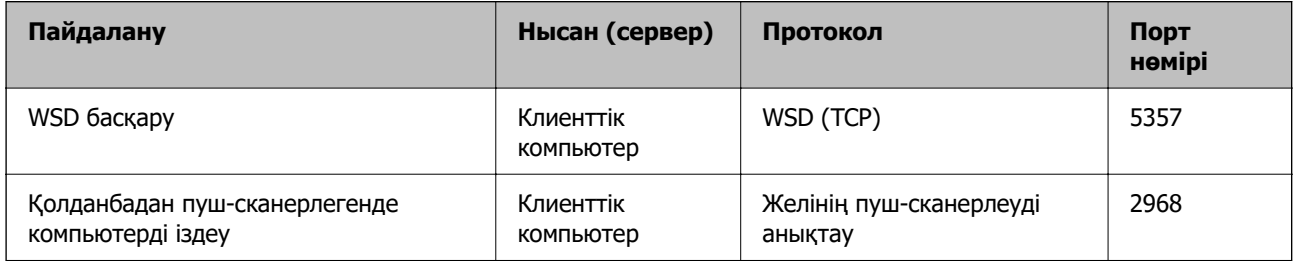

#### **Жіберуші (клиент) клиент компьютер болғанда**

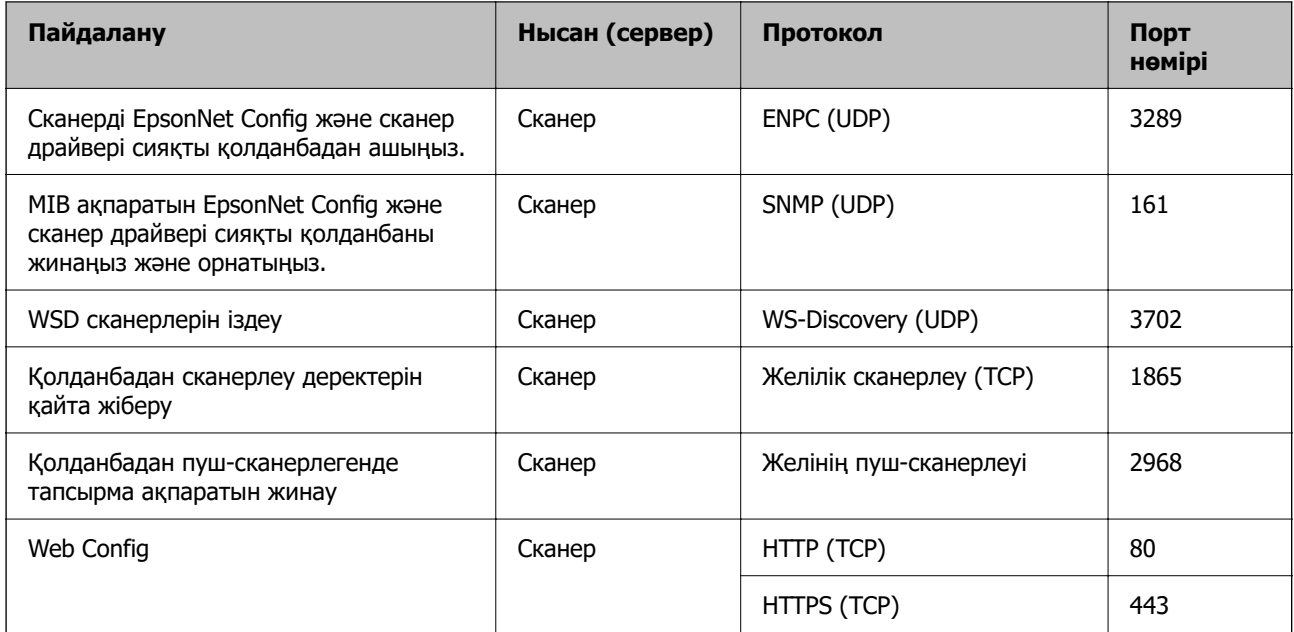

## **Өлшемдер мен салмақ сипаттамалары**

#### **Өлшемдері**

Тік жол күйі (бірлік: мм (дюйм))

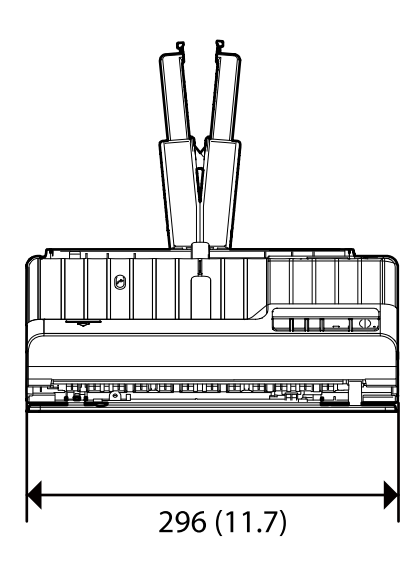

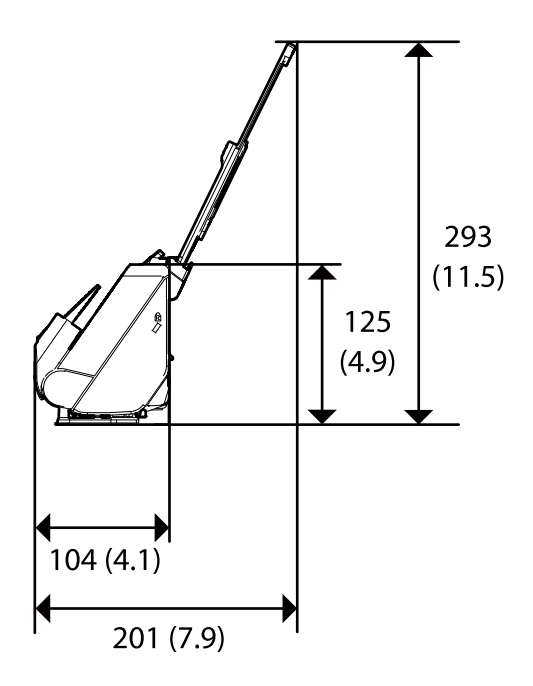

Түзу жол күйі (бірлік: мм (дюйм))

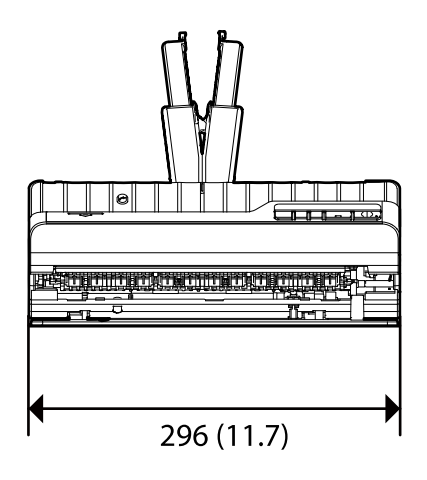

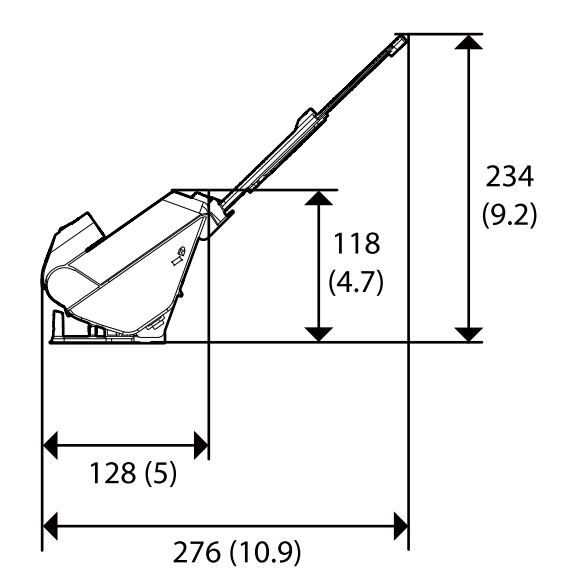

#### **Салмағы**

Шамамен 1.8 кг (4.0 фунт)

## **Электр қуатына қатысты сипаттамалар**

## **Сканердің электрлік сипаттамалары**

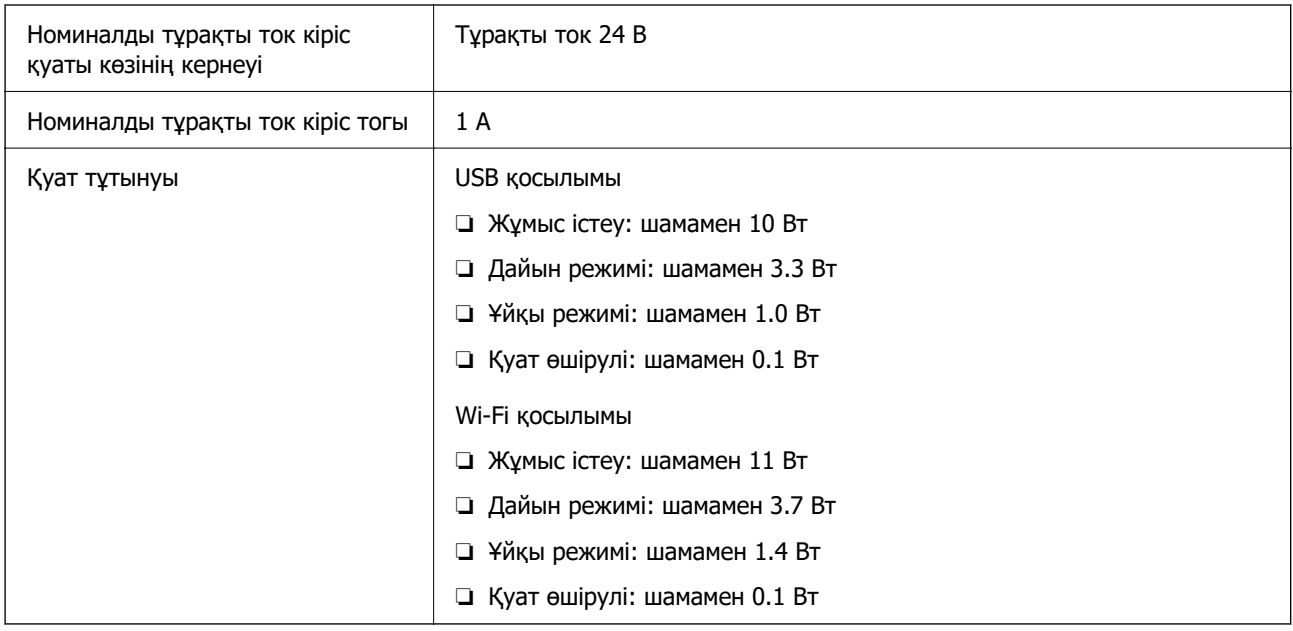

#### **Ескертпе:**

Еуропалық пайдаланушылар үшін, қуат тұтынуы туралы мәліметтерді келесі веб-сайттан қараңыз.

<http://www.epson.eu/energy-consumption>

## **Айнымалы ток адаптерінің электр қуатына қатысты сипаттамалар**

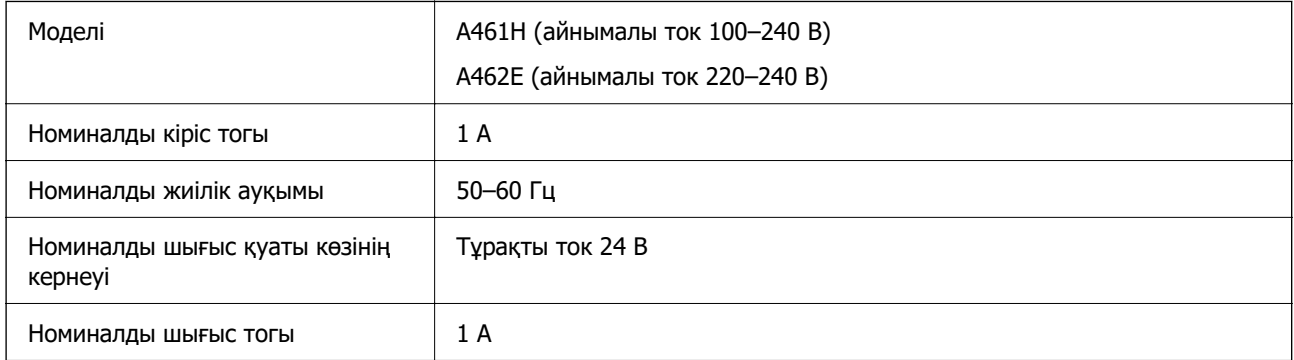

#### **Ескертпе:**

Еуропалық пайдаланушылар үшін, қуат тұтынуы туралы мәліметтерді келесі веб-сайттан қараңыз. <http://www.epson.eu/energy-consumption>

## **Қоршаған ортаға қатысты сипаттамалар**

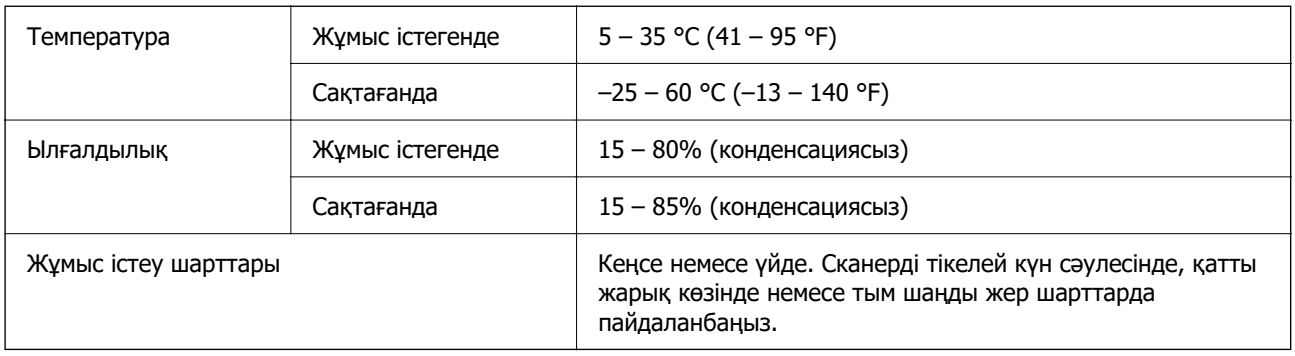

## **Жүйе талаптары**

Қолдау көрсетілетін операциялық жүйе қолданбаға байланысты әртүрлі болуы мүмкін.

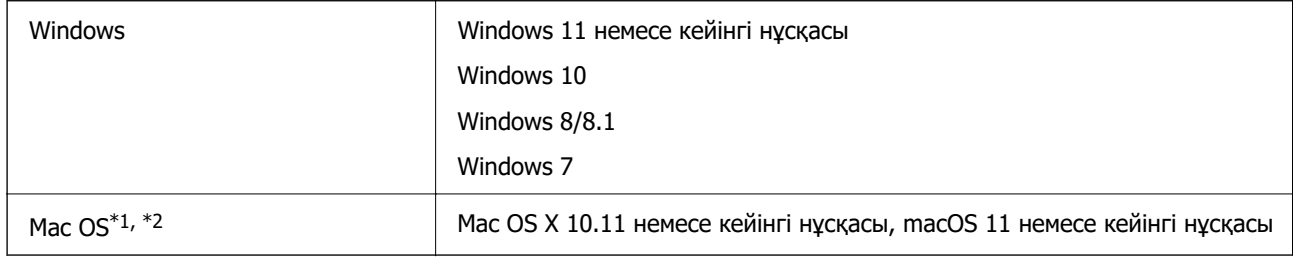

\*1 Fast User Switching функциясы Mac OS немесе кейінгі нұсқаларында қолданылмайды.

\*2 Mac OS жүйесіне арналған UNIX File System (UFS) жүйесіне қолдау көрсетілмейді.

# <span id="page-223-0"></span>**Стандарттар және мақұлдаулар**

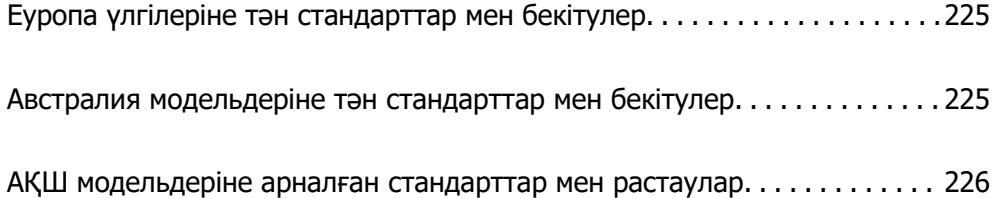

## <span id="page-224-0"></span>**Еуропа үлгілеріне тән стандарттар мен бекітулер**

#### **Өнім және айнымалы ток адаптері**

Еуропадағы пайдаланушылар үшін

Бұл арқылы Seiko Epson Corporation компаниясы келесі радио жабдығының модельдері 2014/53/EU Директивасымен сәйкес екенін мәлімдейді. Сәйкестіктің ЕО мәлімдемесінің толық мәтіні келесі веб-сайтта қолжетімді.

<http://www.epson.eu/conformity>

J441B

A461H, A462E

Ирландия, Құрама Корольдік, Австрия, Германия, Лихтенштейн, Швейцария, Франция, Бельгия, Люксембург, Нидерландтар, Италия, Португалия, Испания, Дания, Финляндия, Норвегия, Швеция, Исландия, Хорватия, Кипр, Грекия, Словения, Мальта, Болгария, Чехия, Эстония, Венгрия, Латвия, Литва, Польша, Румыния және Словакия елдерінде қолдануға ғана арналған.

Epson компаниясы өнімнің рұқсатсыз өзгеруінен болған қорғау талаптарының қауіпсіздігі үшін жауап бермейді.

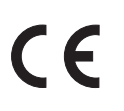

## **Австралия модельдеріне тән стандарттар мен бекітулер**

#### **Өнім**

Электромагниттік үйлесімділік <sup>|</sup> AS/NZS CISPR32 В класы

Epson компаниясы келесі жабдық модельдері негізгі талаптарға және AS/NZS4268 стандартының басқа тиісті ережелеріне сәйкес екенін мәлімдейді:

J441A

Epson компаниясы өнімнің рұқсатсыз өзгеруінен болған қорғау талаптарының қауіпсіздігі үшін жауап бермейді.

#### **Айнымалы ток адаптері (A461H)**

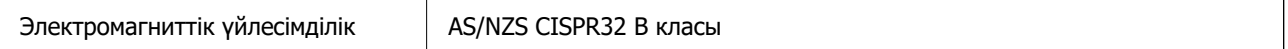

## <span id="page-225-0"></span>**АҚШ модельдеріне арналған стандарттар мен растаулар**

#### **Өнім**

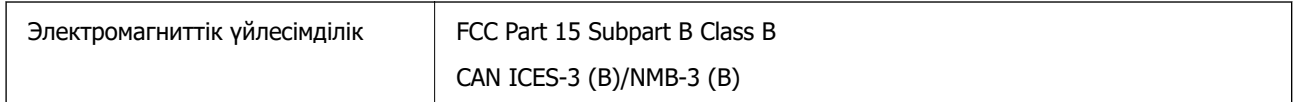

Бұл жабдықта келесі сымсыз модель бар.

Өндіруші: Seiko Epson Corporation

Түрі: J26H005

Бұл өнім FCC ережелерінің 15-бөлігіне және IC ережелерінің RSS-210 тармағына сәйкес келеді. Epson компаниясы өнімнің рұқсатсыз өзгеруінен болған қорғау талаптарының қауіпсіздігі үшін жауап бермейді. Жұмыс келесі екі жағдайды орындалғанда рұқсат етіледі: (1) осы құрылғы зиянды кедергіні шығармауы қажет және (2) осы құрылғы кез келген алынған кедергіні, сондайақ құрылғының жұмысында ақау шақыруы мүмкін кедергіні қабылдауы қажет.

Лицензияланған қызметтерге әсер ететін радио кедергіні болдырмау мақсатында осы құрылғы барынша экрандалуды қамтамасыз ету үшін бөлме ішінде және терезелерден алыс жұмыс істеуі қажет. Бөлме сыртында орнатылған жабдық (немесе оның тарататын антеннасы) лицензиялауға жарамды.

Бұл жабдық бақыланбайтын ортаға орнатылған FCC/IC радиация әсерінің шектеулеріне сәйкес келеді және IC радио жиіліктің (РЖ) C — OET65 және RSS-102 қосымшасындағы FCC радио жиілік (РЖ) әсерінің нұсқаулар нормаларына сәйкес келеді. Бұл жабдық радиаторы адамның денесінен (аяқ-қолды қоспағанда: қол, білек, аяқ және алақан) кемінде 7,9 дюйм (20 см) немесе одан алыс аралықта болатындай етіп орнатылуы және пайдаланылуы қажет.

#### **Айнымалы ток адаптері (A461H)**

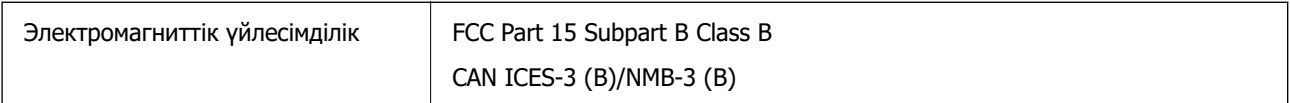

# <span id="page-226-0"></span>**Қолдау көрсету қызметі**

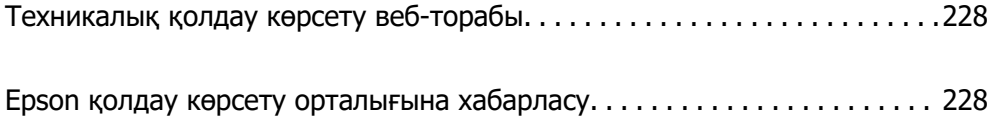

## <span id="page-227-0"></span>**Техникалық қолдау көрсету веб-торабы**

Егер қосымша көмек қажет болса, төменде көрсетілген Epson қолдау көрсету веб-торабын қараңыз. Еліңізді немесе аймағыңызды таңдаңыз және жергілікті Epson веб-торабының қолдау көрсету бөліміне өтіңіз. Ең соңғы драйверлер, ЖҚС, нұсқаулықтар немесе басқа жүктеулерді осы веб-тораптан алуға болады.

<http://support.epson.net/>

<http://www.epson.eu/support>(Еуропа)

Егер Epson өніміңіз дұрыс жұмыс істемесе немесе ақаулықтарды шеше алмасаңыз, көмек алу үшін Epson қолдау көрсету қызметіне хабарласыңыз.

## **Epson қолдау көрсету орталығына хабарласу**

### **Epson компаниясына хабарласудан бұрын**

Егер Epson өніміңіз дұрыс жұмыс істемесе немесе ақаулықтарды жою туралы ақпараттың көмегімен ақауларды шеше алмасаңыз, көмек алу үшін Epson қолдау көрсету қызметіне хабарласыңыз. Егер аймағыңыздағы Epson қолдау көрсету қызметін таба алмасаңыз, өнімді сатып алған жердегі дилерге хабарласыңыз.

Epson қолдау көрсету қызметіне келесі ақпаратты қамтамасыз етсеңіз, сізде жылдамырақ көмек беріледі:

❏ өнімнің сериялық нөмірі

(сериялық нөмірдің белгісі әдетте өнімнің артқы жағында болады.)

- ❏ өнім үлгісі
- ❏ өнімнің бағдарламалық құралының нұсқасы

( **Мәліметтер**, **Нұсқа ақпараты** түймесін немесе өнімнің бағдарламалық жасақтамасындағы ұқсас түймені басыңыз.)

- ❏ компьютеріңіздің маркасы және үлгісі
- ❏ компьютеріңіздің амалдық жүйесінің атауы және нұсқасы
- ❏ әдетте жұмысқа қолданылатын бағдарламалық құрал қолданбаларының атаулары мен нұсқалары

#### **Ескертпе:**

Өнімге байланысты факс теру тізімінің деректері және/немесе желі параметрлерін өнімнің жадында сақтауға болады. Өнімнің бұзылуына немесе жөндеуге байланысты деректер және/немесе параметрлер жоғалуы мүмкін. Epson кепілдік мерзімінде кез келген деректердің жоғалуына, деректерді және/немесе параметрлерді сақтық көшірмелеуге немесе қалпына келтіруге жауапты болмайды. Біз сізге жеке сақтық көшірме деректеріңізді жасауды немесе ескертпелер жазуды ұсынамыз.

### **Еуропадағы пайдаланушыларға көмек**

Epson қолдау көрсету қызметімен хабарласу әдісі туралы ақпарат алу үшін жалпы еуропалық құжатын қараңыз.

### **Тайваньдағы пайдаланушылар үшін анықтама**

Ақпарат, қолдау және қызметтер алуға арналған байланыс ақпараты:

#### **Интернет желісі**

#### [http://www.epson.com.tw](http://www.epson.com.tw/)

Өнімнің техникалық сипаттамалары туралы ақпарат, жүктейтін драйверлер және өнімдердің сұраулары қол жетімді.

#### **Epson қолдау көрсету қызметі**

Телефон: +886-2-2165-3138

Біздің қолдау көрсету қызметі келесі сұрақтар бойынша телефон арқылы көмек көрсете алады:

- ❏ Сатып алу және өнім туралы ақпарат
- ❏ Өнімді пайдалануға қатысты сұраулар немесе ақаулар
- ❏ Жөндеуге немесе кепілдік қызметіне қатысты сұраулар

#### **Жөндеу орталығы:**

#### <http://www.tekcare.com.tw/branchMap.page>

TekCare корпорациясы - Epson Taiwan Technology & Trading Ltd. компаниясының өкілетті қызмет көрсету орталығы.

### **Австралиядағы пайдаланушыларға көмек**

Австралиядағы Epson қолдау көрсету қызметі жоғары деңгейдегі тұтынушылар қолдау көрсету қызметін қамтамасыз етеді. Өнімнің нұсқаулықтарына қосымша біз ақпарат алуға арналған келесі қайнар көздерді қамтамасыз етеміз:

#### **Интернет URL мекенжайы**

#### [http://www.epson.com.au](http://www.epson.com.au/)

Epson Australia World Wide Web беттеріне кіріңіз. Өзіңізбен бірге модемді алып, Интернетті пайдаланыңыз! Интернетті пайдаланыңыз! Сайтта драйверлер бөлімін, Epson контактілерін, жаңа өнімдер туралы ақпаратты және техникалық қолдауды табуға (e-mail) болады.

#### **Epson қолдау көрсету қызметі**

#### Телефон: 1300-361-054

Epson қолдау көрсету қызметі тұтынушылар қажетті кеңес алуына қажетті көмекті қамтамасыз етеді. Қолдау көрсету қызметіндегі операторлар сізге Epson өнімін орнатуға, теңшеуге және пайдалануға көмектеседі. Біздің қолдау көрсету қызметінің қызметкерлері жаңа Epson өнімдері туралы әдебиетті қамтамасыз етеді және жақын жердегі дилерді немесе қызмет көрсету агентінің орналасқан жері туралы ақпарат береді. Бұл жерде сіз көптеген сұрау түрлеріне жауап аласыз.

Қоңырау шалған кезде қолыңызда барлық қатысты ақпарат болғанын ұсынамыз. Анағұрлым көп ақпарат дайындасаңыз, ақаудың шешімін соғұрлым жылдам табамыз. Бұл ақпаратта Epson өніміңіздің нұсқаулықтары, компьютердің түрі, амалдық жүйесі, қолданылатын бағдарламалар және қажетті деп санайтын кез келген ақпарат.

#### **Өнімді тасымалдау**

Epson компаниясы өнімді алдағы уақытта тасымалдау мақсатында қаптамасын сақтап қоюды ұсынады.

### **Сингапурдағы пайдаланушыларға көмек**

Epson Singapore ақпарат көздері, қолдау және қызметтері:

#### **Интернет желісі**

#### [http://www.epson.com.sg](http://www.epson.com.sg/)

Өнімнің техникалық сипаттамалары туралы ақпарат, жүктейтін драйверлер, жиі қойылатын сұрақтар (ЖҚС), сату сұраулары және техникалық қолдау көрсету электрондық пошта арқылы қол жетімді.

#### **Epson қолдау көрсету қызметі**

Тегін: 800-120-5564

Біздің қолдау көрсету қызметі келесі сұрақтар бойынша телефон арқылы көмек көрсете алады:

- ❏ Сатып алу және өнім туралы ақпарат
- ❏ Өнімді пайдалануға қатысты сұраулар немесе ақауларды жою
- ❏ Жөндеуге немесе кепілдік қызметіне қатысты сұраулар

### **Тайландтағы пайдаланушыларға көмек**

Ақпарат, қолдау және қызметтер алуға арналған байланыс ақпараты:

#### **Интернет желісі**

#### [http://www.epson.co.th](http://www.epson.co.th/)

Өнімнің техникалық сипаттамалары туралы ақпарат, жүктейтін драйверлер, жиі қойылатын сұрақтар (ЖҚС) электрондық пошталары қол жетімді.

#### **Epson қоңырау шалу орталығы**

Телефон: 66-2460-9699

Электрондық пошта: support@eth.epson.co.th

Байланыс орталығы тобы келесі сұрақтар бойынша телефон арқылы көмек көрсете алады:

- ❏ Сатып алу және өнім туралы ақпарат
- ❏ Өнімді пайдалануға қатысты сұраулар немесе ақаулар
- ❏ Жөндеуге немесе кепілдік қызметіне қатысты сұраулар

### **Вьетнамдағы пайдаланушыларға көмек**

Ақпарат, қолдау және қызметтер алуға арналған байланыс ақпараты:

#### **Epson қызмет орталығы**

27 Yen Lang, Trung Liet Ward, Dong Da District, Ha Noi City. Tel: +84 24 7300 0911 38 Le Dinh Ly, Thac Gian Ward, Thanh Khe District, Da Nang. Tel: +84 23 6356 2666 194/3 Nguyen Trong Tuyen, Ward 8, Phu Nhuan Dist., HCMC. Tel: +84 28 7300 0911 31 Phan Boi Chau, Ward 14, Binh Thanh District, HCMC. Tel: +84 28 35100818

### **Индонезиядағы пайдаланушыларға көмек**

Ақпарат, қолдау және қызметтер алуға арналған байланыс ақпараты:

#### **Интернет желісі**

#### [http://www.epson.co.id](http://www.epson.co.id/)

- ❏ Өнімнің техникалық сипаттамалары туралы ақпарат, жүктейтін драйверлер
- ❏ Жиі қойылатын сұрақтар (ЖҚС), сату сұраулары, электрондық поштамен қойылған сұрақтар

#### **Epson жылдам желісі**

Телефон: 1500-766 (Indonesia Only)

Электрондық пошта: customer.care@ein.epson.co.id

Біздің жылдам желі келесі сұрақтар бойынша телефон немесе электрондық пошта арқылы көмек көрсете алады:

- ❏ Сатып алу және өнім туралы ақпарат
- ❏ Техникалық қолдау көрсету

### **Гонконгтағы пайдаланушыларға көмек**

Техникалық қолдау және басқа да сатып алынған кейінгі қызметтерді алу үшін пайдаланушылар Epson Hong Kong Limited хабарласуы керек.

#### **Интернеттегі негізгі беті**

#### [http://www.epson.com.hk](http://www.epson.com.hk/)

Epson Hong Kong пайдаланушыларға келесі ақпаратты қамтамасыз етуі үшін интернетте жергілікті негізгі бетті қытай және ағылшын тілдерінде жасады:

- ❏ Өнім туралы ақпарат
- ❏ Жиі қойылатын сұрақтардың (ЖҚС) жауаптары
- ❏ Epson өнімі драйверлерінің ең соңғы нұсқалары

#### **Техникалық қолдау көрсету жылдам желісі**

Оған қоса, біздің техникалық қызметкерлерге келесі телефондар мен факс нөмірлері арқылы хабарласа аласыз:

Телефон: 852-2827-8911

Факс: 852-2827-4383

### **Малайзиядағы пайдаланушыларға көмек**

Ақпарат, қолдау және қызметтер алуға арналған байланыс ақпараты:

#### **Интернет желісі**

#### [http://www.epson.com.my](http://www.epson.com.my/)

- ❏ Өнімнің техникалық сипаттамалары туралы ақпарат, жүктейтін драйверлер
- ❏ Жиі қойылатын сұрақтар (ЖҚС), сату сұраулары, электрондық поштамен қойылған сұрақтар

#### **Epson қоңырау шалу орталығы**

Телефон: 1800-81-7349 (тегін) Электрондық пошта: websupport@emsb.epson.com.my ❏ Сатып алу және өнім туралы ақпарат ❏ Өнімді пайдалануға қатысты сұраулар немесе ақаулар ❏ Жөндеуге немесе кепілдік қызметтеріне қатысты сұраулар

#### **Epson Malaysia Sdn Bhd (Бас кеңсе)**

Телефон: 603-56288288 Факс: 603-5628 8388/603-5621 2088

### **Үндістандағы пайдаланушыларға көмек**

Ақпарат, қолдау және қызметтер алуға арналған байланыс ақпараты:

#### **Интернет желісі**

#### [http://www.epson.co.in](http://www.epson.co.in/)

Өнімнің техникалық сипаттамалары туралы ақпарат, жүктейтін драйверлер және өнімдердің сұраулары қол жетімді.

#### **Ақысыз анықтама телефоны**

Қызмет алу, өнім туралы ақпарат алу немесе тапсырыс беру үшін - 18004250011 / 186030001600 / 1800123001600 (9:00 – 18:00)

#### **Электрондық пошта**

calllog@epson–india.in

#### **WhatsApp**

+91 96400 00333

### **Филиппиндегі пайдаланушыларға көмек**

Техникалық қолдау көрсетілуі және сатып алғаннан кейінгі қызметтер көрсетілуі үшін пайдаланушылар төмендегі телефон, факс нөмірлері және электрондық пошта мекенжайы арқылы Epson Philippines Corporation қоңырау шалуы мүмкін:

#### **Интернет желісі**

#### [http://www.epson.com.ph](http://www.epson.com.ph/)

Өнімнің техникалық сипаттамалары туралы ақпарат, жүктейтін драйверлер, жиі қойылатын сұрақтар (ЖҚС) электрондық пошта сұраулары қол жетімді.

#### **Epson Philippines тұтынушыларға қызмет көрсету**

Тегін: (PLDT) 1-800-1069-37766

Тегін: (Digitel) 1-800-3-0037766

Манила метросы: +632-8441-9030

Веб-сайт:<https://www.epson.com.ph/contact>

Электрондық пошта: customercare@epc.epson.com.ph

9:00–18:00 аралығында, дүйсенбіден бастап сенбіге дейін қол жетімді (мемлекеттік демалыс күндерінен тыс)

Тұтынушыларға қолдау көрсету қызметі келесі сұрақтар бойынша телефон арқылы көмек көрсете алады:

- ❏ Сатып алу және өнім туралы ақпарат
- ❏ Өнімді пайдалануға қатысты сұраулар немесе ақаулар
- ❏ Жөндеуге немесе кепілдік қызметіне қатысты сұраулар

#### **Epson Philippines Corporation**

Негізгі желі: +632-8706-2609 Факс: +632-8706-2663 / +632-8706-2665